# **ODATALOGIC**

# **Heron™ HD3430** 2D Area Imager

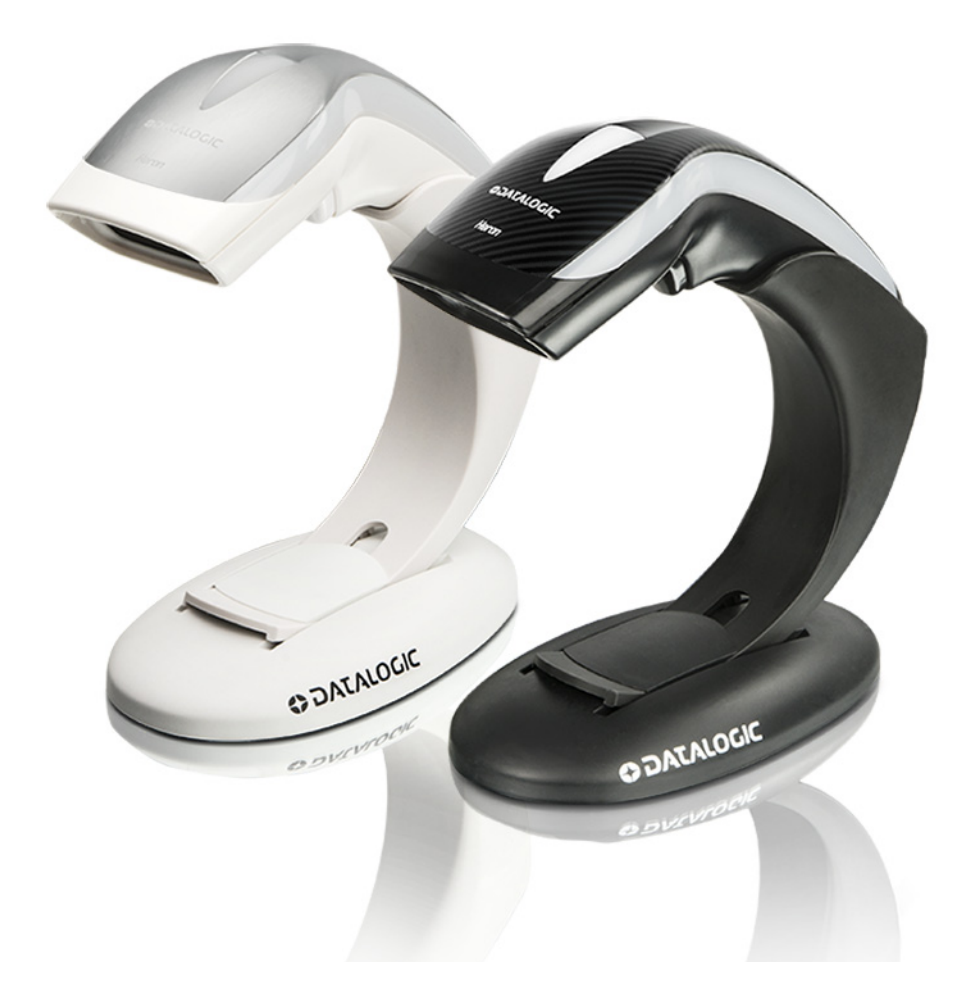

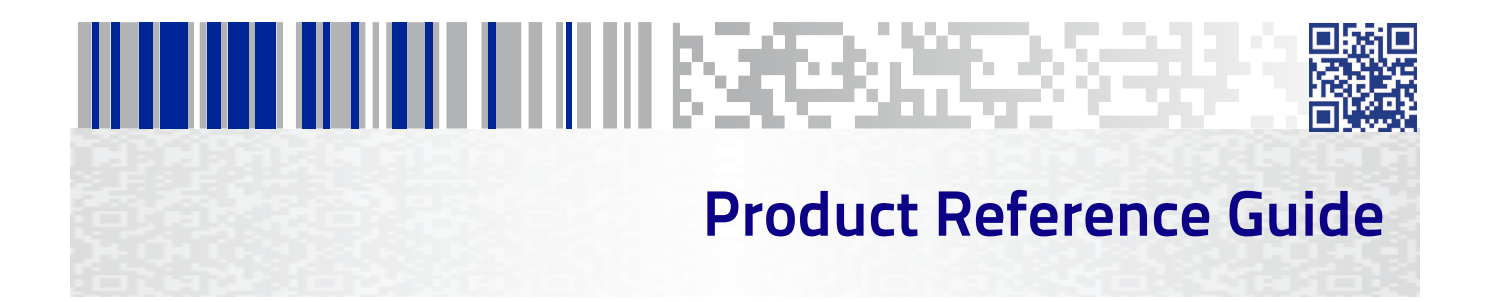

#### **Datalogic USA Inc.**

959 Terry Street Eugene, OR 97402 U.S.A. Telephone: (541) 683-5700 Fax: (541) 345-7140

#### ©2015-2017 Datalogic S.p.A. and/or its affiliates

An Unpublished Work - All rights reserved. No part of the contents of this documentation or the procedures described therein may be reproduced or transmitted in any form or by any means without prior written permission of Datalogic S.p.A. or its subsidiaries or affiliates ("Datalogic"). Owners of Datalogic products are hereby granted a non-exclusive, revocable license to reproduce and transmit this documentation for the purchaser's own internal business purposes. Purchaser shall not remove or alter any proprietary notices, including copyright notices, contained in this documentation and shall ensure that all notices appear on any reproductions of the documentation.

Should future revisions of this manual be published, you can acquire printed versions by contacting your Datalogic representative. Electronic versions may either be downloadable from the Datalogic website (www.datalogic.com) or provided on appropriate media. If you visit our website and would like to make comments or suggestions about this or other Datalogic publications, please let us know via the "Contact Datalogic" page.

#### **Disclaimer**

Datalogic has taken reasonable measures to provide information in this manual that is complete and accurate, however, Datalogic reserves the right to change any specification at any time without prior notice.

Datalogic and the Datalogic logo are registered trademarks of Datalogic S.p.A. in many countries, including the U.S.A. and the E.U.

Heron is a trademark of Datalogic S.p.A. and/or its affiliates, registered in the U.S.A. All other brand and product names may be trademarks of their respective owners.

#### **Patents**

See [www.patents.datalogic.com](http://www.datalogic.com) for patent list.

# <u>Hill Hill III II II II III III III III II Besteemaa</u>

## **Table of Contents**

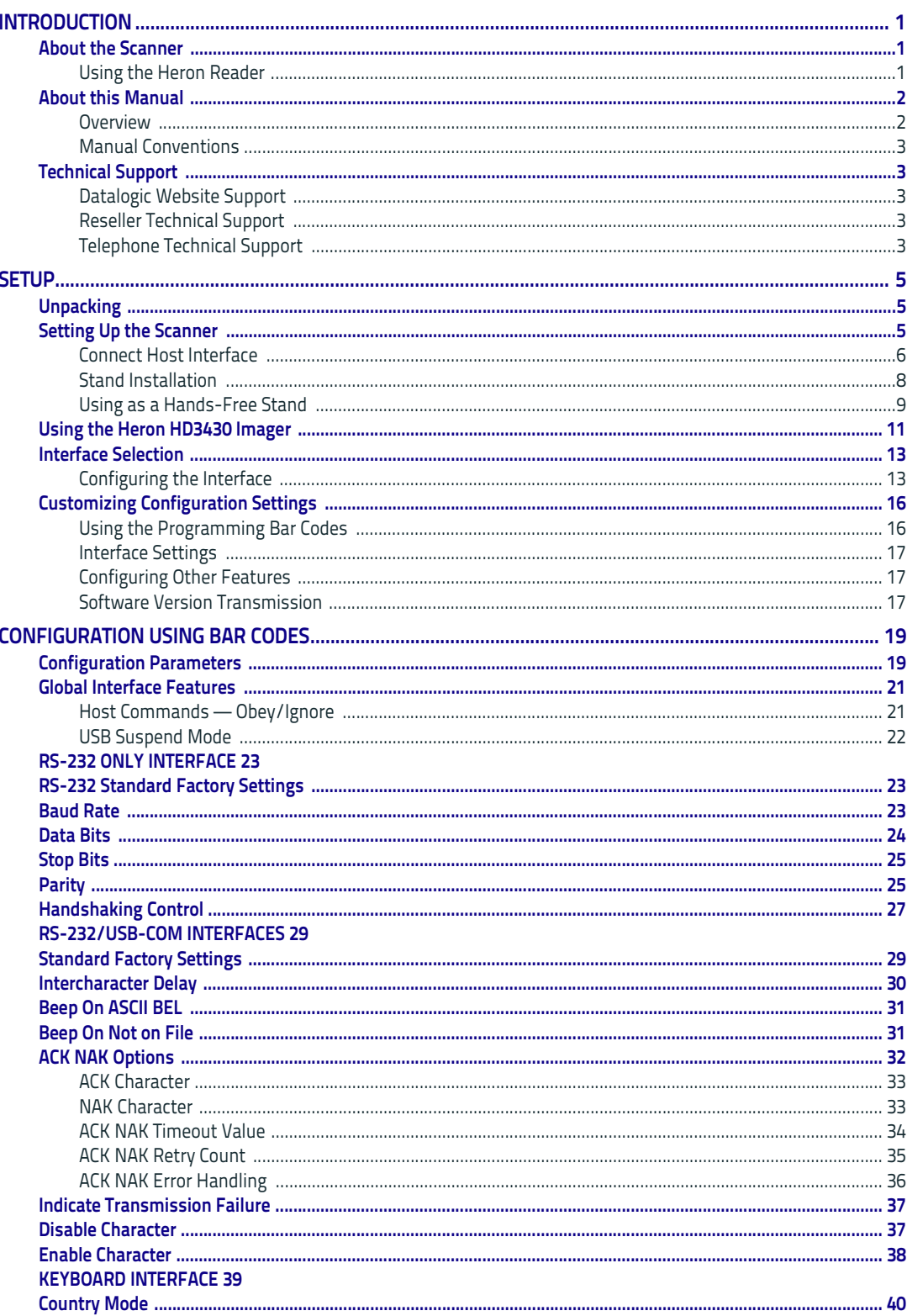

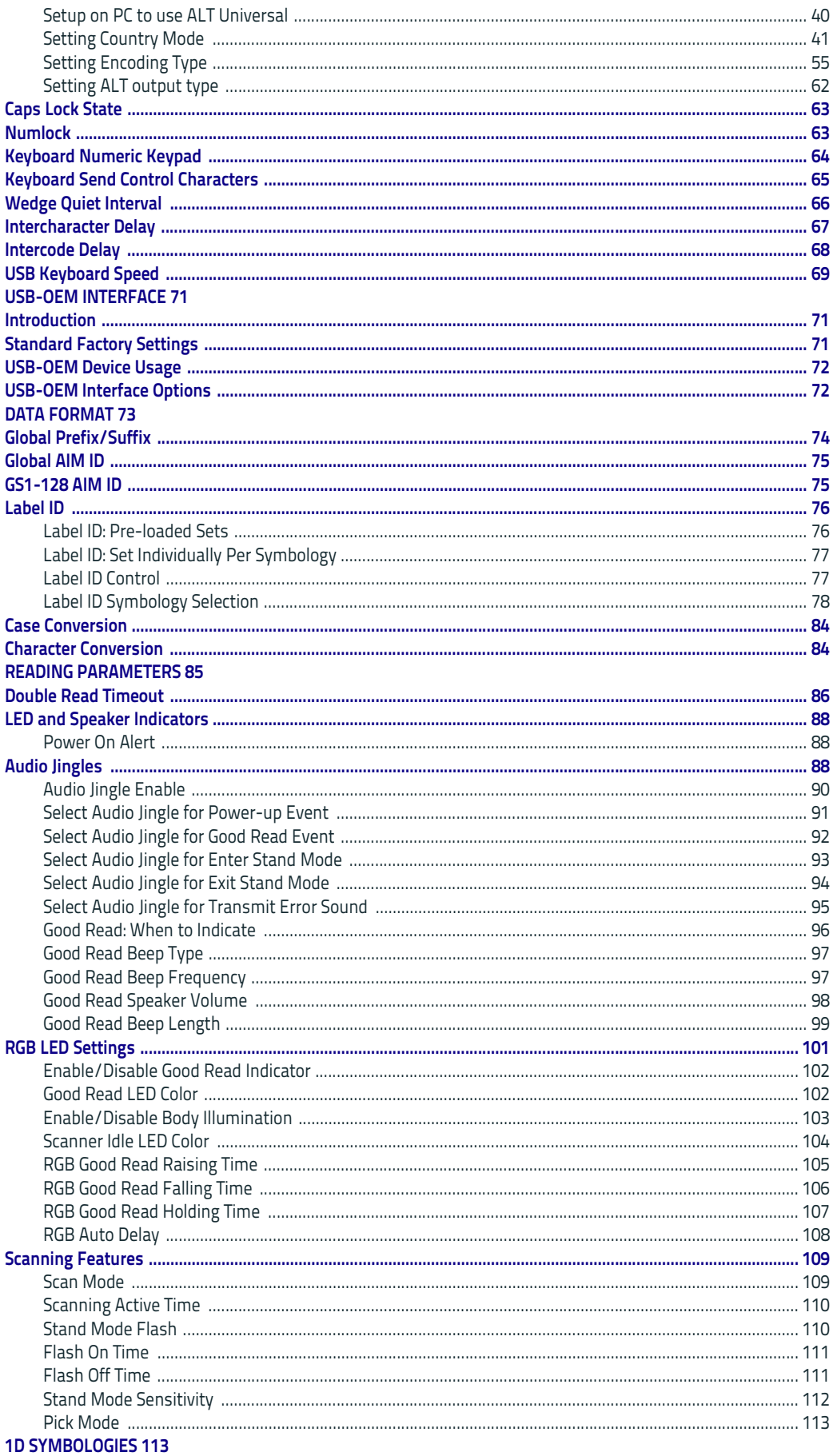

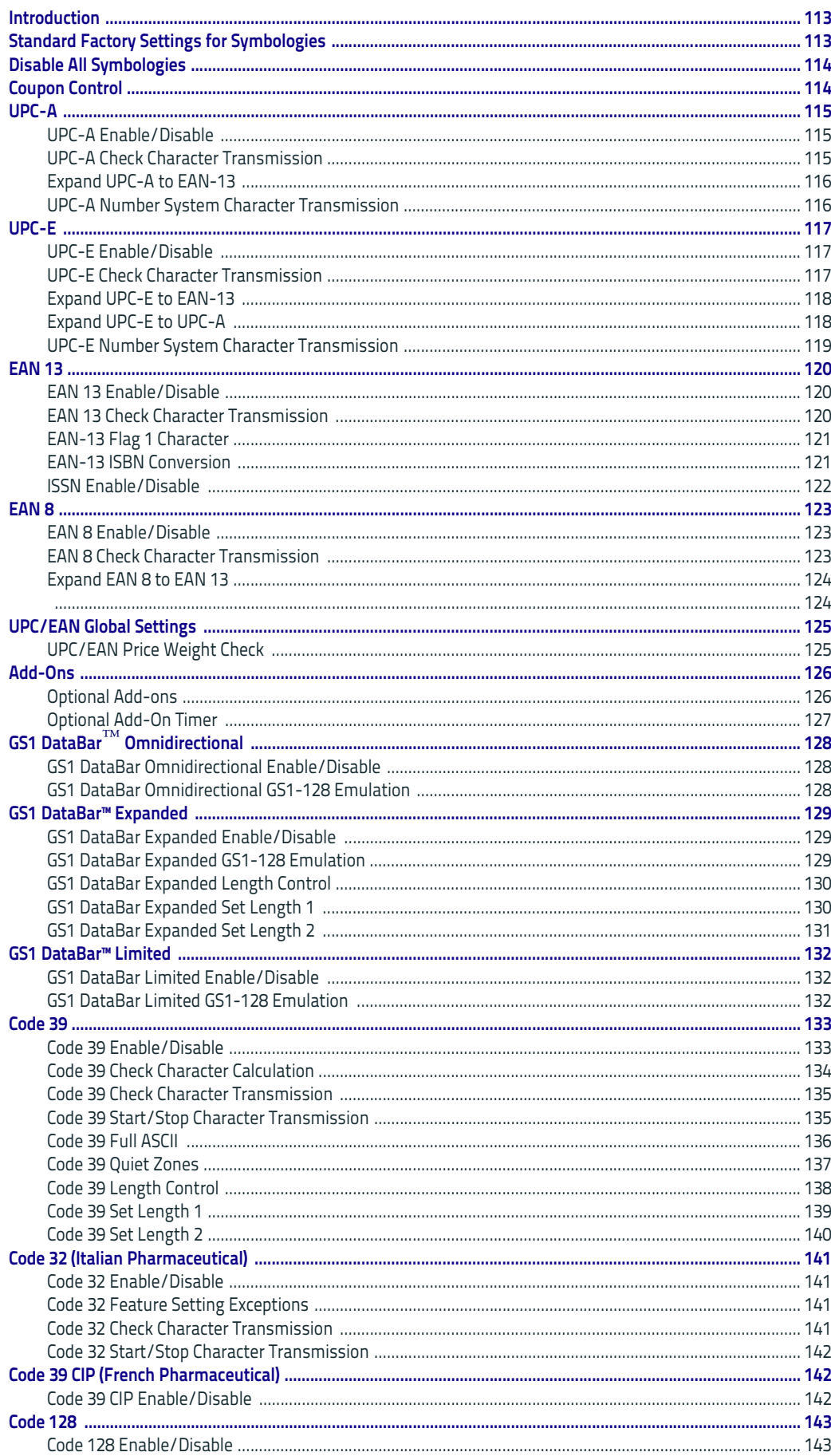

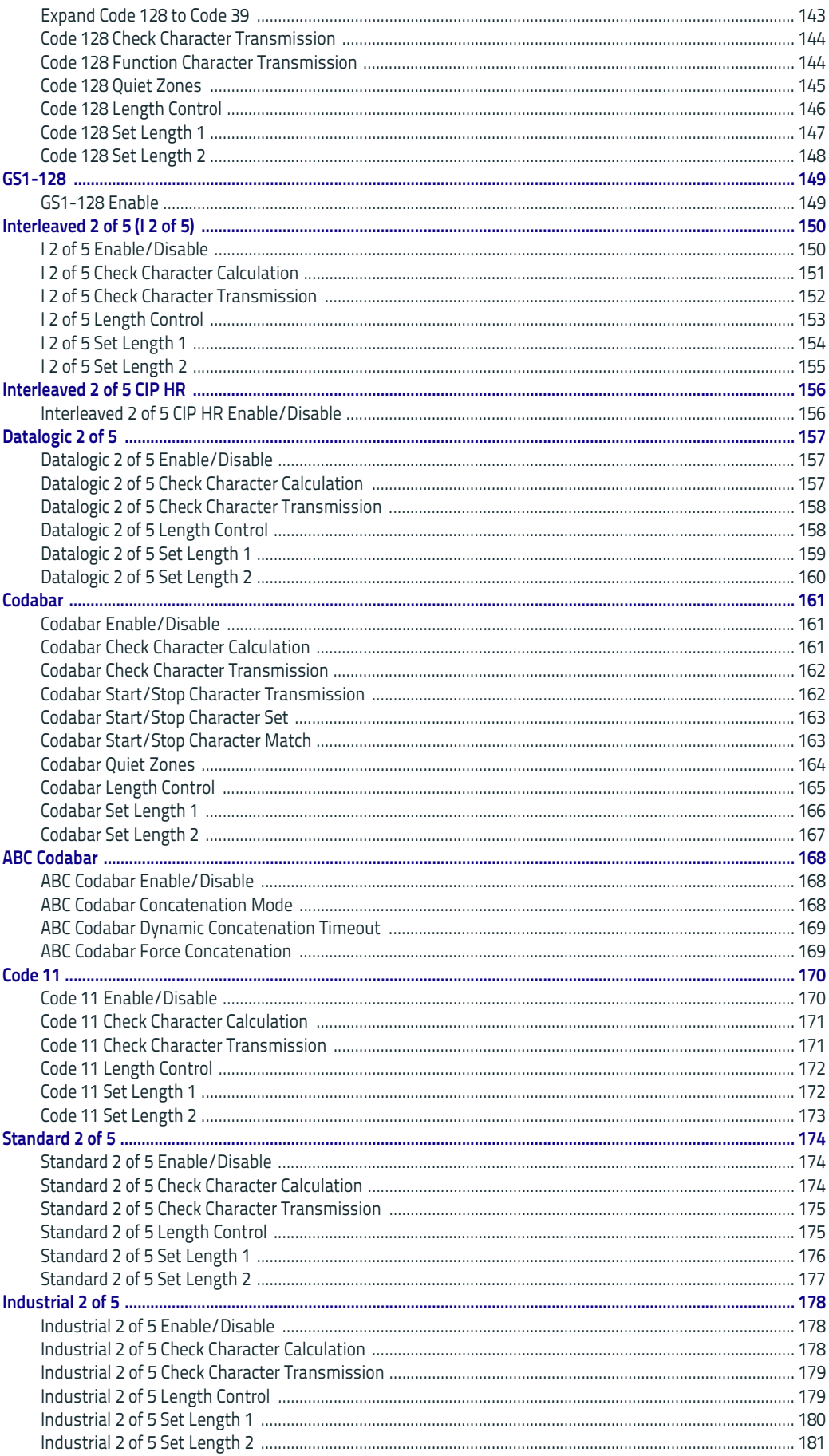

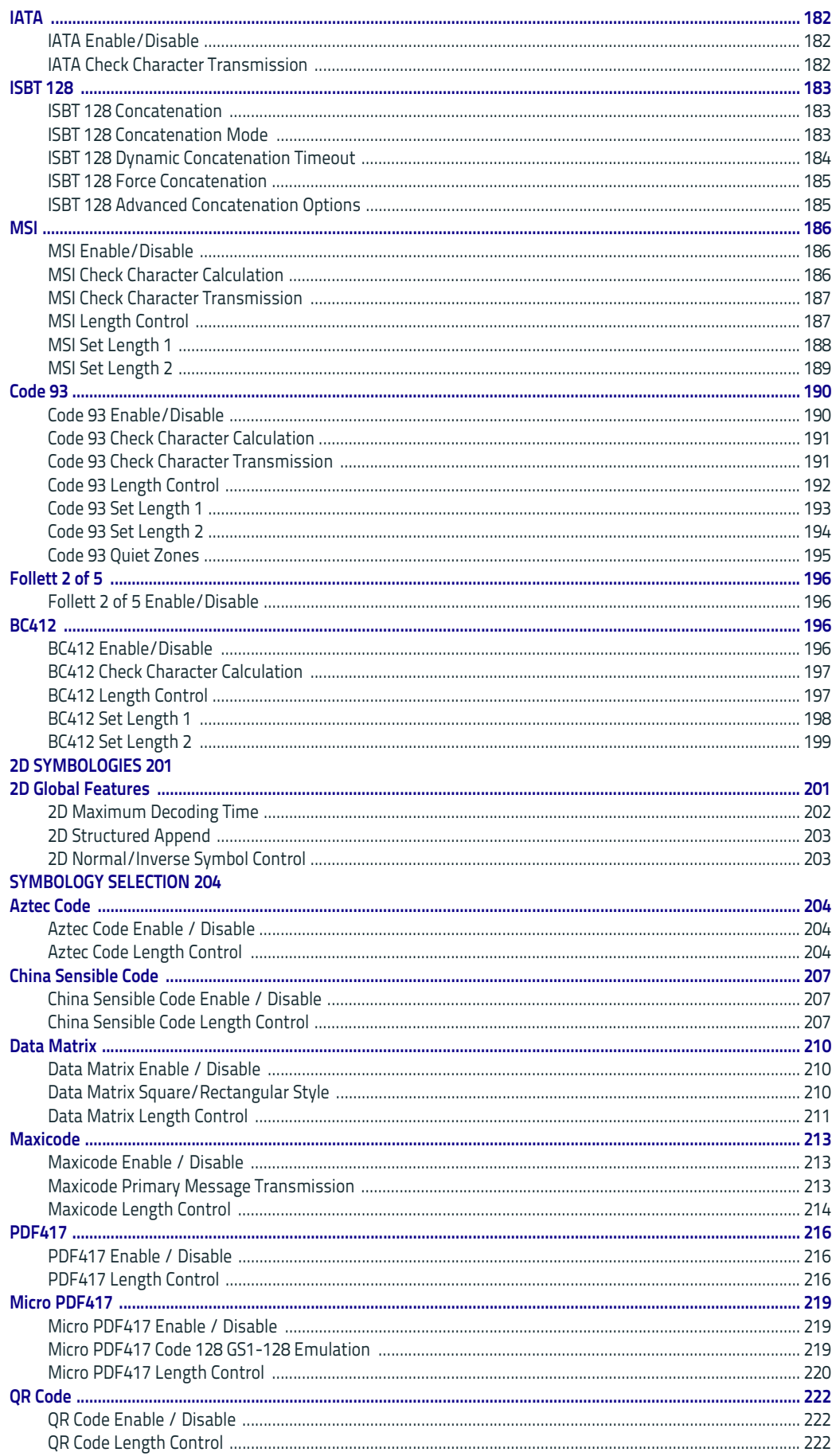

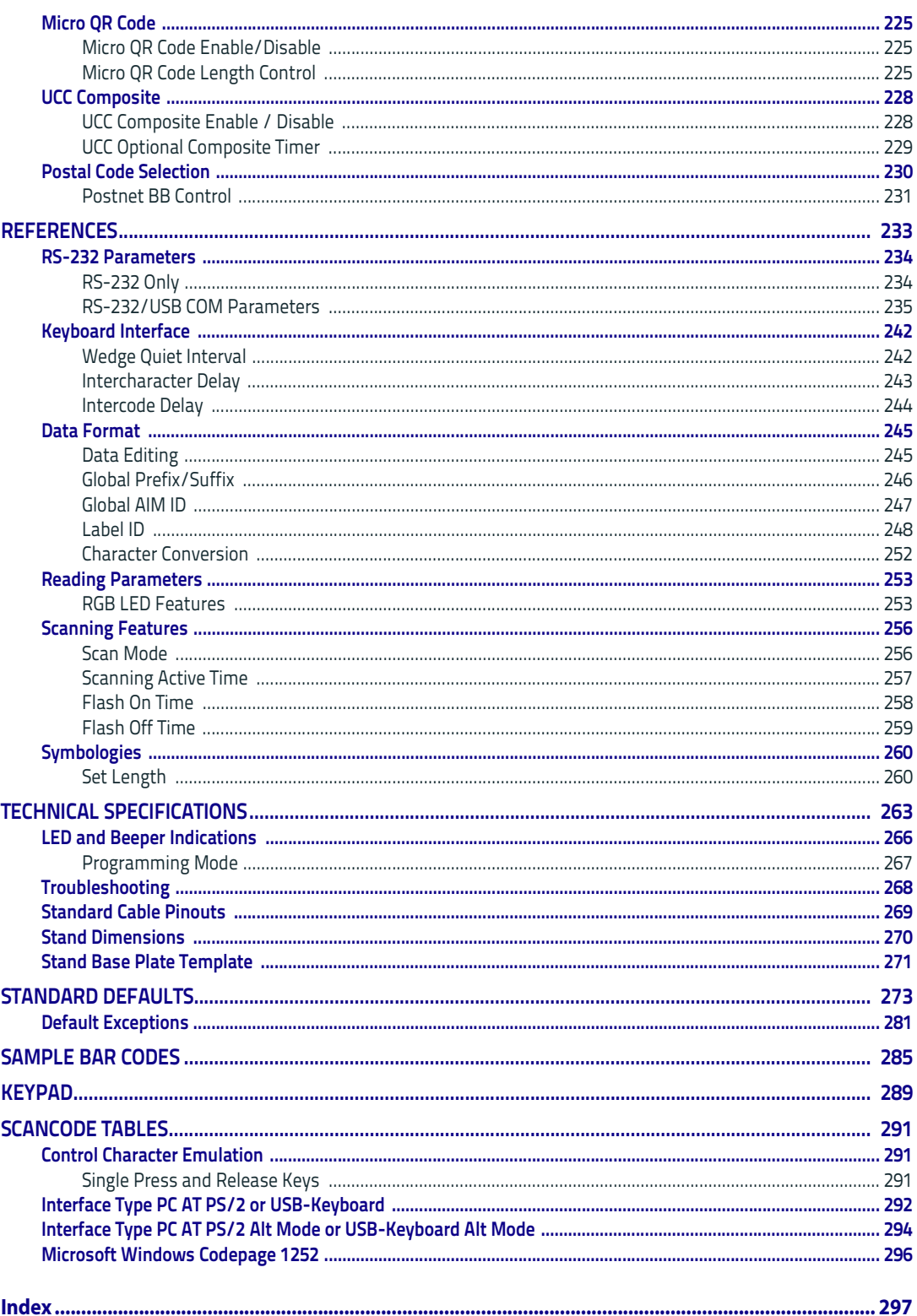

# I IIII III III III IIII IIIIII IIIII II BSCCESS **Chapter 1 Introduction**

## <span id="page-8-1"></span><span id="page-8-0"></span>**About the Scanner**

Bridging the gap between man and machine, the Heron™ HD3430 2D Area Imager brings high style along with technology to the modern point of sale. Distinctive features such as side and top lights, polyphonic speaker and stylish top covers, as well as Green Spot technology, characterize this innovative reader.

Perfect for use as both a handheld and a presentation style reader, the Heron imager is lightweight and ergonomically shaped for handheld use and includes an auto-sensing stand in the package.

Developed to satisfy the most demanding reading requirements for linear reading at POS checkout, the Heron 2D Area Imager is available as an all-in-one multi-interface solution (RS-232, USB and Wedge).

The Heron™ HD3430 2D Area Imager has several new features. See ["Reading](#page-92-1)  [Parameters" on page](#page-92-1) 85 for information on setting these features:

- The reader's attractive illumination (top and sides) selectively changes color to indicate its status.
- The user has the option to use personal jingles (a short user-defined tune uploaded via Datalogic Aladdin™ configuration software) instead of the normal beep tone.

### <span id="page-8-2"></span>**Using the Heron Reader**

Heron readers automatically scan barcodes at a distance. Simply aim and pull the trigger. Code scanning is performed along the center of the light bar emitted from the reading window. This bar must cover the entire code.

Effective scanning is obtained by tilting the scanner with respect to the barcode to avoid direct reflections, which impair the reading performance (see Figure 1A below). A successful read is signaled by an audible tone or a jingle (previously uploaded), plus a good-read green spot. The side and upper illuminators become green (unless another color has been configured with Datalogic Aladdin™ configurator).

Once the reader is correctly inserted into the stand, it is immediately ready to automatically read any code present in its reading area without pressing the trigger. Furthermore, a red pattern (central cross and four spots located in corners) is continuously emitted to facilitate the aiming of the bar code to be read (shown in Figure 1B).

To guarantee single code reading, consecutive reading of the same code requires the code to be removed from the reading area (no decoding) before the reader will accept the same code again.

#### **Figure 1. Correct positioning of scanner**

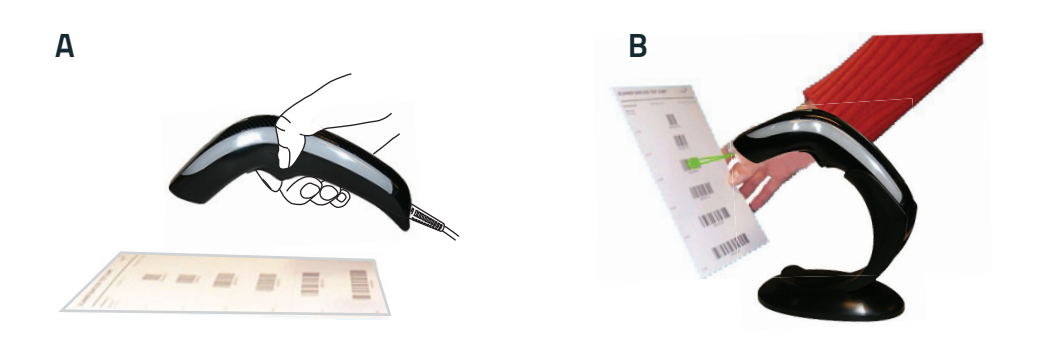

## <span id="page-9-0"></span>**About this Manual**

This Product Reference Guide (PRG) is provided for users seeking advanced technical information, including connection, programming, maintenance and specifications. The Quick Reference Guide (QRG) and other publications associated with this product are downloadable free of charge from the website listed on the back cover of this manual.

Typically, units are factory-programmed for the most common terminal and communications settings. If you need to modify any programmable settings, custom configuration can be accomplished by scanning the programming bar codes within this guide.

Programming can alternatively be performed using the Datalogic Aladdin™ Configuration application, which is available from the Datalogic website listed on the back cover of this manual. This multi-platform utility program allows device configuration using a PC. It communicates to the device using a serial or USB cable and can also create configuration bar codes to print.

#### <span id="page-9-1"></span>**Overview**

[Chapter 1, Introduction](#page-8-0) provides a product overview, unpacking instructions, and cable connection information.

[Chapter 2, Setup](#page-12-3) presents information about unpacking and setting up the scanner, and interface configuration bar codes and details.

[Chapter 3, Configuration Using Bar Codes](#page-26-2) provides instructions and bar code labels for customizing your scanner. There are different sections for interface types, general features, data formatting, and symbology-specific features.

[Chapter 4, References](#page-242-1) provides details concerning programmable features.

[Appendix A, Technical Specifications](#page-272-1) lists physical and performance characteristics, as well as environmental and regulatory specifications. It also provides standard cable pin-outs and descriptions of the functions and behaviors of the scanner's LED and Speaker indicators.

[Appendix B,](#page-282-1) references common factory default settings for scanner features and options.

[Appendix C, Sample Bar Codes](#page-294-1) offers sample bar codes of several common symbologies.

[Appendix D, Keypad](#page-298-1) includes numeric bar codes to be scanned for certain parameter settings.

[Appendix E, Scancode Tables](#page-300-3) lists control character emulation information for Wedge and USB Keyboard interfaces.

#### <span id="page-10-0"></span>**Manual Conventions**

The symbols listed below are used in this manual to notify the reader of key issues or procedures that must be observed when using the scanner:

**and operating the scanner.**

**NOTE**

**CAUTION**

**The CAUTION symbol advises you of actions that could damage equipment or property.**

**Notes contain information necessary for properly diagnosing, repairing**

## <span id="page-10-5"></span><span id="page-10-1"></span>**Technical Support**

## <span id="page-10-2"></span>**Datalogic Website Support**

[The Datalogic website \(w](http://www.scanning.datalogic.com)ww.datalogic.com) is the complete source for technical support and information for Datalogic products. The site offers product support, warranty information, product manuals, product tech notes, software updates, demos, and instructions for returning products for repair.

## <span id="page-10-3"></span>**Reseller Technical Support**

An excellent source for technical assistance and information is an authorized Datalogic reseller. A reseller is acquainted with specific types of businesses, application software, and computer systems and can provide individualized assistance.

### <span id="page-10-4"></span>**Telephone Technical Support**

If you do not have internet or email access, you may contact Datalogic technical support at (541) 349-8283 or check the back cover of your manual for more contact information.

**Current versions of the Product Reference Guide (PRG), Quick Reference Guide (QRG), the Datalogic Aladdin™ Configuration application, software/firmware and any additional manuals, instruction sheets and utilities for this product can be downloaded from the website listed on the back cover of this manual. Alternatively, printed copies or product support CDs may be purchased through your Datalogic reseller.**

## **NOTES**

# I IIII III II III III IIII IIIIIIIII ISSEESS **Chapter 2 Setup**

## <span id="page-12-1"></span><span id="page-12-0"></span>**Unpacking**

<span id="page-12-3"></span>Check carefully to ensure the scanner and any cables or accessories ordered are present and undamaged. If any damage occurred during shipment, contact [Technical Support](#page-10-5) on page 3.

KEEP THE PACKAGING. Should the unit ever require service, it should be returned in its original shipping container.

## <span id="page-12-2"></span>**Setting Up the Scanner**

Follow the steps provided in this section to connect and get your scanner up and communicating with its host:

- 1. Connect the Interface Cable at the scanner as shown in [Figure 2.](#page-12-4) To disconnect the cable, insert a paper clip or similar object into the opening shown (item #3).
- 2. Connect the other end to the Host (see the next section, [Connect Host Inter](#page-13-0)[face on page 6](#page-13-0) and [Figure 3](#page-14-0)).
- 3. Modify ["Customizing Configuration Settings" on page 16](#page-23-0) (only if modifications are needed from factory settings).

#### <span id="page-12-4"></span>**Figure 2. Cable Connection/Disconnection at the Scanner**

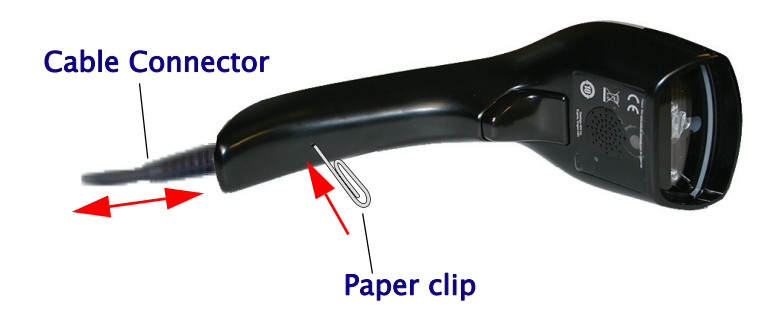

#### <span id="page-13-0"></span>**Connect Host Interface**

The scanner kit you ordered to match your interface should provide a compatible cable for your installation. If this is not so, contact [Technical Support](#page-10-5).

The scanner can communicate using the following interfaces:

#### **RS-232 Serial Connection**

Turn off power to the terminal/PC and connect the scanner to the terminal/PC serial port via the RS-232 cable as shown in [Figure 3](#page-14-0). If the terminal will not support POT (Power Off the Terminal) to supply scanner power, use the approved power supply (AC Adapter). Plug the AC Adapter barrel connector into the socket on the RS-232 cable connector and the AC Adapter plug into a standard power outlet.

**RS-232:** The scanner can communicate with a standard or Wincor-Nixdorf (W-N) RS-232 host.

**RS-232 OPOS:** This interface is used for OPOS/UPOS/JavaPOS systems.

#### **Keyboard Wedge Connection**

The Keyboard Wedge cable has a 'Y' connection from the scanner. Connect the female to the male end from the keyboard and the remaining end at the keyboard port at the terminal/PC.

**Keyboard Wedge (KBW) :** When connected using this interface, the host interprets scanned data as keystrokes and supports several international keyboards (for the Windows® environment). See ["Country Mode" on page](#page-47-2) 40 for a full listing.

#### **USB Connection**

Connect the scanner to a USB port on the terminal/PC using the correct USB cable for the interface type you ordered.

**USB :** Select to communicate either by USB OEM, USB COM STD, or USB Keyboard interface types by scanning the appropriate interface type bar codes available in this manual. The default interface is USB-KBD, or RS-232-STD.

#### <span id="page-14-0"></span>**Figure 3. Connection to the Host**

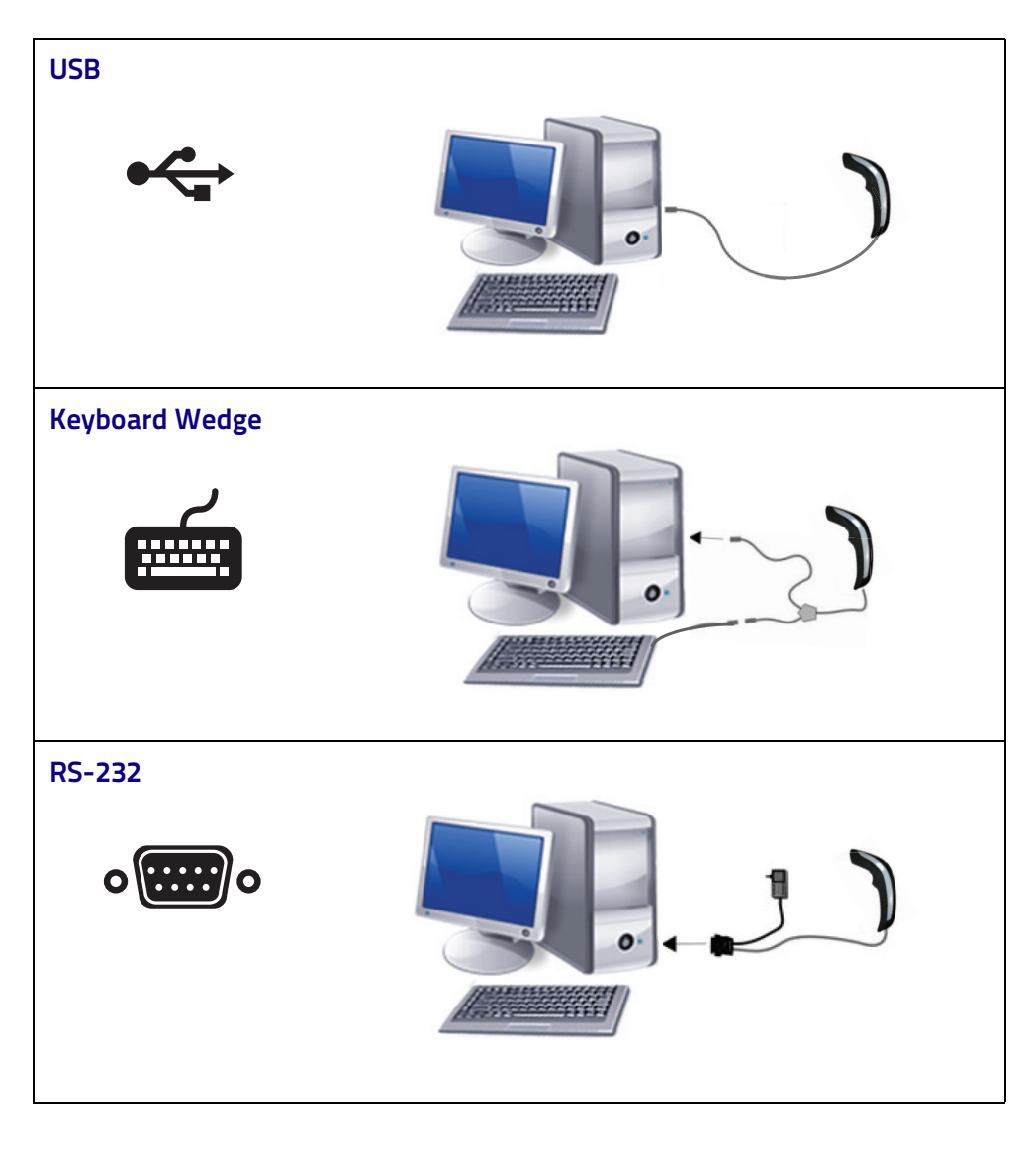

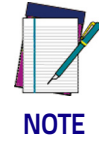

**Specific cables are required for connection to different hosts. The connections illustrated in [Figure 3](#page-14-0) are examples only. Actual connectors may vary from those illustrated, but the steps to connect the scanner remain the same.**

## <span id="page-15-0"></span>**Stand Installation**

The stand can be affixed to a flat surface such as a desk or countertop. If needed, it can also be easily removed.

To install the stand:

- 1. Remove the protective film from the rubber feet and adhere them to the corresponding recessed areas on the bottom surface of the stand.
- 2. Turn to ["Stand Base Plate Tem](#page-280-1)[plate" on page 271](#page-280-1). Place the mask at the desired position of the stand base on the desk.

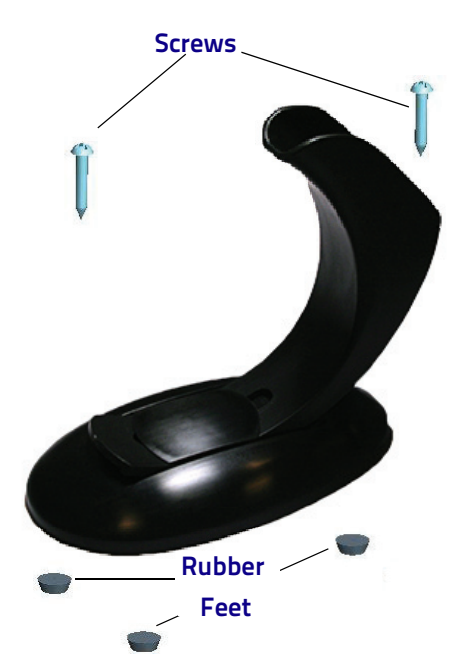

3. Use a pen to mark the location of the small holes (shown in red) on the desk surface. Remove the mask before installing the screws.

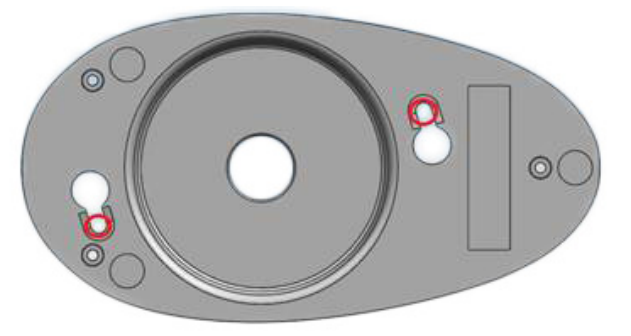

4. Screw the 2 wood screws into the desk, centering in the marked holes. Leave about 4-5 mm of the screw protruding from the upper surface of the desk.

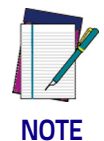

**It is recommended to use two n.2 wood screws ISO 7050, diameter. 3.5 mm, length 16 mm or equivalent. On hard surfaces, an electric screwdriver can be used for easier installation of the screws.**

5. Set the stand in place on the screws by aligning the large holes (circled in blue) with the screw heads.

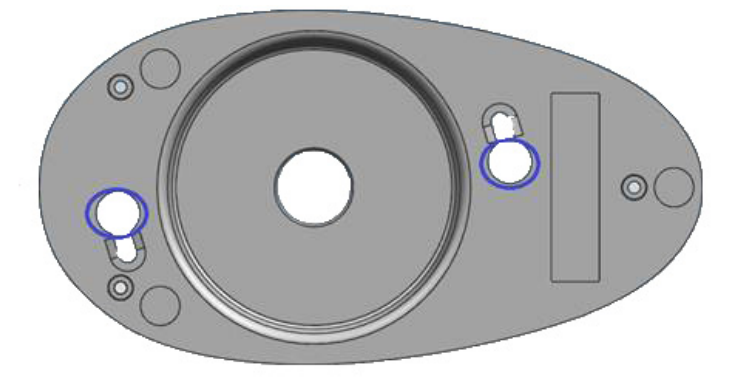

- 6. Rotate the stand counterclockwise until you feel it lock into place.
- 7. If the rotation is obstructed, or if the stand does not lock into place, remove the stand and adjust the height of the screws. Retry.
- 8. To remove the stand, rotate clockwise and lift to detach.

#### **Insertion Into Stand**

Place the reader into the stand, taking care to insert the handle into the stand clip as shown.

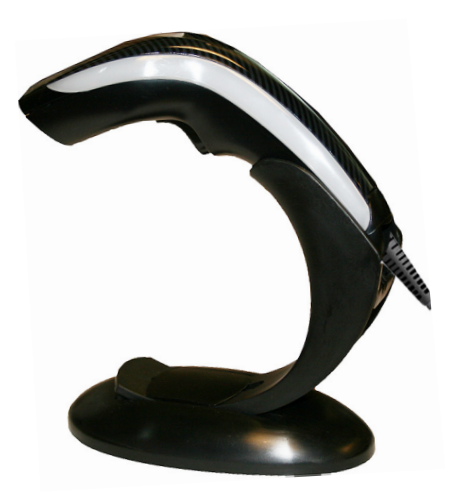

Correct insertion will be signaled by a beep; then, the reader will be ready to read bar codes.

#### <span id="page-16-0"></span>**Using as a Hands-Free Stand**

The Heron HD3430 Stand can be used as a hands-free stand.

Once the reader is correctly inserted into the stand, it is immediately ready to automatically read any code present in its reading area without pressing the trigger. A green aiming light is continuously emitted to facilitate the positioning of the bar code to be read. Adjust the stand position as needed, as shown in the following section.

#### **Adjusting the Stand Position**

The stand can easily be adjusted to change the inclination of the reader while in the stand.

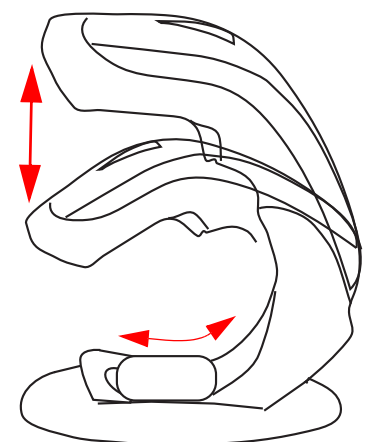

#### **To adjust the stand:**

1. With fingers, loosen the screw on the bottom of the stand by turning it counterclockwise.

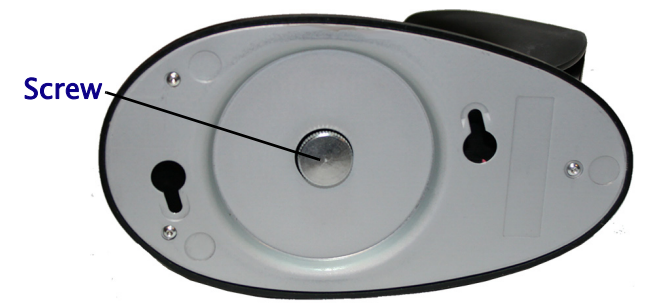

2. Set the stand upright and slide to adjust to the desired position.

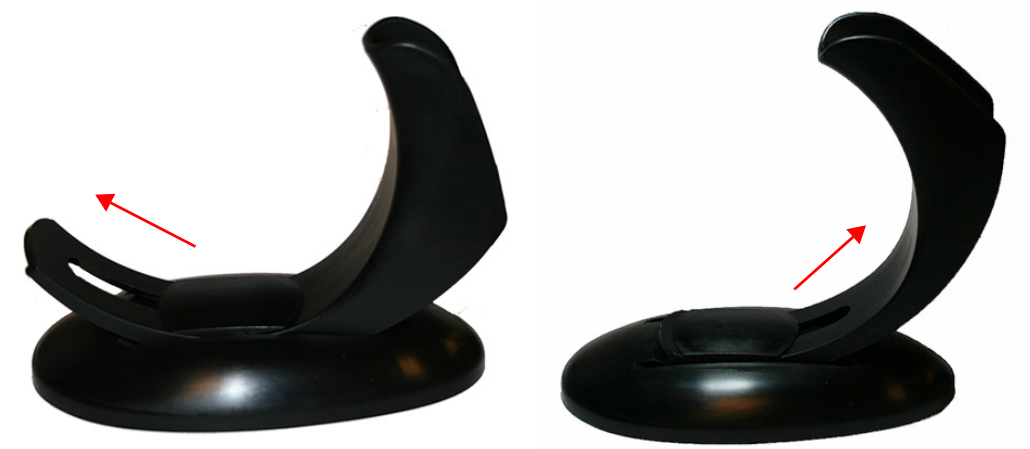

3. Re-tighten the screw to secure the stand.

## <span id="page-18-0"></span>**Using the Heron HD3430 Imager**

The Heron™ HD34XX normally functions by capturing and decoding codes. The aiming system is activated on trigger pull and indicates the center of the field of view which should be positioned over the bar code:

#### **Aiming System**

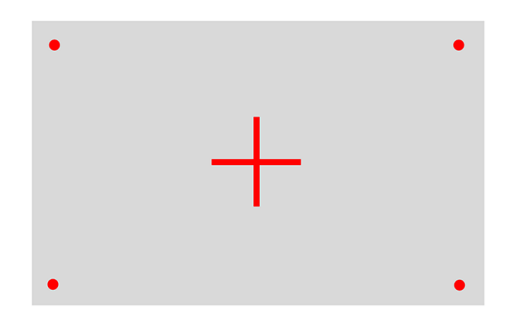

#### **Relative Size and Location of Aiming System Pattern**

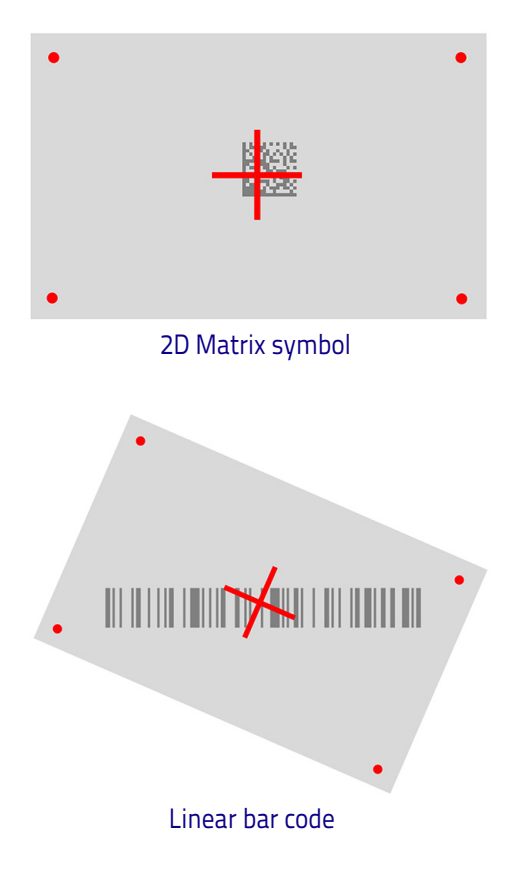

A beam illuminates the label. The projected pattern of the aiming system will be smaller when the reader is closer to the bar code and larger when it is farther from the code. Symbologies with smaller bars or elements (mil size) should be read closer to the unit. Symbologies with larger bars or elements (mil size) should be read farther from the unit.

If the aiming system is centered you will get a good read. Successful reading is signaled by an audible tone plus a good-read green spot LED indicator.

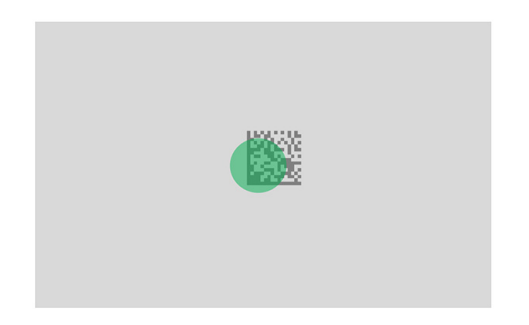

#### **Relative Size and Location of Green Spot**

## <span id="page-20-0"></span>**Interface Selection**

Upon completing the physical connection between the scanner and its host, proceed directly to ["Configuring the Interface" on page](#page-20-1) 13 for information and programming for the interface type the scanner is connected to (for example: RS-232, Keyboard Wedge, USB, etc.) and scan the appropriate bar code in that section to select your system's correct interface type.

The scanner, depending upon the model, will support one of the following sets of host interfaces:

#### **USB Models (2.0 full speed)**

- USB-KBD
- USB-COM STD
- USB-OEM
- USB-KBD-ALT

#### **RS-232 / Keyboard Wedge Models**

- RS-232 (Standard, Wincor-Nixdorf, OPOS)
- Keyboard Wedge

## <span id="page-20-1"></span>**Configuring the Interface**

Scan the programming bar code from the following section which selects the appropriate interface type to match the system the scanner will be connected to. Next, proceed to the corresponding chapter in this manual (also listed in the table) to configure any desired settings and features associated with that interface.

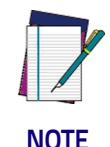

**Unlike some other programming features and options, interface selections require that you scan only one programming bar code label. DO NOT scan an ENTER/EXIT bar code prior to scanning an interface selection bar code.**

**Some interfaces require the scanner to start in the disabled state when powered up. If additional scanner configuration is desired while in this state, pull the trigger and hold it for five seconds. The scanner will change to a state that allows programming with bar codes.**

#### **Table 1. Available Interfaces**

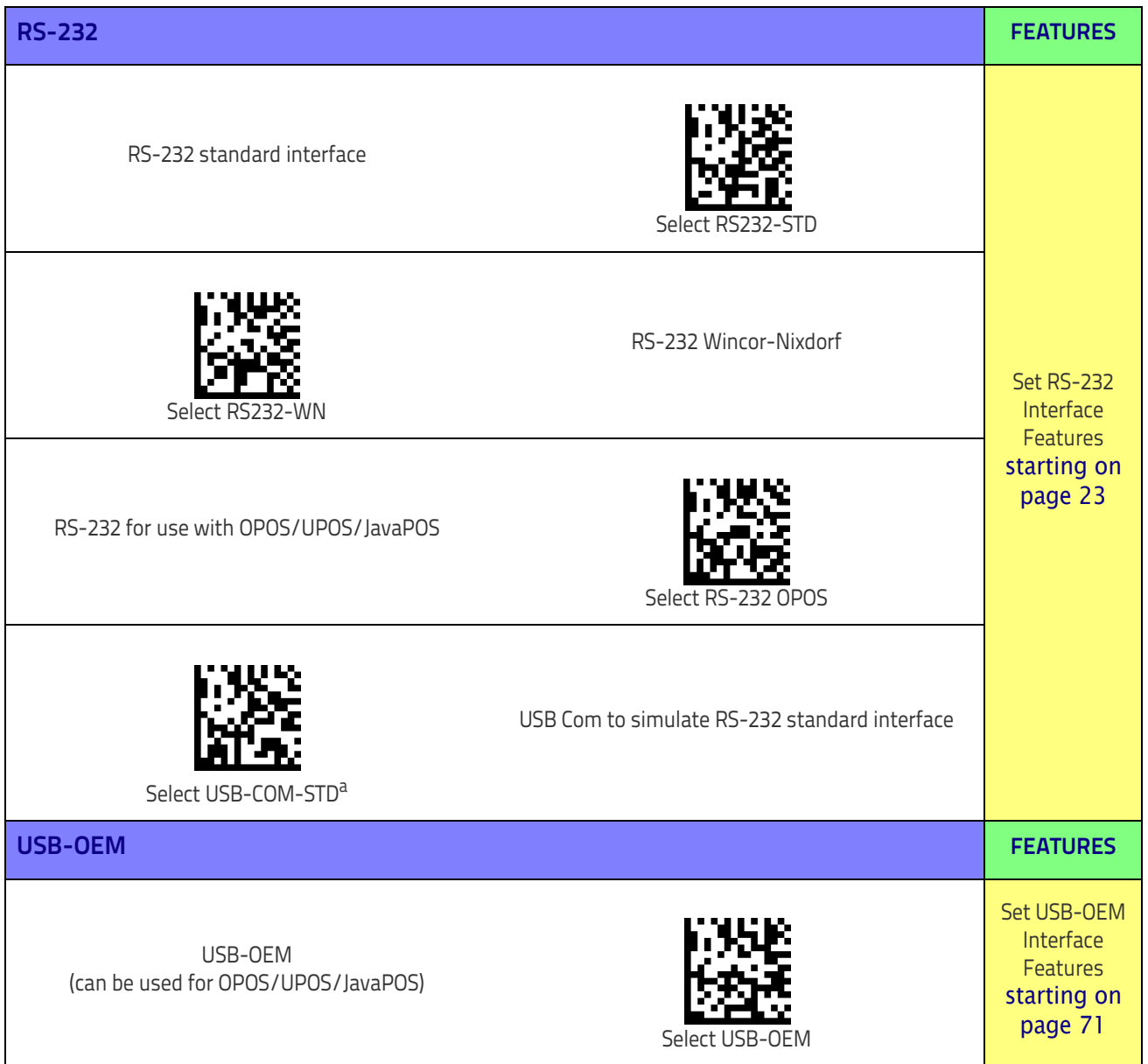

a. Download the correct USB Com driver from www.datalogic.com

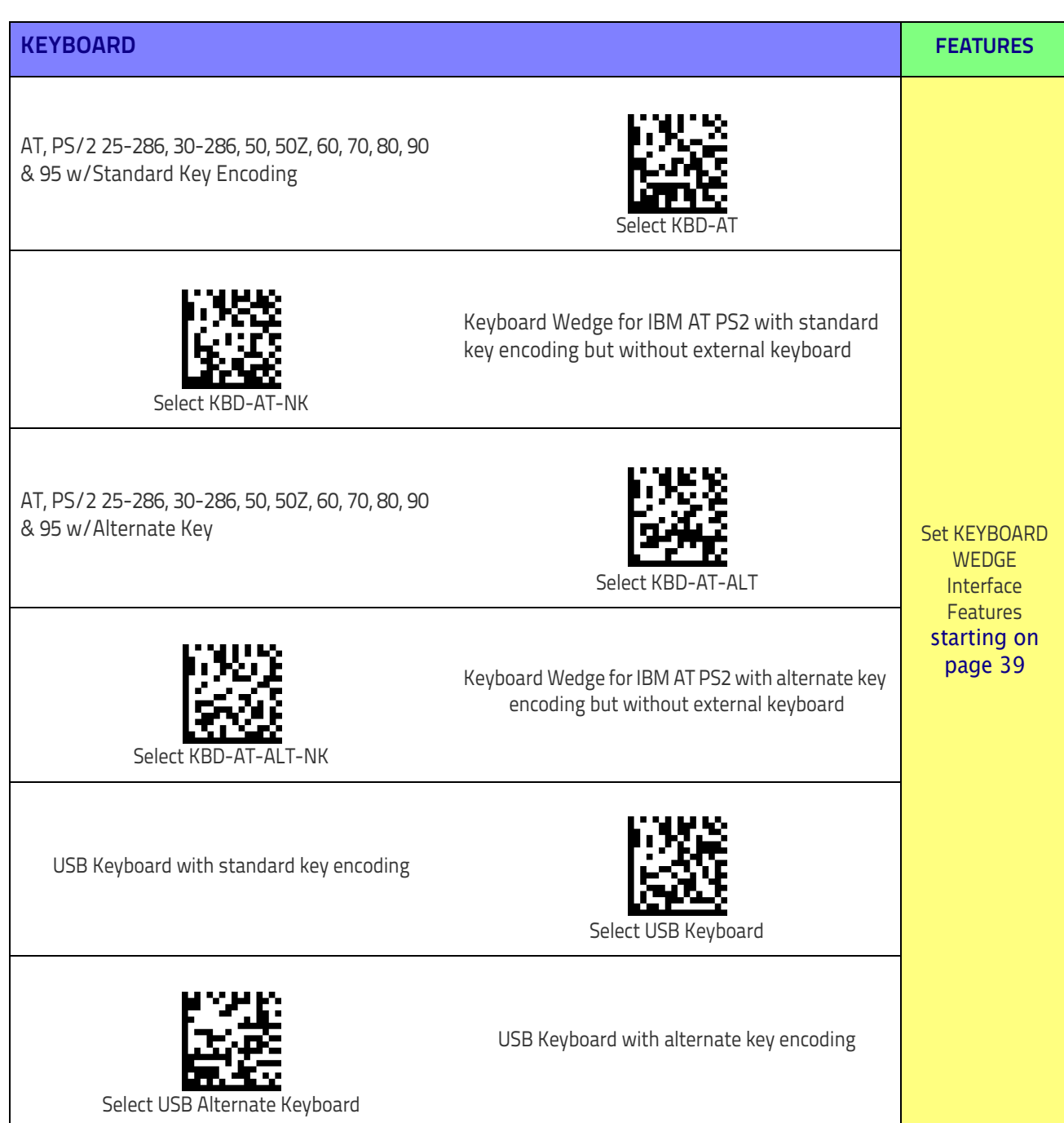

## <span id="page-23-2"></span><span id="page-23-0"></span>**Customizing Configuration Settings**

## <span id="page-23-1"></span>**Using the Programming Bar Codes**

This manual contains feature descriptions and bar codes which allow you to reconfigure your scanner. Some programming bar code labels, like ["Resetting the](#page-25-0)  [Product Configuration to Defaults" on page](#page-25-0) 18, require only the scan of that single label to enact the change. Most of the programming labels in this manual, however, require the scanner to be placed in Programming Mode prior to scanning them. Scan an ENTER/EXIT bar code once to enter Programming Mode. Once the scanner is in Programming Mode, you can scan a number of parameter settings before scanning the ENTER/EXIT bar code a second time, which will then accept your changes, exit Programming Mode and return the scanner to normal operation.

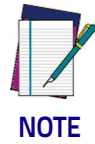

**There are some exceptions to the typical programming sequence described above. Please read the description and setting instructions carefully when configuring each given programmable feature.**

### **Datalogic Aladdin™ Utility**

Programming can alternatively be performed using the Datalogic Aladdin™ Configuration application which is available for free download from the Datalogic website listed on the back cover of this manual. This multi-platform utility program allows device configuration using a PC. It communicates to the device using a serial or USB cable and can also create configuration bar codes to print. Datalogic Aladdin™ is a multi-platform utility program providing a quick and user-friendly configuration method via the RS-232/USB-COM interface. The Aladdin utility is available on the Datalogic website. Aladdin allows you to program the scanner by selecting configuration commands through a user-friendly graphical interface running on a PC. These commands are sent to the scanner over the selected communication interface, or they can be printed as bar codes to be scanned.

Aladdin also provides the ability to perform a software upgrade for the connected device (see the Datalogic Aladdin™ Help On-Line for more details).

#### <span id="page-24-0"></span>**Interface Settings**

The scanner is typically factory-configured with a set of default features standard to the interface type you ordered. See ["Interface Selection" on page](#page-20-0) 13.

[Global Interface Features,](#page-28-2) starting on page 21 provides settings configurable by all interface types. If your installation requires you to further customize your scanner, you can select other options through use of the instructions and programming bar codes available in the appropriate section for your interface.

- [RS-232 ONLY Interface,](#page-30-3) starting on page 23
- [RS-232/USB-COM Interfaces,](#page-36-2) starting on page 29
- Keyboard Interface, [starting on page 39](#page-46-1)
- USB-OEM Interface, [starting on page 71](#page-78-3)

## <span id="page-24-1"></span>**Configuring Other Features**

If your installation requires different programming than the standard factory default settings, the following sections of this manual allow configuration of non-interface-specific settings you might require:

[Configuration Using Bar Codes](#page-26-2)**:** General Features includes programming for scanning, speaker and LED indicators and other such universal settings.

[Reading Parameters](#page-92-1)**:** Reading Parameters include programming for scanning, speaker and LED indicators and other universal settings.

[1D Symbologies](#page-122-3)**:** Includes options concerning the bar code label types (symbologies). These settings allow you to enable/disable symbologies, set label lengths, require check digit, etc.

#### <span id="page-24-2"></span>**Software Version Transmission**

The software version of the device can be transmitted over the RS-232, Keyboard and USB interfaces by scanning the following label.

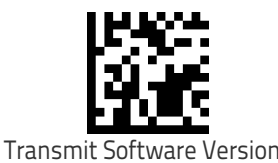

#### <span id="page-25-4"></span><span id="page-25-0"></span>**Resetting the Product Configuration to Defaults**

If you aren't sure what programming options are in your scanner, or you've changed some options and want to restore the Custom Default Configuration that may have been saved in the scanner, scan the [Restore Custom Default Config](#page-25-2)[uration](#page-25-2) bar code below. This will restore the custom configuration for the currently active interface.

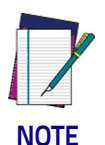

**Custom defaults are based on the interface type. Configure the scanner for the correct interface before scanning this label.**

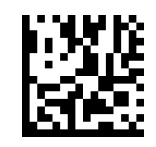

<span id="page-25-2"></span>Restore Custom Default Configuration

If you aren't sure what programming options are in your scanner, or you've changed some options and want to restore the Factory Configuration, you have two options. You can scan the [Restore USA Factory Configuration](#page-25-1) bar code or the [Restore EU Factory Configuration](#page-25-3) bar code below. Both labels restore the scanner configuration to the factory settings including the interface type. The USA label restores Label IDs to those historically used in the USA. The EU label restores Label IDs to those historically used in Europe. The Label ID sets for USA and EU are shown in the Label ID section of this manual.

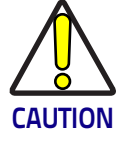

**Scanning either of the "Restore Factory Configuration" commands below will result in the loss of any custom configuration settings for your device.**

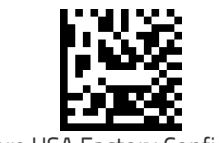

<span id="page-25-1"></span>Restore USA Factory Configuration

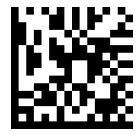

<span id="page-25-3"></span>Restore EU Factory Configuration

The programming section on the following pages lists the factory default settings for each of the menu commands (indicated by shaded blocks and bold text).

# <span id="page-26-0"></span><u>Filipi i filipi i filipi i pri prima i presessa</u>

## <span id="page-26-2"></span>**Chapter 3 Configuration Using Bar Codes**

This and following sections provide programming bar codes to configure your scanner by changing the default settings. For details about additional methods of programming, see ["Customizing Configuration Settings" on page 16.](#page-23-2)

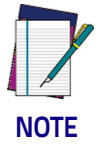

**You must first enable your scanner to read bar codes in order to use this section. If you have not done this, go to Setup, [starting on](#page-12-3) [page 5](#page-12-3) and complete the appropriate procedure.**

## <span id="page-26-1"></span>**Configuration Parameters**

Once the scanner is set up, you can change the default parameters to meet your application needs. Refer to ["Resetting the Product Configuration to Defaults" on page](#page-25-4)  [18](#page-25-4) for initial configuration in order to set the default values and select the interface for your application.

The following configuration parameters are divided into logical groups, making it easy to find the desired function based on its reference group.

#### **Interface Configuration:**

- ["RS-232 ONLY Interface" on page 23](#page-30-3)
- ["RS-232/USB-COM Interfaces" on page 29](#page-36-2)
- ["Keyboard Interface" on page 39](#page-46-1)
- ["USB-OEM Interface" on page 71](#page-78-3)

#### **Parameters common to all interface applications:**

- ["Global Prefix/Suffix" on page 74](#page-81-1)
- ["Data Format" on page 73](#page-80-1) offers advanced configuration options for customization of scanned data output.
- ["Reading Parameters" on page 85](#page-92-1) control various operating modes and indicators status functioning.

#### **Symbology-specific parameters:**

["1D Symbologies" on page 113](#page-122-3) defines options for all symbologies and provides the programming bar codes necessary for configuring these features.

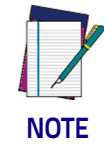

**You must first enable your scanner to read bar codes in order to use this section. If you have not done this, go to Setup, [starting on](#page-12-3) [page 5](#page-12-3) and complete the appropriate procedure.**

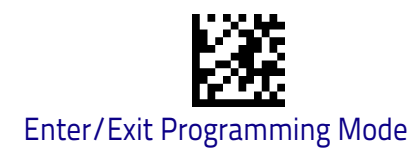

#### **To program features:**

- 1. Scan the ENTER/EXIT PROGRAMMING bar code, available at the top of each programming page, when applicable.
- 2. Scan the bar code to set the desired programming feature. You may need to cover unused bar codes on the page, and possibly the facing page, to ensure that the scanner reads only the bar code you intend to scan.
- 3. If additional input parameters are needed, go to [Appendix D, Keypad,](#page-298-1) and scan the appropriate characters from the keypad.

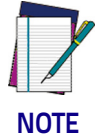

**Additional information about many features can be found in the "References" chapter.** 

**If you make a mistake before the last character, scan the CANCEL bar code to abort and not save the entry string. You can then start again at the beginning.**

4. Complete the programming sequence by scanning the ENTER/EXIT PRO-GRAMMING bar code to exit Programming Mode.

For more detailed descriptions, programming information and examples for setting selected configuration items, see References, [starting on page 233](#page-242-1).

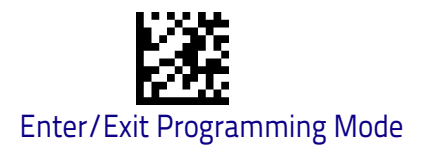

## <span id="page-28-2"></span><span id="page-28-0"></span>**Global Interface Features**

The following interface features are configurable by all interface types. To set features specific to your interface, turn to that section of this manual.

**[HOST COMMANDS — OBEY/IGNORE on page 21](#page-28-1)**

**[USB SUSPEND MODE on page 22](#page-29-0)**

## <span id="page-28-1"></span>**Host Commands — Obey/Ignore**

This option specifies whether the scanner will obey or ignore host commands. When set to ignore, the scanner will ignore all host commands except for those necessary for:

- service mode
- flash programming mode
- keeping the interface active
- transmission of labels.

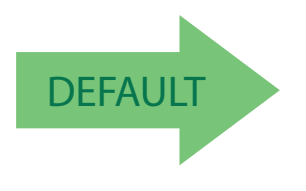

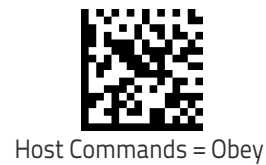

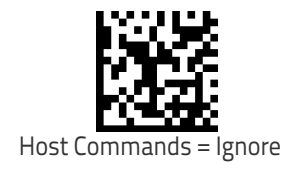

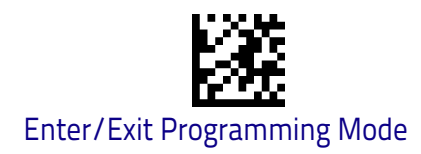

## <span id="page-29-0"></span>**USB Suspend Mode**

This setting enables/disables the ability of the USB interface to enter suspend mode.

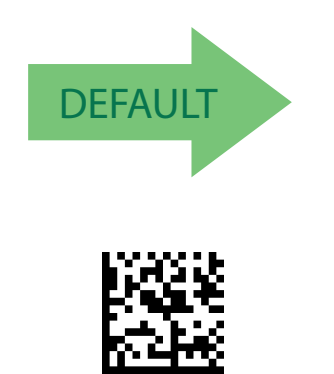

USB Suspend Mode = Enable

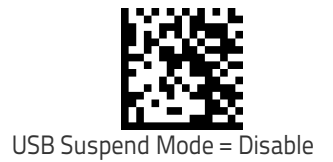

<span id="page-30-0"></span>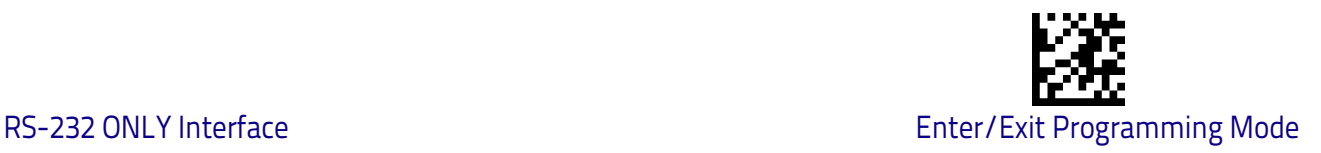

## <span id="page-30-3"></span>**RS-232 ONLY Interface**

Use the programming bar codes in this chapter if modifications to the standard RS-232 interface settings are necessary to meet your system's requirements. Additional settings which apply to both the RS-232 and USB interfaces are available in [Chapter 5, RS-232/USB-COM Interfaces.](#page-36-2)

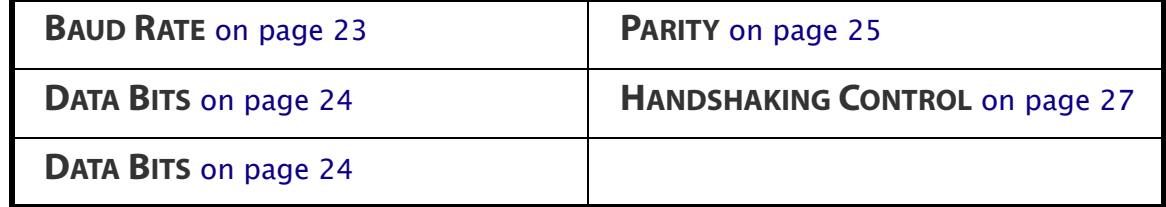

## <span id="page-30-1"></span>**RS-232 Standard Factory Settings**

Reference [Appendix B,](#page-282-1) for a listing of standard factory settings.

## <span id="page-30-2"></span>**Baud Rate**

Baud rate is the number of bits of data transmitted per second. Set the scanner's baud rate to match the baud rate setting of the host device. With an improper baud rate setting, data may not reach the host correctly.

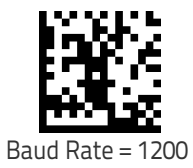

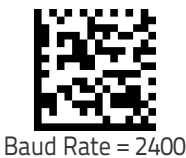

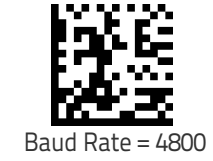

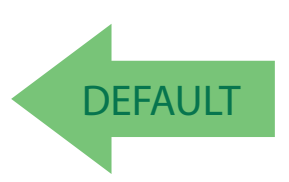

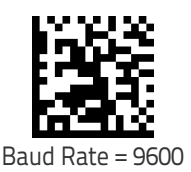

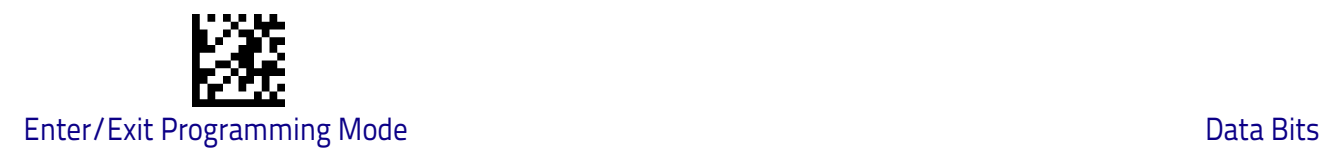

## **[Baud Rate \(continued\)](#page-30-2)**

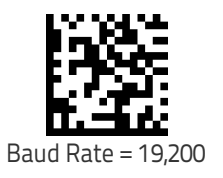

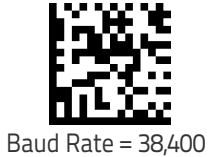

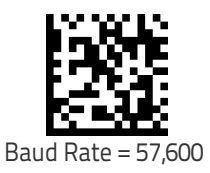

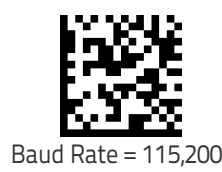

## <span id="page-31-0"></span>**Data Bits**

This parameter allows the reader to interface with devices requiring a 7-bit or 8-bit ASCII protocol for sending and receiving data.

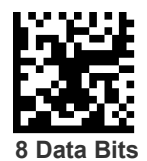

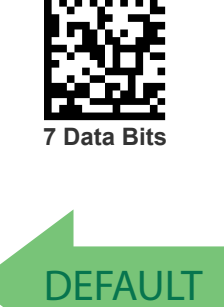

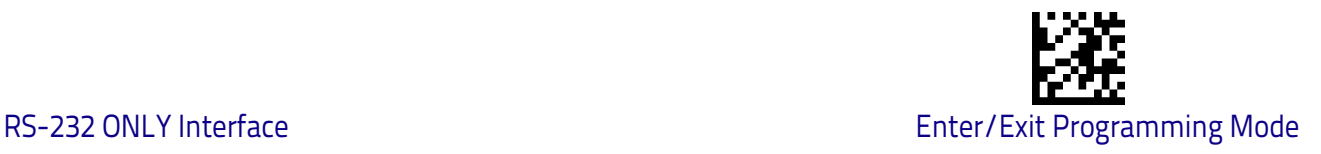

## <span id="page-32-0"></span>**Stop Bits**

The stop bit(s) at the end of each transmitted character marks the end of transmission of one character and prepares the receiving device for the next character in the serial data stream. The number of stop bits selected (one or two) depends on the number the receiving terminal is programmed to accommodate. Set the number of stop bits to match host device requirements.

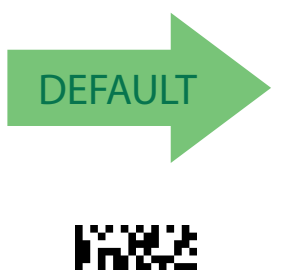

**2 Stop Bits**

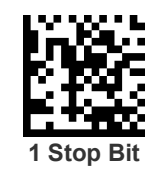

## <span id="page-32-1"></span>**Parity**

This feature specifies parity required for sending and receiving data. A parity check bit is the most significant bit of each ASCII coded character. Select the parity type according to host device requirements.

- Select None when no parity bit is required.
- Select Odd parity and the parity bit value is set to 0 or 1, based on data, to ensure that an odd number of 1 bits are contained in the coded character.
- Select Even parity and the parity bit value is set to 0 or 1, based on data, to ensure that an even number of 1 bits are contained in the coded character.

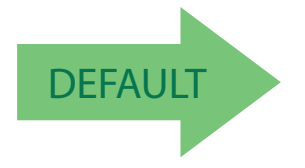

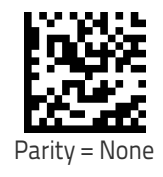

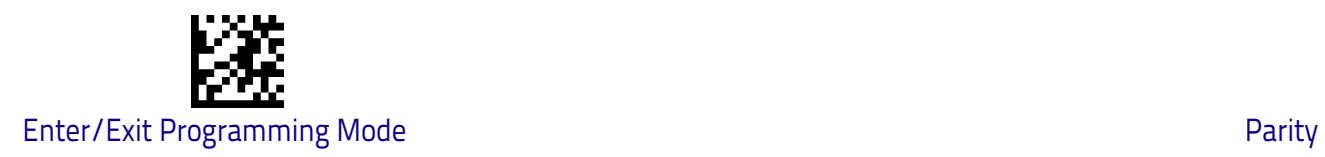

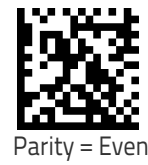

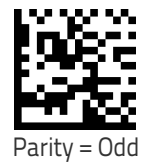

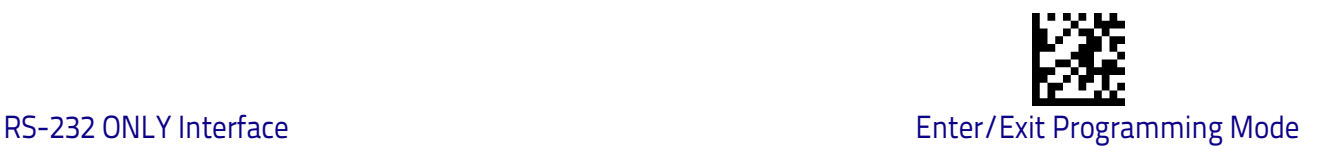

## <span id="page-34-0"></span>**Handshaking Control**

The data interface consists of an RS-232 port designed to operate either with or without the hardware handshaking lines, Request to Send (RTS), and Clear to Send (CTS). Handshaking Control includes the following options:

- $\cdot$  RTS  $-$  RTS is asserted during transmissions. CTS is ignored.
- $\cdot$  RTS/CTS  $-$  RTS is asserted during transmissions. CTS gates transmissions.
- $\cdot$  RTS/XON/XOFF  $-$  RTS is asserted during transmissions. CTS is ignored. XON and XOFF gate transmissions.
- $\cdot$  RTS On/CTS  $-$  RTS is always asserted. CTS gates transmissions.
- RTS/CTS Scan Control RTS is asserted during transmissions. CTS gates transmissions and controls enable and disable state of scanner.

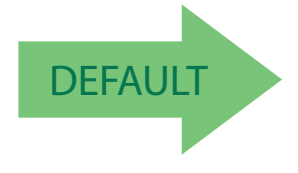

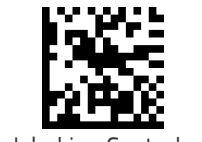

Handshaking Control = RTS

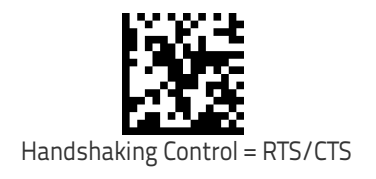

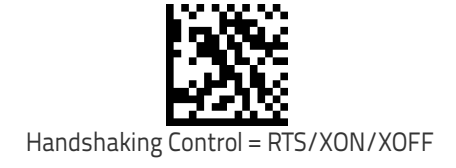

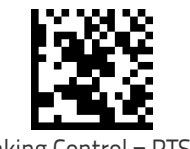

Handshaking Control = RTS On/CTS

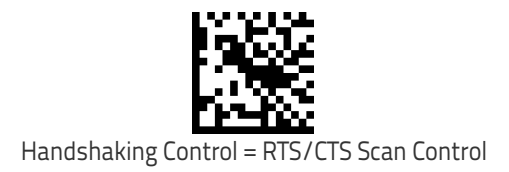

## **NOTES**
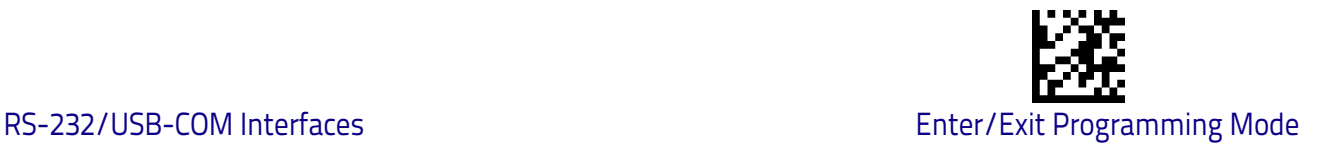

# **RS-232/USB-COM Interfaces**

The programming bar codes in this chapter allow modifications to the standard RS-232 and USB-Com interfaces.

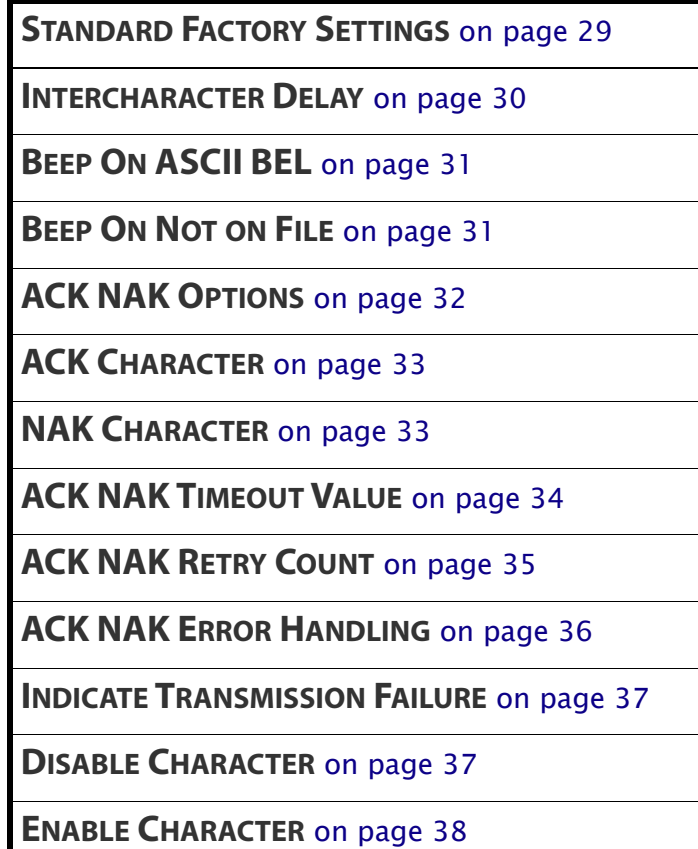

# <span id="page-36-0"></span>**Standard Factory Settings**

Reference [Appendix B,](#page-282-0) for a listing of standard factory settings.

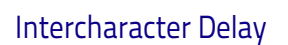

<span id="page-37-0"></span>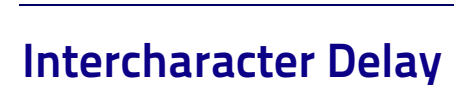

This parameter specifies the intercharacter delay between the end of one character and the beginning of the next. The delay can be set within a range of zero (0) to 990 milliseconds in 10ms increments. A setting of zero specifies no delay. See ["Label ID: Pre-loaded Sets" on page](#page-257-0) 248 for more detailed programming instructions.

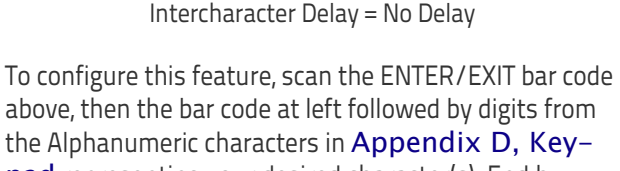

[pad](#page-298-0) representing your desired character(s). End by scanning the ENTER/EXIT bar code again.

Make a mistake? Scan the CANCEL bar code to abort and not save the entry string. You can then start again at the beginning.

Select Intercharacter Delay Setting

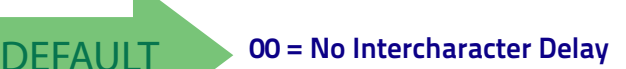

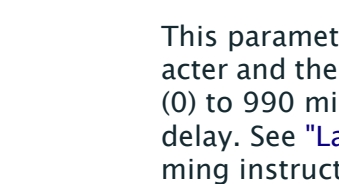

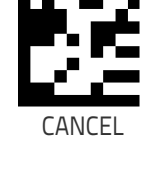

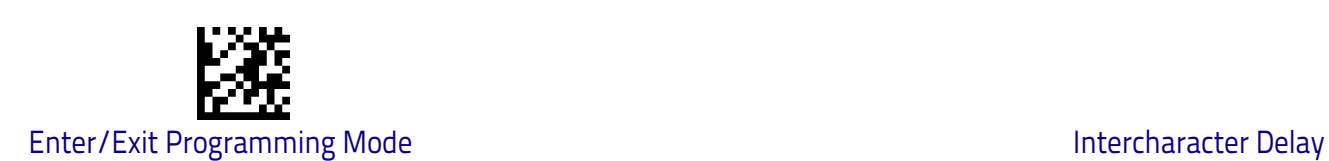

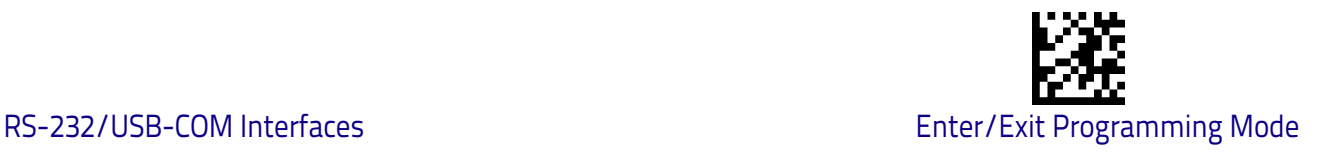

# <span id="page-38-0"></span>**Beep On ASCII BEL**

When this parameter is enabled, the scanner issues a beep when  $a$  <BEL> character is detected on the RS-232 serial line. <BEL> is issued to gain a user's attention to an illegal entry or other important event.

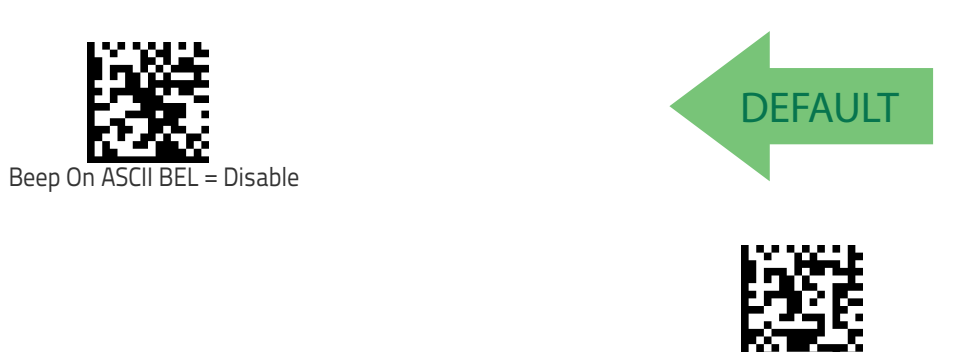

#### <span id="page-38-1"></span>**Beep On Not on File**

This option enables/disables the action of the scanner to sound a three beep sequence upon receiving a Not-On-File (NOF) host command.

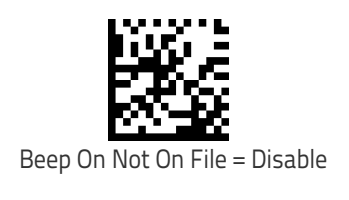

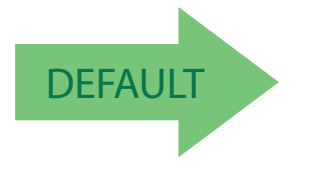

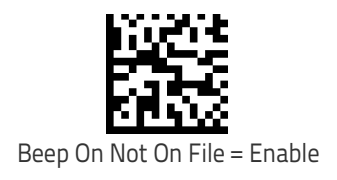

Beep On ASCII BEL = Enable

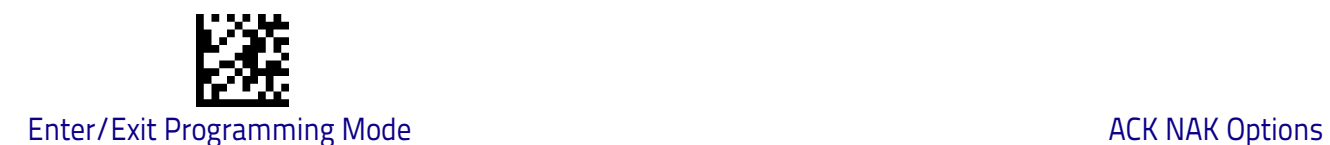

# <span id="page-39-0"></span>**ACK NAK Options**

This enables/disables the ability of the scanner to support the RS-232 ACK/ NAK protocol. When configured, the scanner and/or host sends an "ACK" when it receives data properly, and sends "NAK" when the data is in error.

Options are:

- Disable
- Enable for label transmission  $-$  The scanner expects an ACK/NAK response from the host when a label is sent.
- Enable for host-command acknowledge The scanner will respond with ACK/NAK when the host sends a command.
- Enable for label transmission and host-command acknowledge

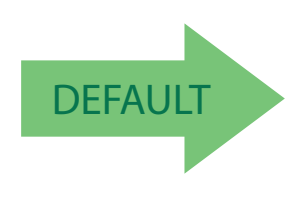

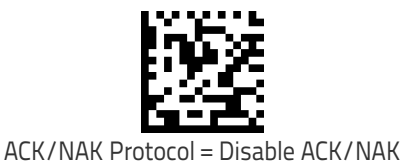

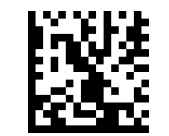

ACK/NAK Protocol = Enable for label transmission

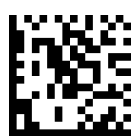

ACK/NAK Protocol = Enable for host-command acknowledge

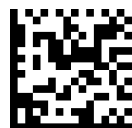

ACK/NAK Protocol = Enable for label transmission and hostcommand acknowledge

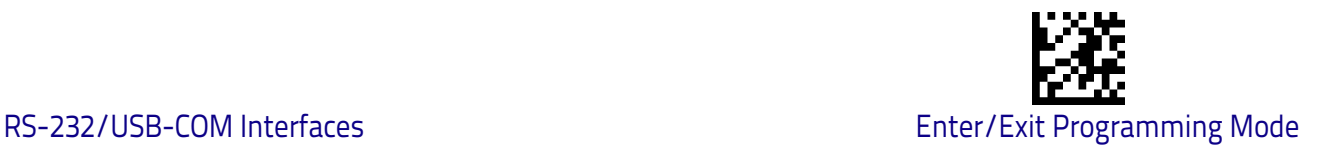

#### <span id="page-40-0"></span>**ACK Character**

This setting specifies an ASCII character or hex value to be used as the ACK character. ASCII characters or any hex value from 0 to 0xFF can be selected. See ["ACK Character" on page](#page-245-0) 236 for more detailed programming instructions.

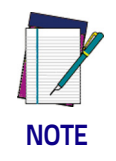

**Setting to previously defined characters such as XON, XOFF, or host commands conflicts with normal operation of these characters. 8-bit data is not recognized when the option** [Data Bits](#page-31-0) [on page 24](#page-31-0) **has been set as 7 Data Bits.**

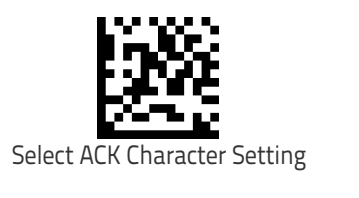

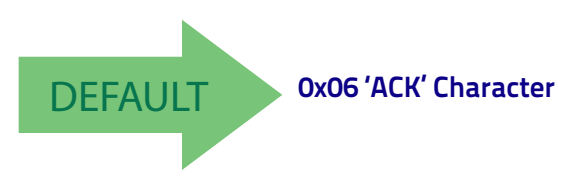

#### <span id="page-40-1"></span>**NAK Character**

This setting specifies an ASCII character or hex value to be used as the NAK character. ASCII characters or any hex value from 0 to 0xFF can be selected. See ["NAK Character" on page](#page-246-0) 237 for more detailed programming instructions.

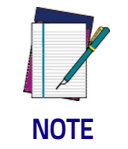

**Setting to previously defined characters such as XON, XOFF, or host commands conflicts with normal operation of these characters. 8-bit data is not recognized when the option** [Data Bits](#page-31-0) [on page 24](#page-31-0) **has been set as 7 Data Bits.**

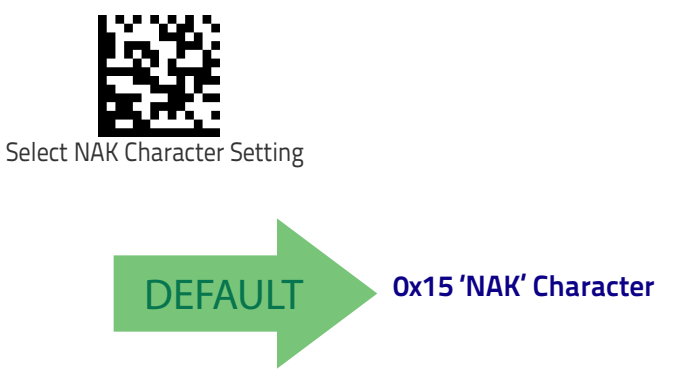

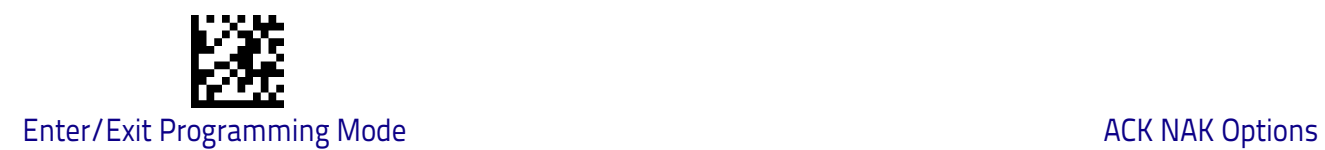

#### <span id="page-41-0"></span>**ACK NAK Timeout Value**

This option specifies the amount of time the scanner waits for an ACK character from the host following label transmission. The selectable timeout range is 200 milliseconds to 15,000ms (15 seconds) in 200ms increments. A selection of 0 disables the timeout. See ["ACK NAK Timeout Value" on page](#page-247-0) 238 for more detailed programming instructions.

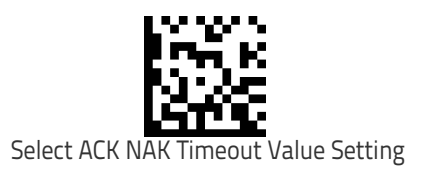

To configure this feature, scan the ENTER/EXIT bar code above, then the bar code at left followed by digits from the Alphanumeric characters in [Appendix D, Key](#page-298-0)[pad](#page-298-0) representing your desired character(s). End by scanning the ENTER/EXIT bar code again.

Make a mistake? Scan the CANCEL bar code to abort and not save the entry string. You can then start again at the beginning.

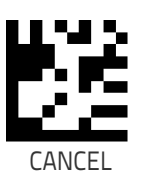

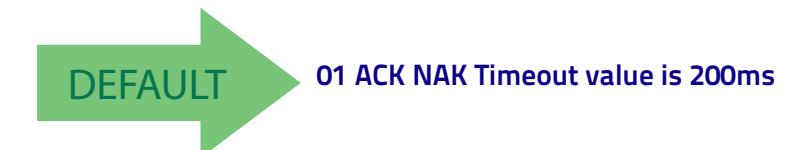

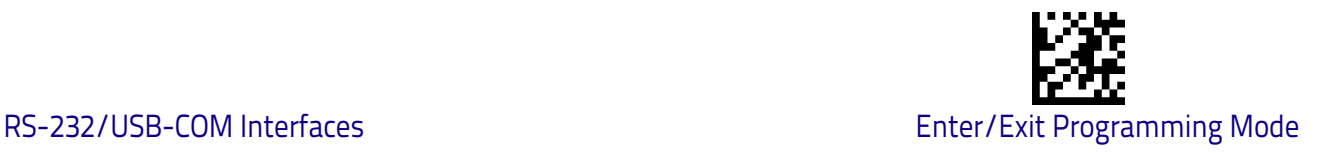

#### <span id="page-42-0"></span>**ACK NAK Retry Count**

This feature specifies the number of times the scanner retries a label transmission due to a retry condition. The selectable range is from 1 to 254 retries. A selection of 0 disables the count, and a selection of 255 specifies unlimited retries. See ["ACK NAK Retry Count" on page](#page-248-0) 239 for more detailed programming instructions.

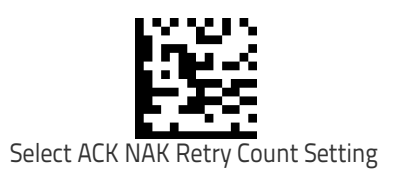

To configure this feature, scan the ENTER/EXIT bar code above, then the bar code at left followed by digits from the Alphanumeric characters in [Appendix D, Key](#page-298-0)[pad](#page-298-0) representing your desired character(s). End by scanning the ENTER/EXIT bar code again.

Make a mistake? Scan the CANCEL bar code to abort and not save the entry string. You can then start again at the beginning.

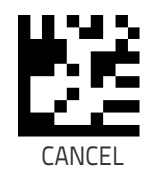

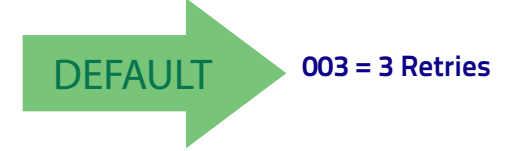

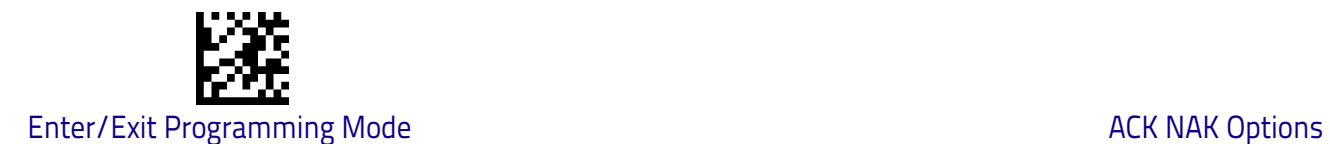

#### <span id="page-43-0"></span>**ACK NAK Error Handling**

This feature specifies the method the scanner uses to handle receive errors detected while waiting for an ACK character from the host.

Options are:

- Ignore errors detected
- Process error as valid ACK character
- Process error as valid NAK character

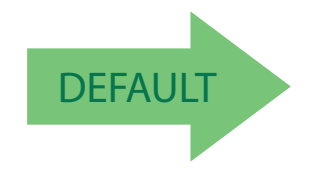

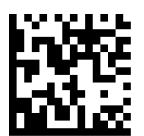

ACK NAK Error Handling = Ignore Errors Detected

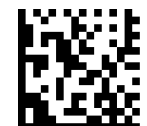

ACK NAK Error Handling = Process Error as Valid ACK Character

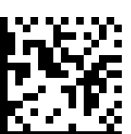

ACK NAK Error Handling = Process Error as Valid NAK Character

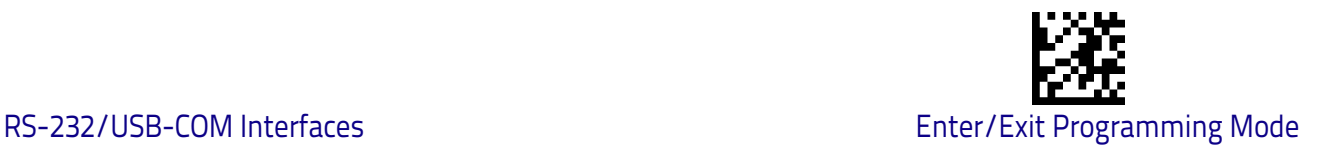

# <span id="page-44-0"></span>**Indicate Transmission Failure**

This option enables/disables the scanner's ability to sound an error beep to indicate a transmission failure while in ACK/NAK mode .

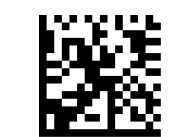

Indicate Transmission Failure = Disable Indication

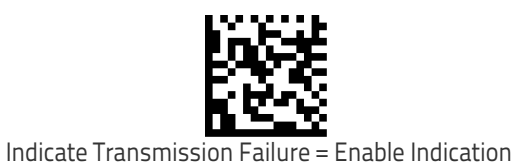

**DEFAULT** 

# <span id="page-44-1"></span>**Disable Character**

Specifies the value of the RS-232 host command used to disable the scanner. ASCII characters or any hex value from 0 to 0xFF can be selected. See ["Disable](#page-249-0)  [Character" on page](#page-249-0) 240 for more detailed programming instructions.

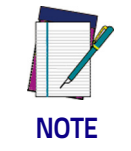

**Setting to previously defined characters such as XON, XOFF, or host commands conflicts with normal operation of these characters.**

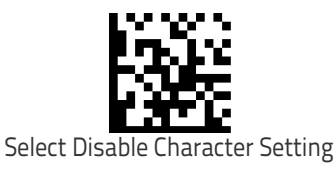

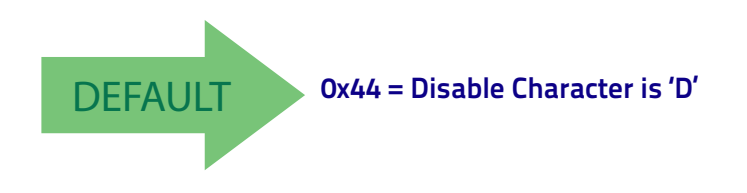

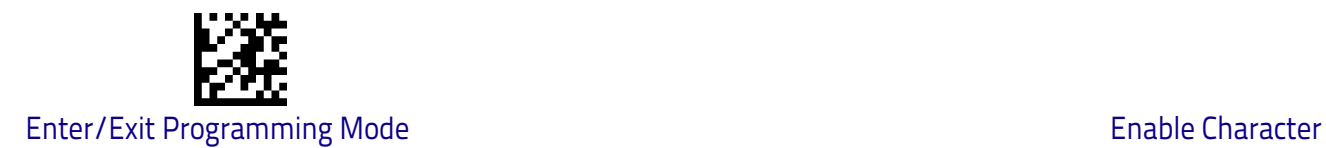

# <span id="page-45-0"></span>**Enable Character**

Specifies the value of the RS-232 host command used to enable the scanner. ASCII characters or any hex value from 0 to 0xFF can be selected. See ["Enable](#page-250-0)  [Character" on page](#page-250-0) 241 for more detailed programming instructions .

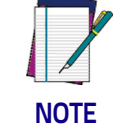

**Setting to previously defined characters such as XON, XOFF, or host commands conflicts with normal operation of these characters.**

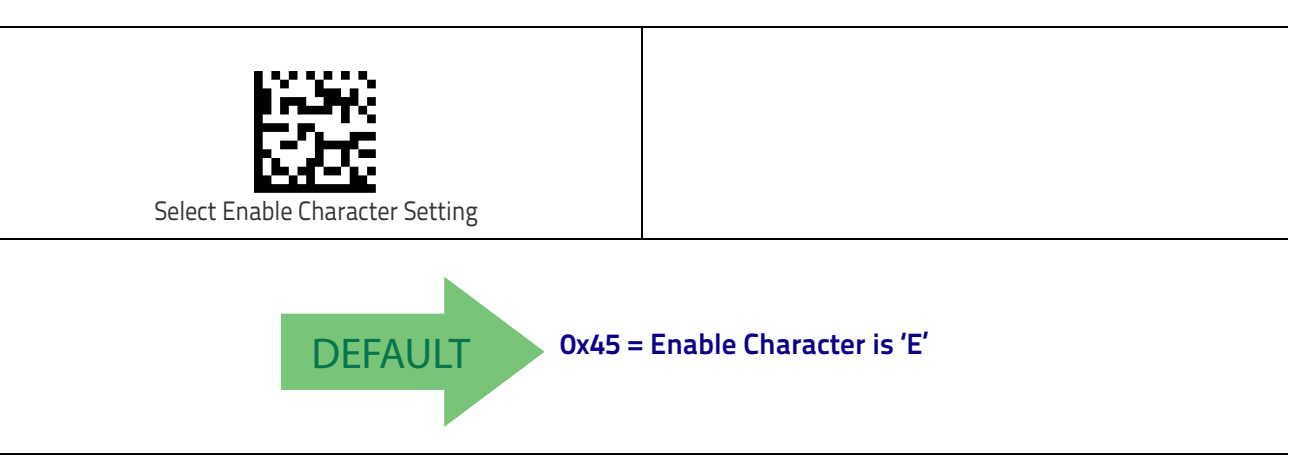

# **Keyboard Interface**

Use the programming bar codes in this chapter to select options for USB Keyboard and Wedge Interfaces. Reference [Appendix B,](#page-282-0) for a listing of standard factory settings. Information about control character emulation which applies to keyboard interfaces is listed in [Appendix E, Scancode Tables.](#page-300-0)

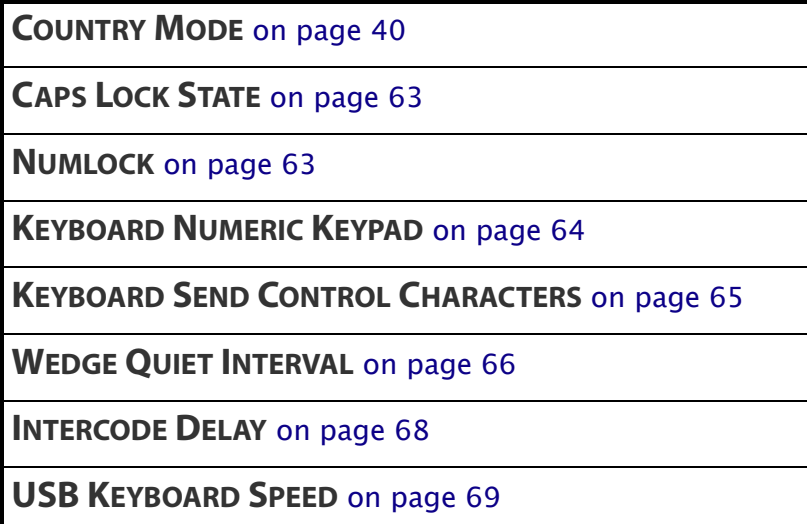

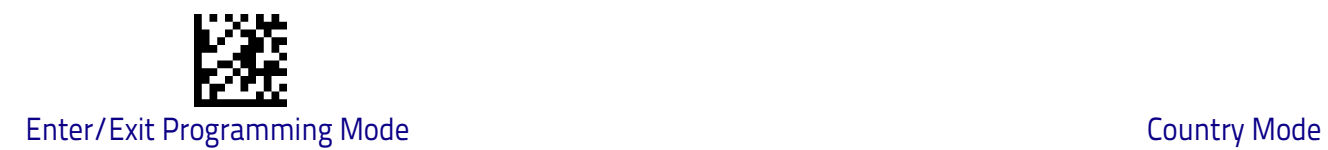

# <span id="page-47-0"></span>**Country Mode**

This feature specifies the country/language supported by the keyboard. The Country Mode setting is ignored if the interface uses alternate key encoding.

#### **Setup on PC to use ALT Universal**

1. Open Registry Edit

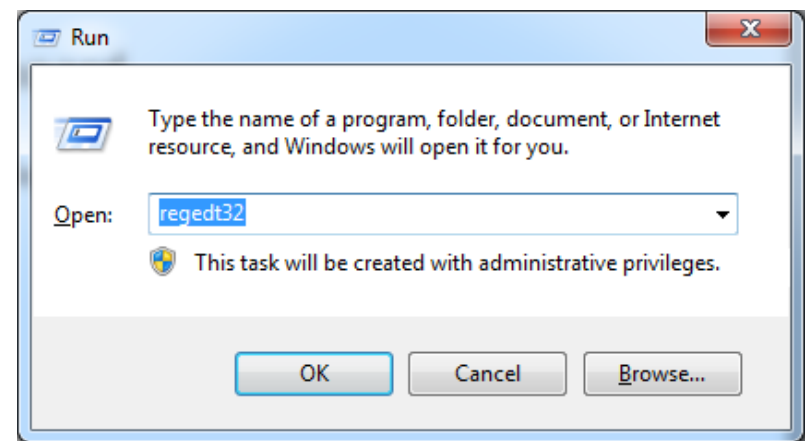

2. Set EnableHexNumpad to 1 as follows:

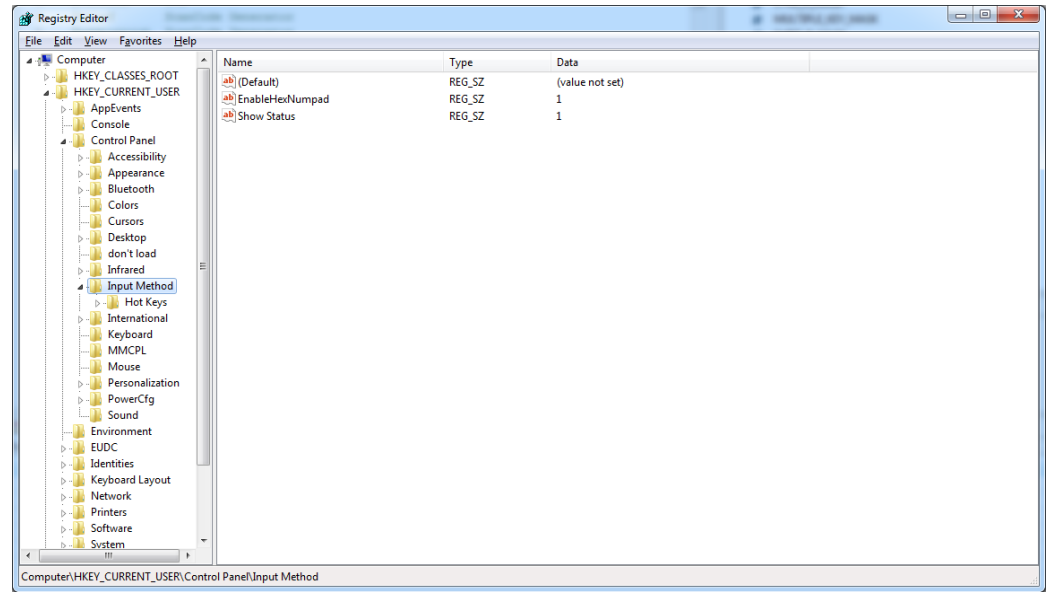

3. Reset the PC.

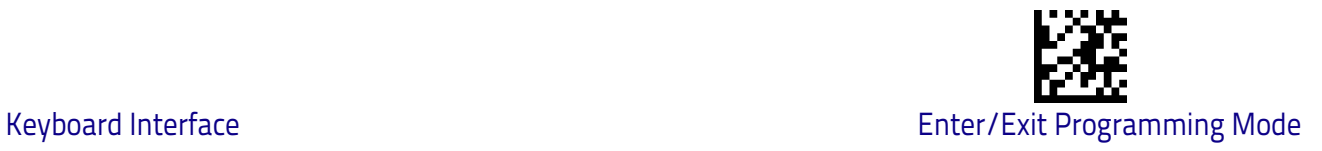

# <span id="page-48-0"></span>**Setting Country Mode**

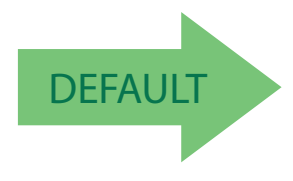

French International (Belgian French)

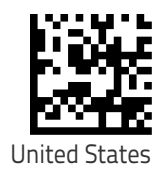

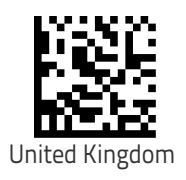

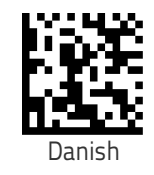

German

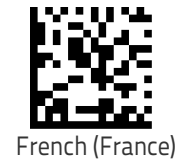

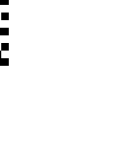

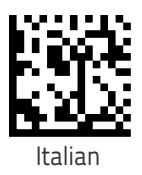

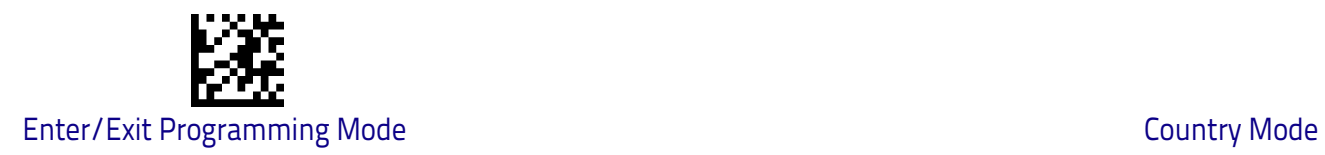

## **[Setting Country Mode \(continued\)](#page-48-0)**

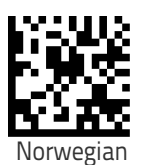

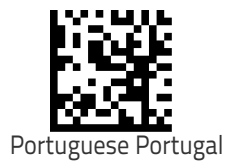

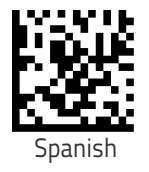

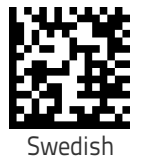

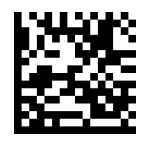

Swiss French

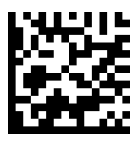

Hungarian

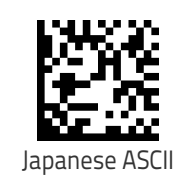

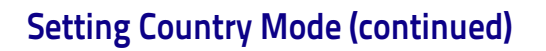

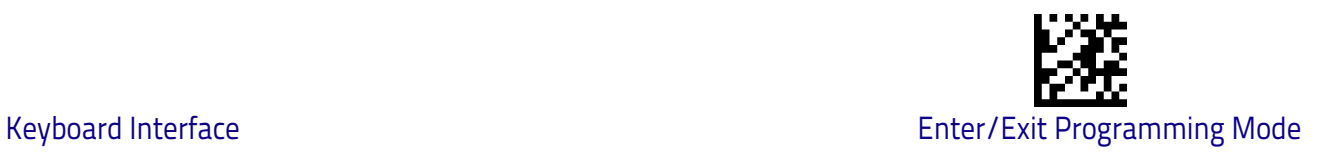

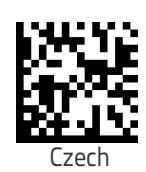

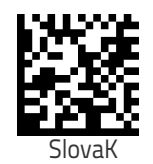

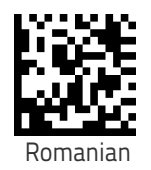

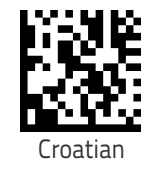

Canadian French Win7

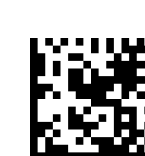

Polish\_214

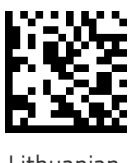

Lithuanian

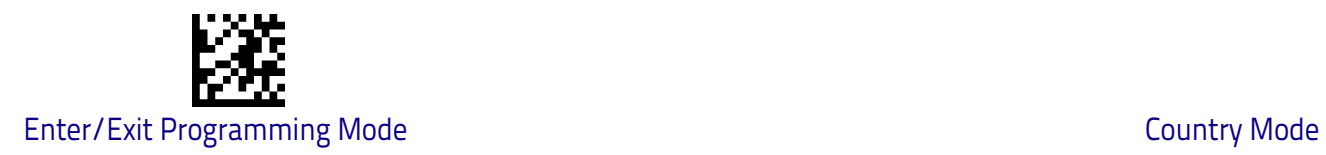

## **[Setting Country Mode \(continued\)](#page-48-0)**

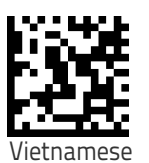

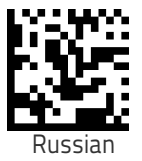

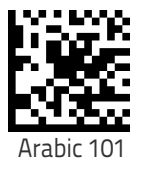

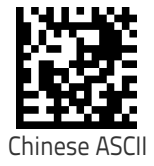

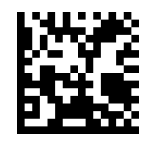

Thai-Kedmanee

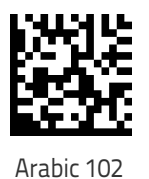

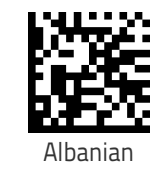

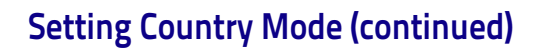

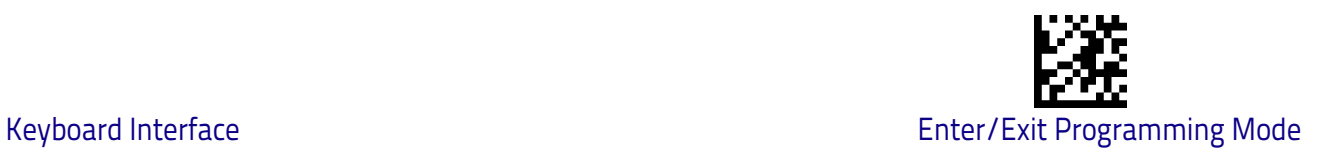

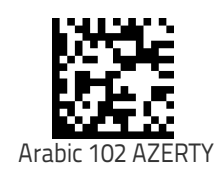

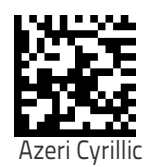

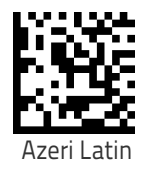

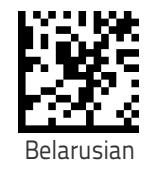

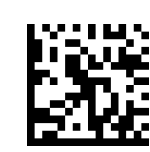

Bosnian Cyrillic

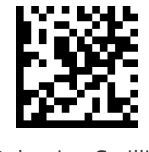

Bulgarian Cyrillic

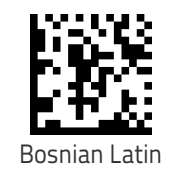

Product Reference Guide 45

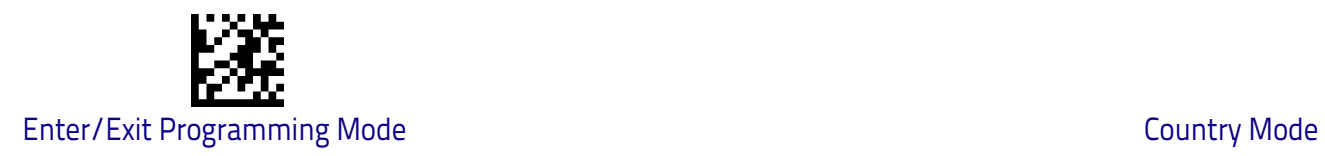

#### **[Setting Country Mode \(continued\)](#page-48-0)**

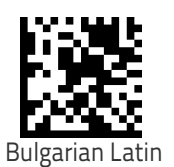

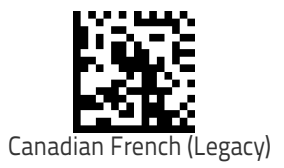

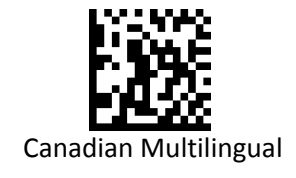

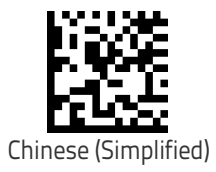

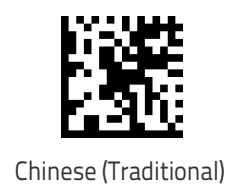

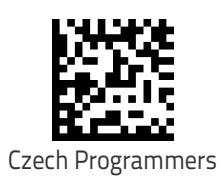

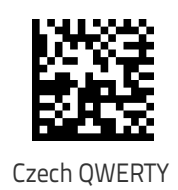

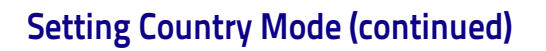

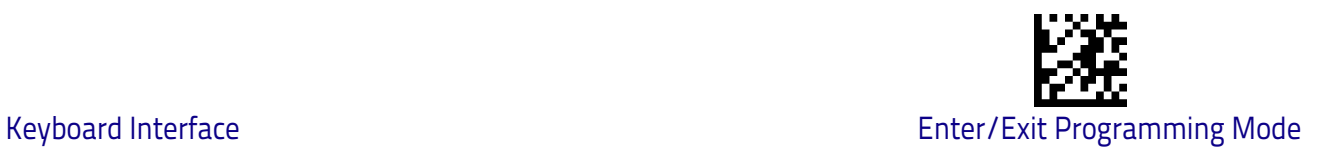

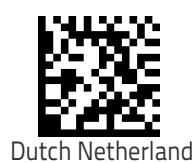

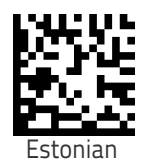

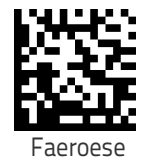

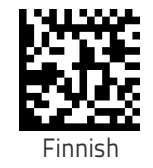

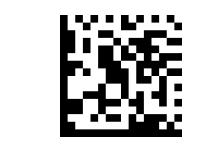

French (Canada) 2000/XP

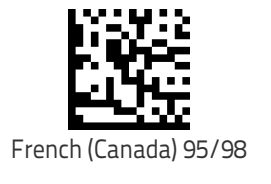

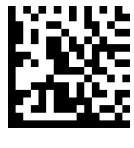

Galician

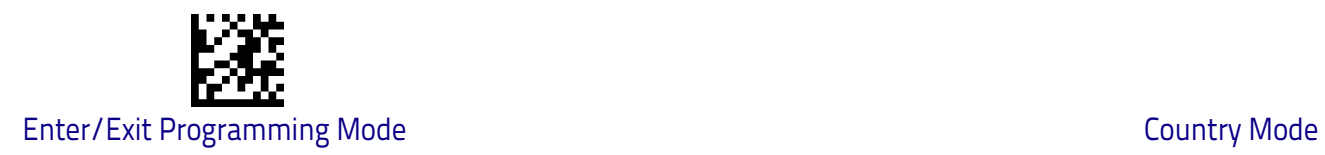

## **[Setting Country Mode \(continued\)](#page-48-0)**

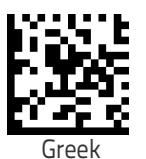

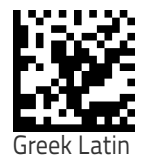

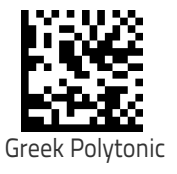

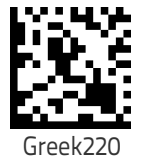

Greek31

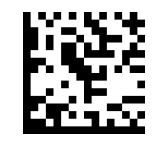

Greek220 Latin

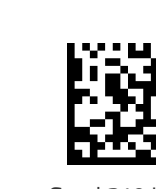

Greek319 Latin

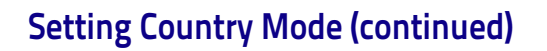

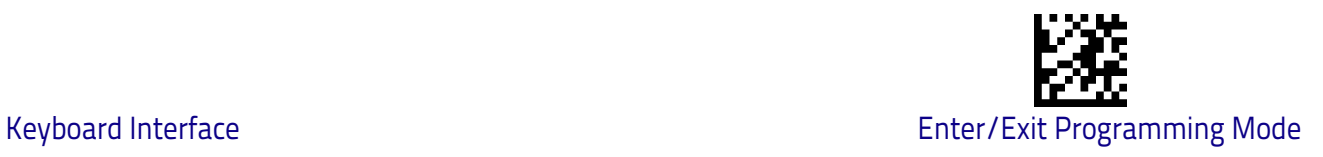

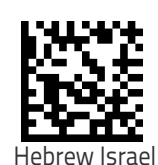

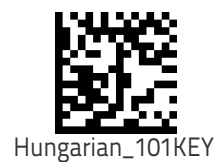

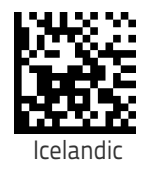

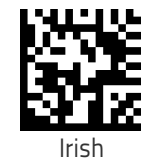

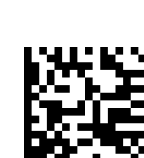

Italian\_142

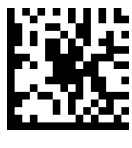

Kazakh

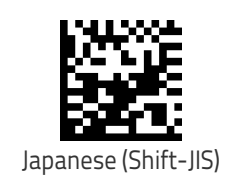

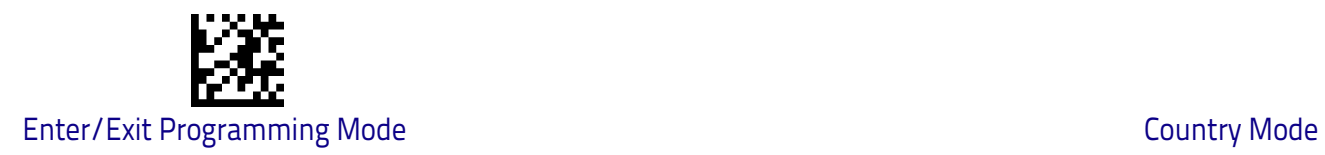

## **[Setting Country Mode \(continued\)](#page-48-0)**

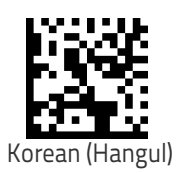

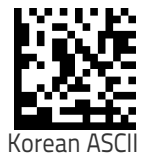

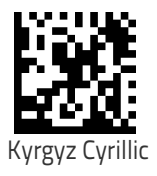

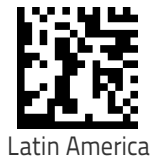

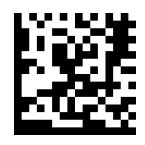

Latvian

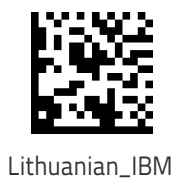

50 Heron™ HD3430

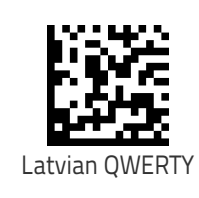

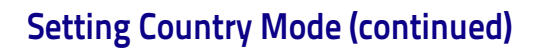

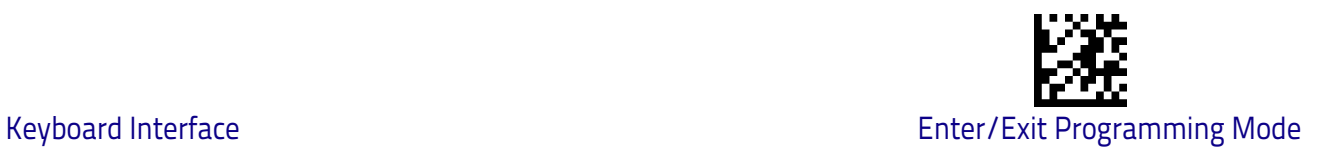

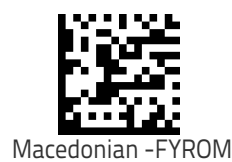

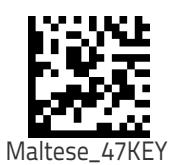

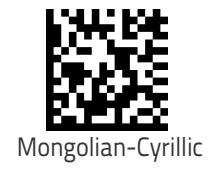

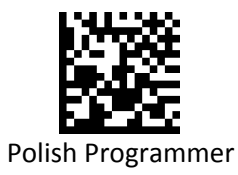

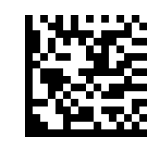

Portuguese Brazil

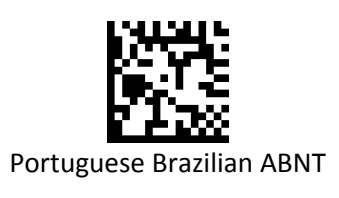

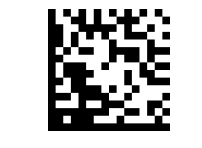

Portuguese Brazilian ABNT2

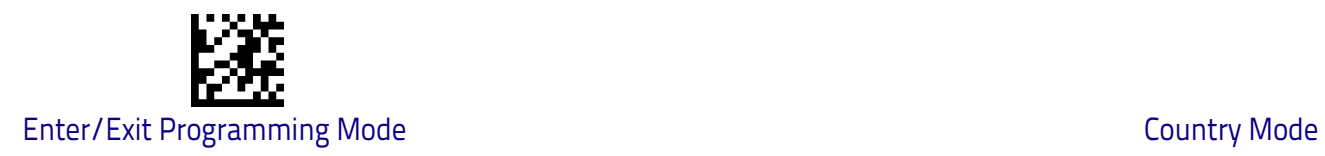

#### **[Setting Country Mode \(continued\)](#page-48-0)**

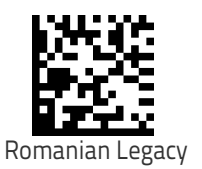

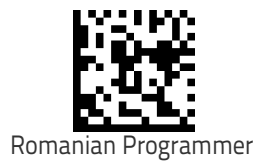

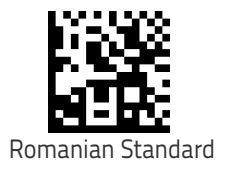

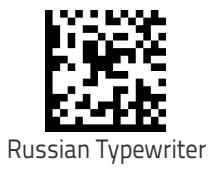

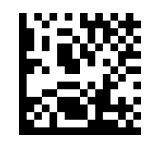

Serbian Cyrillic

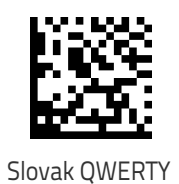

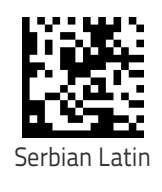

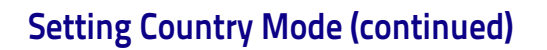

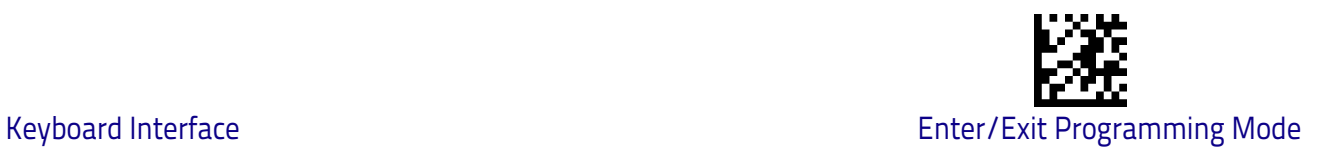

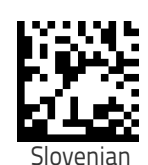

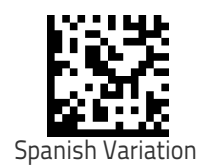

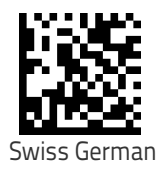

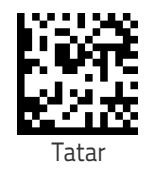

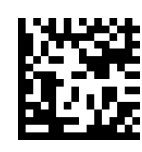

Turkish F

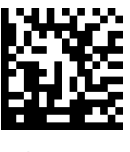

Ukrainian

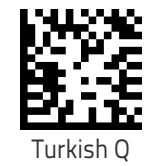

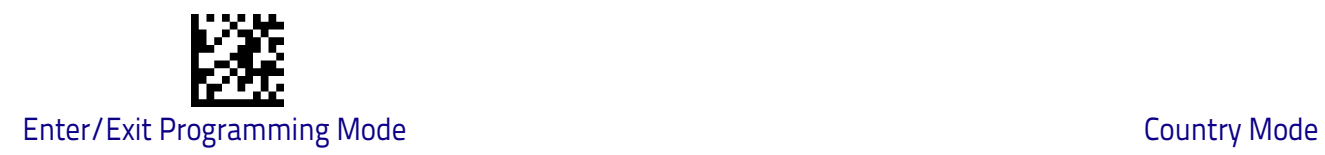

#### **[Setting Country Mode \(continued\)](#page-48-0)**

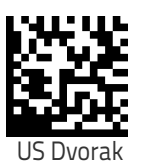

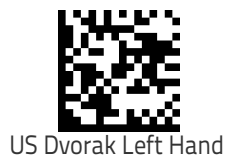

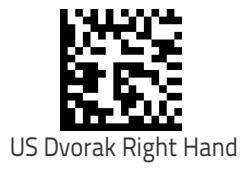

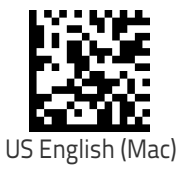

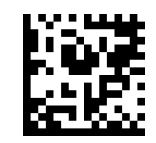

US English (North American)

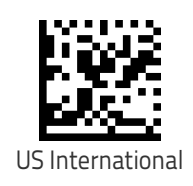

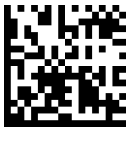

Uzbek Cyrillic

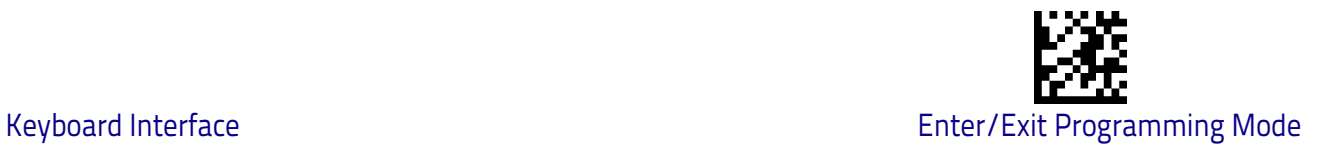

# <span id="page-62-0"></span>**Setting Encoding Type**

.

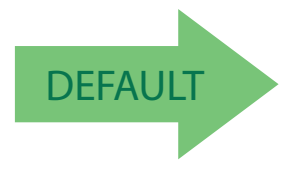

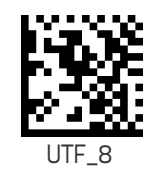

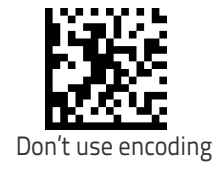

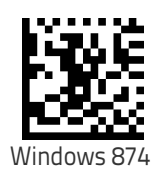

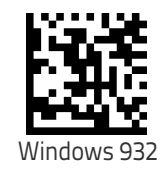

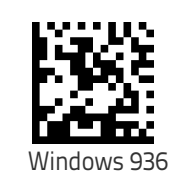

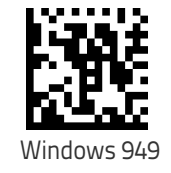

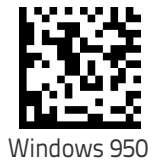

#### **[Setting Encoding Type \(continued\)](#page-62-0)**

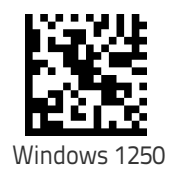

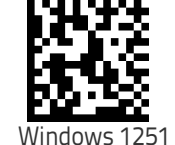

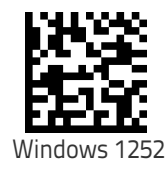

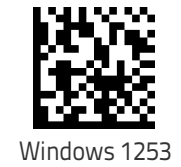

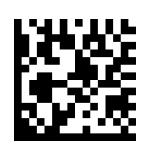

Windows 1254

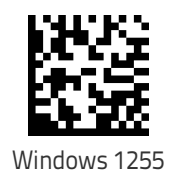

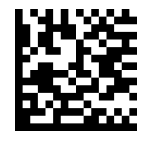

Windows 1256

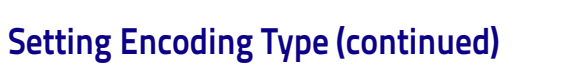

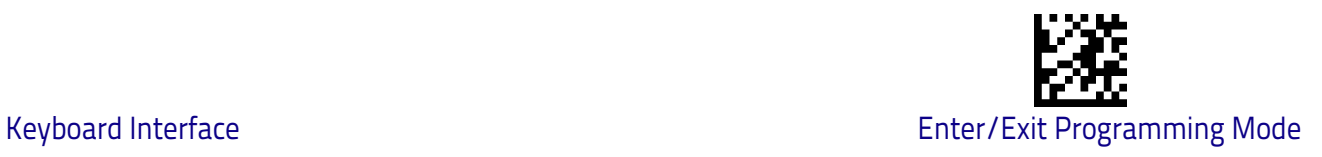

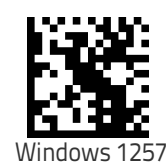

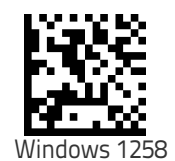

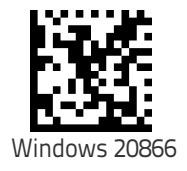

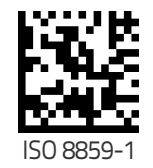

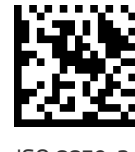

ISO 8859-2

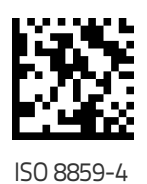

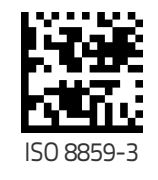

Product Reference Guide 57

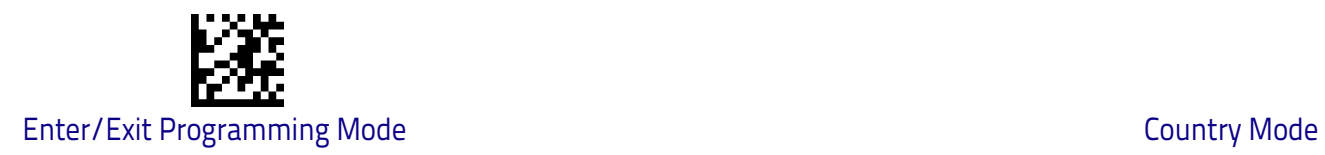

## **[Setting Encoding Type \(continued\)](#page-62-0)**

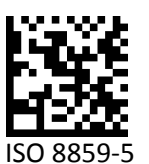

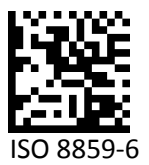

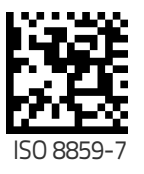

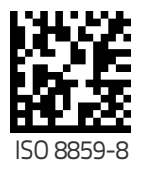

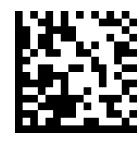

ISO 8859-9

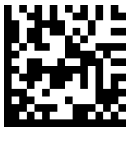

ISO 8859-11

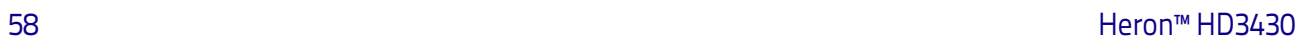

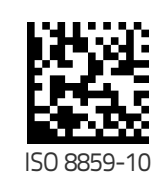

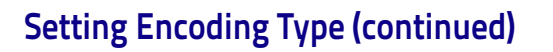

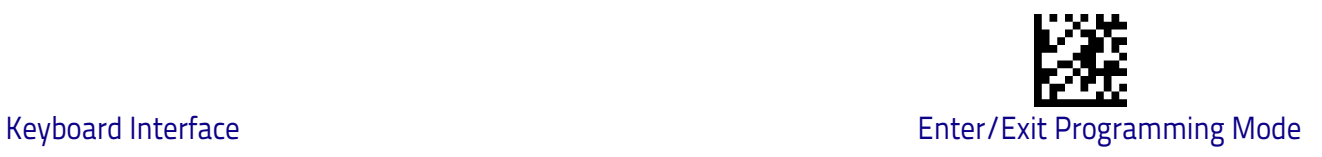

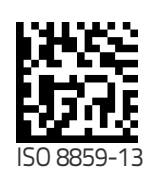

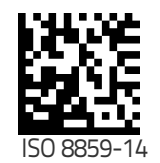

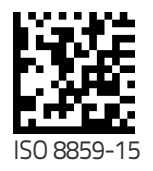

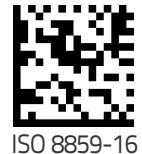

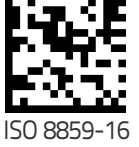

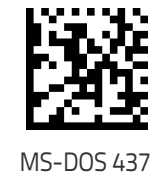

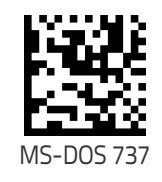

MS-DOS 775

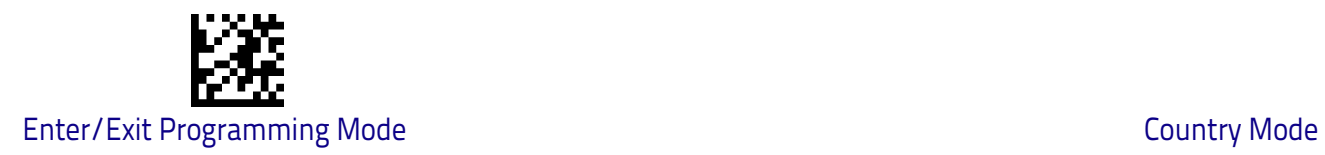

## **[Setting Encoding Type \(continued\)](#page-62-0)**

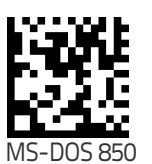

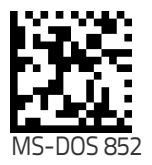

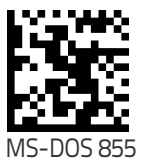

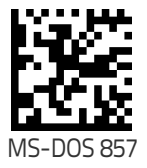

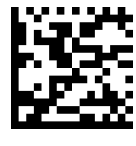

MS-DOS 860

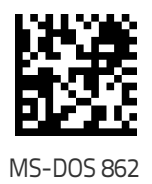

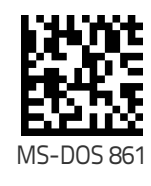

60 Heron™ HD3430

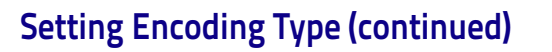

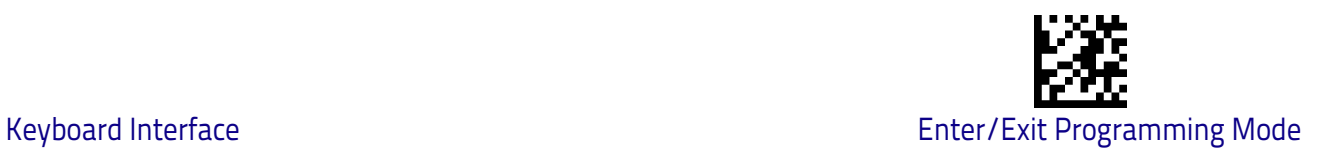

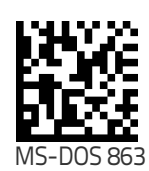

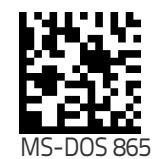

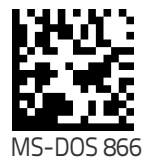

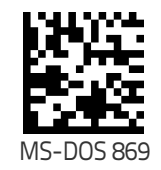

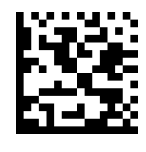

Mac CP10000

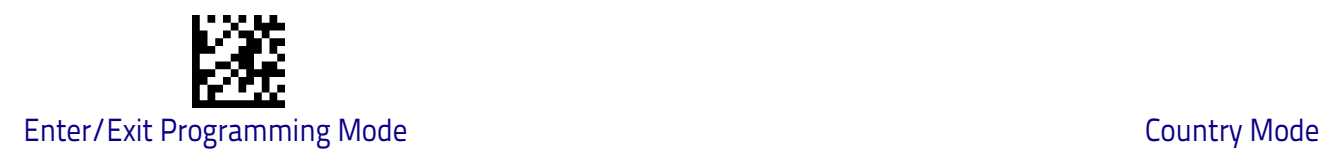

#### **Setting ALT output type**

.

This option specifies the encode type of ALT Mode when the scanner sends Output Keyboard Data in Alt Mode. (Be aware that the scanner may switch automatically between ALT mode & Normal Keyboard Scancode, to correctly display some characters that are not present in the current Keyboard Country).

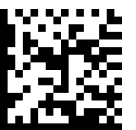

ALT Codepage: (use on non Unicode application: Notepad)

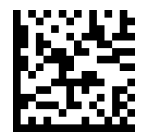

ALT Unicode: (use on Unicode application: Word)

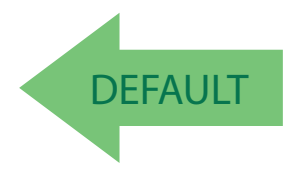

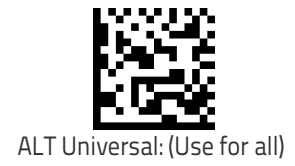

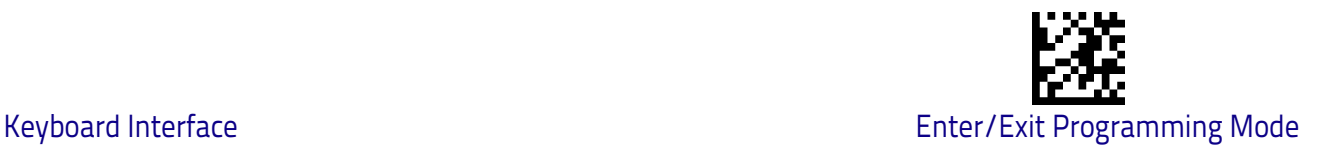

# <span id="page-70-1"></span>**Caps Lock State**

This option specifies the format in which the scanner sends character data. This applies to Keyboard Wedge interfaces. This does not apply when an alternate key encoding keyboard is selected. This does not apply to USB Keyboard.

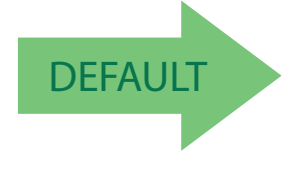

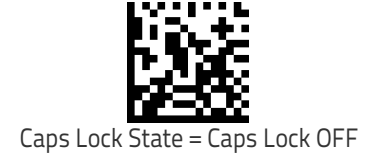

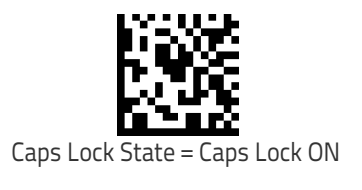

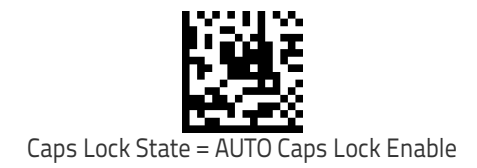

## <span id="page-70-0"></span>**Numlock**

This option specifies the setting of the Numbers Lock (Numlock) key while in Keyboard Wedge interface. This only applies to alternate key encoding interfaces. It does not apply to USB Keyboard.

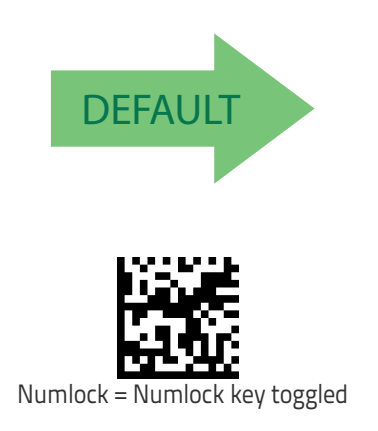

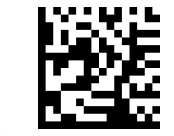

Numlock = Numlock key unchanged

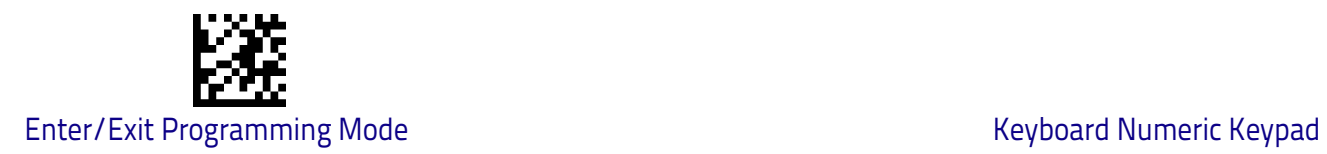

# <span id="page-71-0"></span>**Keyboard Numeric Keypad**

This feature specifies if numeric characters will be sent using the standard keys or the numeric keypad.

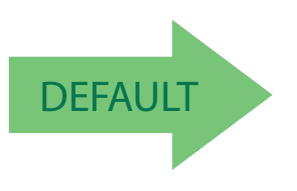

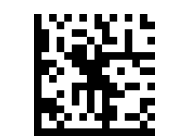

Keyboard Numeric Keypad = Standard Keys

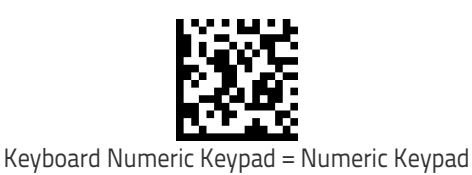
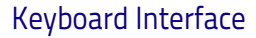

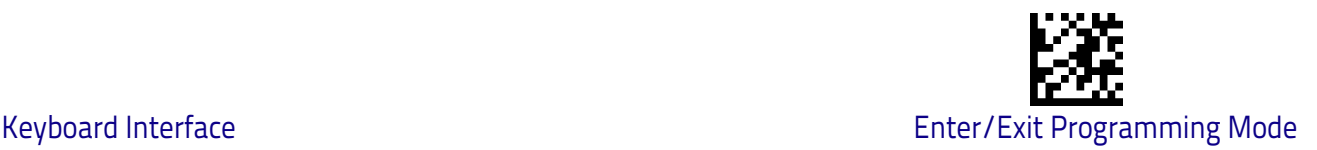

## **Keyboard Send Control Characters**

This feature is used by the Keyboard Wedge and USB Keyboard interfaces. It specifies how the scanner transmits ASCII control characters to the host. Reference [Appendix E, Scancode Tables](#page-300-0) for more information about control characters.

Options are as follows:

**Send Ctrl+Key**: ASCII characters from 00H to 0x1FH inclusive are transmitted in the format Ctrl+Key. Special keys are available in the range from 81H to A1.

**Send Ctrl+Shift+Key :** The behavior is the same as above, but control keys are sent in the format Ctrl+Shift+Keys.

**Send Special Function Key :** Send characters between 00H and 1FH according to the special function key mapping table (see ["Interface Type PC AT PS/2 Alt](#page-303-0)  [Mode or USB-Keyboard Alt Mode" on page 294\)](#page-303-0). This is used to send keys that are not in the normal ASCII set. A unique set is provided for each available scancode set.

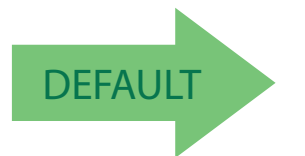

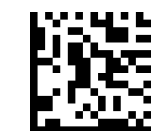

Keyboard Send Control Characters = Send Ctrl+Key

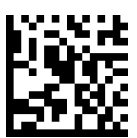

Keyboard Send Control Characters = Send Ctrl+Shift+Key

Keyboard Send Control Characters = Send Special Function Key :

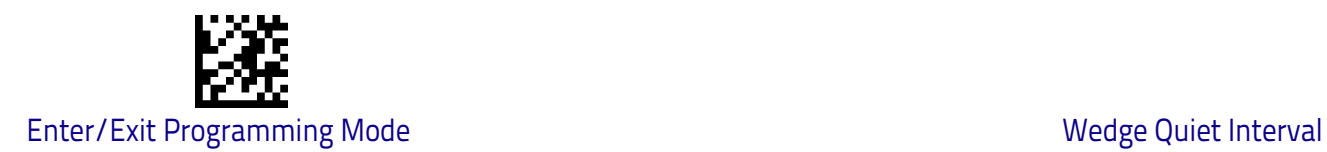

## **Wedge Quiet Interval**

This option specifies the amount of time to look for keyboard activity before the scanner breaks the keyboard connection in order to transmit data to host. The selectable range for this feature is from 0 to 990ms in 10ms increments. See ["Wedge Quiet Interval" on page](#page-251-0) 242 for more detailed programming instructions.

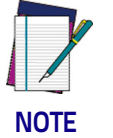

**This feature applies ONLY to the Keyboard Wedge interface.**

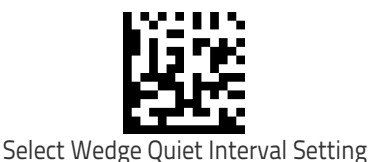

To configure this feature, scan the ENTER/EXIT bar code above, then the bar code at left followed by digits from the Alphanumeric characters in [Appendix D, Keypad](#page-298-0) representing your desired character(s). End by scanning the ENTER/EXIT bar code again.

Make a mistake? Scan the CANCEL bar code to abort and not save the entry string. You can then start again at the beginning.

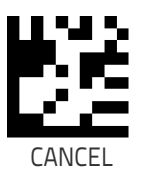

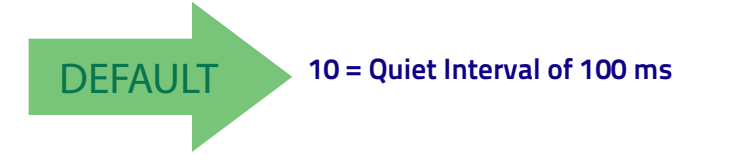

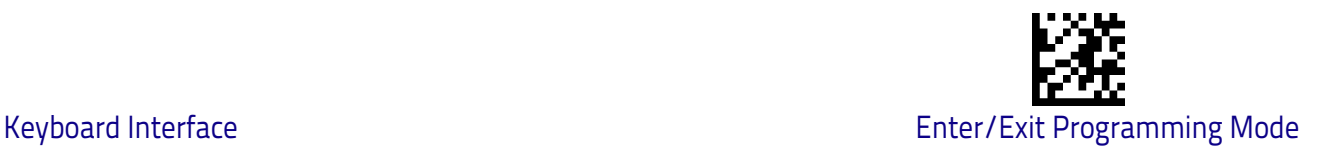

## **Intercharacter Delay**

This parameter specifies the intercharacter delay between the end of one character and the beginning of the next. The delay can be set within a range of zero (0) to 990 milliseconds in 10ms increments. A setting of zero specifies no delay. See ["Intercharacter Delay" on page](#page-252-0) 243 for more detailed programming instructions.

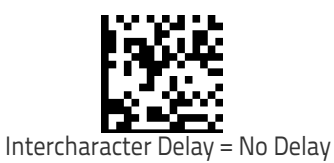

To configure this feature, scan the ENTER/EXIT bar code above, then the bar code at left followed by digits from the Alphanumeric characters in [Appendix D, Keypad](#page-298-0) representing your desired character(s). End by scanning the ENTER/EXIT bar code again.

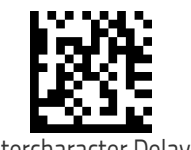

Select Intercharacter Delay Setting

Make a mistake? Scan the CANCEL bar code to abort and not save the entry string. You can then start again at the beginning.

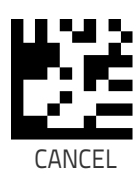

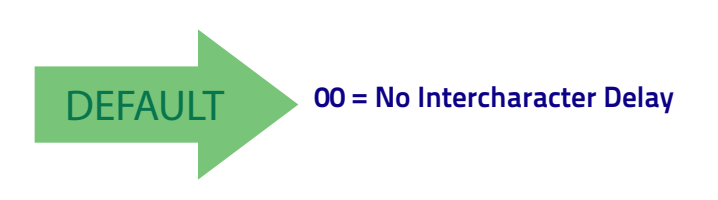

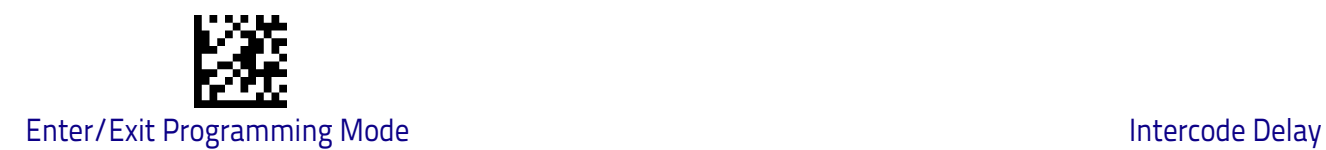

## **Intercode Delay**

Specifies the delay between labels transmitted to the host for this interface. The selectable range for this feature is from 0 to 99 seconds. See ["Intercode Delay"](#page-253-0)  [on page](#page-253-0) 244 for more detailed programming instructions.

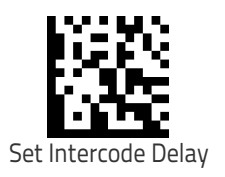

To configure this feature, scan the ENTER/EXIT bar code above, then the bar code at left followed by digits from the Alphanumeric characters in [Appendix D, Keypad](#page-298-0) representing your desired character(s). End by scanning the ENTER/EXIT bar code again.

Make a mistake? Scan the CANCEL bar code to abort and not save the entry string. You can then start again at the beginning.

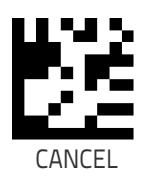

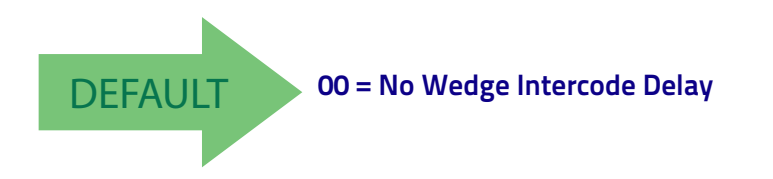

## **USB Keyboard Speed**

This option specifies the USB poll rate for a USB Keyboard.

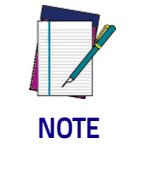

**This feature applies ONLY to the USB Keyboard interface.**

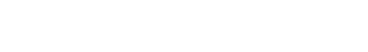

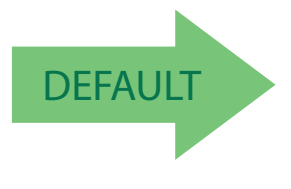

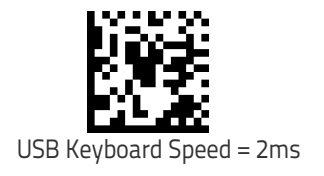

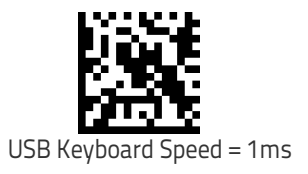

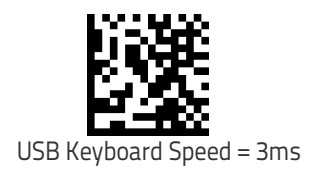

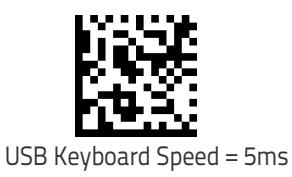

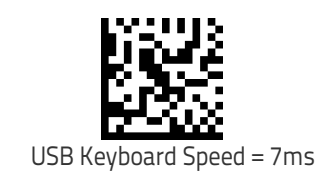

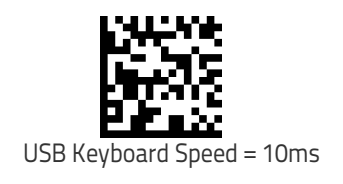

# **USB-OEM Interface**

**[INTRODUCTION](#page-78-1)** on page 71

**[STANDARD FACTORY SETTINGS](#page-78-0)** on page 71

**[USB-OEM DEVICE USAGE](#page-79-0)** on page 72

**[USB-OEM INTERFACE OPTIONS](#page-79-1)** on page 72

## <span id="page-78-1"></span>**Introduction**

Feature settings for USB interfaces differ depending upon which host type the scanner will be connected with. Use the feature settings in this chapter to specifically configure for the USB-OEM interface. Other USB interfaces are included in the appropriate chapter for their host type.

## <span id="page-78-0"></span>**Standard Factory Settings**

Reference [Appendix B,](#page-282-0) for a listing of standard factory settings.

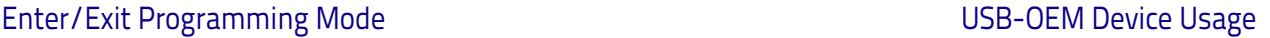

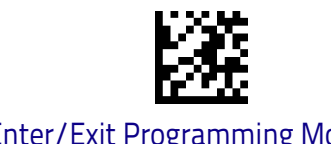

## <span id="page-79-0"></span>**USB-OEM Device Usage**

The USB-OEM protocol allows for the scanner to be identified as one of two different types of bar code scanners. Depending on what other scanners you may already have connected to a USB-OEM POS, you may need to change this setting to enable all devices to communicate.

Options are:

- Tabletop Scanner
- Handheld Scanner

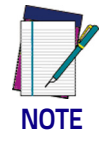

**It may be necessary to switch device usage when connecting two scanners of the same type to a POS system.**

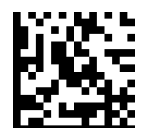

USB-OEM Device Usage = Tabletop Scanner

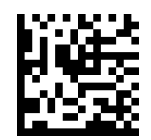

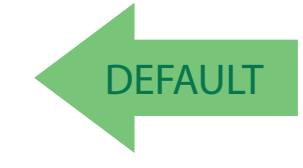

USB-OEM Device Usage = Handheld Scanner

## <span id="page-79-1"></span>**USB-OEM Interface Options**

This setting provides for an interface specific control mechanism. Options are:

- Obey Obey Scanner Configuration Host Commands
- Ignore Ignore Scanner Configuration Host Commands

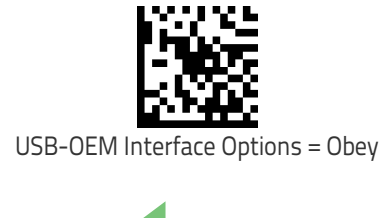

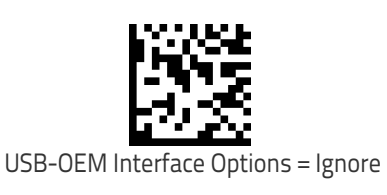

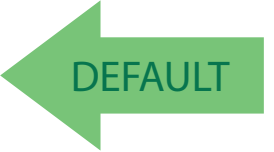

# **Data Format**

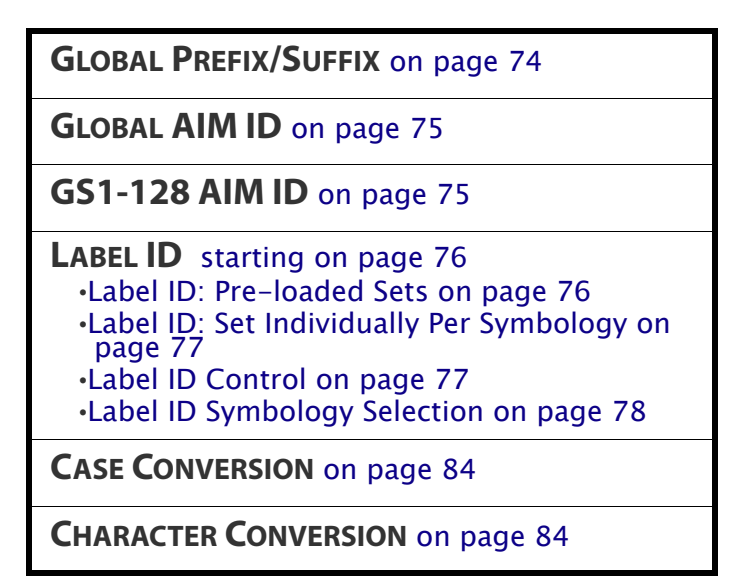

The features in this chapter can be used to build specific user-defined data into a message string. See ["References" starting on page](#page-242-0) 233 for more detailed instructions on setting these features.

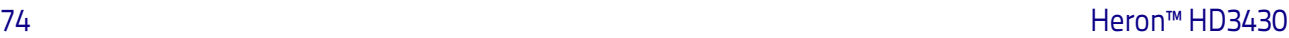

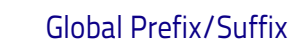

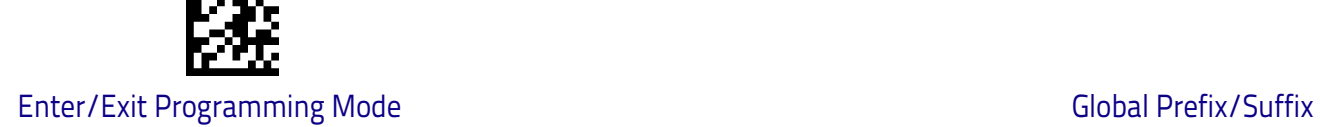

## <span id="page-81-0"></span>**Global Prefix/Suffix**

Up to 20 ASCII characters may be added as a prefix (in a position before the bar code data) and/or as a suffix (in a position following the bar code data). See ["Global Prefix/Suffix" on page](#page-255-0) 246 for more detailed programming instructions.

ENTER/EXIT bar code again.

To configure this feature, scan the ENTER/EXIT bar code above, then the bar code at left followed by digits from the Alphanumeric characters in [Appendix D, Keypad](#page-298-0) representing your desired character(s). End by scanning the ENTER/EXIT bar code again. Set Global Prefix

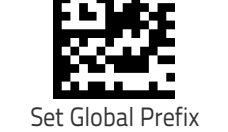

To configure this feature, scan the ENTER/EXIT bar code above, then the bar code at left followed by digits from the Alphanumeric characters in [Appendix D, Keypad](#page-298-0) representing your desired character(s). End by scanning the

Set Global Suffix

Make a mistake? Scan the CANCEL bar code to abort and not save the entry string. You can then start again at the beginning.

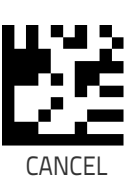

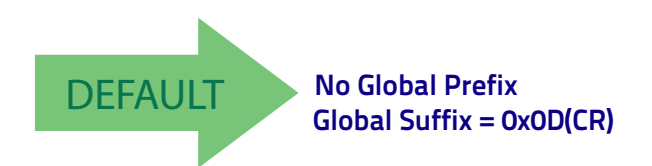

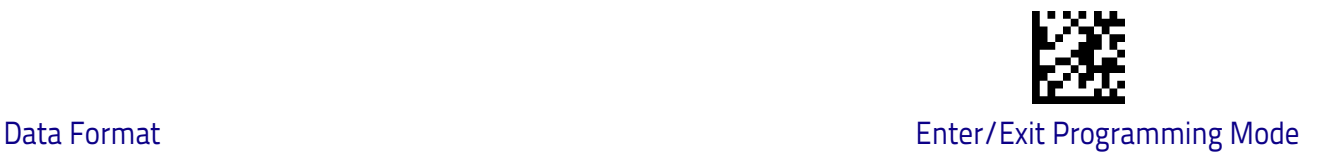

## <span id="page-82-0"></span>**Global AIM ID**

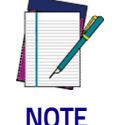

**This feature enables/disables addition of AIM IDs for all symbology types.**

**NOTE**

AIM label identifiers (as opposed to custom characters you select yourself as with label identifiers) can be included with scanned bar code data. See ["Global](#page-256-0)  [AIM ID" on page](#page-256-0) 247 for more detailed programming instructions.

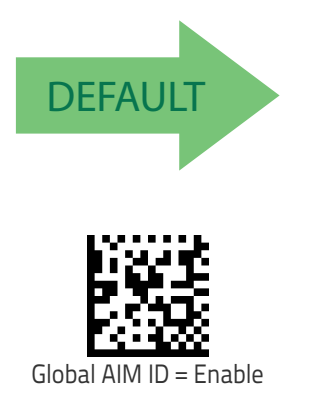

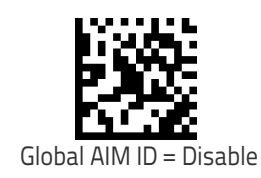

## <span id="page-82-1"></span>**GS1-128 AIM ID**

If Global AIM ID is disabled, the AIM ID for GS1-128 can be enabled/disabled independently. The AIM ID for GS1-128 is a ]C1, ]C2 or ]C3.

AIM IDs for other symbologies can be enabled/disabled independently as well. Contact Customer Support for assistance.

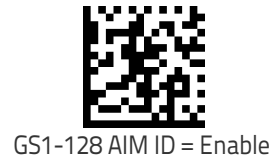

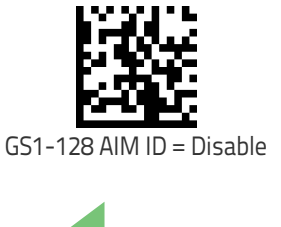

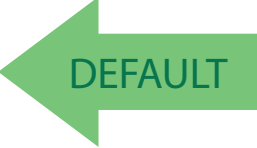

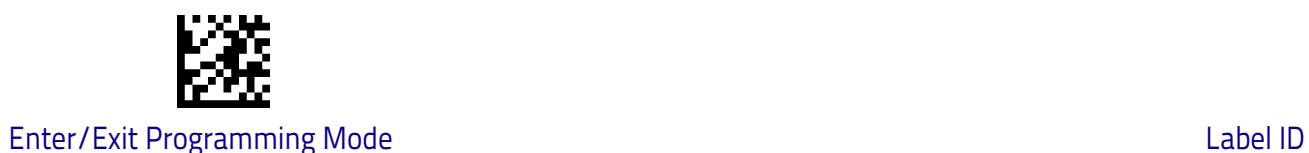

## <span id="page-83-0"></span>**Label ID**

A Label ID is a customizable code of up to three ASCII characters (each can be one of hex 0x01-0xFF), used to identify a bar code (symbology) type. It can be appended previous to or following the transmitted bar code data depending upon how this option is enabled. This feature provides options for configuring custom Label IDs as a pre-loaded set (see ["Label ID: Pre-loaded Sets" on](#page-83-1) [page](#page-83-1) 76) or individually per symbology (see ["Label ID: Set Individually Per Sym](#page-84-0)[bology" on page](#page-84-0) 77). If you wish to program the scanner to always include an industry standard label identifier for ALL symbology types, see the previous feature ["Global AIM ID" on page](#page-82-0) 75.

### <span id="page-83-1"></span>**Label ID: Pre-loaded Sets**

The scanner supports two pre-loaded sets of Label IDs, the USA set and the EU set. See ["Label ID: Pre-loaded Sets" on page](#page-257-0) 248 for more information concerning the pre-loaded sets that are provided.

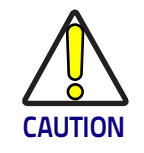

**When changing from one Label ID set to another, all other scanner configuration settings, including the host interface type, will be erased and set to the factory defaults. Any custom configuration or custom defaults will be lost.**

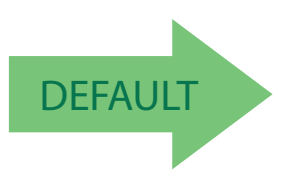

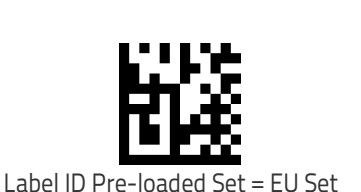

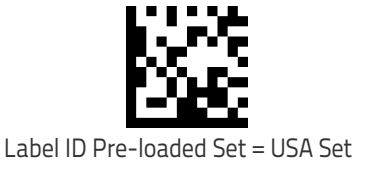

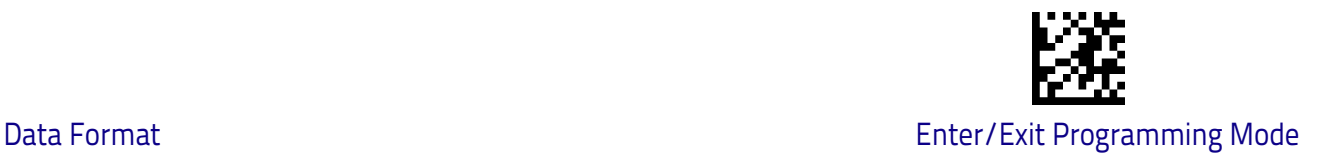

## <span id="page-84-0"></span>**Label ID: Set Individually Per Symbology**

This feature configures a Label ID individually for a single symbology.

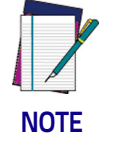

**This setting requires the scanning of bar codes from multiple sections. See** ["Label ID: Set Individually Per Symbology"](#page-259-0) **[on page](#page-259-0) 250 for more detailed programming instructions.**

### <span id="page-84-1"></span>**Label ID Control**

This option controls whether a Label ID is disabled, or sent as a prefix or suffix for a given symbology type.

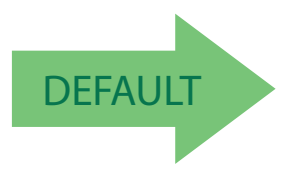

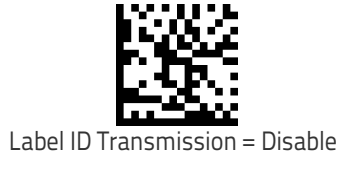

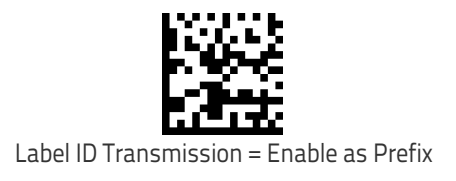

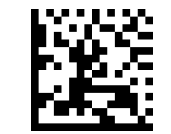

Label ID Transmission = Enable as Suffix

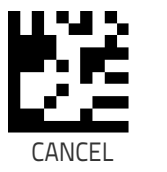

Make a mistake? Scan the CANCEL bar code to abort and not save the entry string. You can then start again at the beginning.

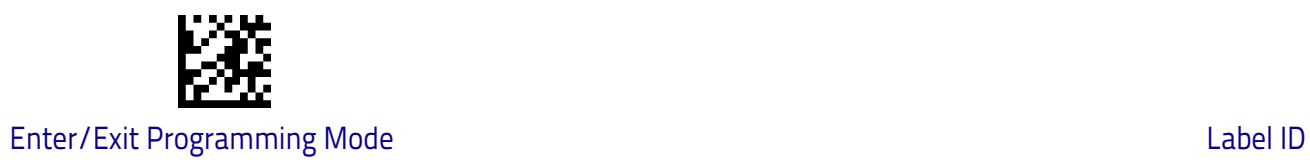

## <span id="page-85-0"></span>**Label ID Symbology Selection**

This option selects the symbology for which a Label ID is to be configured. See ["Label ID: Set Individually Per Symbology" on page](#page-259-0) 250 for full instructions.

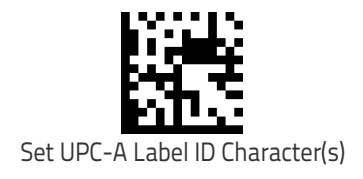

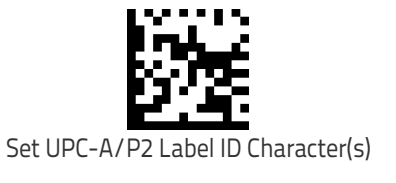

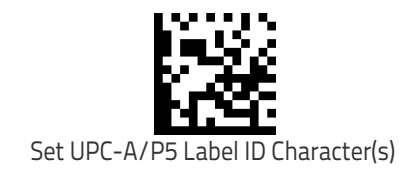

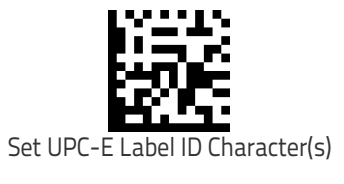

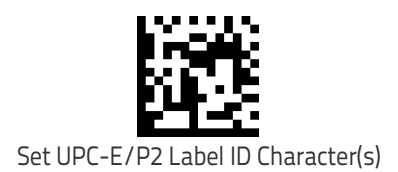

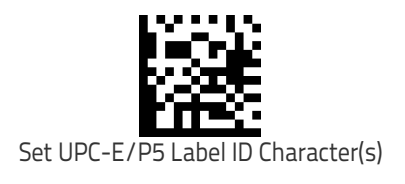

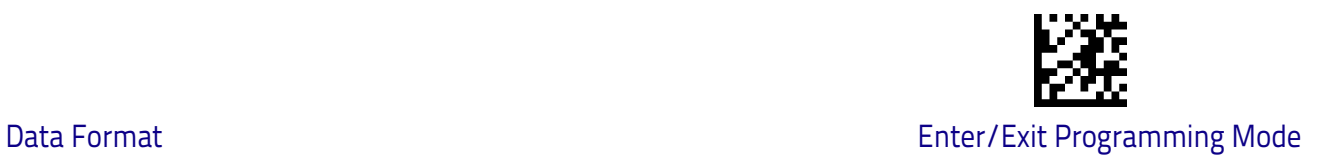

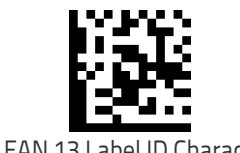

Set EAN 13 Label ID Character(s)

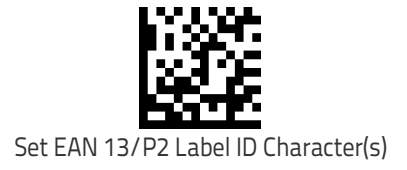

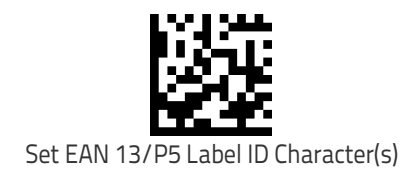

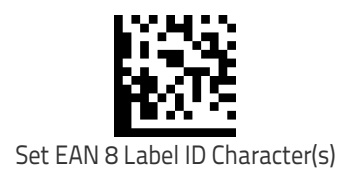

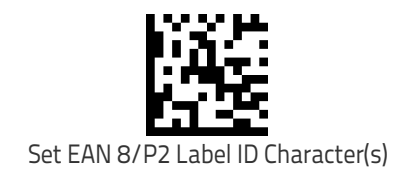

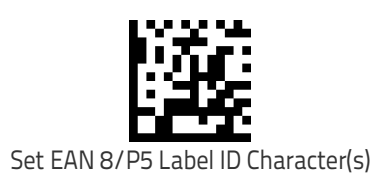

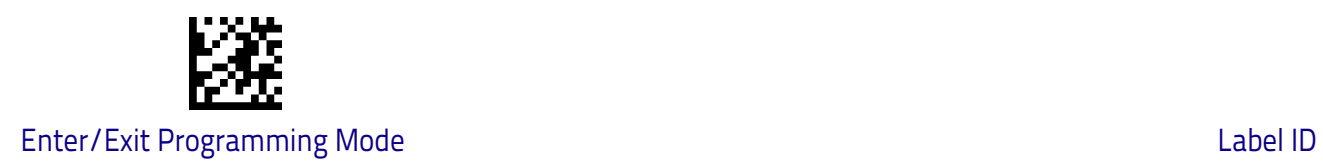

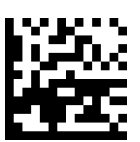

Set GS1 DataBar Omnidirectional Label ID Character(s)

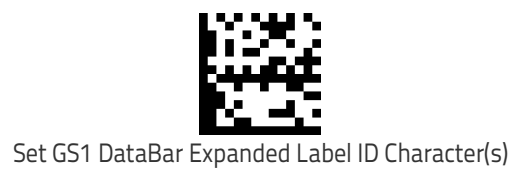

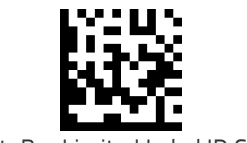

Set GS1 DataBar Limited Label ID Character(s)

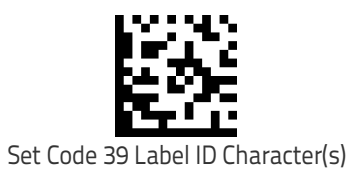

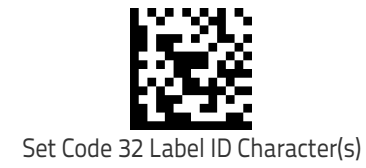

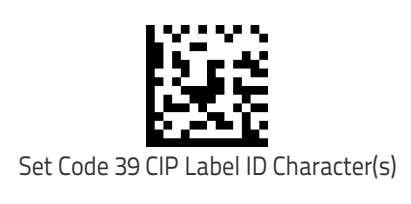

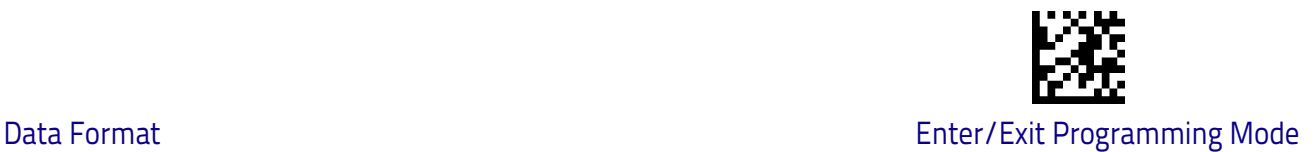

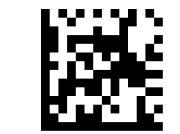

Set Code 128 Label ID Character(s)

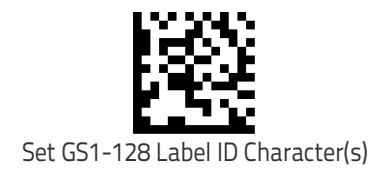

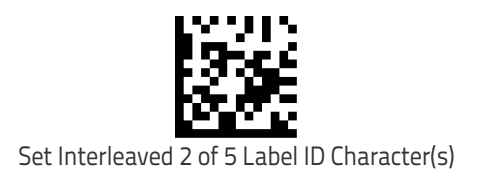

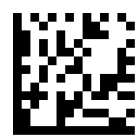

Set Interleaved 2 of 5 CIP HR Label ID Character(s)

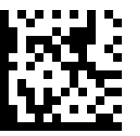

Set Datalogic 2 of 5 CIP HR Label ID Character(s)

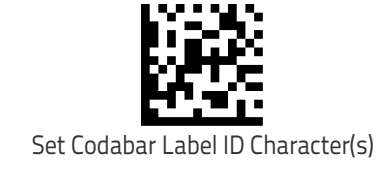

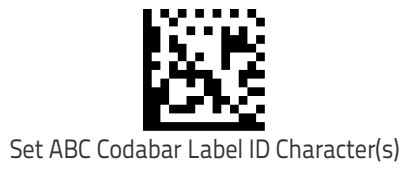

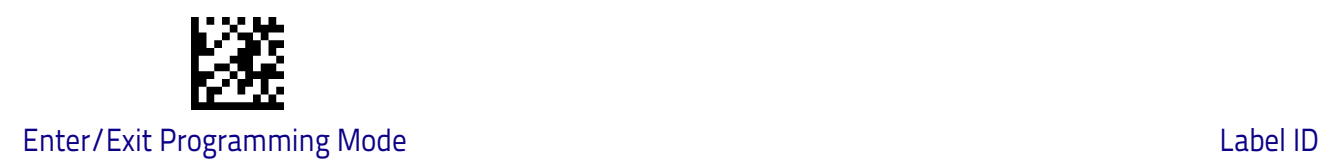

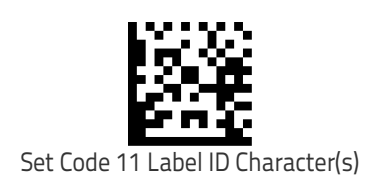

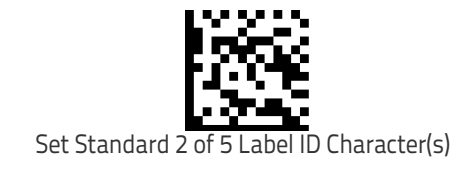

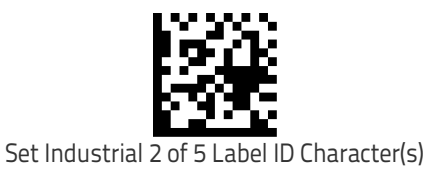

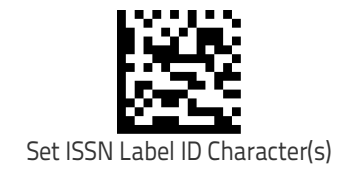

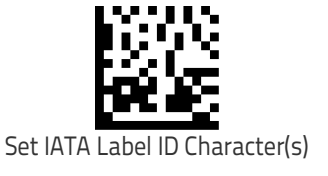

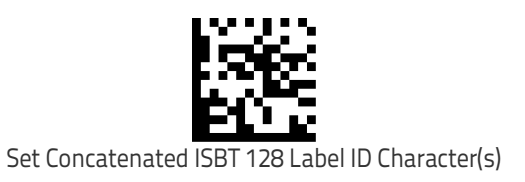

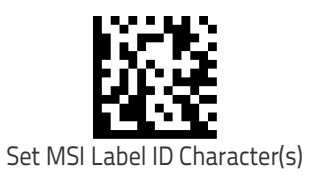

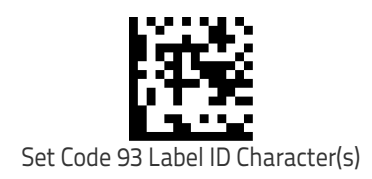

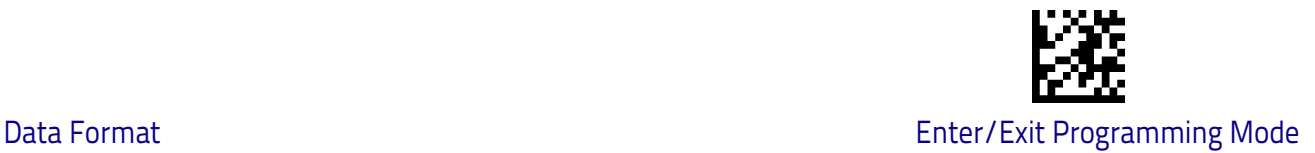

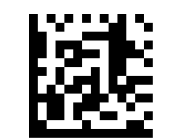

Set Follett 2 of 5 Label ID Character(s)

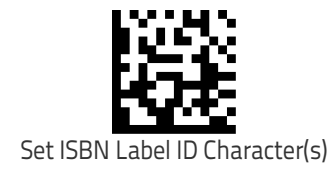

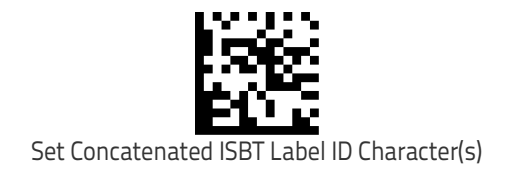

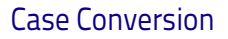

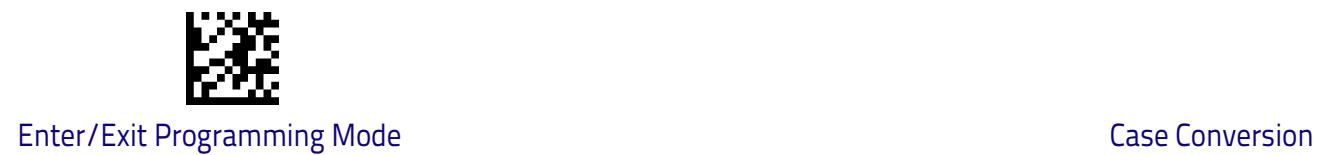

## <span id="page-91-1"></span>**Case Conversion**

This feature allows conversion of the case of all alphabetic characters to upper or lower case.

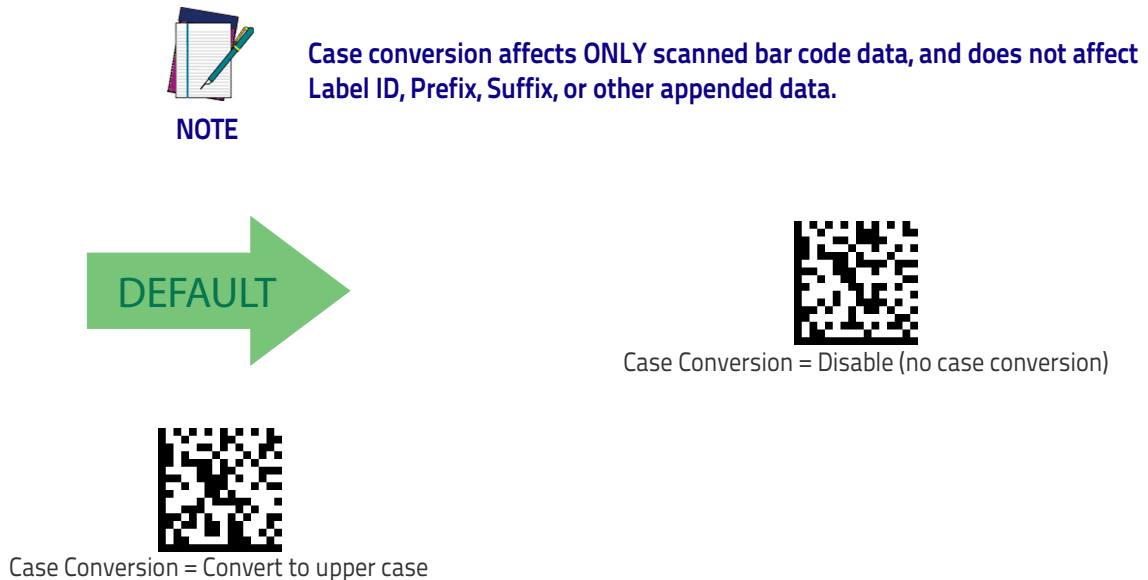

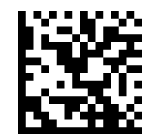

Case Conversion = Convert to lower case

## <span id="page-91-0"></span>**Character Conversion**

Character conversion is an eight byte configuration item. The eight bytes are 4 character pairs represented in hexadecimal ASCII values. The first character in the pair is the character that will be converted. The second character in the pair is the character to convert to. If the character to convert in a pair is FF, then no conversion is done. See ["Character Conversion" on page](#page-261-0) 252 for more detailed programming instructions.

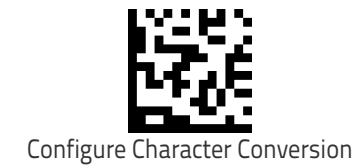

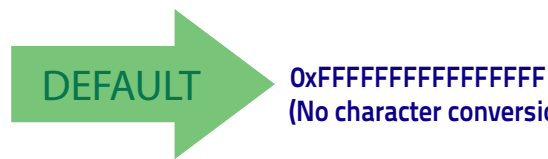

**(No character conversion)**

# **Reading Parameters**

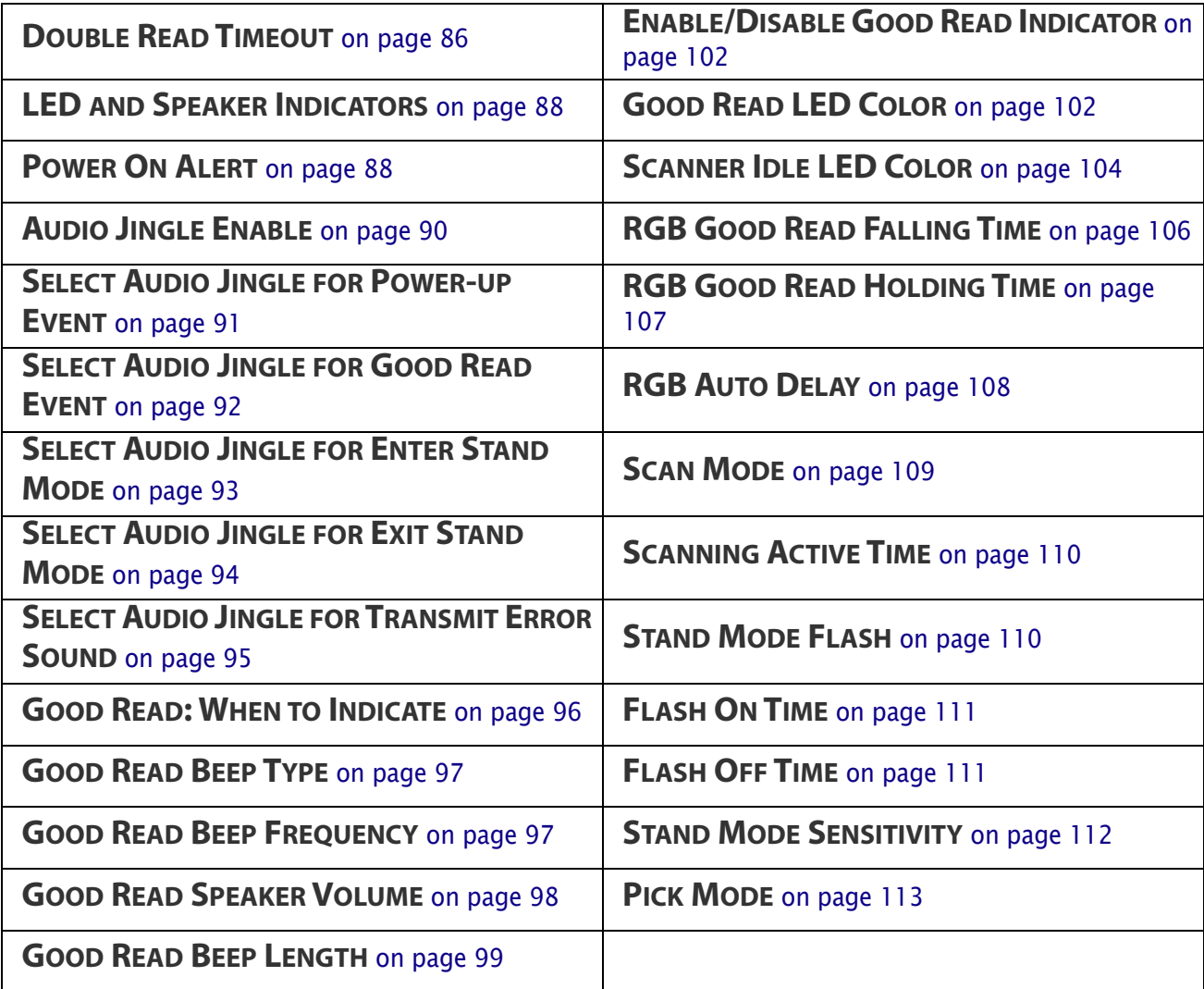

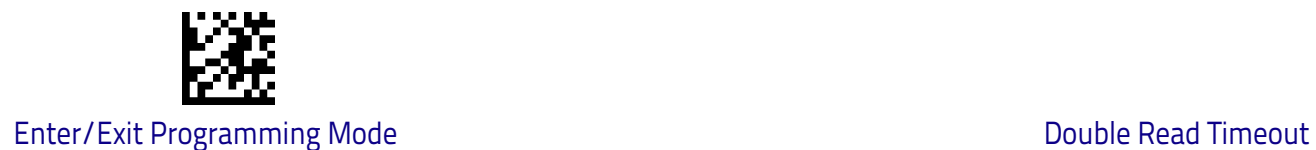

## <span id="page-93-0"></span>**Double Read Timeout**

To prevent a double read of the same label, the Double Read Timeout sets the minimum time allowed between reads of labels of the same symbology and data. If the unit reads a label and sees the same label again within the Double Read Timeout, the second read of the label will be ignored. Double Read Timeout does not apply to scan modes that require a trigger pull for each label that is read.

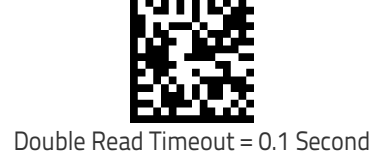

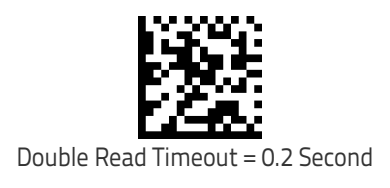

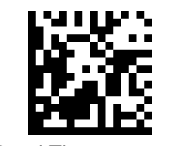

Double Read Timeout = 0.3 Second

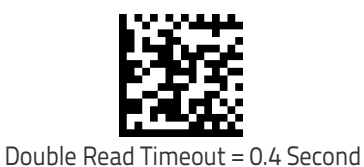

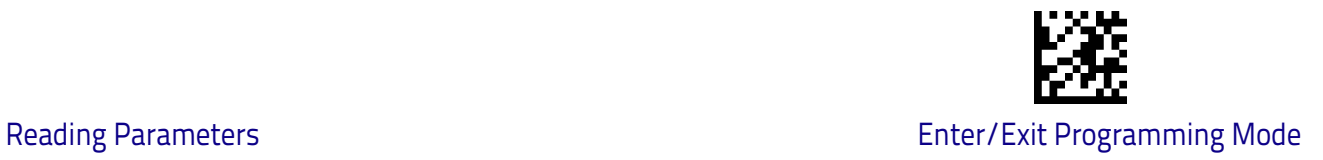

## **[Double Read Timeout \(continued\)](#page-93-0)**

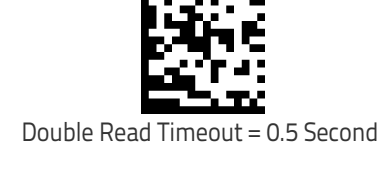

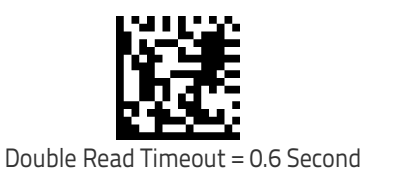

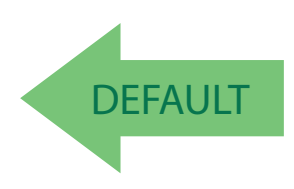

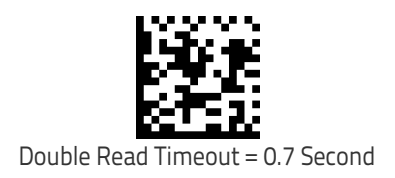

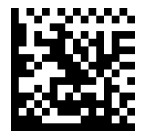

Double Read Timeout = 0.8 Second

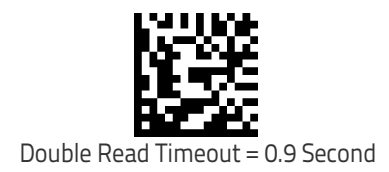

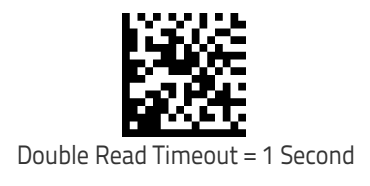

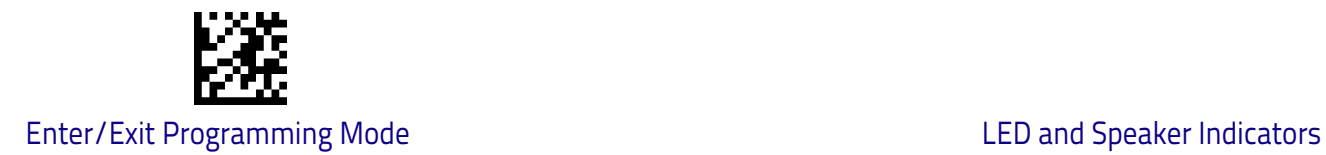

## <span id="page-95-0"></span>**LED and Speaker Indicators**

### <span id="page-95-1"></span>**Power On Alert**

Disables or enables the indication (from the Speaker) that the scanner is receiving power.

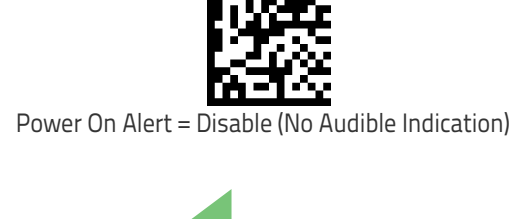

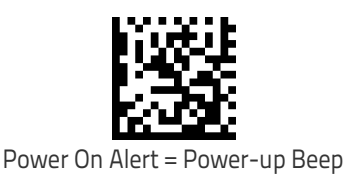

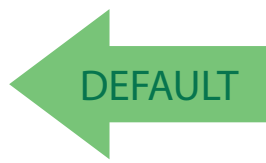

## **Audio Jingles**

The scanner can be set up to sound a predefined "Jingle" (a short, user-defined tune uploaded via Datalogic Aladdin™ configuration software) or traditional beep sounds to indicate good read and power-up events.

To upload a jingle in Aladdin:

- 1. Install Datalogic Aladdin™ (v 1.8.0.0.0 or later) on your computer.
- 2. Connect the scanner you want to program to the computer.
- 3. Use Device Autodetection to allow Aladdin to search for your reader, or click on Offline Configuration to select the file for your device.
- 4. After the Configuration screen opens, click on the music icon in the menu bar in the upper right-hand part of the screen:

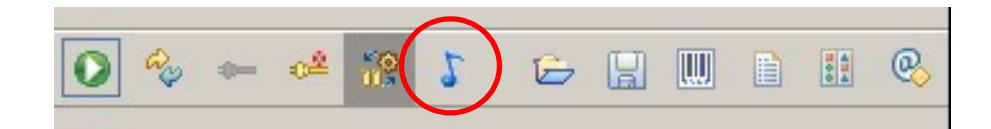

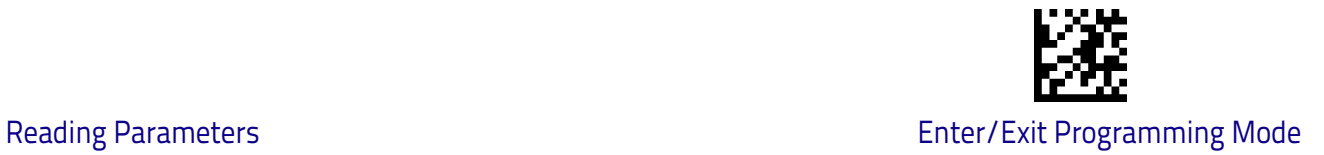

You will be prompted to specify a sound file to upload. The supported format of audio files is WAV uncompressed PCM. Best quality is obtained using stereo audio files with 16 bit encoding.

Up to 15 jingles can be uploaded and programmed.

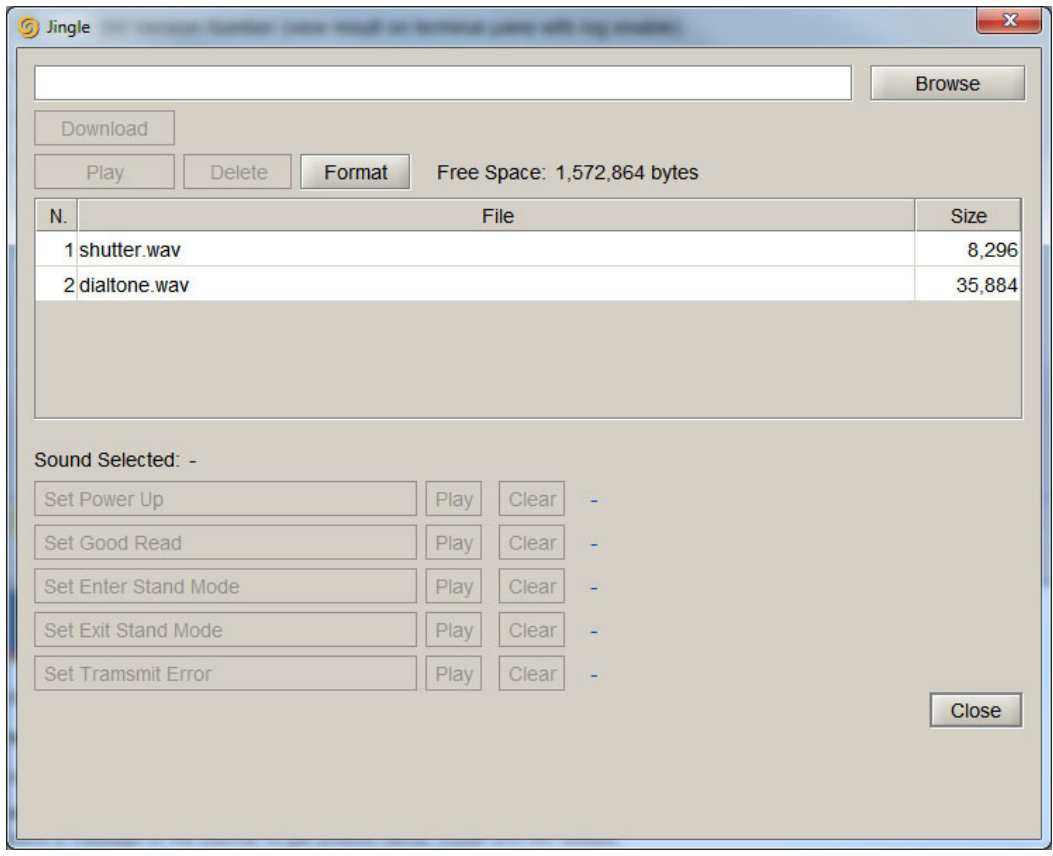

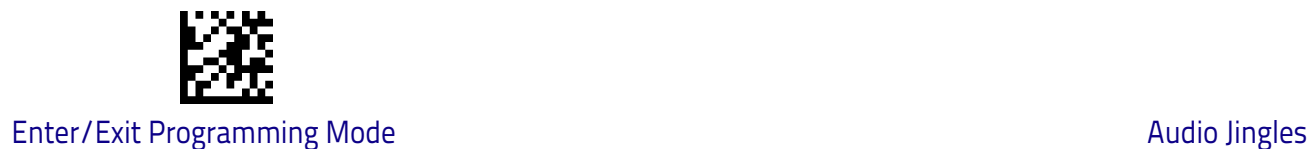

## <span id="page-97-0"></span>**Audio Jingle Enable**

This option determines whether the scanner will sound predefined "Jingles" (a short, user-defined tune uploaded via Datalogic Aladdin™ configuration software) or traditional beep sounds to indicate good read.

See below for parameters to define which preloaded Jingle to sound upon power-up or good read events. Additional items such as enter stand mode, exit stand mode, and error beep can also be programmed using Datalogic Aladdin.

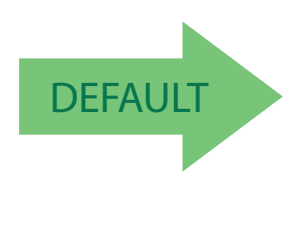

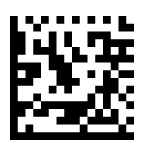

Audio Jingle = Disable (Use traditional beep sounds)

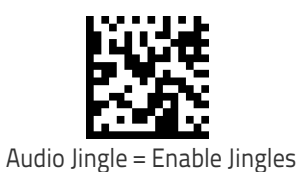

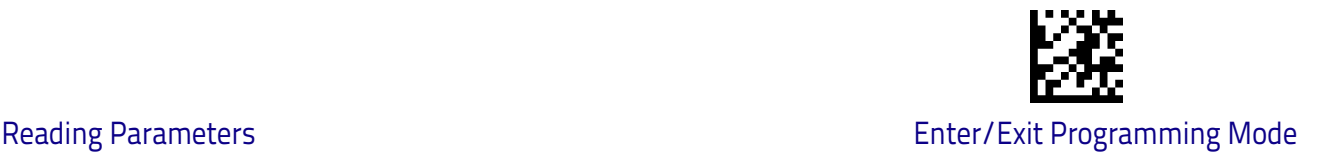

## <span id="page-98-0"></span>**Select Audio Jingle for Power-up Event**

Selects which preloaded Jingle to use to indicate scanner power-up.

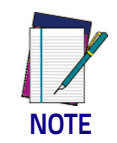

**Audio Jingles must be enabled (using the previous option) for this selection to take effect.**

After uploading up to fifteen (15) Jingles to the scanner using the Datalogic Aladdin<sup>™</sup> configuration utility, use this setting to specify which of the Jingles (1-15) or the built-in sound will be used to indicate scanner power-up. The built-in (default) sound for power-up is Dialtone.wav.

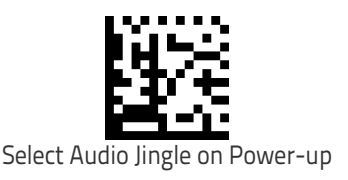

Make a mistake? Scan the CANCEL bar code to abort and not save the entry string. You can then start again at the beginning.

To configure this feature, scan the ENTER/EXIT bar code above, then the bar code at left followed by two digits from the Alphanumeric characters in [Appendix D,](#page-298-0)  [Keypad](#page-298-0) representing the desired Jingle #. End by scanning the ENTER/EXIT bar code again.

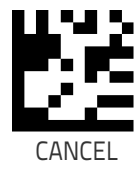

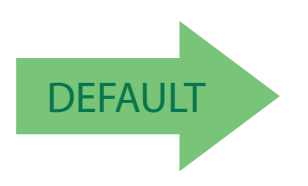

DEFAULT **00 = Use built-in power-up sound**

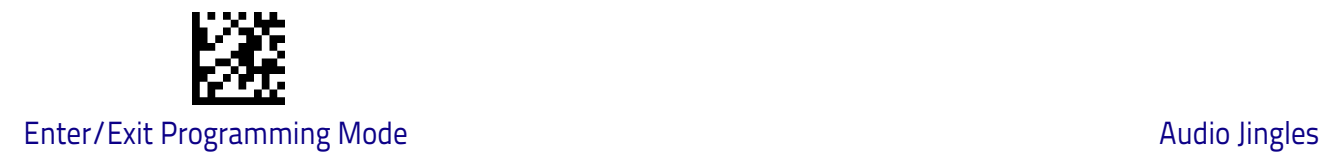

## <span id="page-99-0"></span>**Select Audio Jingle for Good Read Event**

This parameter selects which preloaded Jingle to use in indicating a good read event.

> ["Audio Jingle Enable"](#page-97-0) **on page 90 must be selected for this configuration item to take effect.**

After uploading up to fifteen (15) Jingles to the scanner using the Datalogic Aladdin™ configuration utility, use this setting to designate which of the Jingles (1-15) will be sounded when the scanner performs a good read.

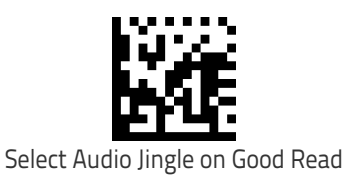

**NOTE**

To configure this feature, scan the ENTER/EXIT bar code above, then the bar code at left followed by two digits from the Alphanumeric characters in [Appendix D,](#page-298-0)  [Keypad](#page-298-0) representing the desired Jingle #. End by scanning the ENTER/EXIT bar code again.

Make a mistake? Scan the CANCEL bar code to abort and not save the entry string. You can then start again at the beginning.

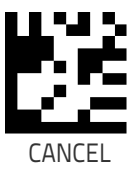

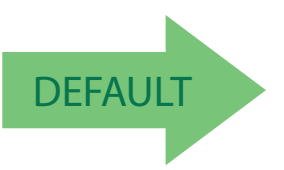

DEFAULT **00 = Use built-in Good Read Jingle (Shutter.wav)**

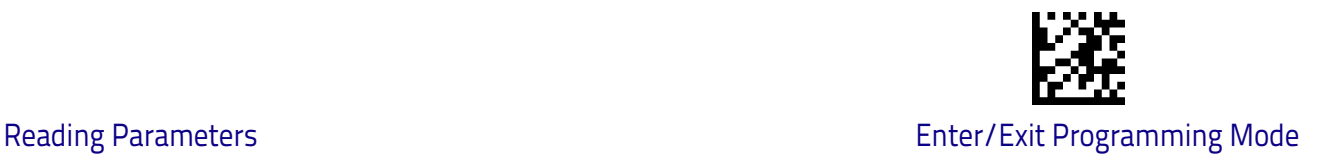

## <span id="page-100-0"></span>**Select Audio Jingle for Enter Stand Mode**

This parameter selects which preloaded Jingle to use in indicating an Enter Stand Mode event.

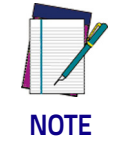

["Audio Jingle Enable"](#page-97-0) **on page 90 must be selected for this configuration item to take effect.**

After uploading up to fifteen (15) Jingles to the scanner using the Datalogic Aladdin™ configuration utility, use this setting to designate which of the Jingles (1-15) will be sounded when the scanner enters Stand Mode.

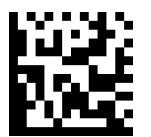

To configure this feature, scan the ENTER/EXIT bar code above, then the bar code at left followed by two digits from the Alphanumeric characters in [Appendix D,](#page-298-0)  [Keypad](#page-298-0) representing the desired Jingle #. End by scanning the ENTER/EXIT bar code again.

Select Audio Jingle on Enter Stand Mode

Make a mistake? Scan the CANCEL bar code to abort and not save the entry string. You can then start again at the beginning.

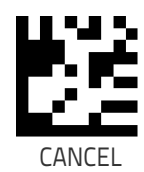

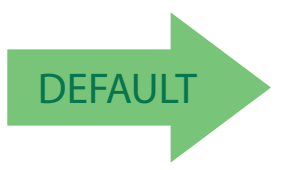

DEFAULT **00 = Use built-in Enter Stand Mode indication**

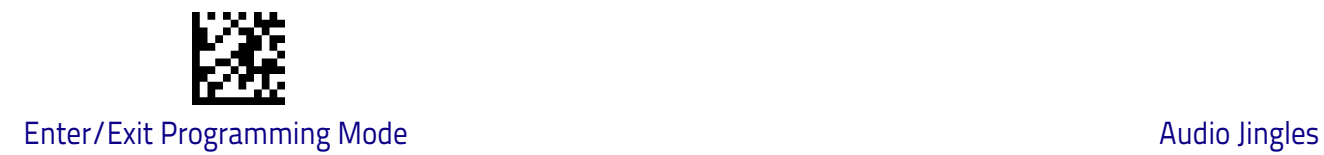

### <span id="page-101-0"></span>**Select Audio Jingle for Exit Stand Mode**

This parameter selects which preloaded Jingle to use in indicating an Exit Stand Mode event.

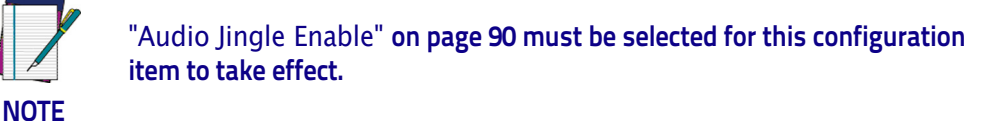

After uploading up to fifteen (15) Jingles to the scanner using the Datalogic Aladdin<sup>™</sup> configuration utility, use this setting to designate which of the Jingles (1-15) will be sounded when the scanner exits Stand Mode.

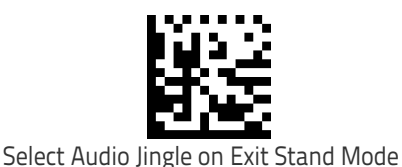

To configure this feature, scan the ENTER/EXIT bar code above, then the bar code at left followed by two digits from the Alphanumeric characters in [Appendix D,](#page-298-0)  [Keypad](#page-298-0) representing the desired Jingle #. End by scanning the ENTER/EXIT bar code again.

Make a mistake? Scan the CANCEL bar code to abort and not save the entry string. You can then start again at the beginning.

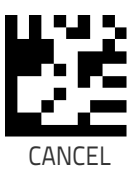

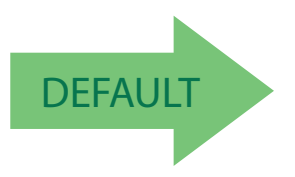

DEFAULT **00 = Use built-in Exit Stand Mode indication**

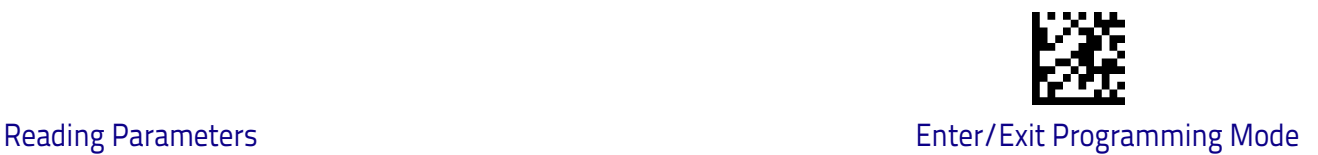

## <span id="page-102-0"></span>**Select Audio Jingle for Transmit Error Sound**

This parameter selects which preloaded Jingle to use to indicate a Transmit Error sound.

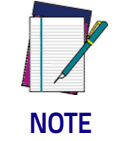

["Audio Jingle Enable"](#page-97-0) **on page 90 must be selected for this configuration item to take effect.**

After uploading up to fifteen (15) Jingles to the scanner using the Datalogic Aladdin<sup>™</sup> configuration utility, use this setting to designate which of the Jingles (1-15) will be sounded when the scanner performs a good read.

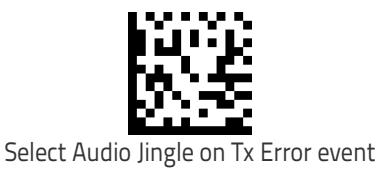

To configure this feature, scan the ENTER/EXIT bar code above, then the bar code at left followed by two digits from the Alphanumeric characters in [Appendix D,](#page-298-0)  [Keypad](#page-298-0) representing the desired Jingle #. End by scanning the ENTER/EXIT bar code again.

Make a mistake? Scan the CANCEL bar code to abort and not save the entry string. You can then start again at the beginning.

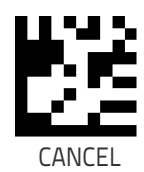

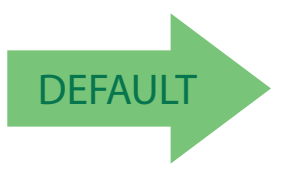

DEFAULT **00 = Use built-in Transmit Error Sound indication**

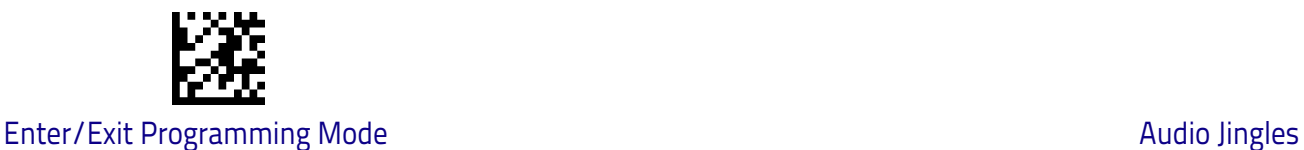

### <span id="page-103-0"></span>**Good Read: When to Indicate**

This feature specifies when the scanner will provide indication (beep or Jingle and/or LED) upon successfully reading a bar code. Choices are:

- $\cdot$  Good Read = Indicate after decode
- $\cdot$  Good Read = Indicate after transmit
- $\cdot$  Good Read = Indicate after CTS goes inactive, then active

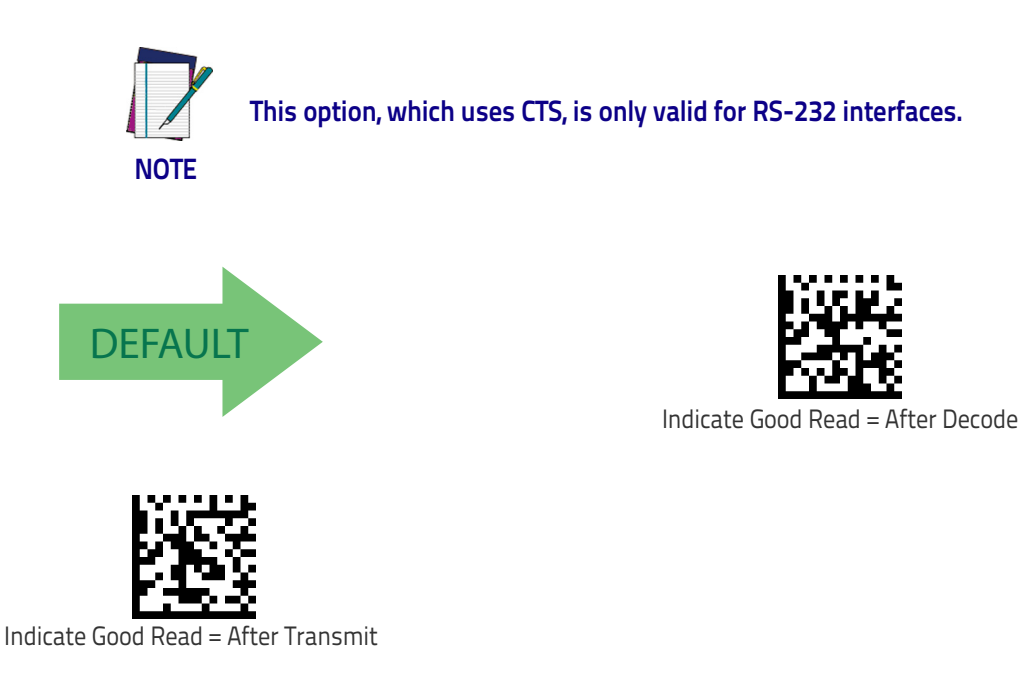

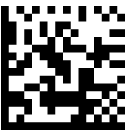

Indicate Good Read = After CTS Goes Inactive, Then Active

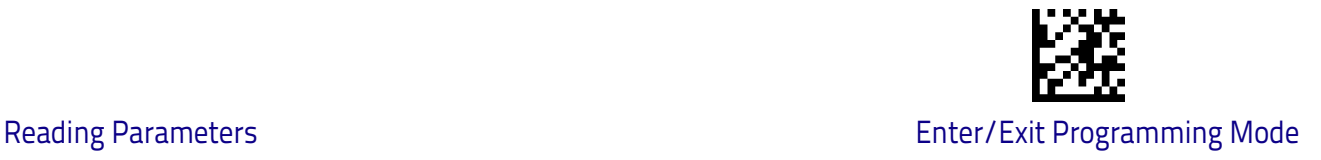

### <span id="page-104-1"></span>**Good Read Beep Type**

Specifies whether the good read beep has a mono or bitonal beep sound.

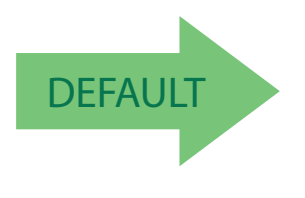

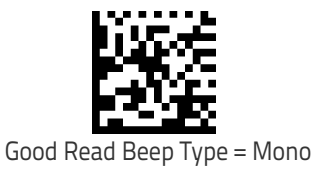

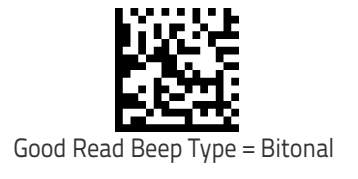

### <span id="page-104-0"></span>**Good Read Beep Frequency**

Adjusts the good read beep to sound at a selectable low, medium or high frequency, selectable from the list below. (Controls the speaker's pitch/tone.)

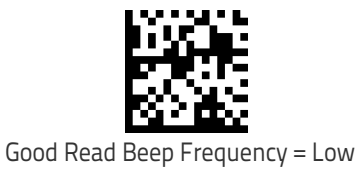

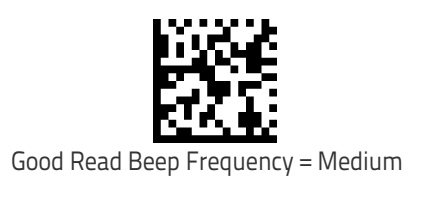

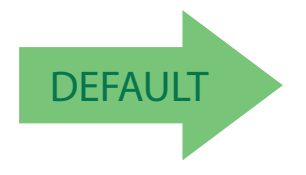

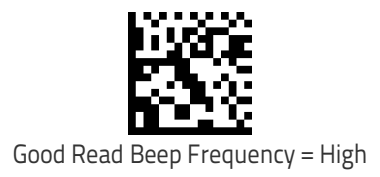

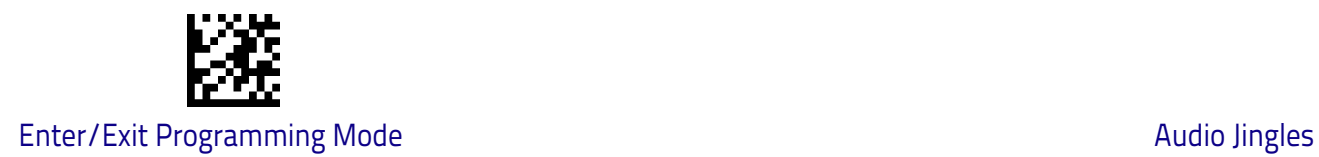

## <span id="page-105-0"></span>**Good Read Speaker Volume**

Selects the speaker volume (loudness) upon a good read Jingle or beep. There are three selectable volume levels.

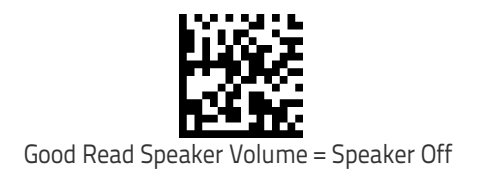

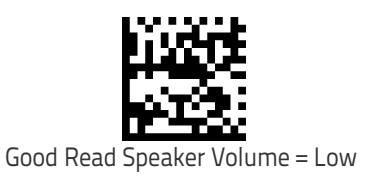

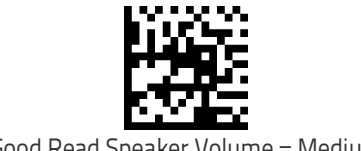

Good Read Speaker Volume = Medium

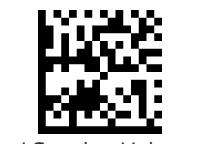

Good Read Speaker Volume = High

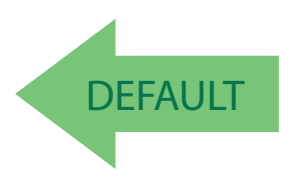

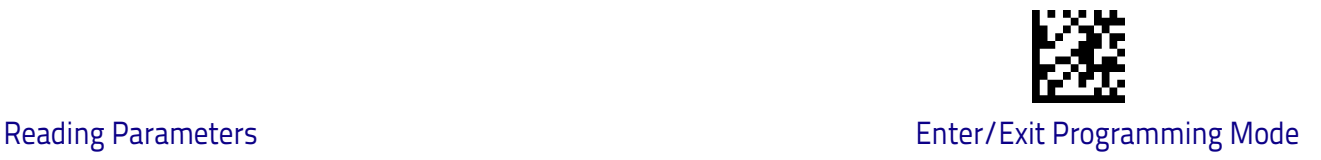

## <span id="page-106-0"></span>**Good Read Beep Length**

Specifies the duration of a good read beep.

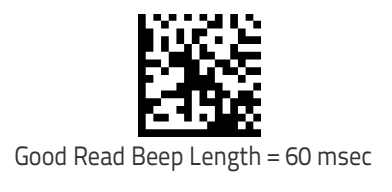

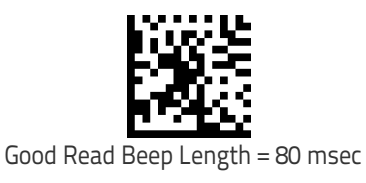

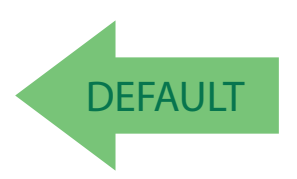

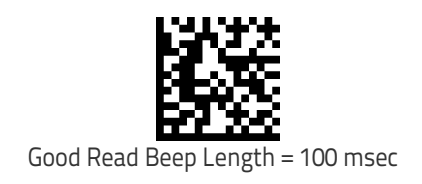

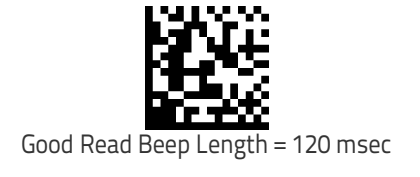

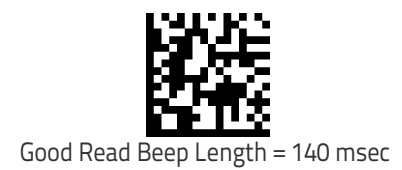

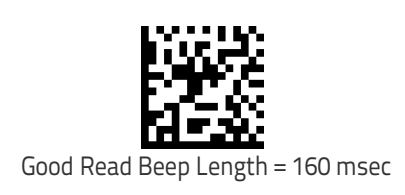

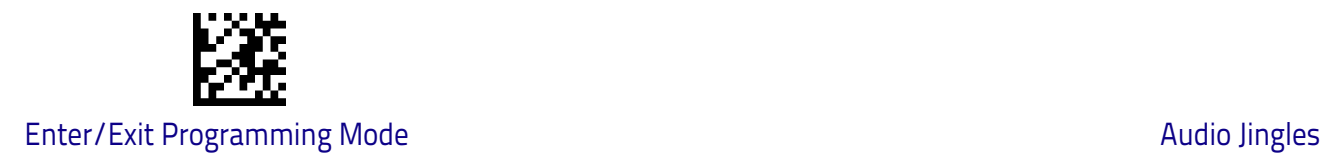

## **[Good Read Beep Length \(continued\)](#page-106-0)**

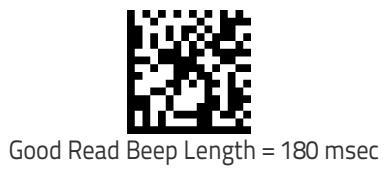

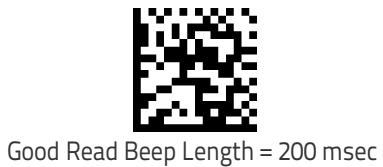
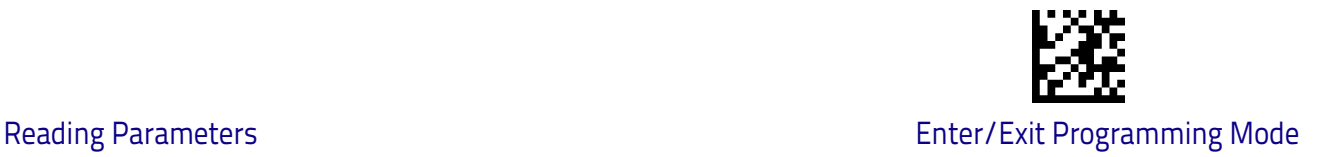

# **RGB LED Settings**

The following configuration items specify settings for the RGB (Red Green Blue) LEDs, which are used to indicate Good Read and Body Illumination when Scanner is in Idle mode.

To set the RGB LEDs to a desired color and brightness:

- 1. Install Datalogic Aladdin™ (v 1.12.0.0.0 or later) on your computer.
- 2. Connect the scanner you want to program to the computer.
- 3. Select Device Autodetection > Search on Connection and follow instructions to set up communication with the scanner.
- 4. After the Configuration screen opens, click on RGB Led Settings in the Reading Parameters folder (Expert Mode) to open RGB dialog.

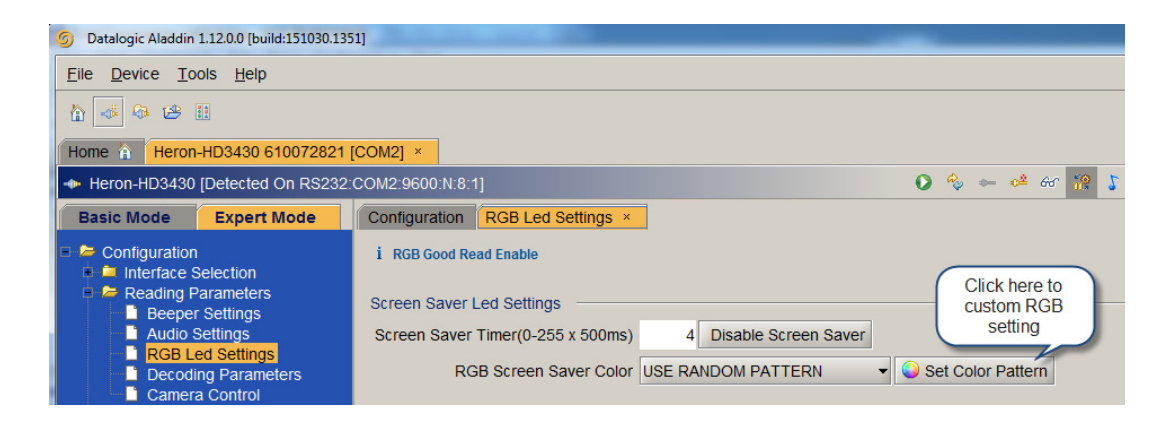

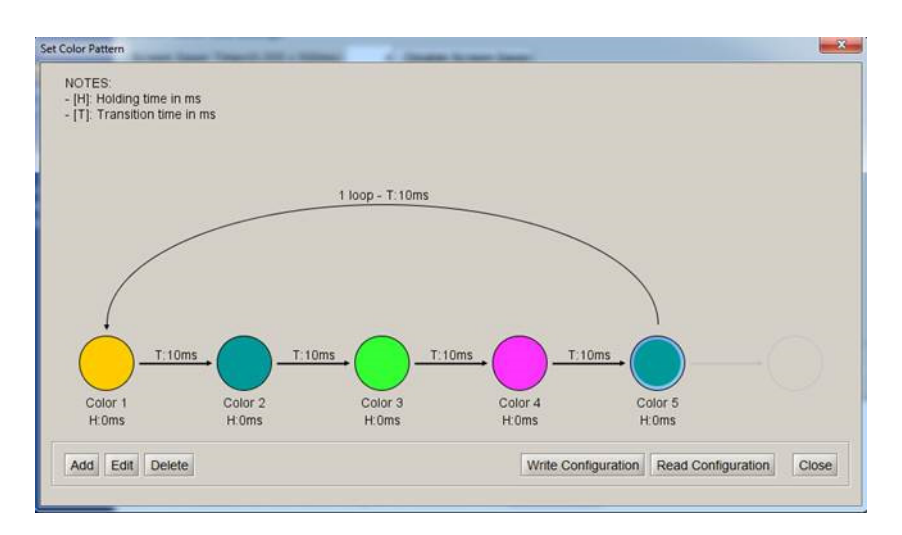

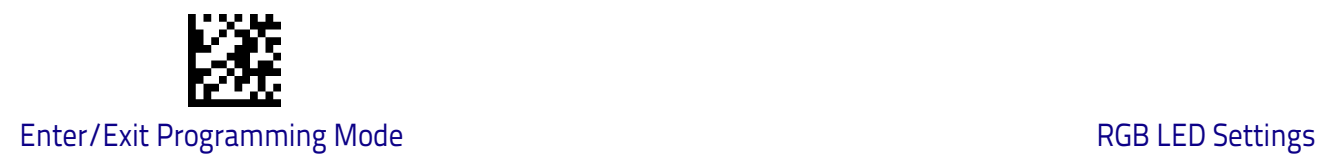

#### **Enable/Disable Good Read Indicator**

Enable/Disable the good read indicator.

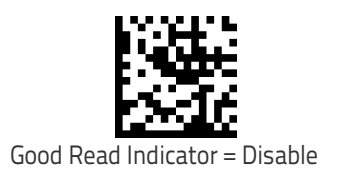

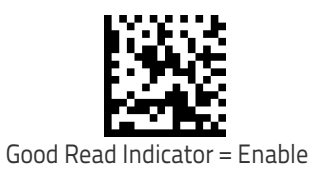

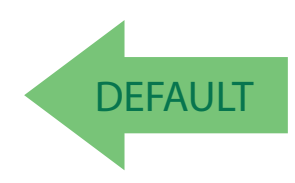

#### **Good Read LED Color**

Specifies the color of the RGB Good Read LED.

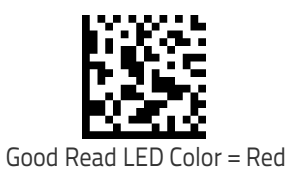

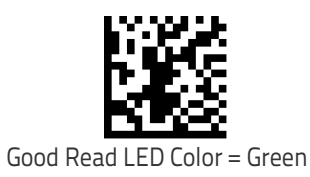

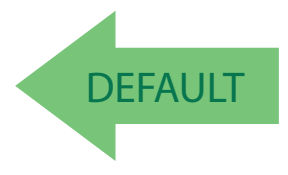

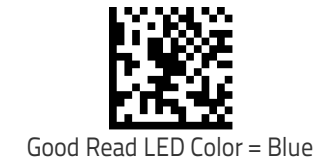

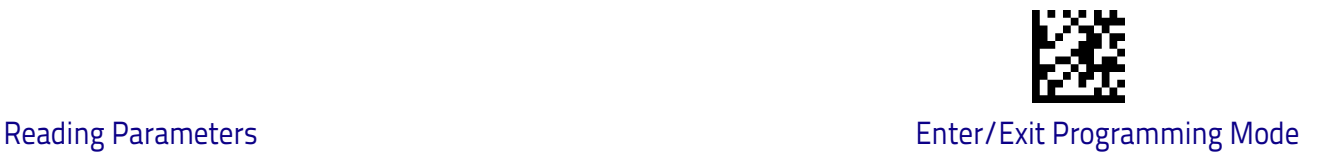

# **Enable/Disable Body Illumination**

Enable/Disable the Body Illumination when Scanner is in Idle mode.

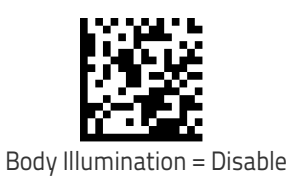

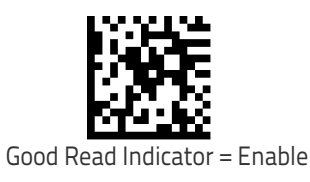

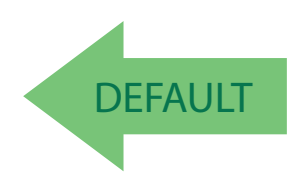

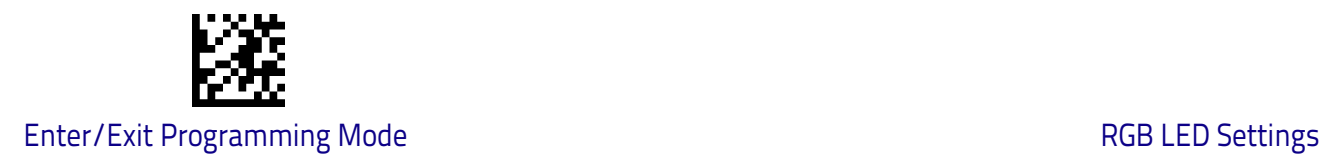

#### **Scanner Idle LED Color**

Specifies the color of the Idle LED.

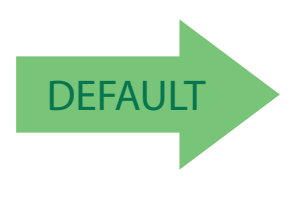

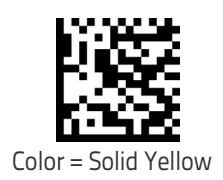

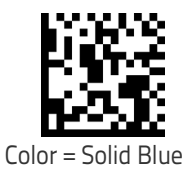

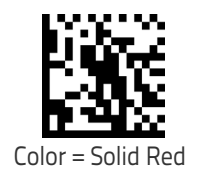

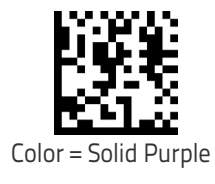

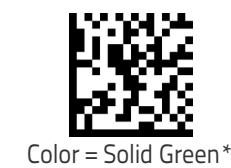

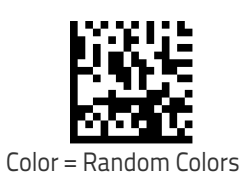

\* In this case a different Color should be chosen for the Good Read LED.

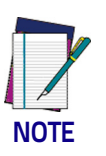

**To define complex patterns, please use Aladdin to set up.**

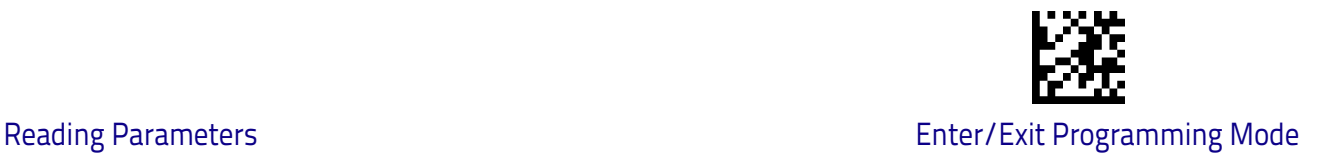

#### **RGB Good Read Raising Time**

Specifies the time it will take for the RGB good read to change the status from an Off state to Brightness state.

See ["RGB Good Read Raising/Falling Time" on page](#page-262-0) 253 for more detailed programming instructions.

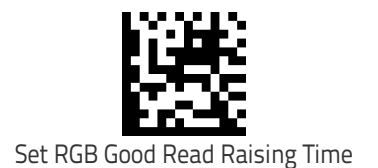

To configure this feature, scan the ENTER/EXIT bar code above, then the bar code at left followed by two digits from the Alphanumeric characters in [Appendix D,](#page-298-0)  [Keypad](#page-298-0) representing your desired character(s). End by scanning the ENTER/EXIT bar code again.

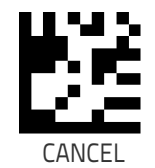

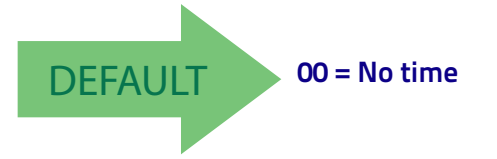

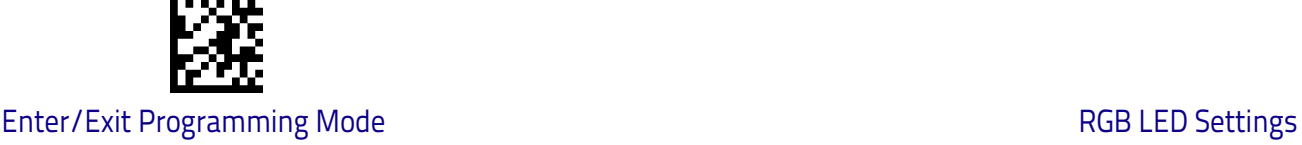

#### **RGB Good Read Falling Time**

Specifies the time for the RGB good read to change the status from the Brightness state to the Off state.

See ["RGB Good Read Raising/Falling Time" on page](#page-262-0) 253 for more detailed programming instructions.

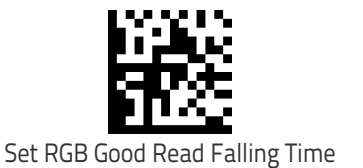

To configure this feature, scan the ENTER/EXIT bar code above, then the bar code at left followed by digits from the Alphanumeric characters in [Appendix D, Keypad](#page-298-0) representing your desired character(s). End by scanning the ENTER/EXIT bar code again.

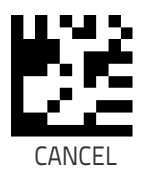

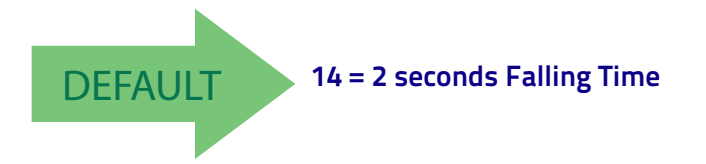

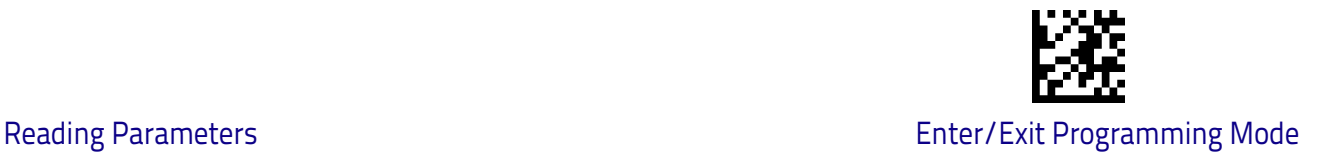

#### **RGB Good Read Holding Time**

Specifies how long the RGB good read will stay in Brightness state. See ["RGB](#page-263-0)  [Good Read Holding Time" on page](#page-263-0) 254 for more information.

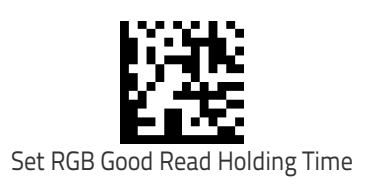

To configure this feature, scan the ENTER/EXIT bar code above, then the bar code at left followed by digits from the Alphanumeric characters in [Appendix D, Keypad](#page-298-0) representing your desired character(s). End by scanning the ENTER/EXIT bar code again.

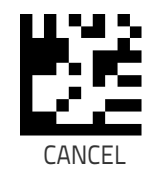

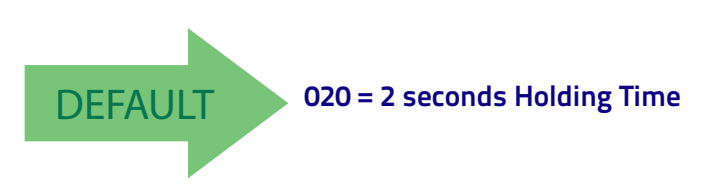

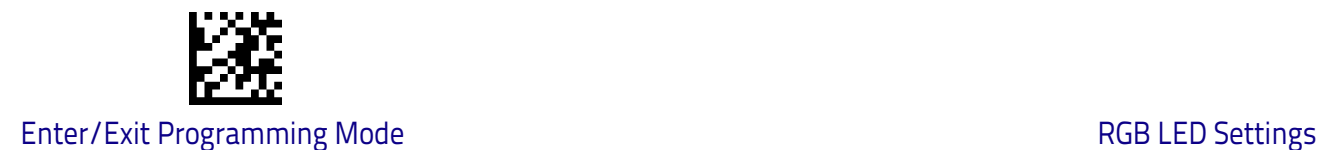

#### **RGB Auto Delay**

Specifies the delay time for running the RGB auto mode after the scanner has gone into an idle state (no label reading, label programming or communication with Host). The value 0x00 means Auto Mode is disabled. See ["RGB Auto Delay](#page-264-0)  [Time" on page](#page-264-0) 255 for more information.

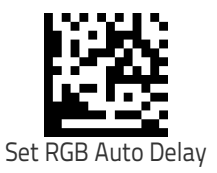

To configure this feature, scan the ENTER/EXIT bar code above, then the bar code at left followed by digits from the Alphanumeric characters in [Appendix D, Keypad](#page-298-0) representing your desired character(s). End by scanning the ENTER/EXIT bar code again.

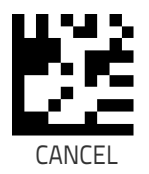

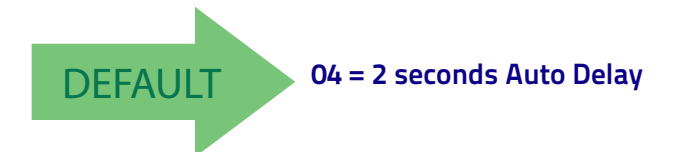

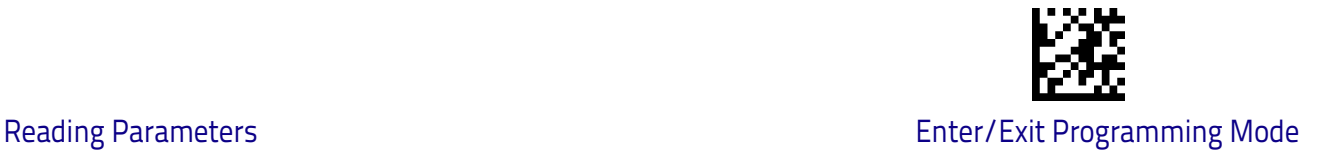

# **Scanning Features**

#### **Scan Mode**

See ["Scan Mode" on page](#page-265-0) 256 for more detailed programming instructions.

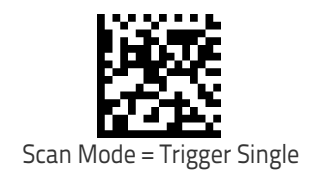

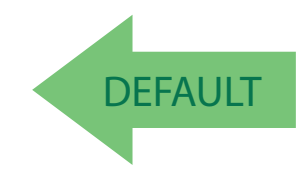

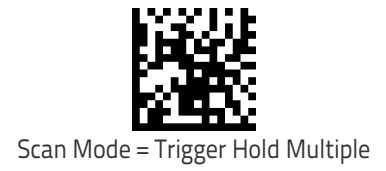

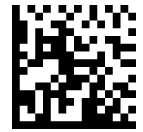

Scan Mode = Trigger Pulse Multiple

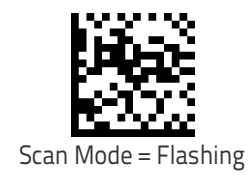

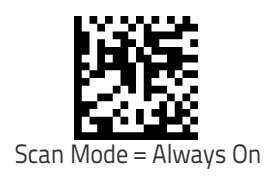

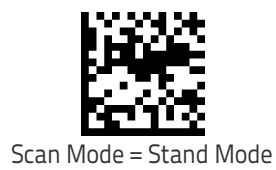

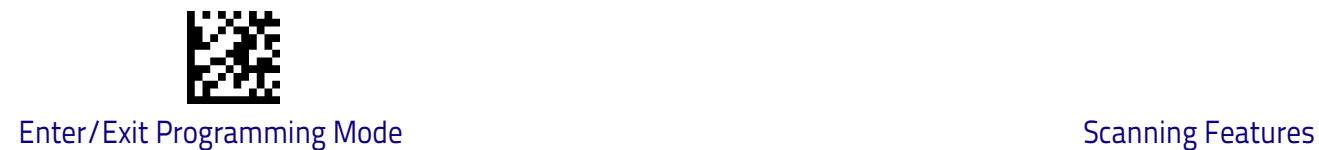

#### **Scanning Active Time**

This setting specifies the amount of time that the reader stays in scan ON state once the state is entered. The range for this setting is from  $1$  to 255 seconds in 1-second increments. See ["Scanning Active Time" on page](#page-266-0) 257 for more detailed programming instructions.

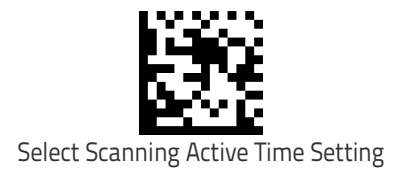

To configure this feature, scan the ENTER/EXIT bar code above, then the bar code at left followed by digits from the Alphanumeric characters in [Appendix D, Keypad](#page-298-0) representing your desired character(s). End by scanning the ENTER/EXIT bar code again.

Make a mistake? Scan the CANCEL bar code to abort and not save the entry string. You can then start again at the beginning.

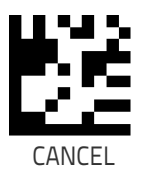

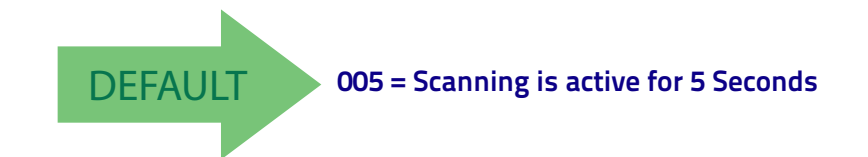

# **Stand Mode Flash**

Enables/disables the LED flash when the reader is in Stand Mode.

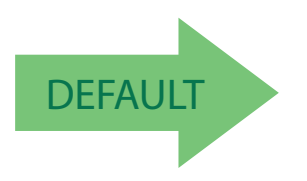

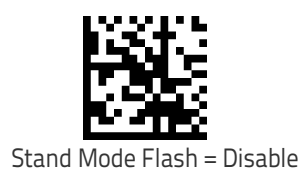

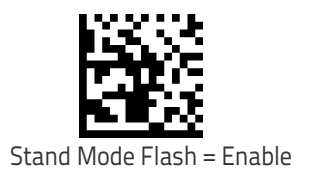

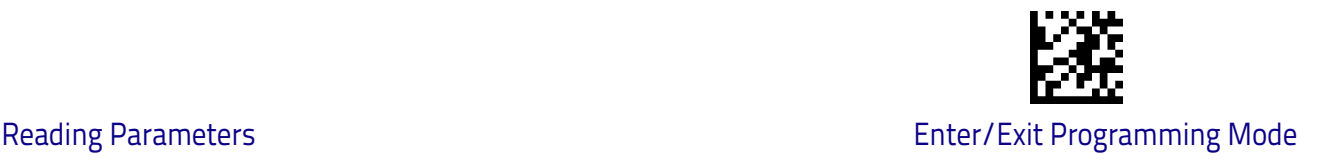

#### **Flash On Time**

This feature specifies the ON time for the indicator LED while in Flash Mode. The selectable range is 100 to 9,900 milliseconds (0.1 to 9.9 seconds), in 100 millisecond increments. See ["Flash On Time" on page](#page-267-0) 258 for more detailed programming instructions.

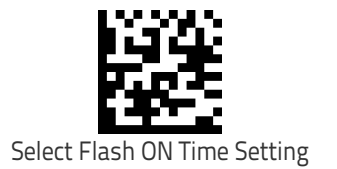

To configure this feature, scan the ENTER/EXIT bar code above, then the bar code at left followed by digits from the Alphanumeric characters in [Appendix D, Keypad](#page-298-0) representing your desired character(s). End by scanning the ENTER/EXIT bar code again.

Make a mistake? Scan the CANCEL bar code to abort and not save the entry string. You can then start again at the beginning.

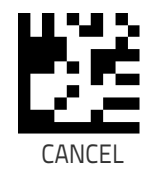

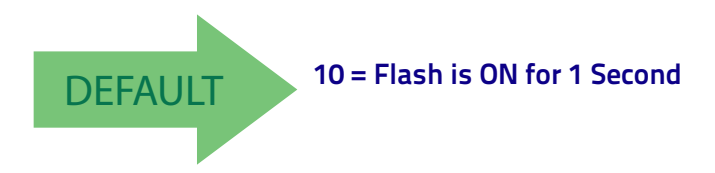

#### **Flash Off Time**

This feature specifies the OFF time for the indicator LED while in Flash Mode. The selectable range is 100 to 9,900 milliseconds (0.1 to 9.9 seconds), in 100 millisecond increments. See ["Flash Off Time" on page](#page-268-0) 259 for more detailed programming instructions.

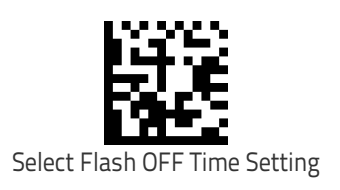

Make a mistake? Scan the CANCEL bar code to abort and not save the entry string. You can then start again at the beginning.

To configure this feature, scan the ENTER/EXIT bar code above, then the bar code at left followed by digits from the Alphanumeric characters in [Appendix D, Keypad](#page-298-0) representing your desired character(s). End by scanning the ENTER/EXIT bar code again.

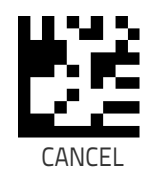

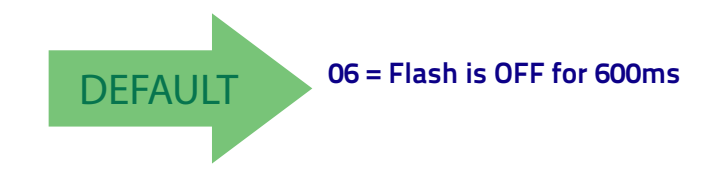

#### **Stand Mode Sensitivity**

Sets the sensitivity level for stand mode wakeup. Choices are low, medium and high.

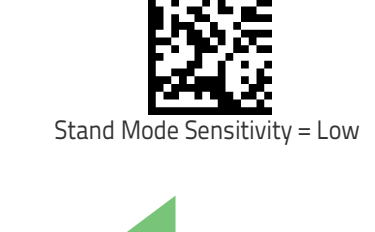

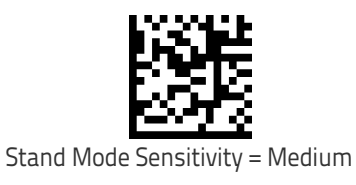

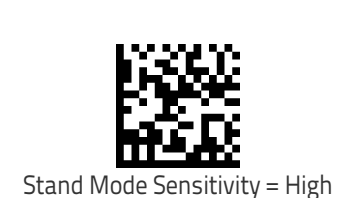

**DEFAULT** 

112 Heron™ HD3430

#### **Pick Mode**

Specifies the ability of the reader to decode labels only when they are close to the center of the aiming pattern. This allows the reader to accurately target labels when they are placed close together, such as on a pick sheet.

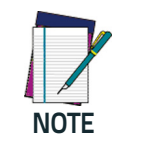

**This feature is not compatible with Multiple Labels Reading in a Volume.**

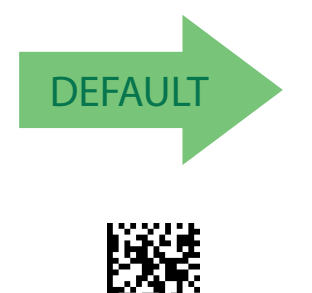

Pick Mode = Enable

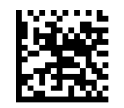

Pick Mode = Disable

# **NOTES**

# **1D Symbologies**

# **Introduction**

The scanner supports the following 1D symbologies (bar code types). Symbology-dependent options for each symbology are included in this chapter. See ["2D Symbologies" starting on page](#page-210-0) 201 for configuration of 2D bar codes.

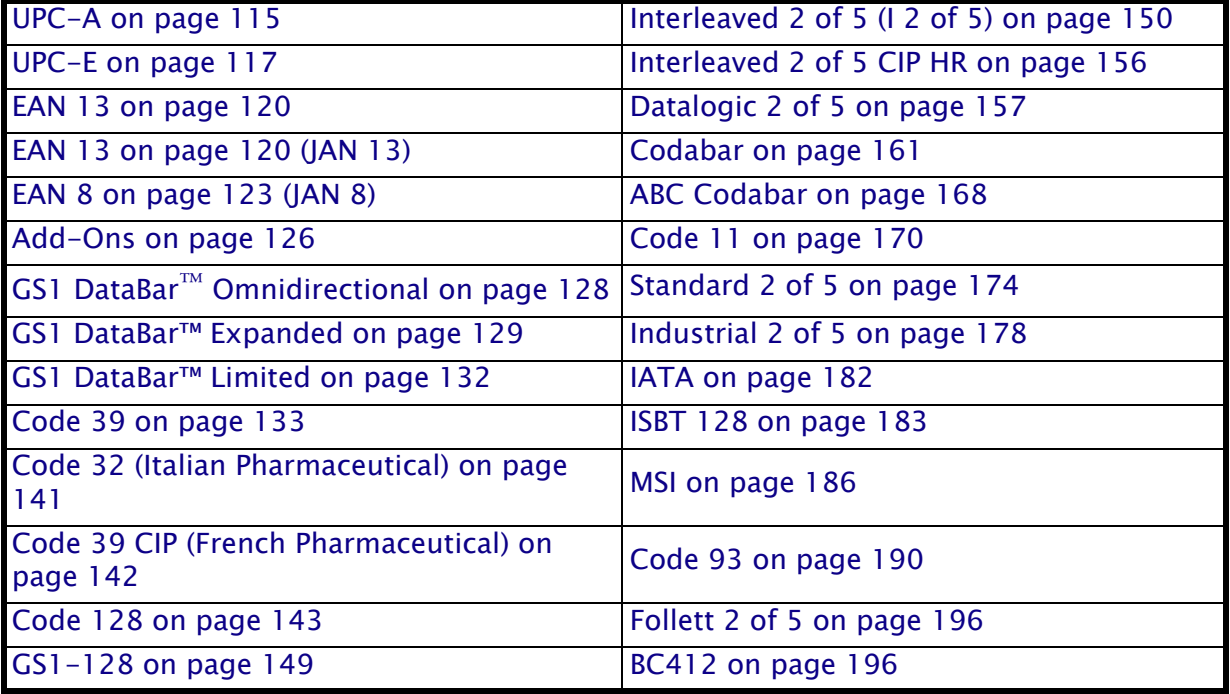

# **Standard Factory Settings for Symbologies**

Default settings are indicated at each feature/option with a green arrow. Also reference [Appendix B,](#page-282-0) for a listing of the most widely used set of standard factory settings. That section also provides space to record any custom settings needed or implemented for your system.

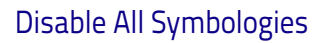

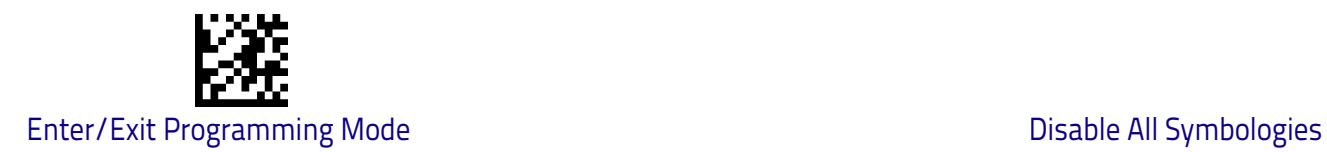

# **Disable All Symbologies**

Scan this label to disable all symbologies.

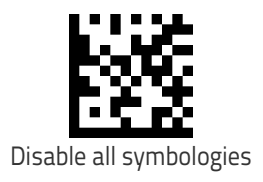

# **Coupon Control**

This feature is used to control the method of processing coupon labels. Options are:

- Allow all allow all coupon bar codes to be decoded
- Enable only UPC/EAN enables only UPC/EAN coupon decoding
- Enable only GS1 DataBar enables only GS1 DataBar coupon decoding

To set this feature:

- 1. Scan the Enter/Exit bar code.
- 2. Scan either the enable or disable bar code below. You'll need to cover any unused bar codes on this and the facing page to ensure that the scanner sees only the bar code you intend to scan.
- 3. Complete the programming sequence by scanning the Enter/Exit bar code.

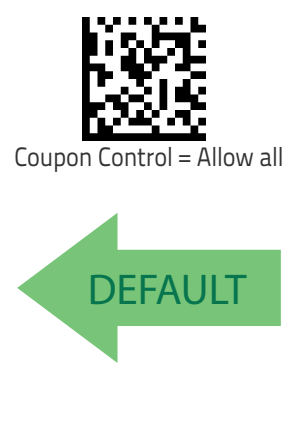

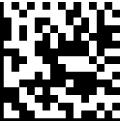

Coupon Control = Enable only GS1 DataBar

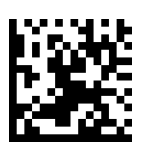

Coupon Control = Enable only UPC/EAN

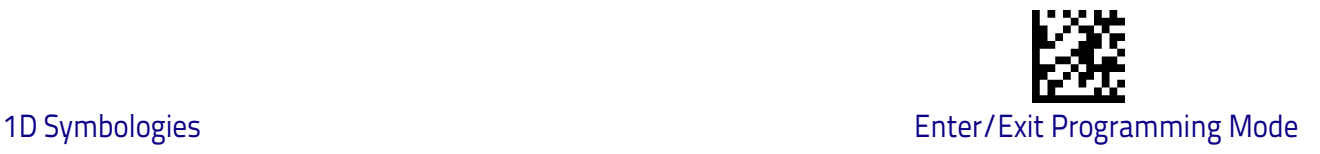

# <span id="page-124-0"></span>**UPC-A**

The following options apply to the UPC-A symbology.

#### **UPC-A Enable/Disable**

When disabled, the scanner will not read UPC-A bar codes.

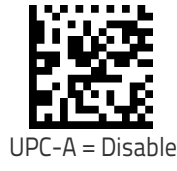

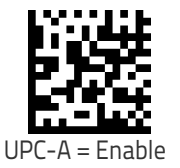

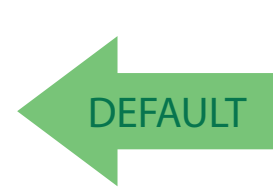

#### **UPC-A Check Character Transmission**

Enable this option to transmit the check character along with UPC-A bar code data.

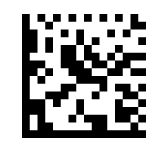

UPC-A Check Character Transmission = Don't Send

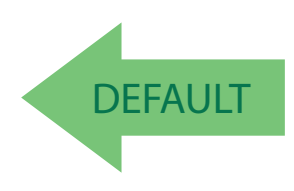

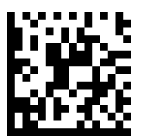

UPC-A Check Character Transmission = Send

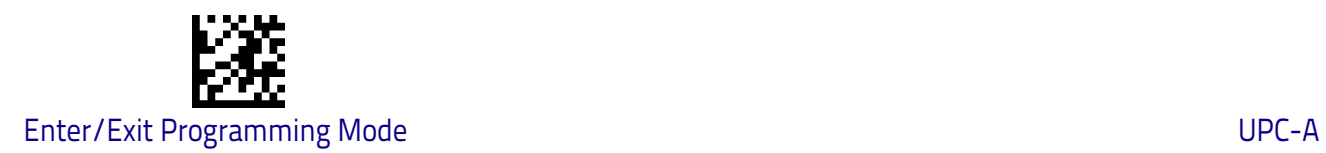

#### **Expand UPC-A to EAN-13**

Expands UPC-A data to the EAN-13 data format. Selecting this feature also changes the symbology ID to match those required for EAN-13.

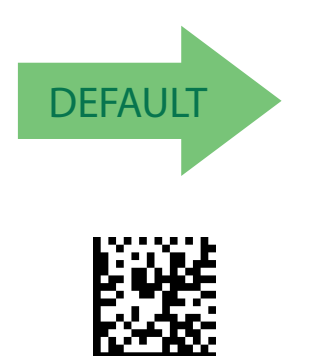

UPC-A to EAN-13 = Expand

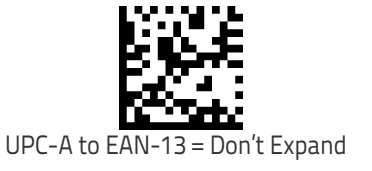

### **UPC-A Number System Character Transmission**

This feature enables/disables transmission of the UPC-A number system character.

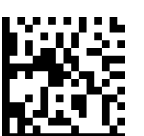

UPC-A Number System Character = Do not transmit

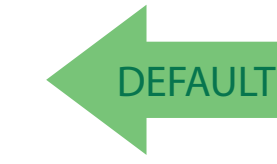

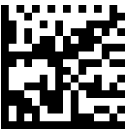

UPC-A Number System Character = Transmit

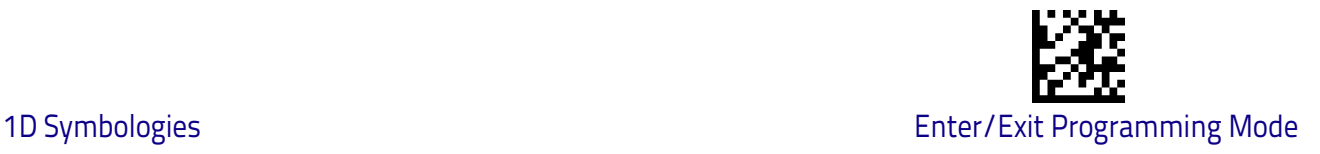

# <span id="page-126-0"></span>**UPC-E**

The following options apply to the UPC-E symbology.

#### **UPC-E Enable/Disable**

When disabled, the scanner will not read UPC-E bar codes.

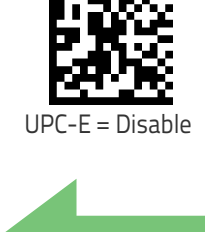

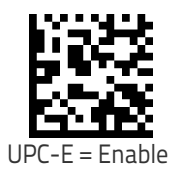

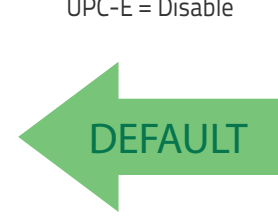

#### **UPC-E Check Character Transmission**

Enable this option to transmit the check character along with UPC-E bar code data.

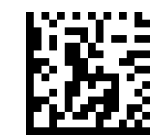

UPC-E Check Character Transmission = Don't Send

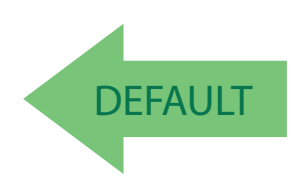

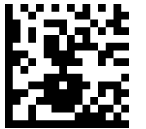

UPC-E Check Character Transmission = Send

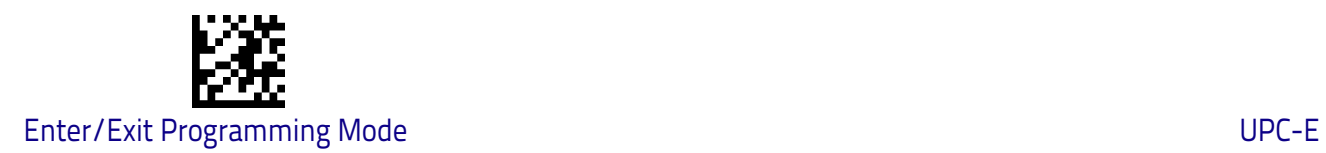

#### **Expand UPC-E to EAN-13**

Expands UPC-E data to the EAN-13 data format. Selecting this feature also changes the symbology ID to match those required for EAN-13.

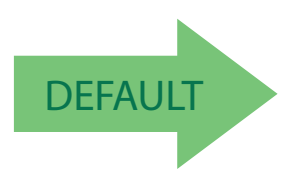

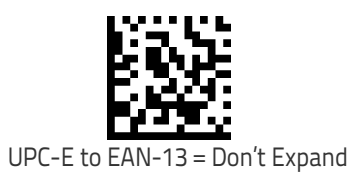

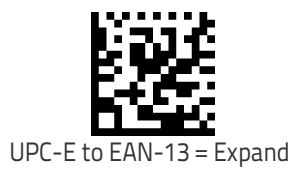

#### **Expand UPC-E to UPC-A**

Expands UPC-E data to the UPC-A data format.

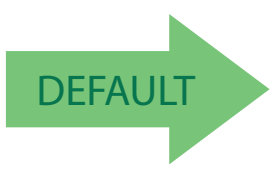

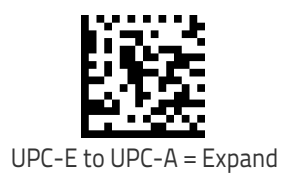

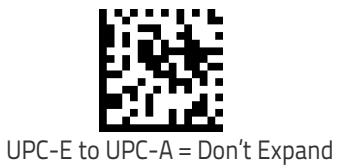

118 Heron™ HD3430

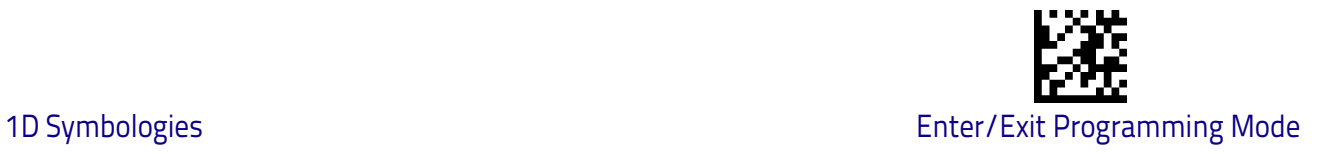

#### **UPC-E Number System Character Transmission**

This feature enables/disables transmission of the UPC-E system number character.

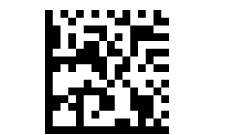

UPC-E Number System Character = Do not transmit

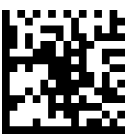

**DEFAULT** 

UPC-E Number System Character = Transmit

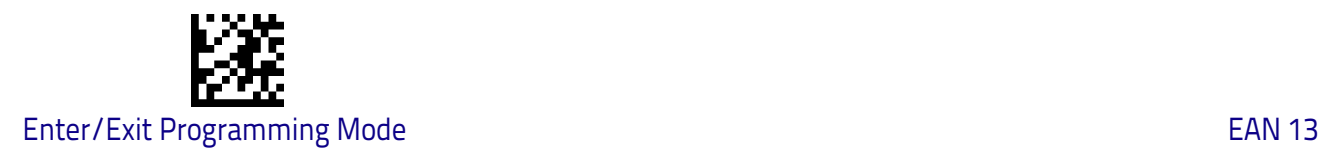

# <span id="page-129-0"></span>**EAN 13**

The following options apply to the EAN 13 (Jan 13) symbology.

#### **EAN 13 Enable/Disable**

When disabled, the scanner will not read EAN 13/JAN 13 bar codes.

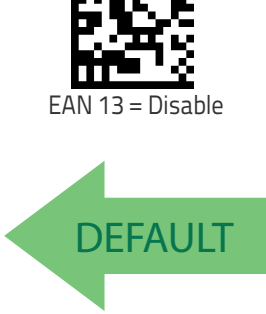

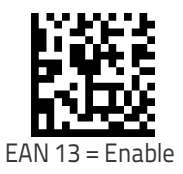

#### **EAN 13 Check Character Transmission**

Enable this option to transmit the check character along with EAN 13 bar code data.

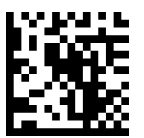

EAN 13 Check Character Transmission = Don't Send

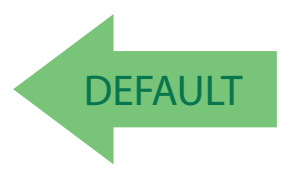

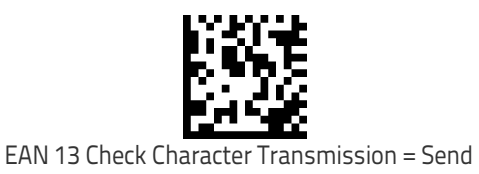

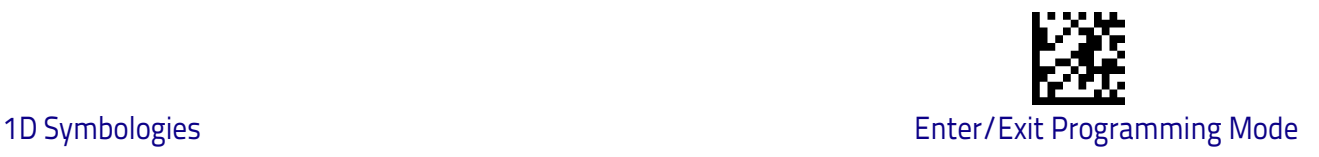

#### **EAN-13 Flag 1 Character**

Enables/disables transmission of an EAN/JAN13 Flag1 character. The Flag 1 character is the first character of the label.

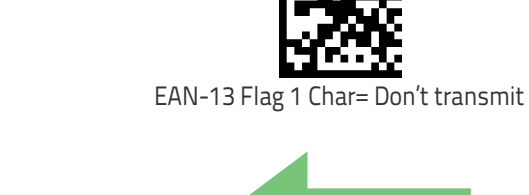

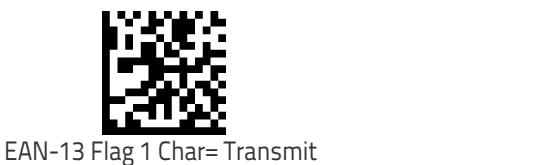

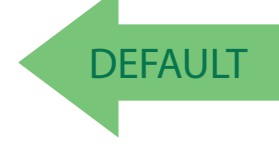

#### **EAN-13 ISBN Conversion**

This option enables/disables conversion of EAN 13/JAN 13 Bookland labels starting with 978 to ISBN labels.

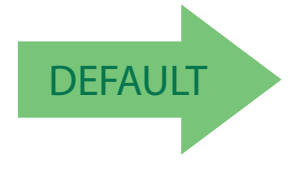

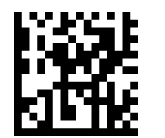

EAN-13 ISBN Conversion = Convert to ISBN

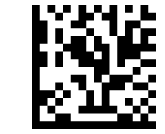

EAN-13 ISBN Conversion = Disable

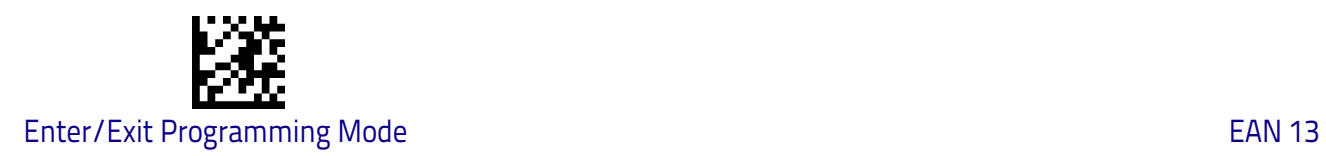

#### **ISSN Enable/Disable**

Enables/disables conversion of EAN/JAN13 Bookland labels starting with 977 to ISSN labels.

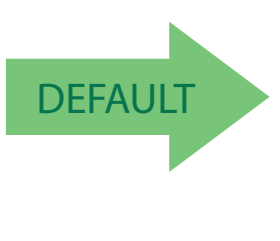

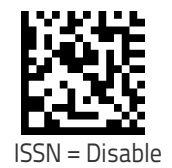

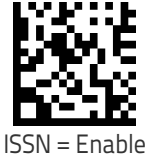

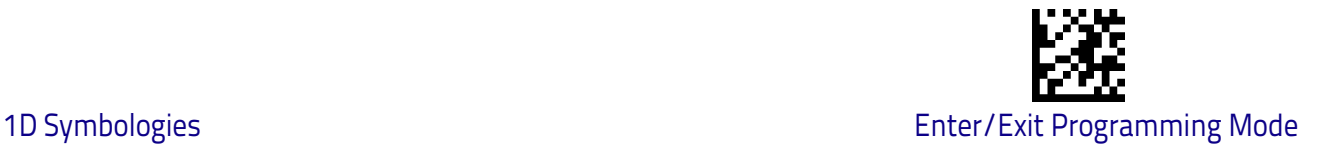

# <span id="page-132-0"></span>**EAN 8**

The following options apply to the EAN 8 (Jan 8) symbology.

#### **EAN 8 Enable/Disable**

When disabled, the scanner will not read EAN 8/JAN 8 bar codes.

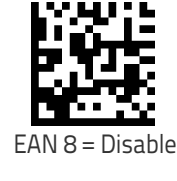

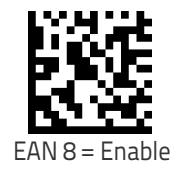

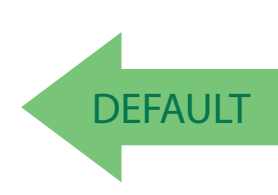

#### **EAN 8 Check Character Transmission**

Enable this option to transmit the check character along with EAN 8 bar code data.

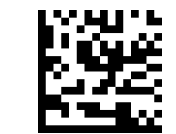

EAN 8 Check Character Transmission = Don't Send

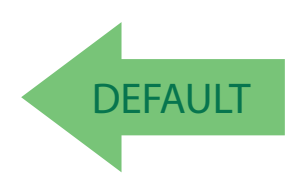

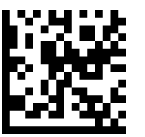

EAN 8 Check Character Transmission = Send

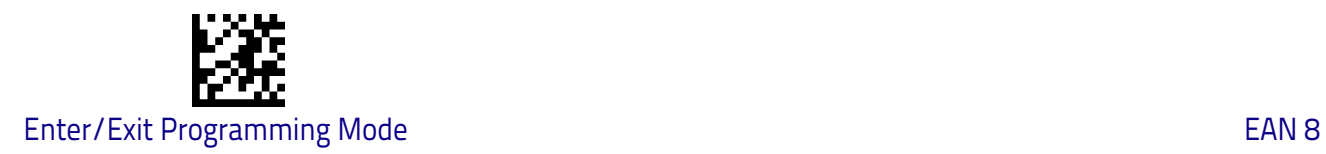

# **Expand EAN 8 to EAN 13**

Enable this option to expand EAN 8/JAN 8 labels to EAN 13/JAN 13.

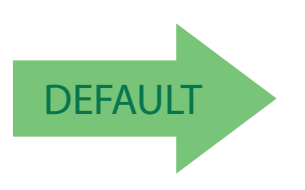

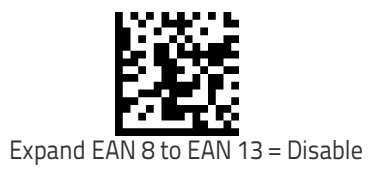

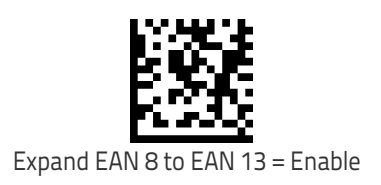

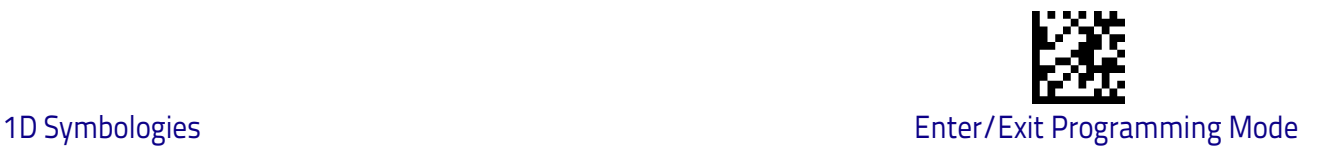

# **UPC/EAN Global Settings**

This section provides configuration settings for UPC-A, UPC-E, EAN 13 and EAN 8 symbologies, and affects all of these unless otherwise marked for each feature description.

#### **UPC/EAN Price Weight Check**

This feature enables/disables calculation and verification of price/weight check digits.

Options are

- Disabled
- Enable 4-digit price-weight check-digit calculation
- Enable 5-digit price-weight check-digit calculation
- Enable European 4-digit price-weight check-digit calculation
- Enable European 5-digit price-weight check-digit calculation

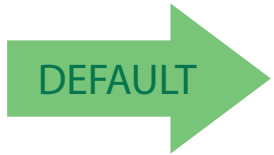

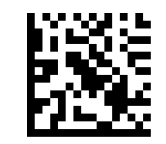

Price Weight Check = Disabled

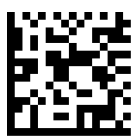

Price Weight Check = 4-digit price-weight check

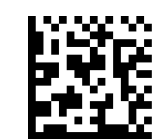

Price Weight Check = 5-digit price-weight check

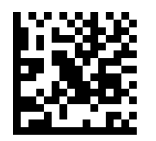

Price Weight Check = European 4-digit price-weight check

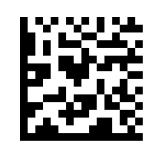

Price Weight Check = European 5-digit price-weight check

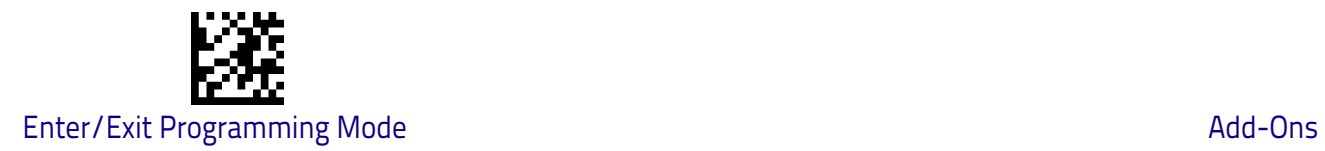

# <span id="page-135-0"></span>**Add-Ons**

The following features apply to optional add-ons.

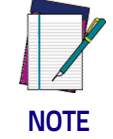

**Contact Customer Support for advanced programming of optional and conditional add-ons.**

# **Optional Add-ons**

The scanner can be enabled to optionally read the following add-ons (supplementals):

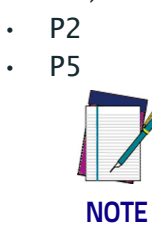

**If a UPC/EAN base label and a an add-on are both decoded, the scanner will transmit the base label and add-on. If a UPC/EAN base label is decoded without an add-on, the base label will be transmitted without an add-on.** 

**Conditional add-on settings (if enabled) are considered by the scanner before optional add-on settings.**

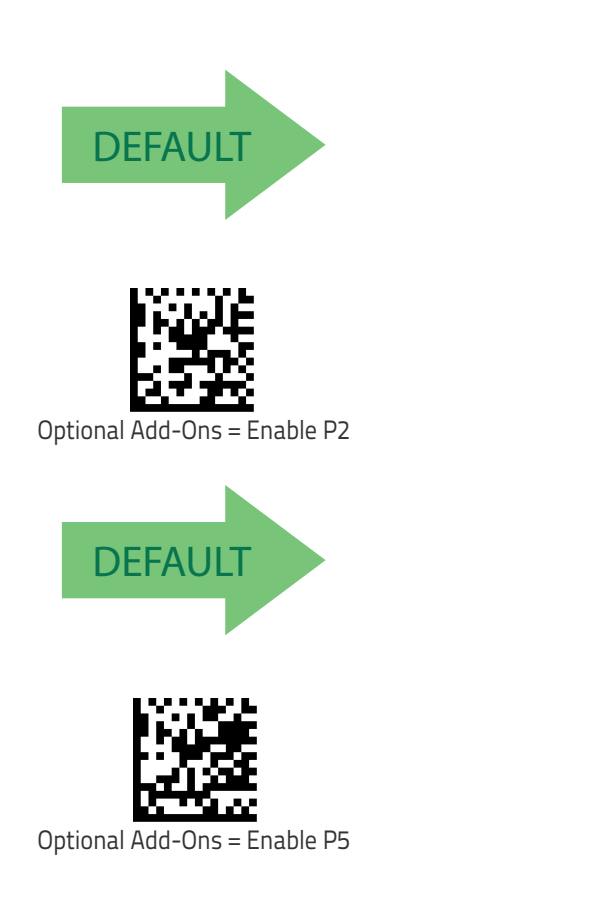

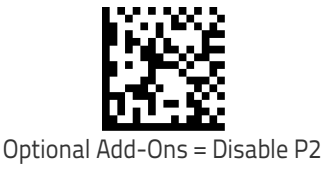

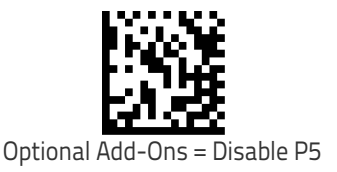

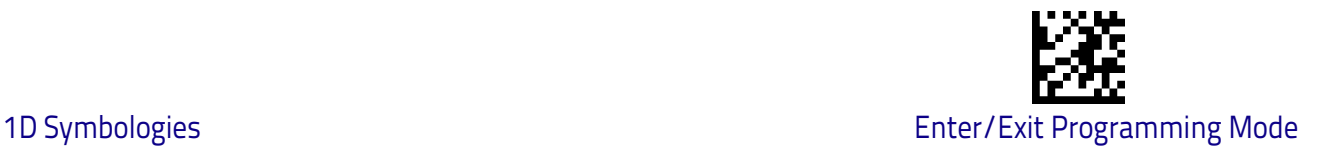

#### **Optional Add-On Timer**

This option sets the time the scanner will look for an add-on when an add-on fragment has been seen and optional add-ons are enabled.

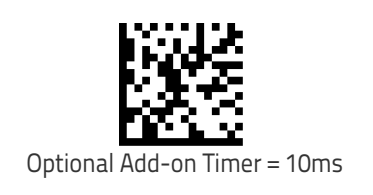

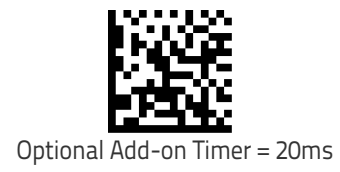

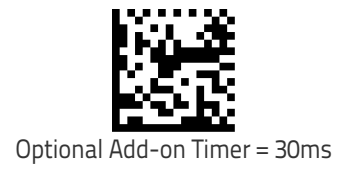

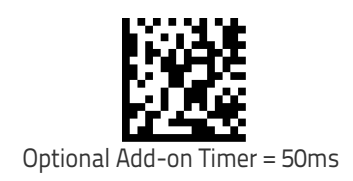

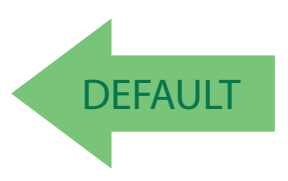

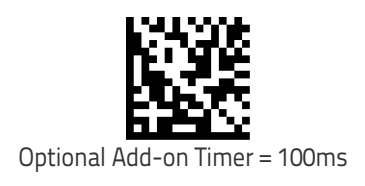

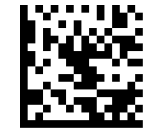

Optional Add-on Timer = 70ms

Optional Add-on Timer = 160ms

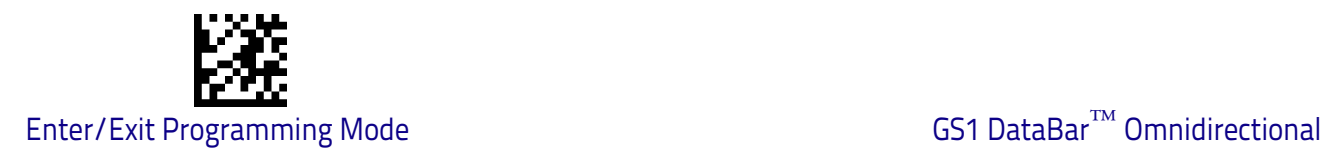

# <span id="page-137-0"></span>**GS1 DataBar™ Omnidirectional**

The following options apply to the GS1 DataBar Omnidirectional (formerly RSS-14) symbology.

#### **GS1 DataBar Omnidirectional Enable/Disable**

When disabled, the scanner will not read GS1 DataBar Omnidirectional bar codes.

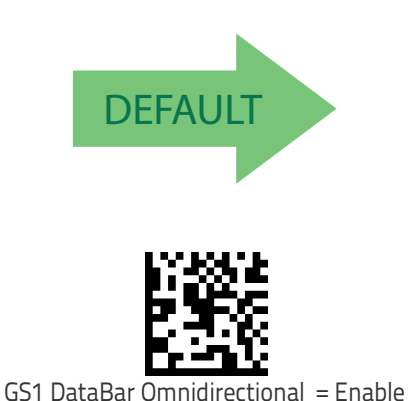

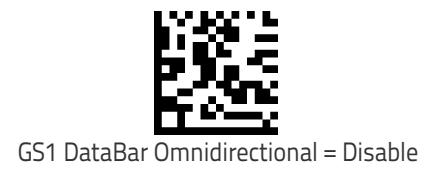

#### **GS1 DataBar Omnidirectional GS1-128 Emulation**

When enabled, GS1 DataBar Omnidirectional bar codes will be translated to the GS1-128 label data format.

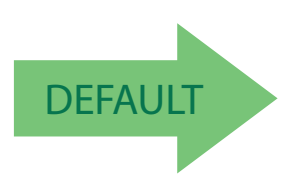

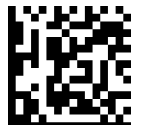

GS1 DataBar Omnidirectional GS1-128 Emulation = Disable

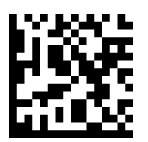

GS1 DataBar Omnidirectional GS1-128 Emulation = Enable

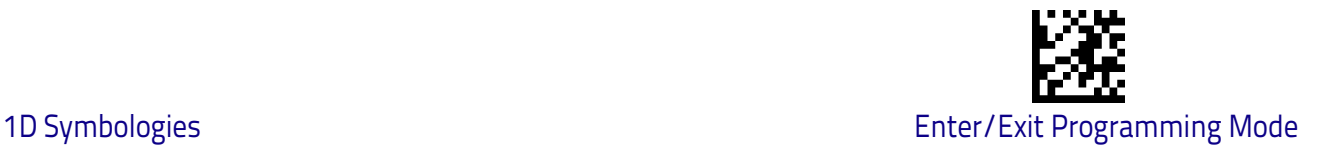

# <span id="page-138-0"></span>**GS1 DataBar™ Expanded**

The following options apply to the GS1 DataBar Expanded (formerly RSS Expanded) symbology.

#### **GS1 DataBar Expanded Enable/Disable**

When disabled, the scanner will not read GS1 DataBar Expanded bar codes.

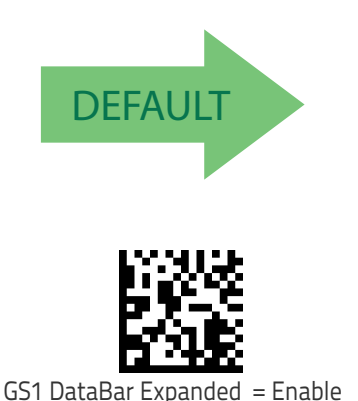

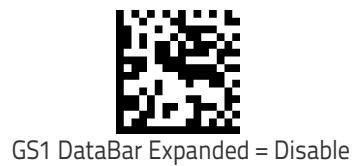

# **GS1 DataBar Expanded GS1-128 Emulation**

When enabled, GS1 DataBar Expanded bar codes will be translated to the GS1-128 label data format.

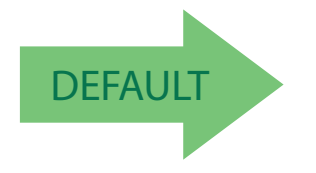

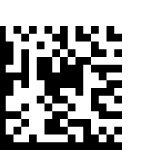

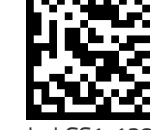

GS1 DataBar Expanded GS1-128 Emulation = Disable

GS1 DataBar Expanded GS1-128 Emulation = Enable

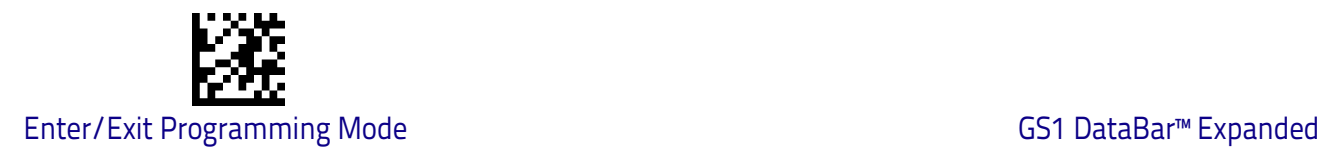

#### <span id="page-139-2"></span>**GS1 DataBar Expanded Length Control**

This feature specifies either variable length decoding or fixed length decoding for the GS1 DataBar Expanded symbology.

<span id="page-139-0"></span>**Variable Length:** For variable-length decoding, a minimum length may be set.

<span id="page-139-1"></span>**Fixed Length:** For fixed-length decoding, two different lengths may be set.

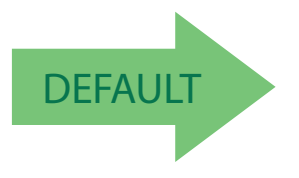

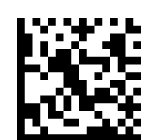

GS1 DataBar Expanded Length Control = Variable Length

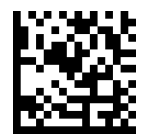

GS1 DataBar Expanded Length Control = Fixed Length

#### **GS1 DataBar Expanded Set Length 1**

This feature specifies one of the bar code lengths for [GS1 DataBar Expanded](#page-139-2)  [Length Control on page 130.](#page-139-2) Length 1 is the minimum label length if in [Variable](#page-139-0)  [Length on page 130](#page-139-0) Mode, or the first fixed length if in [Fixed Length on page](#page-139-1)  [130](#page-139-1) Mode. Length includes the bar code's data characters only.

The length can be set from 1 to 74 characters. See ["Set Length 1" on page](#page-269-0) 260 for more detailed programming instructions.

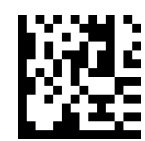

To configure this feature, scan the ENTER/EXIT bar code above, then the bar code at left followed by digits from the Alphanumeric characters in [Appendix D, Key](#page-298-0)[pad](#page-298-0) representing your desired character(s). End by scanning the ENTER/EXIT bar code again.

Select GS1 DataBar Expanded Set Length 1 Setting

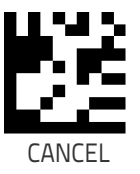

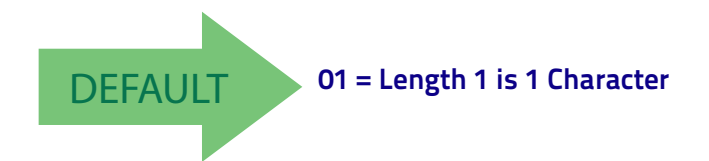

# **GS1 DataBar Expanded Set Length 2**

This feature specifies one of the bar code lengths for [GS1 DataBar Expanded](#page-139-2)  [Length Control on page 130.](#page-139-2) Length 2 is the maximum label length if in [Vari](#page-139-0)[able Length on page 130](#page-139-0) Mode, or the second fixed length if in [Fixed Length on](#page-139-1)  [page 130](#page-139-1) Mode. Length includes the bar code's data characters only.

The length can be set from 1 to 74 characters. A setting of 00 specifies to ignore this length (only one fixed length). See ["Set Length 2" on page](#page-271-0) 262 for more detailed programming instructions.

> To configure this feature, scan the ENTER/EXIT bar code above, then the bar code at left followed by digits from the Alphanumeric characters in [Appendix D, Key](#page-298-0)[pad](#page-298-0) representing your desired character(s). End by scanning the ENTER/EXIT bar code again.

> > CANCEL

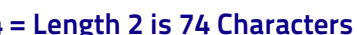

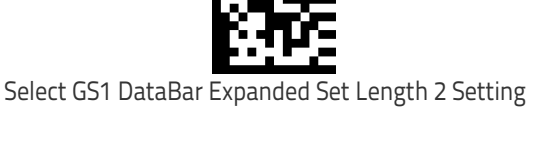

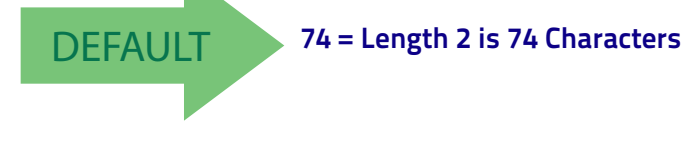

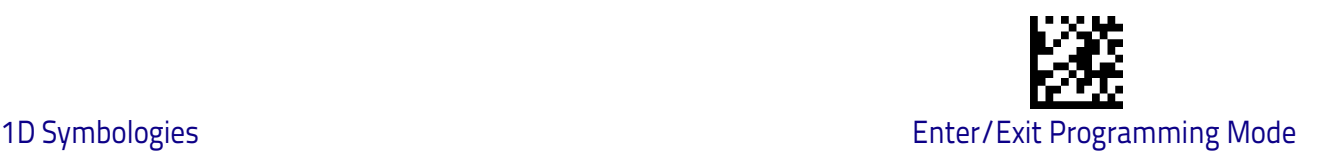

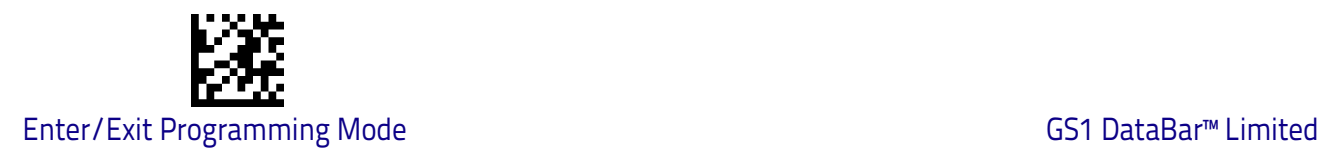

# <span id="page-141-0"></span>**GS1 DataBar™ Limited**

The following options apply to the GS1 DataBar Limited (formerly RSS Limited) symbology.

#### **GS1 DataBar Limited Enable/Disable**

When disabled, the scanner will not read GS1 DataBar Limited bar codes.

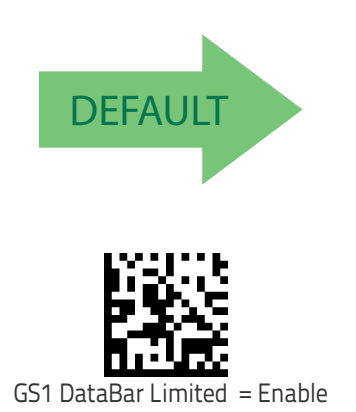

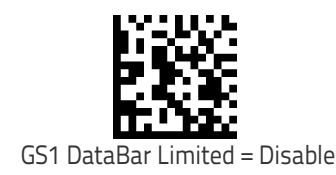

#### **GS1 DataBar Limited GS1-128 Emulation**

When enabled, GS1 DataBar Limited bar codes will be translated to the GS1-128 label data format.

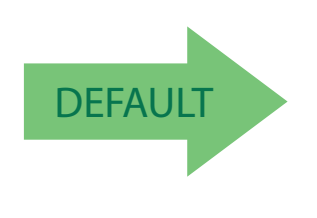

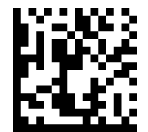

GS1 DataBar Limited GS1-128 Emulation = Disable

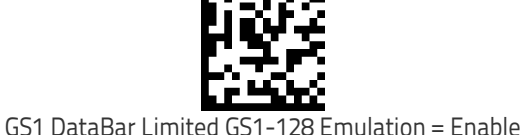

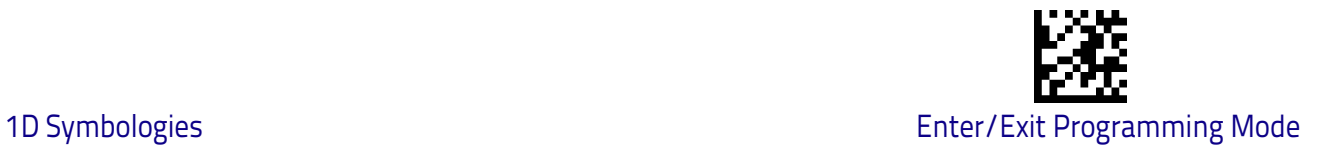

# <span id="page-142-0"></span>**Code 39**

The following options apply to the Code 39 symbology.

#### **Code 39 Enable/Disable**

When disabled, the scanner will not read Code 39 bar codes.

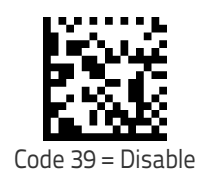

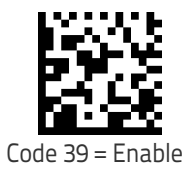

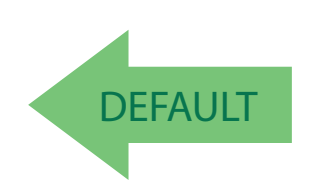

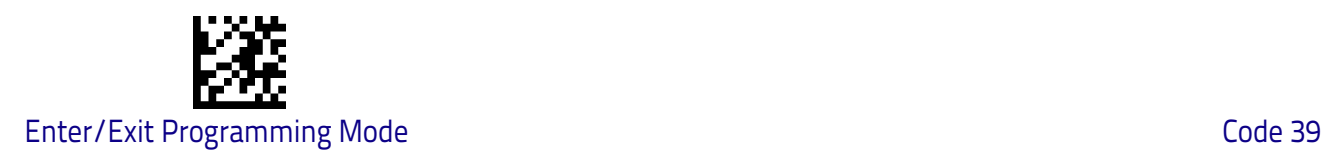

#### **Code 39 Check Character Calculation**

Enable this option to enable/disable calculation and verification of an optional Code 39 check character. When disabled, any check character in the label is treated as a data character .

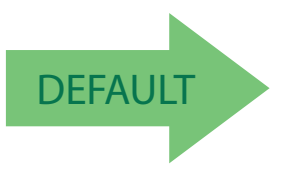

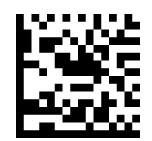

Code 39 Check Character Calculation = Don't Calculate

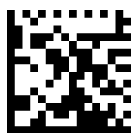

Code 39 Check Character Calculation = Calculate Std Check

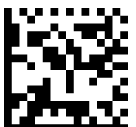

Code 39 Check Character Calculation = Calculate Mod 7 Check

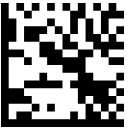

Code 39 Check Character Calculation = Enable Italian Post Check

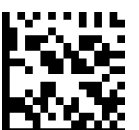

Code 39 Check Character Calculation = Enable Daimler Chrysler Check
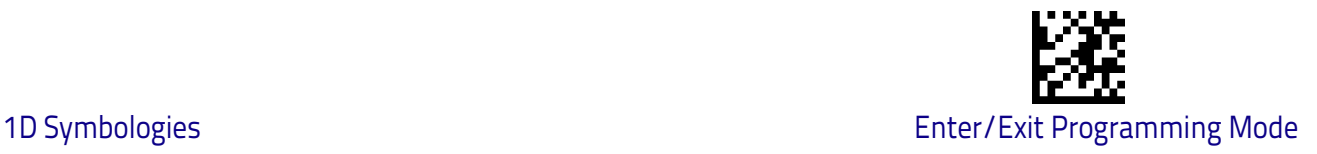

# **Code 39 Check Character Transmission**

Enable this option to transmit the check character along with Code 39 bar code data.

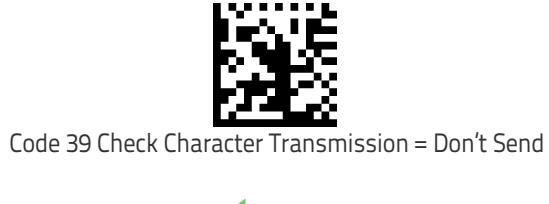

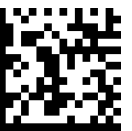

Code 39 Check Character Transmission = Send

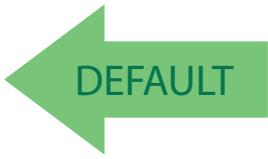

# **Code 39 Start/Stop Character Transmission**

Enable this option to enable/disable transmission of Code 39 start and stop characters .

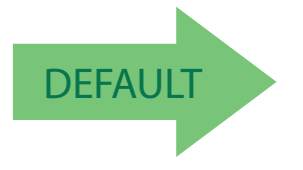

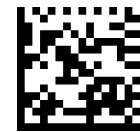

Code 39 Start/Stop Character Transmission = Don't Transmit

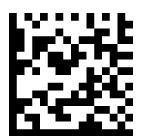

Code 39 Start/Stop Character Transmission = Transmit

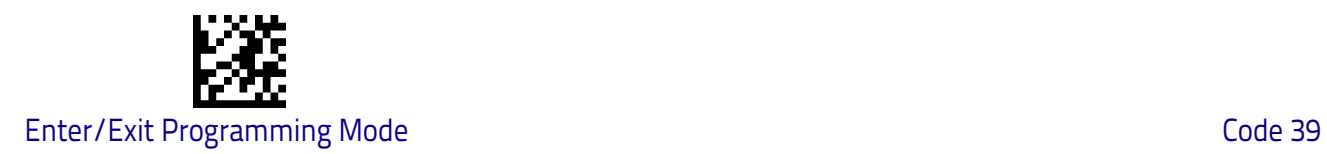

# **Code 39 Full ASCII**

In Code 39 decoding, this enables/disables the translation of Code 39 characters to Code 39 full-ASCII characters.

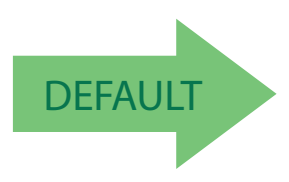

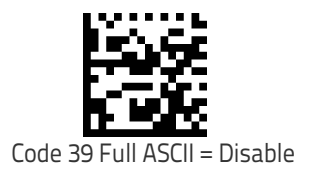

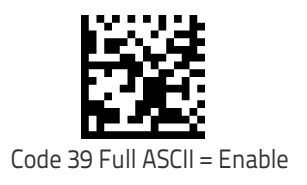

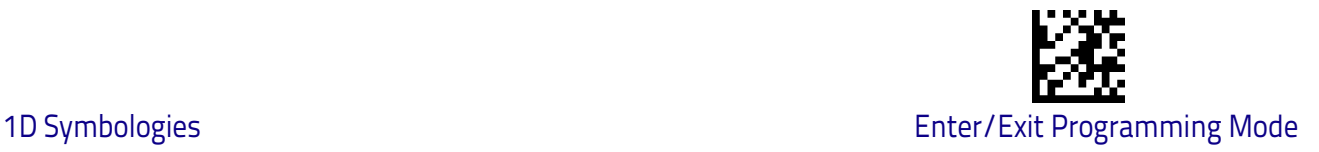

#### <span id="page-146-0"></span>**Code 39 Quiet Zones**

This feature specifies the number of quiet zones for Code 39 labels. Quiet zones are blank areas at the ends of a bar code and are typically 10 times the width of the narrowest bar or space in the label.

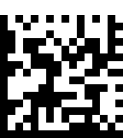

Code 39 Quiet Zones = Quiet Zone on one side

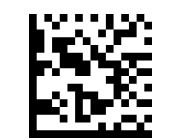

Code 39 Quiet Zones = Quiet Zones on two sides

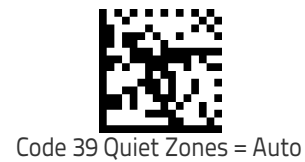

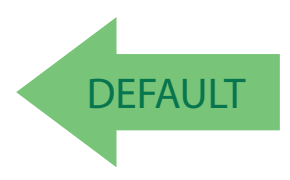

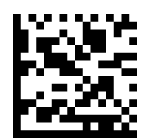

Code 39 Quiet Zones = Virtual Quiet Zones on two sides

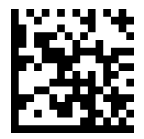

Code 39 Quiet Zones = Small Quiet Zones on two sides

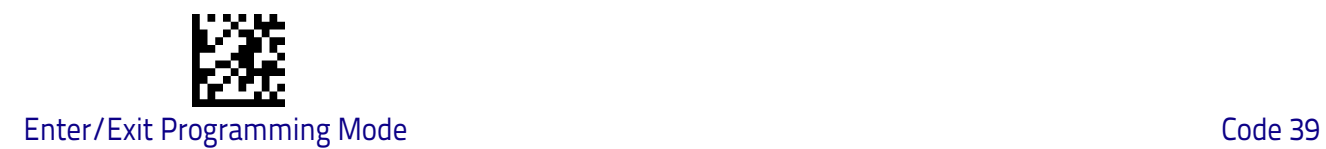

# <span id="page-147-0"></span>**Code 39 Length Control**

This feature specifies either variable length decoding or fixed length decoding for the Code 39 symbology.

<span id="page-147-1"></span>**Variable Length:** For variable length decoding, a minimum and maximum length may be set.

<span id="page-147-2"></span>Fixed Length: For fixed length decoding, two different lengths may be set.

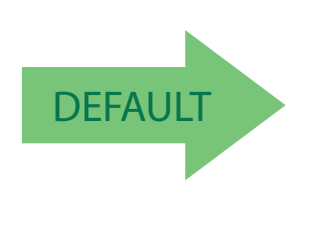

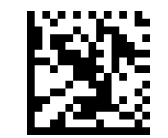

Code 39 Length Control = Variable Length

Code 39 Length Control = Fixed Length

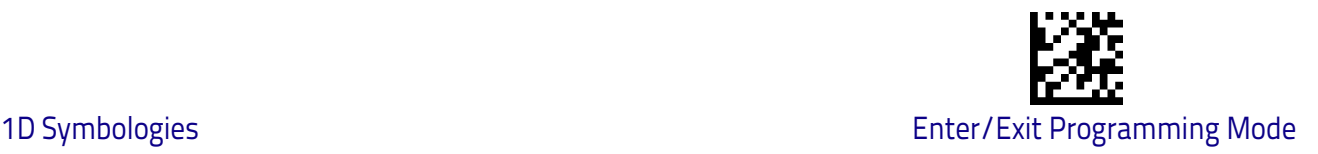

# **Code 39 Set Length 1**

This feature specifies one of the bar code lengths for [Code 39 Length Control](#page-147-0)  [on page 138](#page-147-0). Length 1 is the minimum label length if in [Variable Length on](#page-147-1)  [page 138](#page-147-1) Mode, or the first fixed length if in [Fixed Length on page 138](#page-147-2) Mode. Length includes the bar code's check, data, and full-ASCII shift characters. The length does not include start/stop characters.

The length can be set from 0 to 50 characters. See ["Set Length 1" on page](#page-269-0) 260 for more detailed programming instructions.

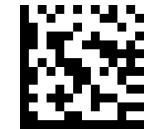

Select Code 39 Set Length 1 Setting

To configure this feature, scan the ENTER/EXIT bar code above, then the bar code at left followed by digits from the Alphanumeric characters in [Appendix D, Key](#page-298-0)[pad](#page-298-0) representing your desired character(s). End by scanning the ENTER/EXIT bar code again.

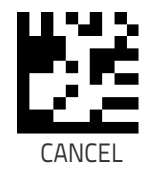

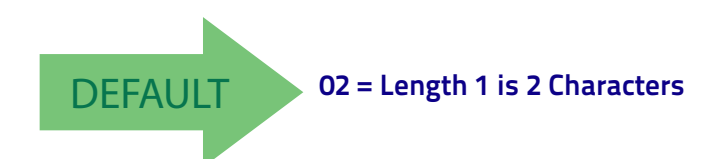

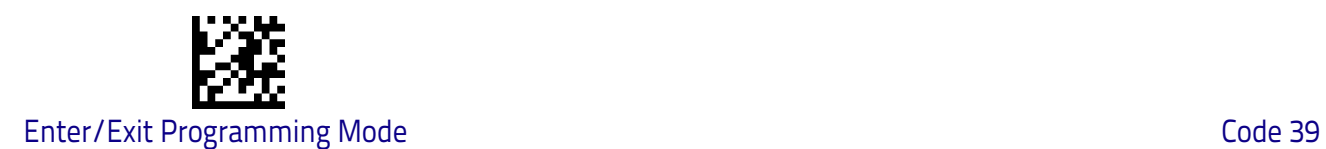

# **Code 39 Set Length 2**

This feature specifies one of the bar code lengths for [Code 39 Length Control](#page-147-0)  [on page 138](#page-147-0). Length 2 is the maximum label length if in [Variable Length on](#page-147-1)  [page 138](#page-147-1) Mode, or the second fixed length if in [Fixed Length on page 138](#page-147-2) Mode. Length includes the bar code's check, data, and full-ASCII shift characters. The length does not include start/stop characters.

The length can be set from 1 to 50 characters. A setting of 00 specifies to ignore this length (only one fixed length). See ["Set Length 2" on page](#page-271-0) 262 for more detailed programming instructions.

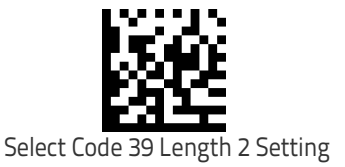

To configure this feature, scan the ENTER/EXIT bar code above, then the bar code at left followed by digits from the Alphanumeric characters in [Appendix D, Key](#page-298-0)[pad](#page-298-0) representing your desired character(s). End by scanning the ENTER/EXIT bar code again.

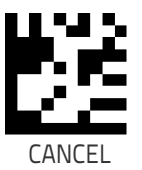

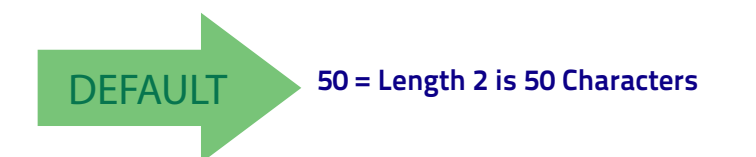

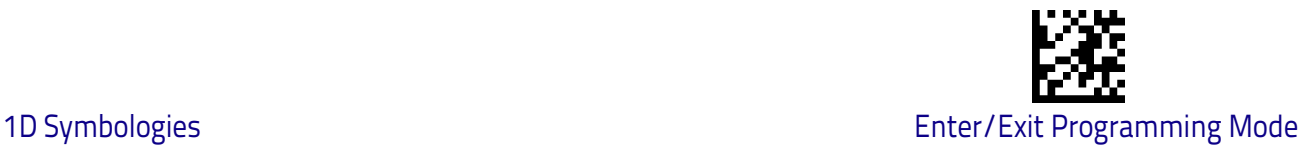

# **Code 32 (Italian Pharmaceutical)**

The following options apply to the Code 32 symbology.

### **Code 32 Enable/Disable**

When disabled, the scanner will not read Code 32 bar codes.

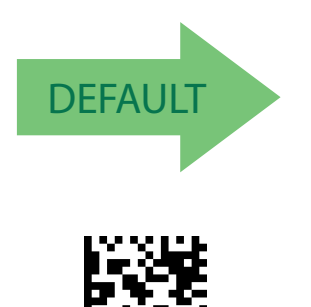

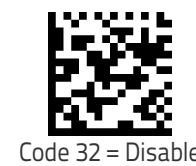

# **Code 32 Feature Setting Exceptions**

Code 32 = Enable

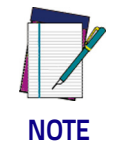

**The following features are set for Code 32 by using these Code 39 settings:**

["Code 39 Quiet Zones"](#page-146-0) **on page 137** ["Code 39 Length Control"](#page-147-0) **on page 138**

# **Code 32 Check Character Transmission**

Enable this option to transmit the check character along with Code 32 bar code data.

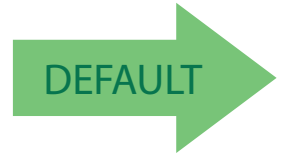

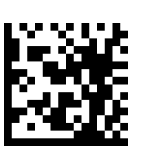

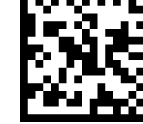

Code 32 Check Character Transmission = Don't Send

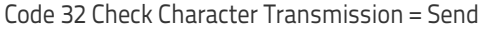

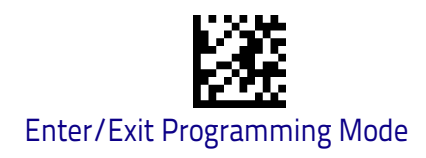

# **Code 32 Start/Stop Character Transmission**

This option enables/disable transmission of Code 32 start and stop characters .

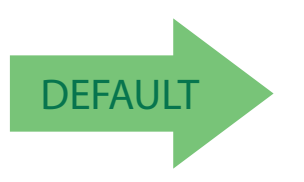

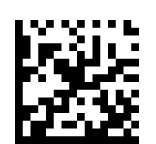

Code 32 Start/Stop Character Transmission = Don't Transmit

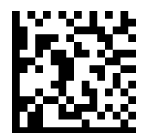

Code 32 Start/Stop Character Transmission = Transmit

# **Code 39 CIP (French Pharmaceutical)**

The following options apply to the Code 39 CIP symbology.

#### **Code 39 CIP Enable/Disable**

Enables/Disables ability of the scanner to decode Code 39 CIP labels.

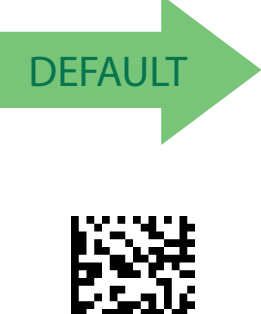

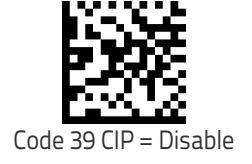

Code 39 CIP = Enable

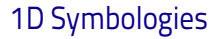

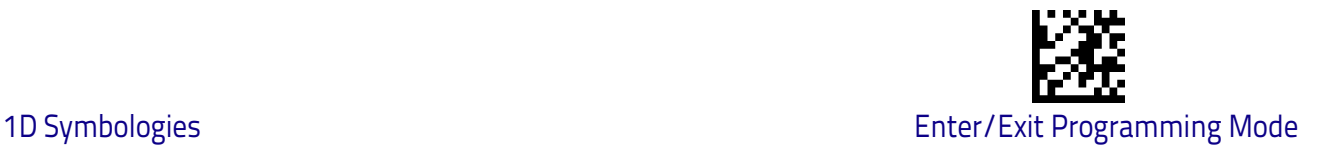

# **Code 128**

The following options apply to the Code 128 symbology.

#### **Code 128 Enable/Disable**

When disabled, the scanner will not read Code 128 bar codes.

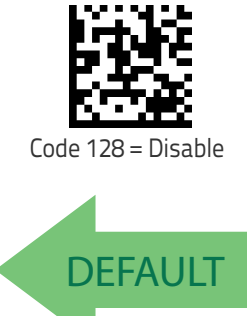

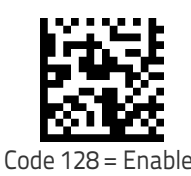

# **Expand Code 128 to Code 39**

This feature enables/disables expansion of Code 128 labels to Code 39 labels. When enabled, the label identifier for a Code 128 label shall be set to Code 39 and all Code 39 formatting control shall be applied to the label.

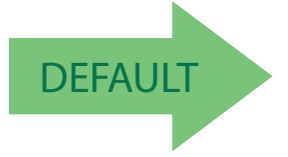

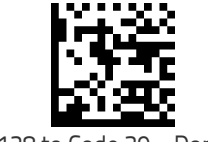

Code 128 to Code 39 = Don't Expand

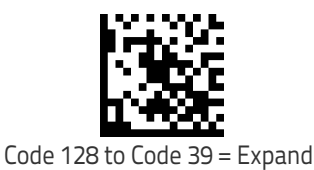

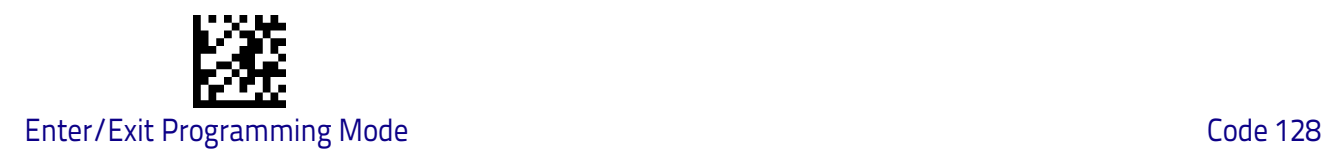

# **Code 128 Check Character Transmission**

Enable this option to transmit the check character along with Code 128 bar code data.

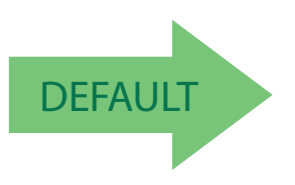

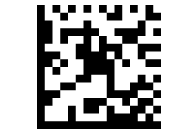

Code 128 Check Character Transmission = Don't Send

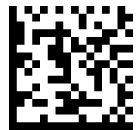

Code 128 Check Character Transmission = Send

# **Code 128 Function Character Transmission**

Enables/disables transmission of Code128 function characters 1, 2, 3, and 4.

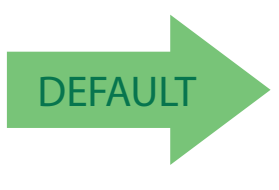

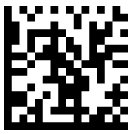

Code 128 Function Character Transmission = Don't Send

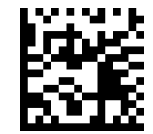

Code 128 Function Character Transmission = Send

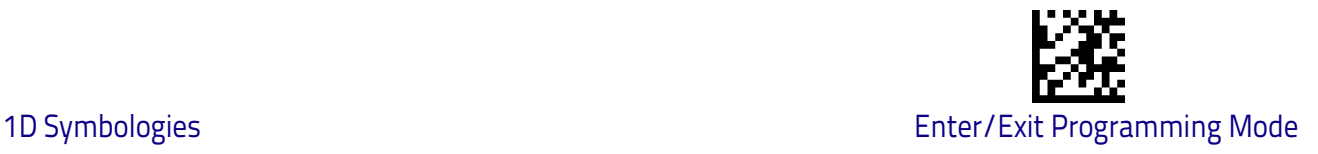

#### **Code 128 Quiet Zones**

This feature specifies the number of quiet zones for Code 128 labels. Quiet zones are blank areas at the ends of a bar code and are typically 10 times the width of the narrowest bar or space in the label.

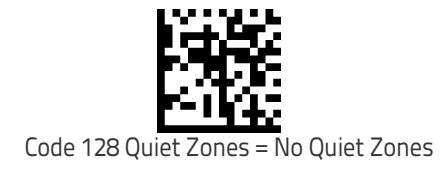

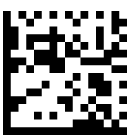

Code 128 Quiet Zones = Quiet Zone on one side

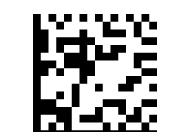

Code 128 Quiet Zones = Quiet Zones on two sides

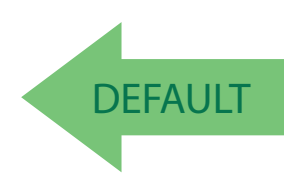

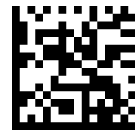

Code 128 Quiet Zones = Virtual Quiet Zones on two sides

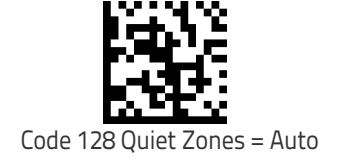

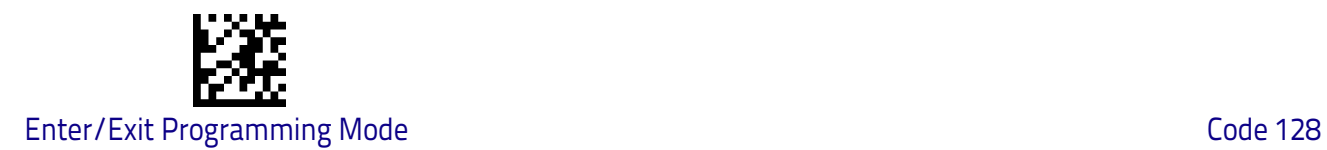

# <span id="page-155-0"></span>**Code 128 Length Control**

This feature specifies either variable length decoding or fixed length decoding for the Code 128 symbology.

<span id="page-155-1"></span>**Variable Length:** For variable length decoding, a minimum and maximum length may be set.

<span id="page-155-2"></span>Fixed Length: For fixed length decoding, two different lengths may be set.

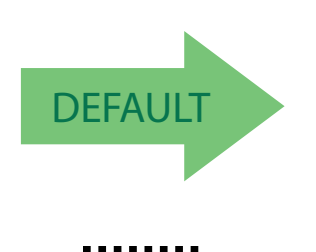

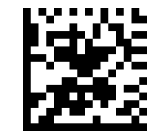

Code 128 Length Control = Variable Length

Code 128 Length Control = Fixed Length

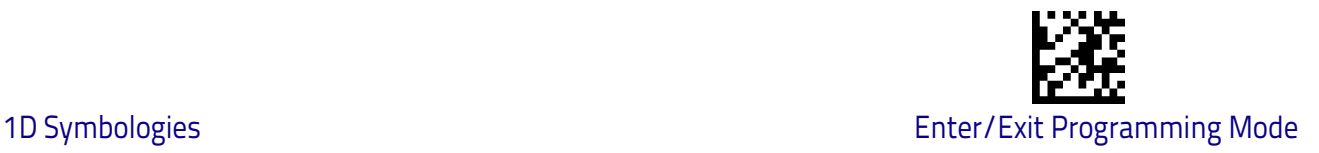

# **Code 128 Set Length 1**

This feature specifies one of the bar code lengths for [Code 128 Length Control](#page-155-0)  [on page 146](#page-155-0). Length 1 is the minimum label length if in [Variable Length on](#page-155-1)  [page 146](#page-155-1) Mode, or the first fixed length if in [Fixed Length on page 146](#page-155-2) Mode. Length includes the bar code's data characters only.

The length can be set from 1 to 80 characters. See ["Set Length 1" on page](#page-269-0) 260 for more detailed programming instructions.

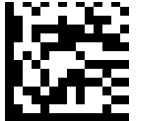

To configure this feature, scan the ENTER/EXIT bar code above, then the bar code at left followed by digits from the Alphanumeric characters in [Appendix D, Key](#page-298-0)[pad](#page-298-0) representing your desired character(s). End by scanning the ENTER/EXIT bar code again.

Select Code 128 Set Length 1 Setting

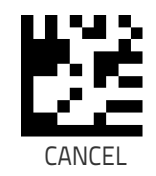

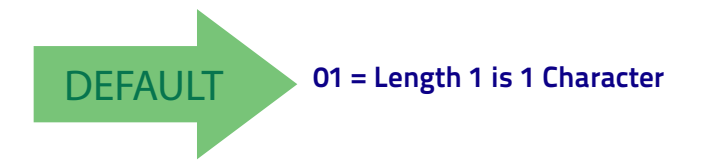

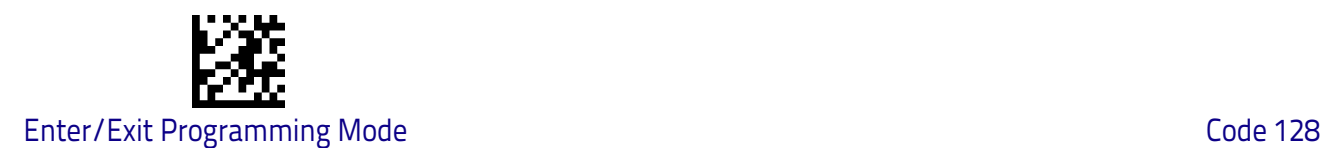

# **Code 128 Set Length 2**

This feature specifies one of the bar code lengths for [Code 128 Length Control](#page-155-0)  [on page 146](#page-155-0). Length 2 is the maximum label length if in [Variable Length on](#page-155-1)  [page 146](#page-155-1) Mode, or the second fixed length if in [Fixed Length on page 146](#page-155-2) Mode. Length includes the bar code's data characters only.

The length can be set from 1 to 80 characters. A setting of 00 specifies to ignore this length (only one fixed length). See ["Set Length 2" on page](#page-271-0) 262 for more detailed programming instructions.

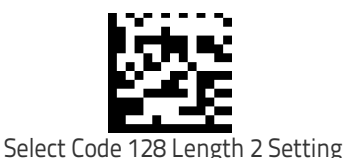

To configure this feature, scan the ENTER/EXIT bar code above, then the bar code at left followed by digits from the Alphanumeric characters in [Appendix D, Key](#page-298-0)[pad](#page-298-0) representing your desired character(s). End by scanning the ENTER/EXIT bar code again.

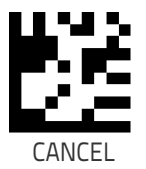

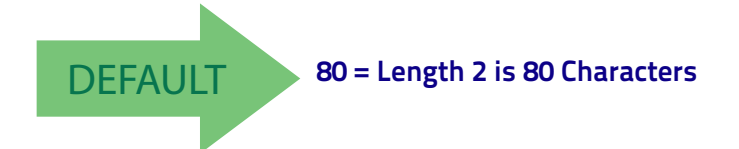

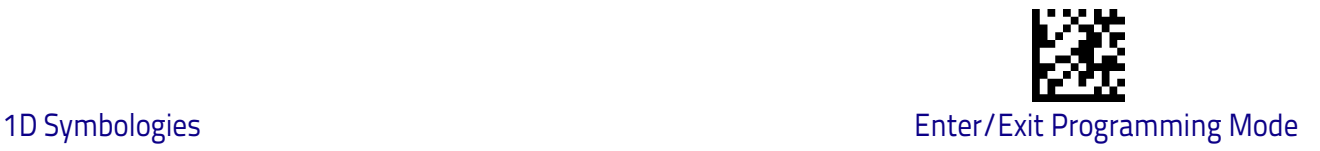

# **GS1-128**

The following options apply to the GS1-128 symbology. (Also known as USS-128, GTIN-128, UCC-128.)

#### **GS1-128 Enable**

This option enables/disables the ability of the scanner to translate GS1-128 labels to the GS1-128 data format. Options are:

- Transmit GS1-128 labels in Code 128 data format.
- Transmit GS1-128 labels in GS1-128 data format.
- Do not transmit GS1-128 labels.

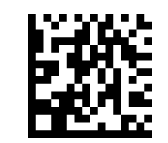

GS1-128 = Transmit in Code 128 data format

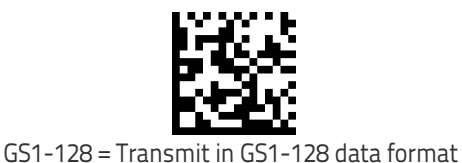

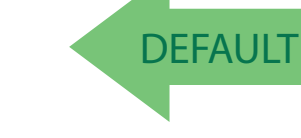

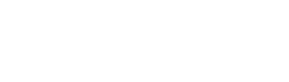

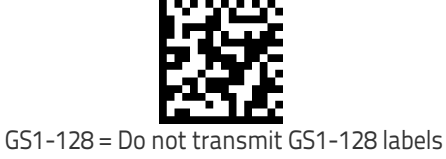

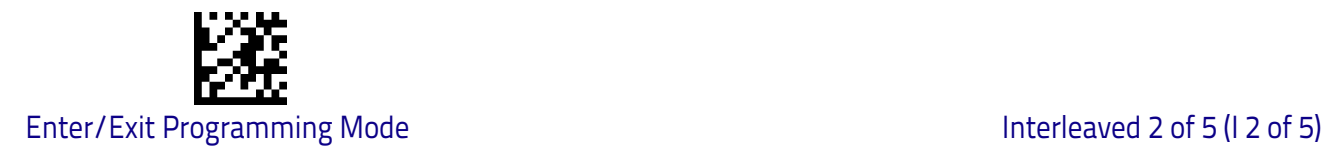

# **Interleaved 2 of 5 (I 2 of 5)**

The following options apply to the I 2 of 5 symbology.

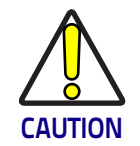

When reading this symbology, the settings for  $1$  2 of 5 Length [Control](#page-162-0) **AND** [I 2 of 5 Check Character Calculation](#page-160-0) **MUST be enabled to increase decoding safety.**

# **I 2 of 5 Enable/Disable**

When disabled, the scanner will not read I 2 of 5 bar codes.

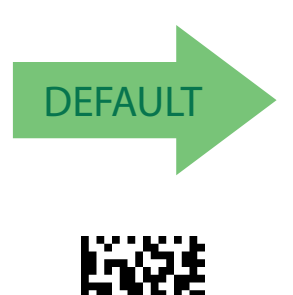

I 2 of 5 = Enable

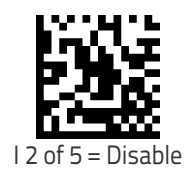

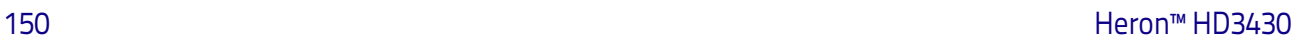

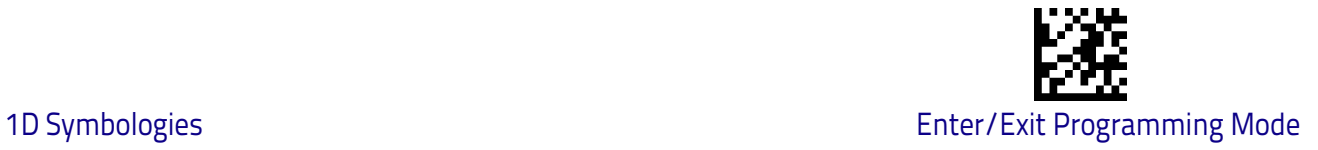

# <span id="page-160-0"></span>**I 2 of 5 Check Character Calculation**

This option enables/disables calculation and verification of an optional I 2 of 5 check character.

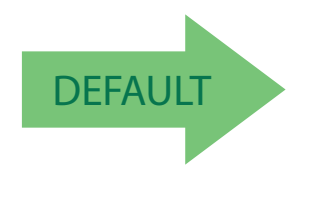

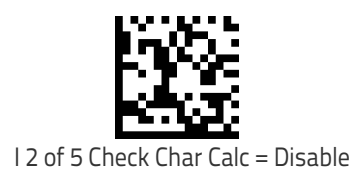

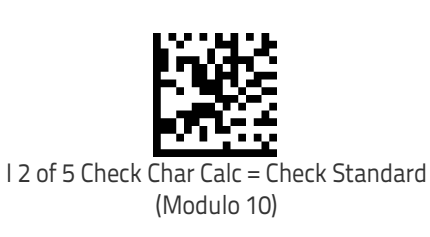

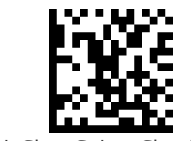

I 2 of 5 Check Char Calc = Check German Parcel

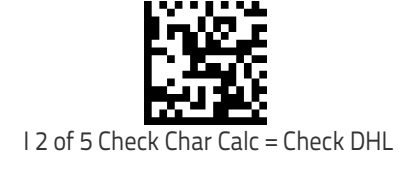

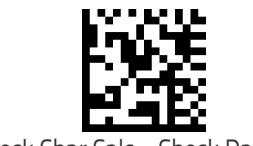

I 2 of 5 Check Char Calc = Check Daimler Chrysler

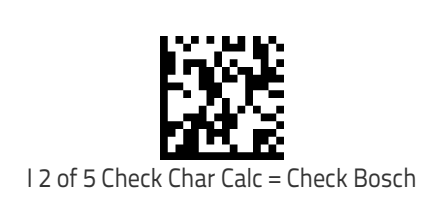

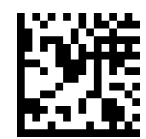

I 2 of 5 Check Character Calculation = Check Italian Post

When disabled, any check character in label is treated as a data character.

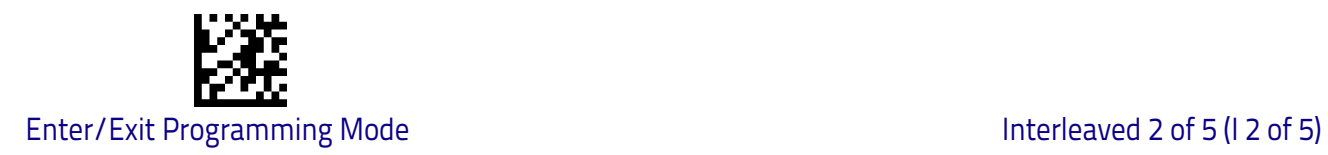

# **I 2 of 5 Check Character Transmission**

Enable this option to transmit the check character along with I 2 of 5 bar code data.

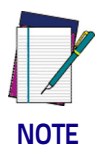

**This feature is valid only when I 2 of 5 Check Character Calculation is enabled.**

I 2 of 5 Check Character Transmission = Don't Send

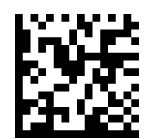

DEFAULT

I 2 of 5 Check Character Transmission = Send

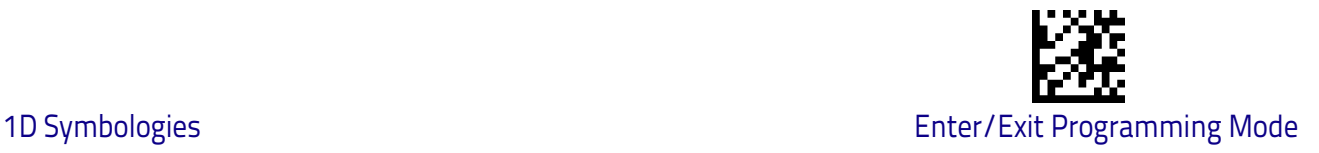

# <span id="page-162-0"></span>**I 2 of 5 Length Control**

This feature specifies either variable length decoding or fixed length decoding for the I 2 of 5 symbology.

<span id="page-162-1"></span>**Variable Length:** For variable length decoding, a minimum and maximum length may be set.

<span id="page-162-2"></span>Fixed Length: For fixed length decoding, two different lengths may be set.

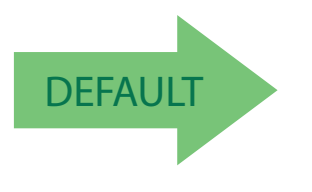

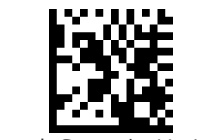

I 2 of 5 Length Control = Variable Length

I 2 of 5 Length Control = Fixed Length

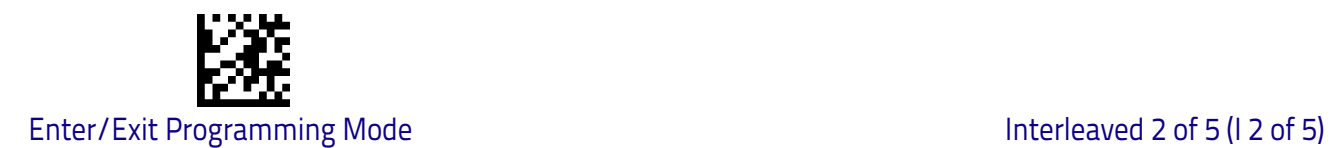

# **I 2 of 5 Set Length 1**

This feature specifies one of the bar code lengths for [I 2 of 5 Length Control on](#page-162-0)  [page 153](#page-162-0). Length 1 is the minimum label length if in [Variable Length on page](#page-167-0)  [158](#page-167-0) Mode, or the first fixed length if in [Fixed Length on page 158](#page-167-1) Mode. The length includes the bar code's check and data characters.

The length can be set from 2 to 50 characters in increments of two. See ["Set](#page-269-0)  [Length 1" on page](#page-269-0) 260 for more detailed programming instructions.

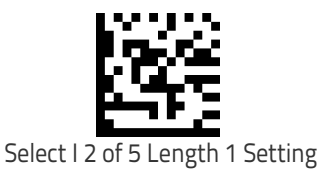

To configure this feature, scan the ENTER/EXIT bar code above, then the bar code at left followed by digits from the Alphanumeric characters in [Appendix D, Key](#page-298-0)[pad](#page-298-0) representing your desired character(s). End by scanning the ENTER/EXIT bar code again.

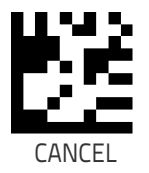

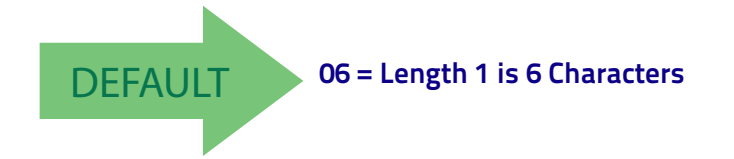

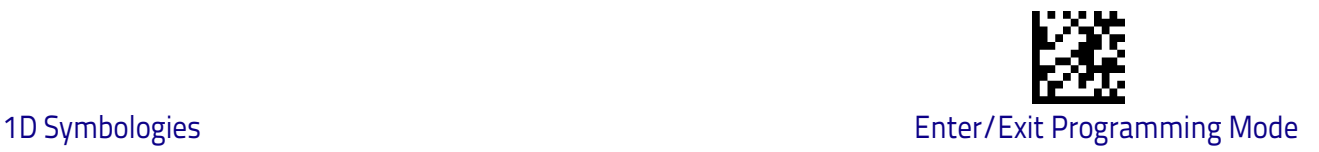

#### **I 2 of 5 Set Length 2**

This feature specifies one of the bar code lengths for [I 2 of 5 Length Control on](#page-162-0)  [page 153](#page-162-0). Length 2 is the maximum label length if in [Variable Length on page](#page-167-0)  [158](#page-167-0) Mode, or the second fixed length if in [Fixed Length on page 158](#page-167-1) Mode. The length includes the bar code's check and data characters.

The length can be set from 2 to 50 characters. A setting of 0 specifies to ignore this length (only one fixed length). See ["Set Length 2" on page](#page-271-0) 262 for more detailed programming instructions.

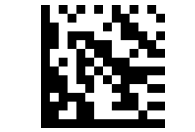

Select I 2 of 5 Length 2 Setting

To configure this feature, scan the ENTER/EXIT bar code above, then the bar code at left followed by digits from the Alphanumeric characters in [Appendix D, Key](#page-298-0)[pad](#page-298-0) representing your desired character(s). End by scanning the ENTER/EXIT bar code again.

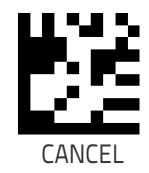

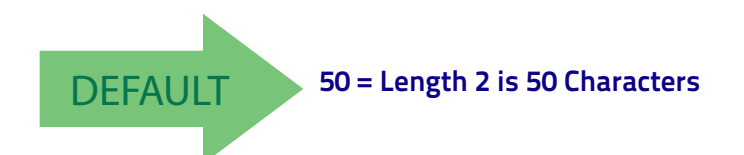

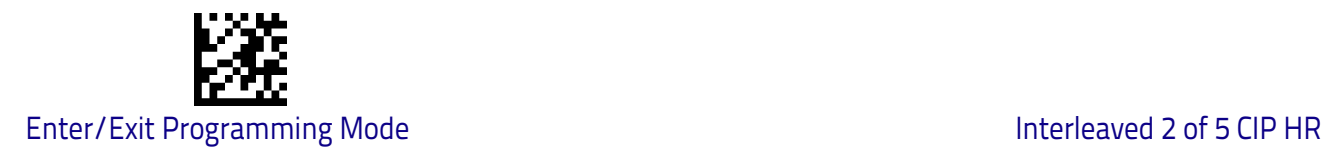

# **Interleaved 2 of 5 CIP HR**

The following options apply to the Interleaved 2 of 5 CIP HR symbology.

# **Interleaved 2 of 5 CIP HR Enable/Disable**

Enables/Disables ability of scanner to decode Interleaved 2 of 5 CIP HR labels.

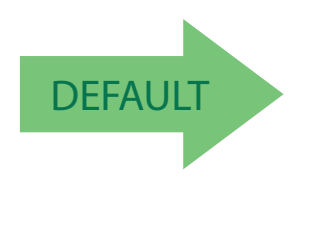

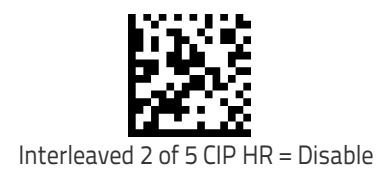

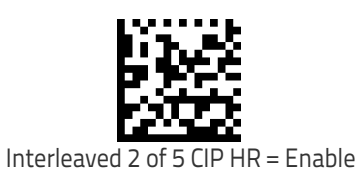

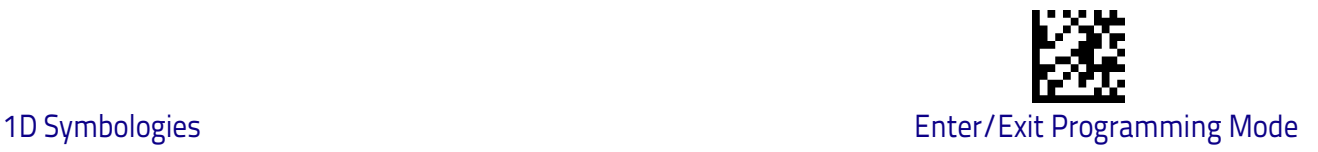

# **Datalogic 2 of 5**

The following options apply to the Datalogic 2 of 5 symbology.

# **Datalogic 2 of 5 Enable/Disable**

When disabled, the scanner will not read Datalogic 2 of 5 bar codes.

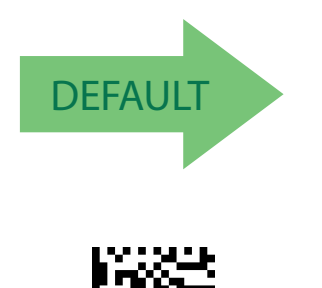

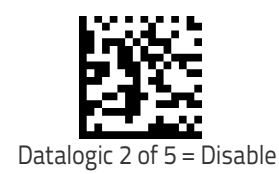

# Datalogic 2 of 5 = Enable

# **Datalogic 2 of 5 Check Character Calculation**

This option enables/disables calculation and verification of an optional Datalogic 2 of 5 check character.

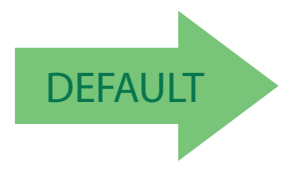

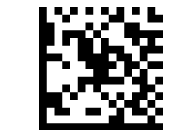

Datalogic 2 of 5 Check Character Calculation = Disable

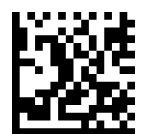

Datalogic 2 of 5 Check Character Calculation = Enable

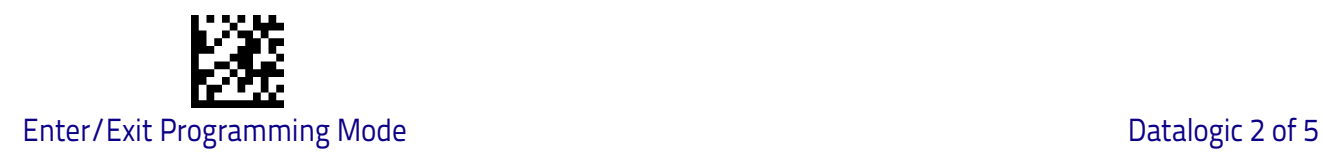

### **Datalogic 2 of 5 Check Character Transmission**

This option enables/disables transmission of an optional Datalogic 2 of 5 character.

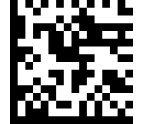

Datalogic 2 of 5 Check Character Transmission = Don't Send

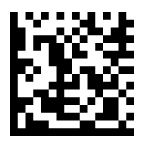

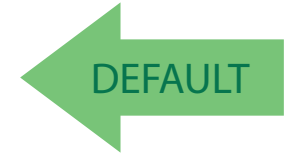

Datalogic 2 of 5 Check Character Transmission = Send

# <span id="page-167-2"></span>**Datalogic 2 of 5 Length Control**

This feature specifies either variable length decoding or fixed length decoding for the Datalogic 2 of 5 symbology.

<span id="page-167-0"></span>**Variable Length:** For variable length decoding, a minimum and maximum length may be set.

<span id="page-167-1"></span>**Fixed Length:** For fixed length decoding, two different lengths may be set.

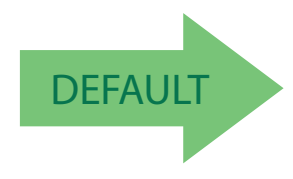

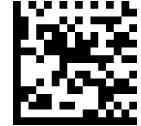

Datalogic 2 of 5 Length Control = Variable Length

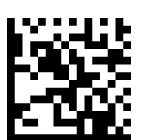

Datalogic 2 of 5 Length Control = Fixed Length

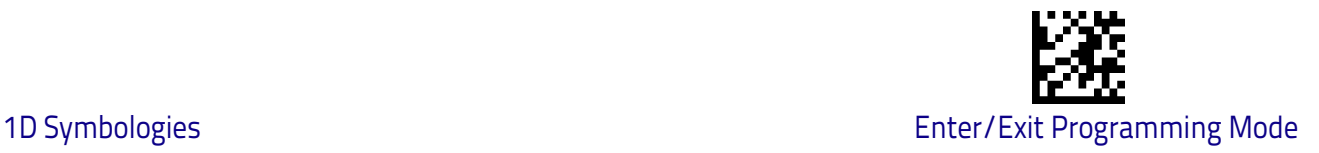

# **Datalogic 2 of 5 Set Length 1**

This feature specifies one of the bar code lengths for [Datalogic 2 of 5 Length](#page-167-2)  [Control on page 158.](#page-167-2) Length 1 is the minimum label length if in [Variable Length](#page-162-1)  [on page 153](#page-162-1) Mode, or the first fixed length if in [Fixed Length on page 153](#page-162-2) Mode. The length includes the bar code's data characters only.

The length can be set from 2 to 50 characters in increments of two. See ["Set](#page-269-0)  [Length 1" on page](#page-269-0) 260 for more detailed programming instructions.

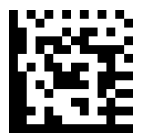

To configure this feature, scan the ENTER/EXIT bar code above, then the bar code at left followed by digits from the Alphanumeric characters in [Appendix D, Key](#page-298-0)[pad](#page-298-0) representing your desired character(s). End by scanning the ENTER/EXIT bar code again.

Select Datalogic 2 of 5 Length 1 Setting

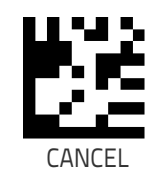

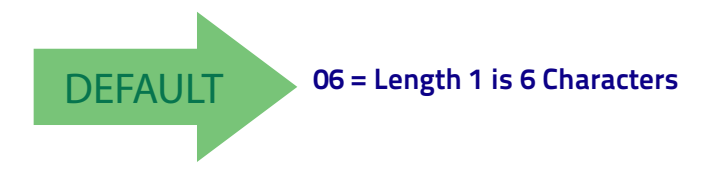

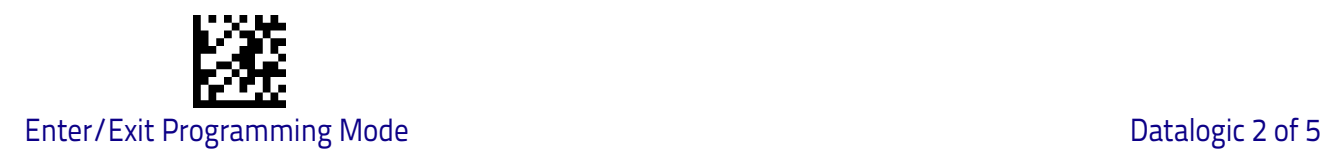

# **Datalogic 2 of 5 Set Length 2**

This feature specifies one of the bar code lengths for [Datalogic 2 of 5 Length](#page-167-2)  [Control on page 158.](#page-167-2) Length 2 is the maximum label length if in [Variable](#page-162-1)  [Length on page 153](#page-162-1) Mode, or the second fixed length if in [Fixed Length on](#page-162-2)  [page 153](#page-162-2) Mode. The length includes the bar code's data characters only.

The length can be set from 2 to 50 characters. A setting of 00 specifies to ignore this length (only one fixed length). See ["Set Length 2" on page](#page-271-0) 262 for more detailed programming instructions.

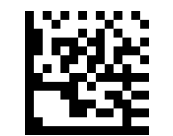

To configure this feature, scan the ENTER/EXIT bar code above, then the bar code at left followed by digits from the Alphanumeric characters in [Appendix D, Key](#page-298-0)[pad](#page-298-0) representing your desired character(s). End by scanning the ENTER/EXIT bar code again.

Select Datalogic 2 of 5 Length 2 Setting

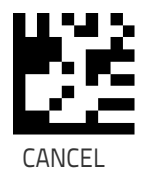

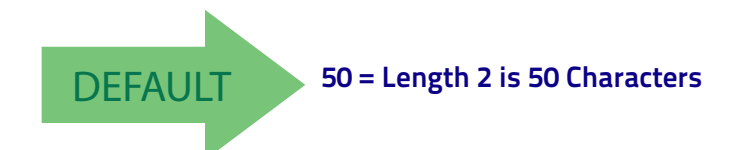

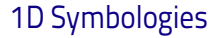

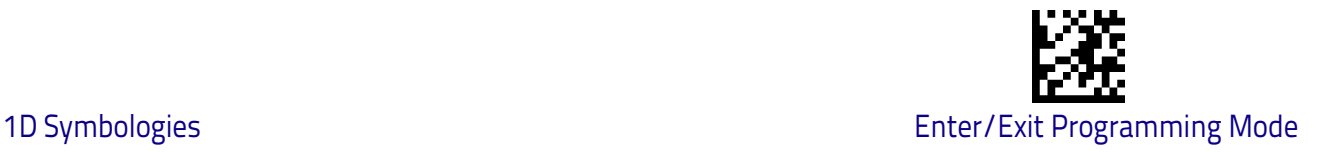

# **Codabar**

The following options apply to the Codabar symbology.

### **Codabar Enable/Disable**

When disabled, the scanner will not read Codabar bar codes.

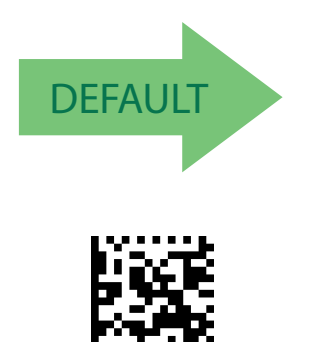

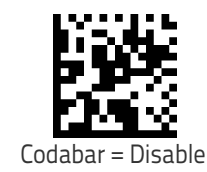

# **Codabar Check Character Calculation**

Codabar

Enable this option to enables/disables calculation and verification of an optional Codabar check character. When disabled, any check characters in the label are treated as data character s.

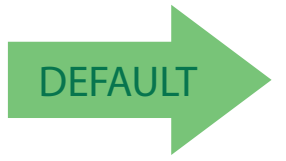

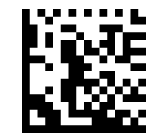

Codabar Check Character Calculation = Don't Calculate

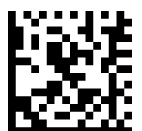

Codabar Check Character Calculation = Enable AIM standard check char.

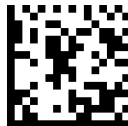

Codabar Check Character Calculation = Enable Modulo 10 check char.

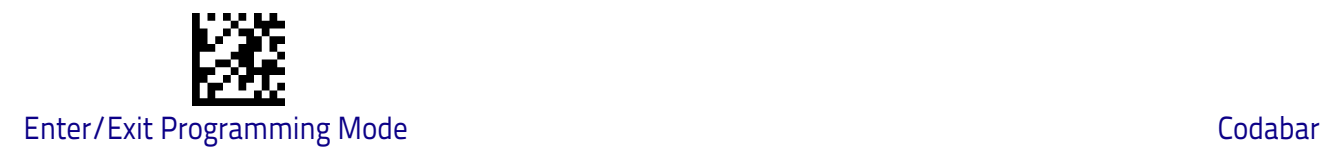

# **Codabar Check Character Transmission**

Enable this option to transmit the check character along with Codabar bar code data.

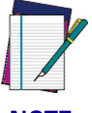

**This feature is valid only when Codabar Check Character Calculation is enabled.**

**NOTE**

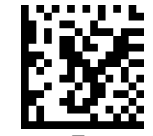

Codabar Check Character Transmission = Don't Send

**DEFAULT** 

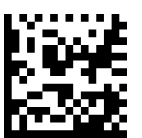

Codabar Check Character Transmission = Send

### **Codabar Start/Stop Character Transmission**

Enable this option to enable/disable transmission of Codabar start and stop characters .

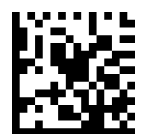

Codabar Start/Stop Character Transmission = Don't Transmit

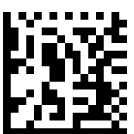

Codabar Start/Stop Character Transmission = Transmit

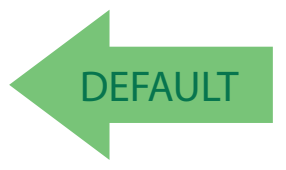

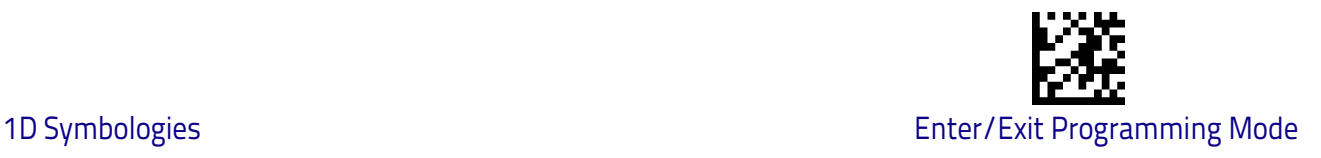

# **Codabar Start/Stop Character Set**

This option specifies the format of transmitted Codabar start/stop characters .

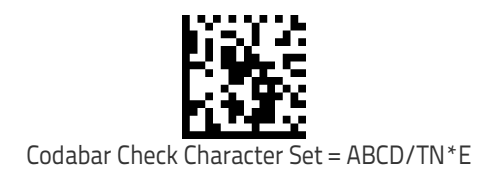

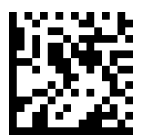

Codabar Check Character Set = ABCD/ABCD

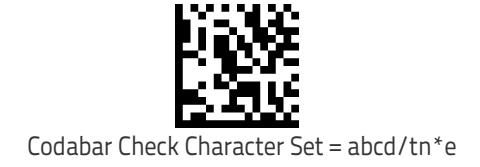

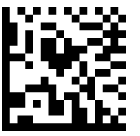

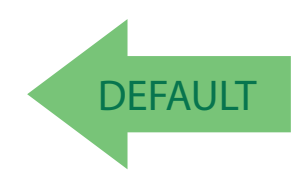

Codabar Check Character Set = abcd/abcd

# **Codabar Start/Stop Character Match**

When enabled, this option requires that start and stop characters match .

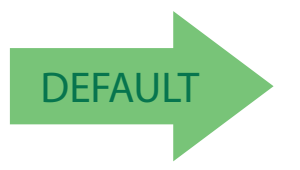

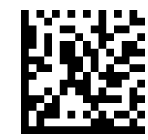

Codabar Start/Stop Character Match = Don't Require Match

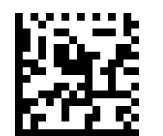

Codabar Start/Stop Character Match = Require Match

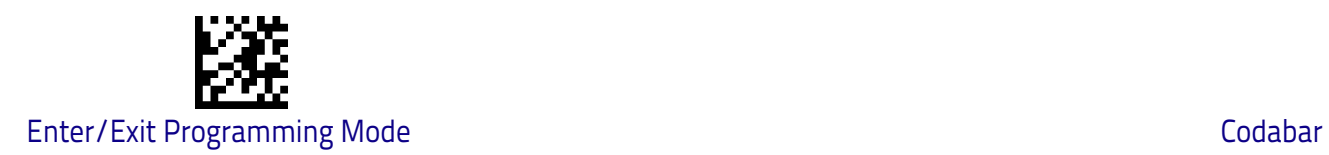

# **Codabar Quiet Zones**

This feature specifies the number of quiet zones for Codabar labels. Quiet zones are blank areas at the ends of a bar code and are typically 10 times the width of the narrowest bar or space in the label.

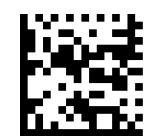

Codabar Quiet Zones = Quiet Zone on one side

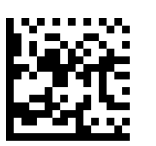

Codabar Quiet Zones = Quiet Zones on two sides

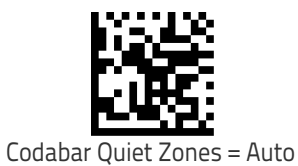

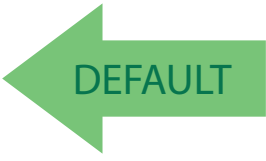

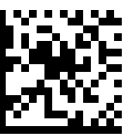

Codabar Quiet Zones = Virtual Quiet Zones on two sides

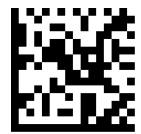

Codabar Quiet Zones = Small Quiet Zones on two sides

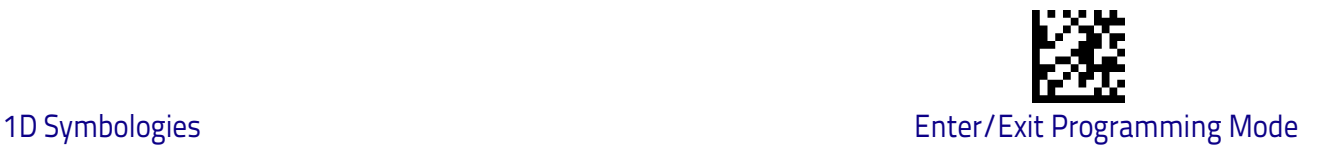

# <span id="page-174-0"></span>**Codabar Length Control**

This feature specifies either variable length decoding or fixed length decoding for the Codabar symbology.

<span id="page-174-1"></span>**Variable Length:** For variable length decoding, a minimum and maximum length may be set.

<span id="page-174-2"></span>Fixed Length: For fixed length decoding, two different lengths may be set.

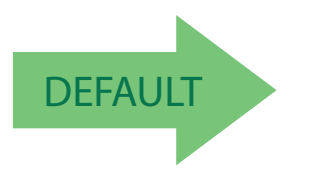

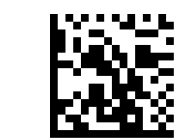

Codabar Length Control = Variable Length

Codabar Length Control = Fixed Length

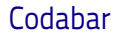

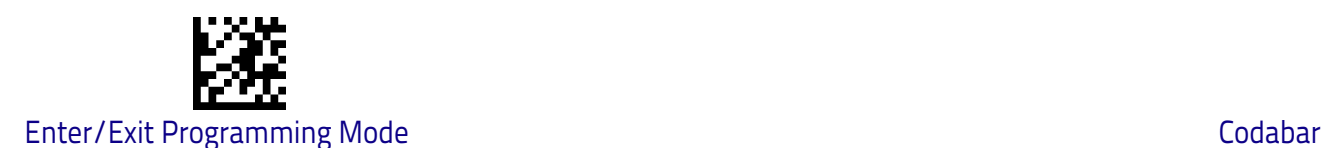

# **Codabar Set Length 1**

This feature specifies one of the bar code lengths for [Codabar Length Control](#page-174-0)  [on page 165](#page-174-0). Length 1 is the minimum label length if in [Variable Length on](#page-174-1)  [page 165](#page-174-1) Mode, or the first fixed length if in [Fixed Length on page 165](#page-174-2) Mode. Length includes the bar code's start, stop, check and data characters. The length must include at least one data character.

The length can be set from 3 to 50 characters. See ["Set Length 1" on page](#page-269-0) 260 for more detailed programming instructions.

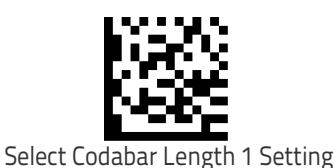

To configure this feature, scan the ENTER/EXIT bar code above, then the bar code at left followed by digits from the Alphanumeric characters in [Appendix D, Key](#page-298-0)[pad](#page-298-0) representing your desired character(s). End by scanning the ENTER/EXIT bar code again.

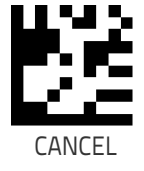

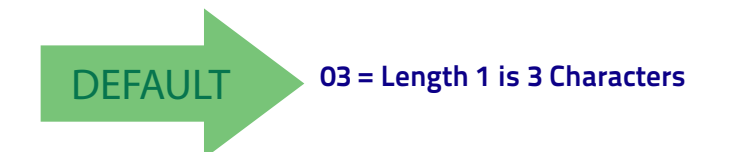

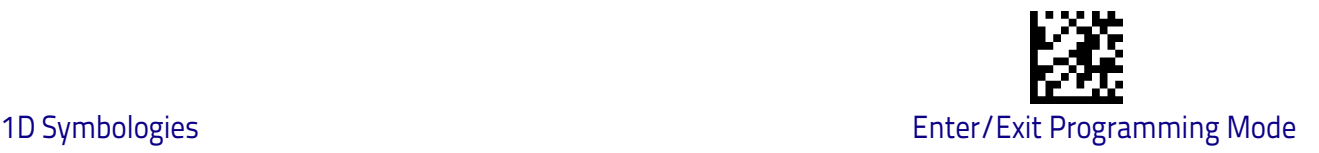

# **Codabar Set Length 2**

This feature specifies one of the bar code lengths for [Codabar Length Control](#page-174-0)  [on page 165](#page-174-0). Length 2 is the maximum label length if in [Variable Length on](#page-174-1)  [page 165](#page-174-1) Mode, or the second fixed length if in [Fixed Length on page 165](#page-174-2) Mode. The length includes the bar code's start, stop, check and data characters. The length must include at least one data character.

The length can be set from 3 to 50 characters. A setting of 00 specifies to ignore this length (only one fixed length). See ["Set Length 2" on page](#page-271-0) 262 for more detailed programming instructions.

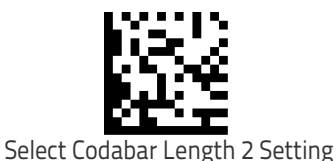

To configure this feature, scan the ENTER/EXIT bar code above, then the bar code at left followed by digits from the Alphanumeric characters in [Appendix D, Key](#page-298-0)[pad](#page-298-0) representing your desired character(s). End by scanning the ENTER/EXIT bar code again.

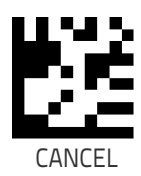

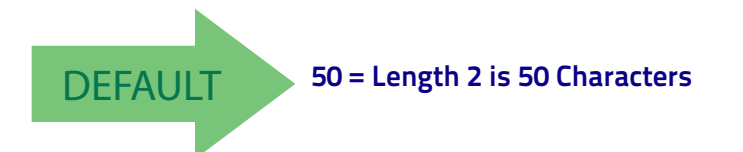

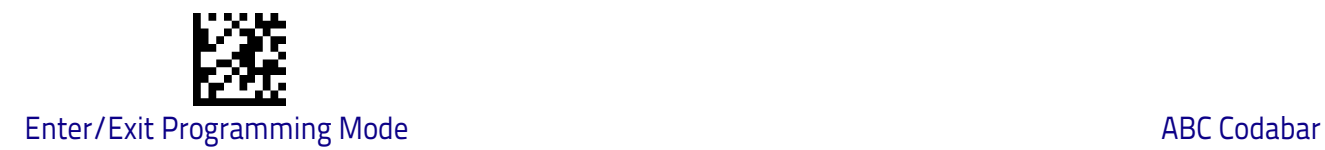

# **ABC Codabar**

The following options apply to the ABC Codabar symbology.

# **ABC Codabar Enable/Disable**

Enables/Disables ability of scanner to decode ABC Codabar labels.

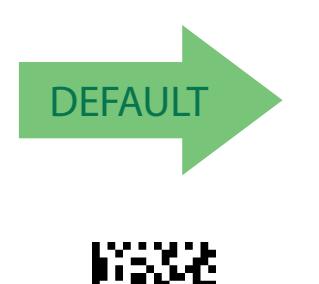

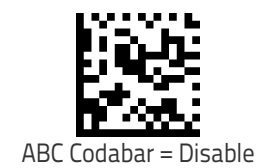

# **ABC Codabar Concatenation Mode**

ABC Codabar = Enable

Specifies the concatenation mode between Static and Dynamic.

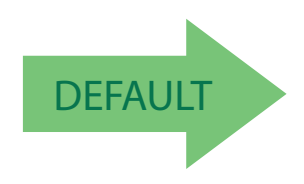

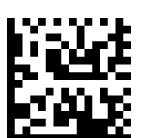

ABC Codabar Concatenation Mode = Dynamic

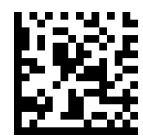

ABC Codabar Concatenation Mode = Static

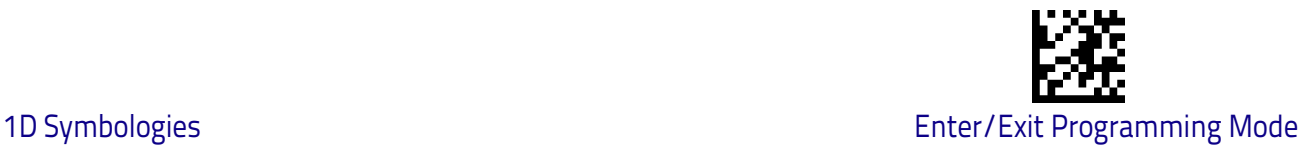

#### **ABC Codabar Dynamic Concatenation Timeout**

This parameter specifies the timeout in 10-millisecond ticks used by the ABC Codabar Dynamic Concatenation Mode. The timeout can be set within a range of 05 to 255 in 10ms increments. A setting of zero specifies no delay.

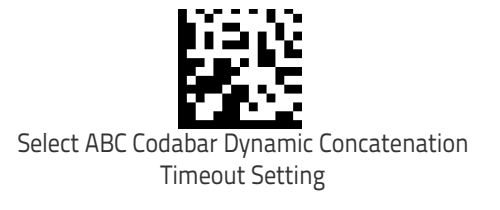

To configure this feature, scan the ENTER/EXIT bar code above, then the bar code at left followed by digits from the Alphanumeric characters in [Appendix D,](#page-298-0)  [Keypad](#page-298-0) representing your desired character(s). End by scanning the ENTER/EXIT bar code again.

Make a mistake? Scan the CANCEL bar code to abort and not save the entry string. You can then start again at the beginning.

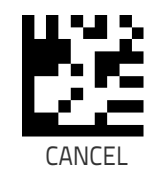

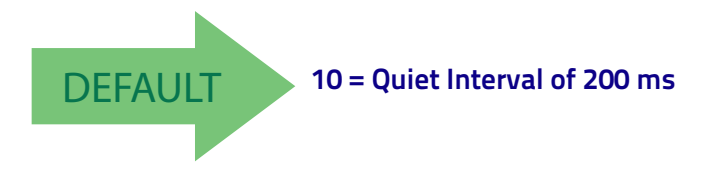

# **ABC Codabar Force Concatenation**

Forces labels starting or ending with D to be concatenated.

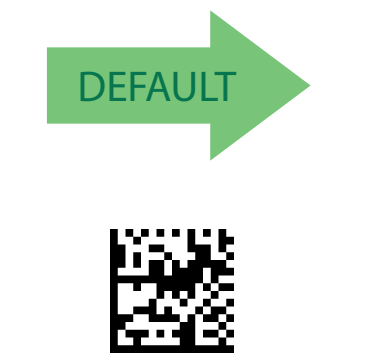

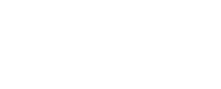

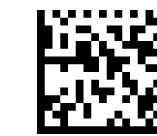

ABC Codabar Force Concatenation = Disable

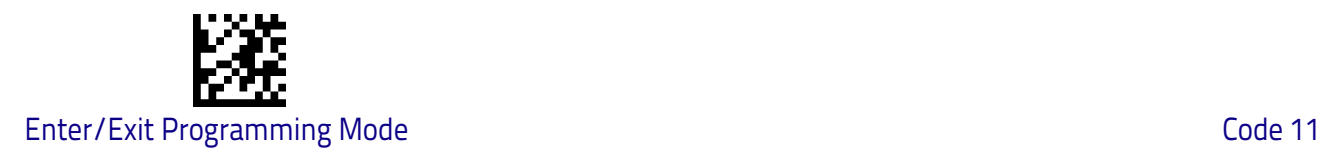

# **Code 11**

The following options apply to the Code 11 symbology.

# **Code 11 Enable/Disable**

When disabled, the scanner will not read Code 11 bar codes.

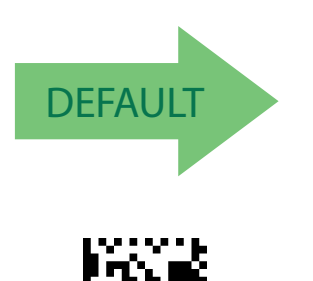

Code

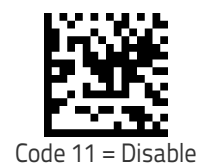
# **Code 11 Check Character Calculation**

This option enables/disables calculation and verification of optional Code 11 check character.

Code 11 Check Character Calculation = Disable

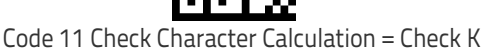

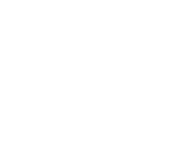

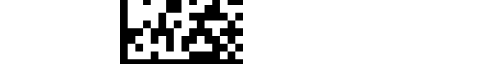

Code 11 Check Character Calculation = Check C and K

# **Code 11 Check Character Transmission**

This feature enables/disables transmission of an optional Code 11 check character.

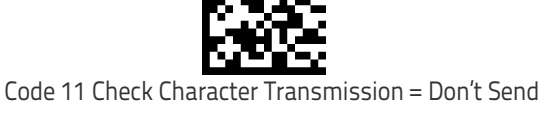

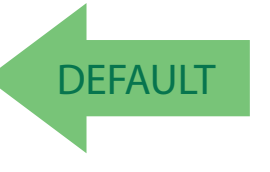

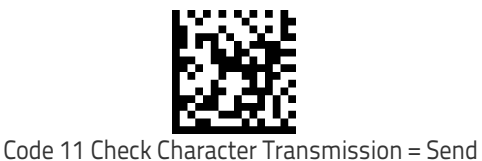

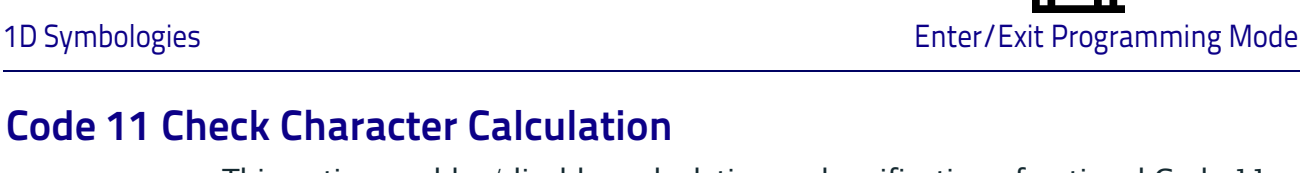

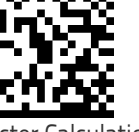

Code 11 Check Character Calculation = Check C

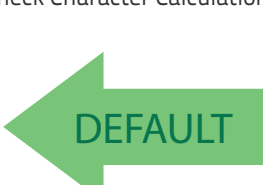

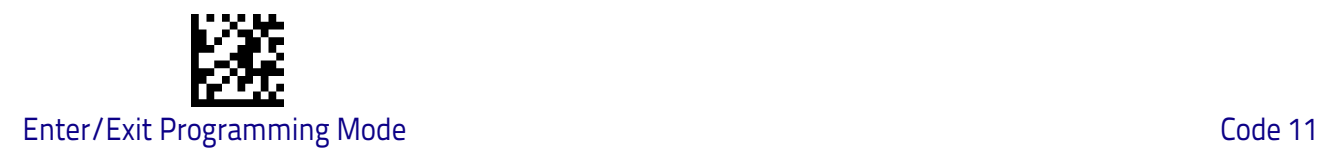

### <span id="page-181-0"></span>**Code 11 Length Control**

This feature specifies either variable length decoding or fixed length decoding for the Code 11 symbology.

<span id="page-181-1"></span>**Variable Length:** For variable length decoding, a minimum and maximum length may be set.

<span id="page-181-2"></span>**Fixed Length:** For fixed length decoding, two different lengths may be set.

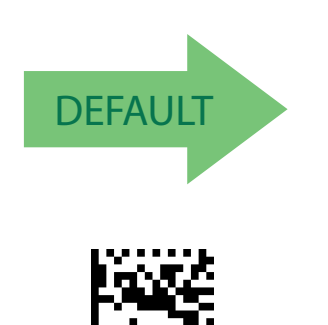

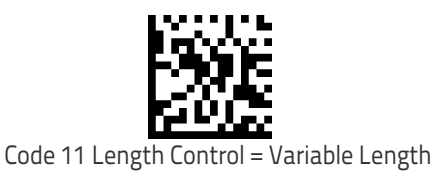

Code 11 Length Control = Fixed Length

### **Code 11 Set Length 1**

This feature specifies one of the bar code lengths for [Code 11 Length Control](#page-181-0)  [on page 172](#page-181-0). Length 1 is the minimum label length if in [Variable Length on](#page-181-1)  [page 172](#page-181-1) Mode, or the first fixed length if in [Fixed Length on page 172](#page-181-2) Mode. Length includes the bar code's check and data characters.

The length can be set from 2 to 50 characters. See ["Set Length 1" on page](#page-269-0) 260 for more detailed programming instructions.

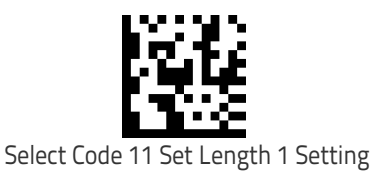

To configure this feature, scan the ENTER/EXIT bar code above, then the bar code at left followed by digits from the Alphanumeric characters in [Appendix D, Key](#page-298-0)[pad](#page-298-0) representing your desired character(s). End by scanning the ENTER/EXIT bar code again.

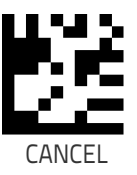

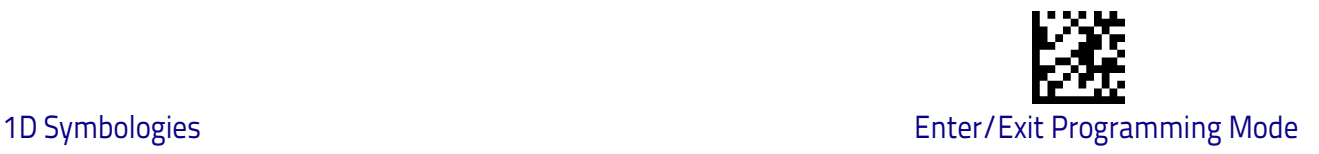

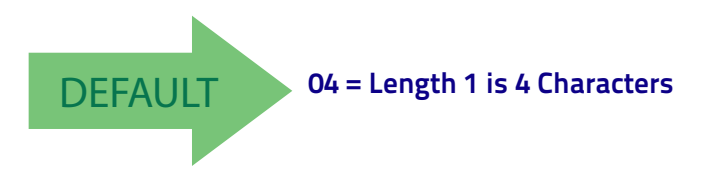

### **Code 11 Set Length 2**

This feature specifies one of the bar code lengths for [Code 11 Length Control](#page-181-0)  [on page 172](#page-181-0). Length 2 is the maximum label length if in [Variable Length on](#page-181-1)  [page 172](#page-181-1) Mode, or the second fixed length if in [Fixed Length on page 172](#page-181-2) Mode. Length includes the bar code's check and data characters.

The length can be set from 2 to 50 characters. A setting of 00 specifies to ignore this length (only one fixed length). See ["Set Length 2" on page](#page-271-0) 262 for more detailed programming instructions.

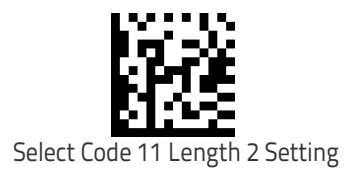

To configure this feature, scan the ENTER/EXIT bar code above, then the bar code at left followed by digits from the Alphanumeric characters in [Appendix D, Key](#page-298-0)[pad](#page-298-0) representing your desired character(s). End by scanning the ENTER/EXIT bar code again.

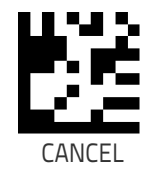

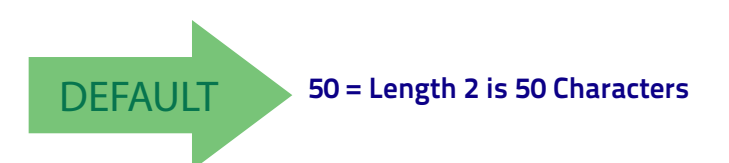

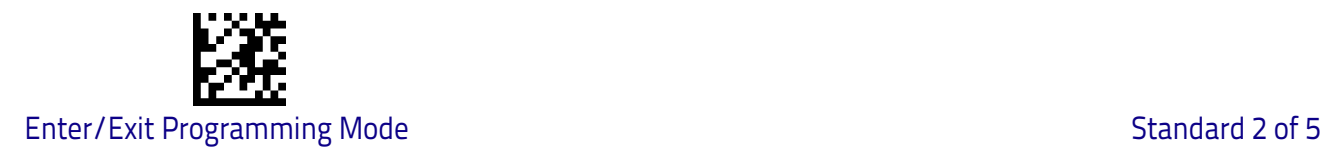

# **Standard 2 of 5**

The following options apply to the Standard 2 of 5 symbology.

### **Standard 2 of 5 Enable/Disable**

When disabled, the scanner will not read Standard 2 of 5 bar codes.

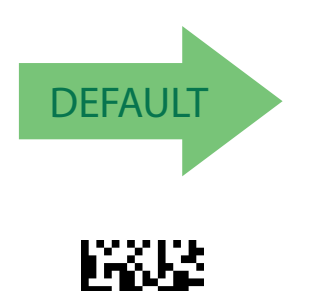

Standard  $2$  of  $5 =$  Enable

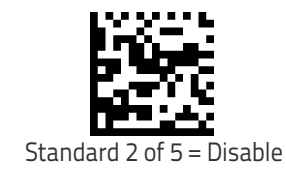

**Standard 2 of 5 Check Character Calculation**

This option enables/disables calculation and verification of an optional Standard 2 of 5 check character.

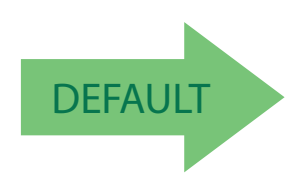

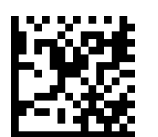

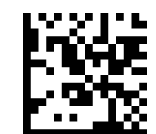

Standard 2 of 5 Check Character Calculation = Disable

Standard 2 of 5 Check Character Calculation = Enable

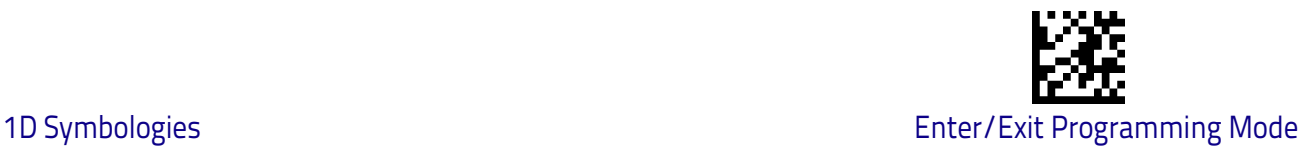

### **Standard 2 of 5 Check Character Transmission**

This feature enables/disables transmission of an optional Standard 2 of 5 check character.

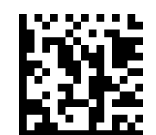

Standard 2 of 5 Check Character Transmission = Don't Send

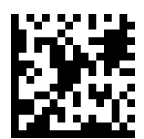

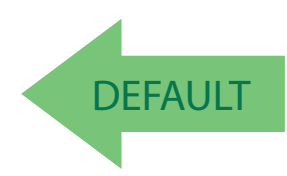

Standard 2 of 5 Check Character Transmission = Send

### <span id="page-184-0"></span>**Standard 2 of 5 Length Control**

This feature specifies either variable length decoding or fixed length decoding for the Standard 2 of 5 symbology.

<span id="page-184-1"></span>**Variable Length:** For variable length decoding, a minimum and maximum length may be set.

<span id="page-184-2"></span>**Fixed Length:** For fixed length decoding, two different lengths may be set.

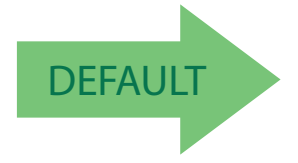

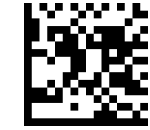

Standard 2 of 5 Length Control = Variable Length

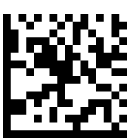

Standard 2 of 5 Length Control = Fixed Length

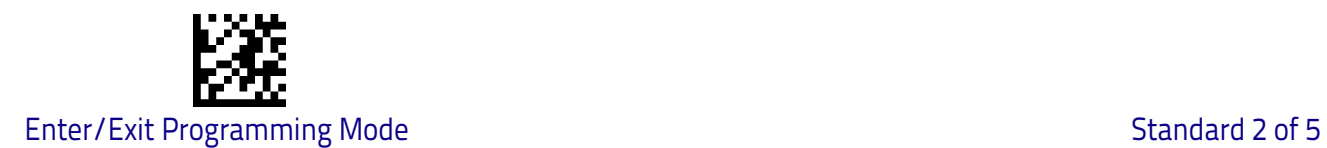

### **Standard 2 of 5 Set Length 1**

This feature specifies one of the bar code lengths for [Standard 2 of 5 Length](#page-184-0)  [Control on page 175.](#page-184-0) Length 1 is the minimum label length if in [Variable Length](#page-184-1)  [on page 175](#page-184-1) Mode, or the first fixed length if in [Fixed Length on page 175](#page-184-2) Mode. Length includes the bar code's check and data characters.

The length can be set from 1 to 50 characters. See ["Set Length 1" on page](#page-269-0) 260 for more detailed programming instructions.

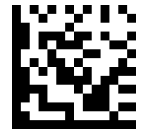

To configure this feature, scan the ENTER/EXIT bar code above, then the bar code at left followed by digits from the Alphanumeric characters in [Appendix D, Key](#page-298-0)[pad](#page-298-0) representing your desired character(s). End by scanning the ENTER/EXIT bar code again.

Select Standard 2 of 5 Length 1 Setting

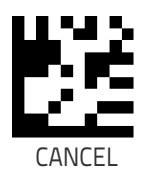

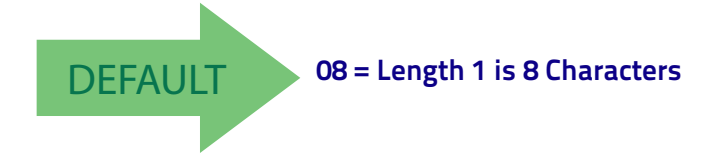

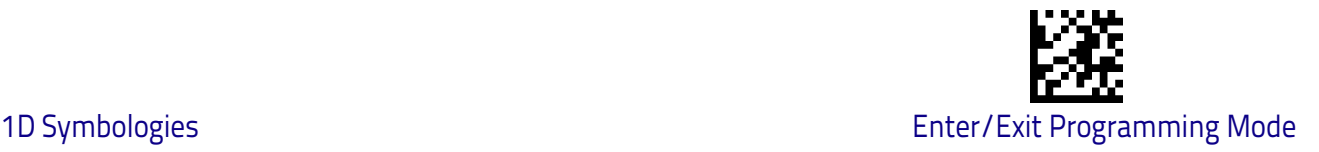

### **Standard 2 of 5 Set Length 2**

This feature specifies one of the bar code lengths for [Standard 2 of 5 Length](#page-184-0)  [Control on page 175.](#page-184-0) Length 2 is the maximum label length if in [Variable](#page-184-1)  [Length on page 175](#page-184-1) Mode, or the second fixed length if in [Fixed Length on](#page-184-2)  [page 175](#page-184-2) Mode. Length includes the bar code's check and data characters.

The length can be set from 1 to 50 characters. A setting of 00 specifies to ignore this length (only one fixed length). See ["Set Length 2" on page](#page-271-0) 262 for more detailed programming instructions.

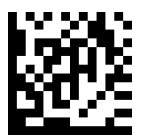

Select Standard 2 of 5 Length 2 Setting

Make a mistake? Scan the CANCEL bar code to abort and not save the entry string. You can then start again at the beginning.

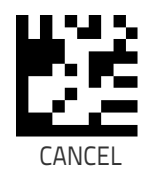

To configure this feature, scan the ENTER/EXIT bar code above, then the bar code at left followed by digits from the Alphanumeric characters in [Appendix D, Key](#page-298-0)[pad](#page-298-0) representing your desired character(s). End by

scanning the ENTER/EXIT bar code again.

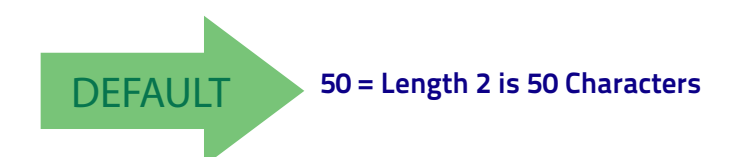

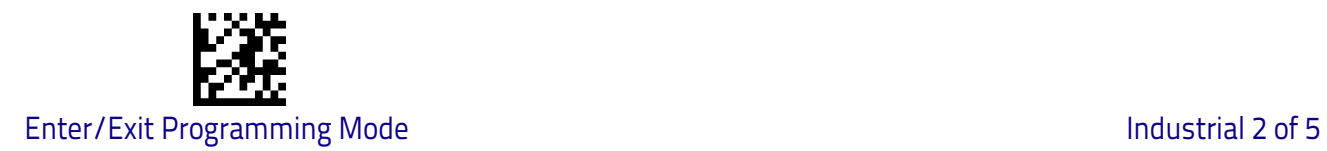

## **Industrial 2 of 5**

The following options apply to the Industrial 2 of 5 symbology.

### **Industrial 2 of 5 Enable/Disable**

Enables/Disables ability of scanner to decode Industrial 2 of 5 labels.

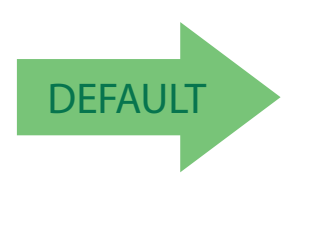

Industrial 2 of 5 = Enable

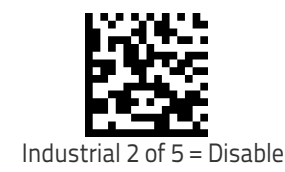

### **Industrial 2 of 5 Check Character Calculation**

Enables/Disables calculation and verification of an optional Industrial 2 of 5 check character.

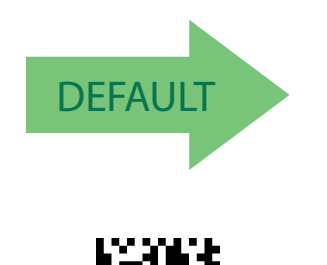

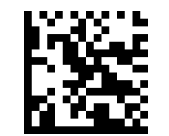

Industrial 2 of 5 Check Character Calculation = Disable

Industrial 2 of 5 Check Character Calculation = Enable

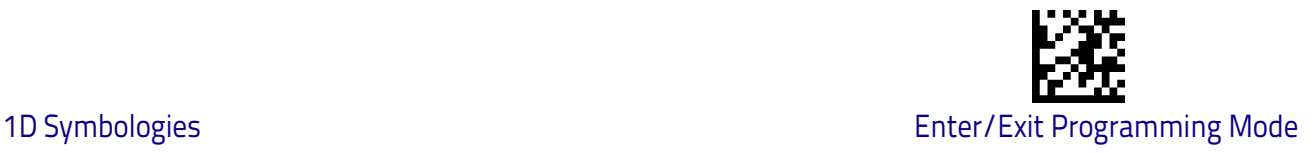

### **Industrial 2 of 5 Check Character Transmission**

Enables/disables transmission of an Industrial 2 of 5 check character.

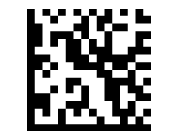

Industrial 2 of 5 Check Character Transmission = Disable

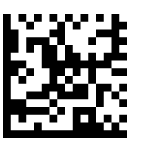

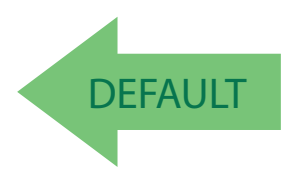

Industrial 2 of 5 Check Character Transmission = Enable

### <span id="page-188-0"></span>**Industrial 2 of 5 Length Control**

This feature specifies either variable length decoding or fixed length decoding for the Industrial 2 of 5 symbology.

**Variable Length:** For variable length decoding, a minimum and maximum length may be set.

Fixed Length: For fixed length decoding, two different lengths may be set.

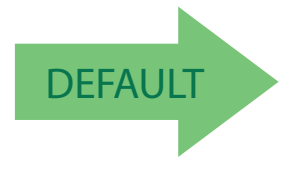

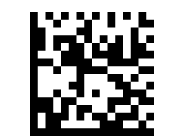

Industrial 2 of 5 Length Control = Variable Length

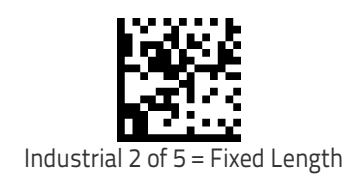

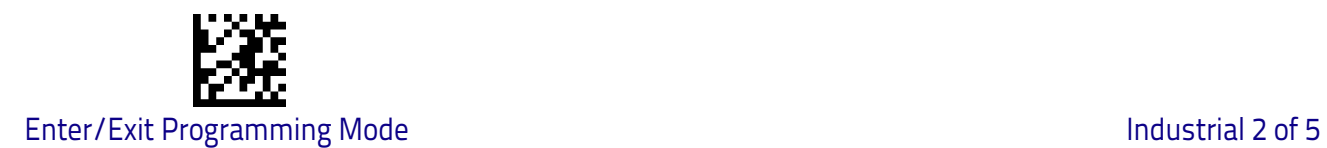

### **Industrial 2 of 5 Set Length 1**

This feature specifies one of the bar code lengths for [Industrial 2 of 5 Length](#page-188-0)  [Control on page 179.](#page-188-0) Length 1 is the minimum label length if in [Variable Length](#page-147-0)  [on page 138](#page-147-0) Mode, or the first fixed length if in [Fixed Length on page 138](#page-147-1) Mode. Length includes the bar code's data characters only.

The length can be set from 1 to 50 characters. See ["Set Length 1" on page](#page-269-0) 260 for more detailed programming instructions.

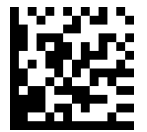

To configure this feature, scan the ENTER/EXIT bar code above, then the bar code at left followed by digits from the Alphanumeric characters in [Appendix D, Key](#page-298-0)[pad](#page-298-0) representing your desired character(s). End by scanning the ENTER/EXIT bar code again.

Select Industrial 2 of 5 Set Length 1 Setting

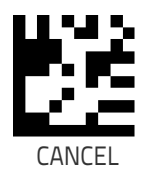

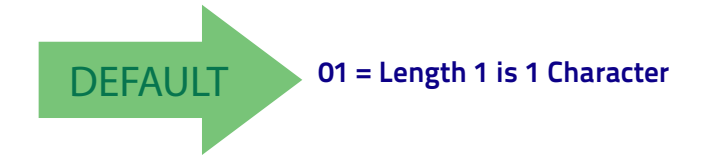

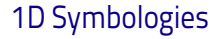

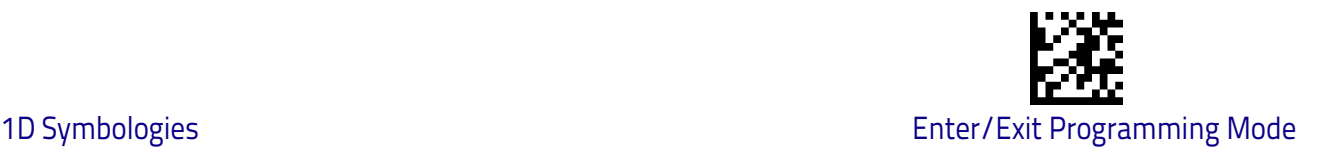

### **Industrial 2 of 5 Set Length 2**

This feature specifies one of the bar code lengths for [Industrial 2 of 5 Length](#page-188-0)  [Control on page 179.](#page-188-0) Length 2 is the maximum label length if in [Variable](#page-147-0)  [Length on page 138](#page-147-0) Mode, or the second fixed length if in [Fixed Length on](#page-147-1)  [page 138](#page-147-1) Mode. Length includes the bar code's check, data, and full-ASCII shift characters. The length does not include start/stop characters.

The length can be set from 1 to 50 characters. A setting of 00 specifies to ignore this length (only one fixed length). See ["Set Length 2" on page](#page-271-0) 262 for more detailed programming instructions.

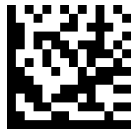

To configure this feature, scan the ENTER/EXIT bar code above, then the bar code at left followed by digits from the Alphanumeric characters in [Appendix D, Key](#page-298-0)[pad](#page-298-0) representing your desired character(s). End by scanning the ENTER/EXIT bar code again.

Select Industrial 2 of 5 Length 2 Setting

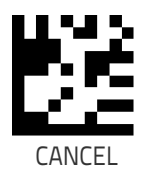

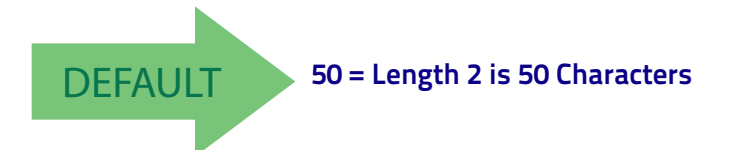

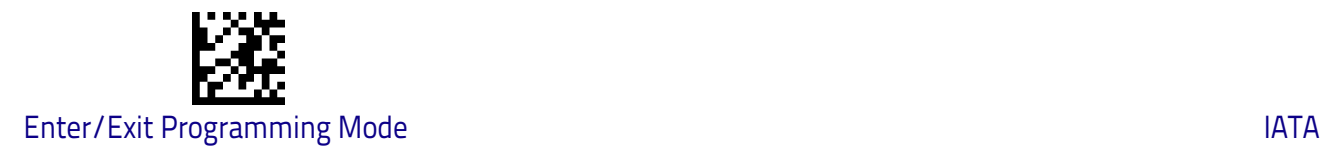

# **IATA**

The following options apply to the IATA symbology.

### **IATA Enable/Disable**

Enables/Disables the ability of the scanner to decode IATA labels.

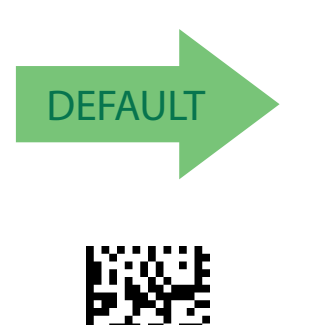

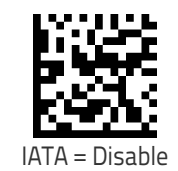

### **IATA Check Character Transmission**

IATA = Enable

Enables/Disables calculation and verification of an optional Industrial 2 of 5 check character.

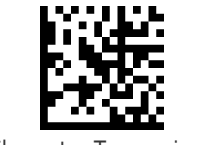

IATA Check Character Transmission = Disable

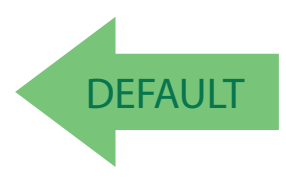

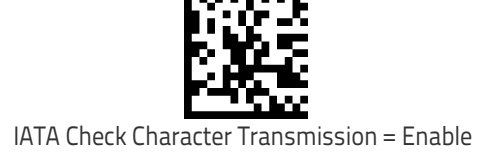

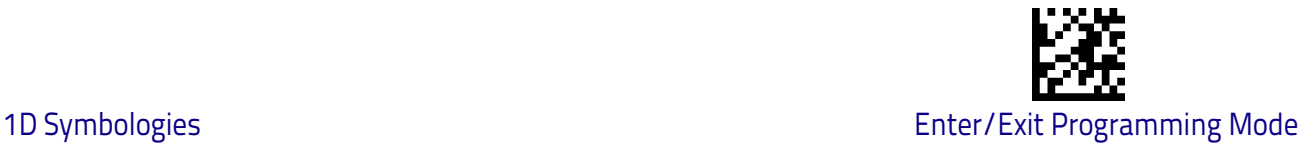

## **ISBT 128**

The following options apply to the ISBT 128 symbology.

### <span id="page-192-0"></span>**ISBT 128 Concatenation**

Enables/disables ISBT128 concatenation of 2 labels.

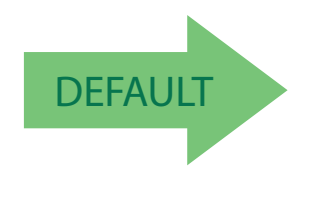

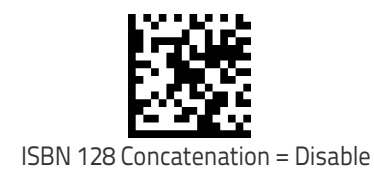

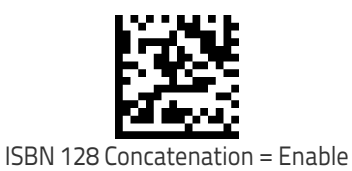

### **ISBT 128 Concatenation Mode**

Specifies the concatenation mode between Static and Dynamic.

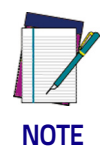

**This option is only valid when** [ISBT 128 Concatenation on page 183](#page-192-0) **is enabled ([see page <Links>10-183\)](#page-192-0).**

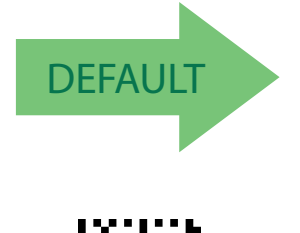

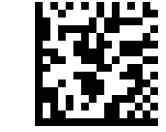

ISBT 128 Concatenation Mode = Static

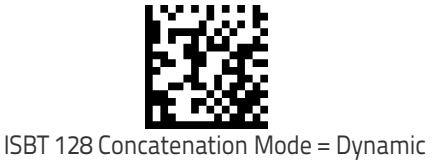

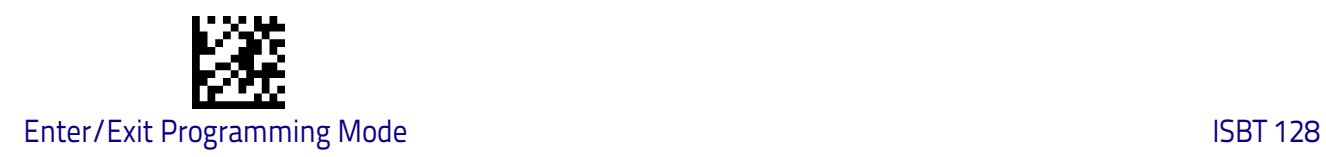

### **ISBT 128 Dynamic Concatenation Timeout**

Specifies the timeout used by the ISBT 128 Dynamic Concatenation Mode.

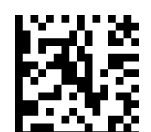

ISBT 128 Dynamic Concatenation Timeout = 50 msec

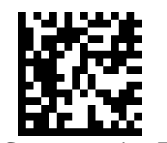

ISBT 128 Dynamic Concatenation Timeout = 100 msec

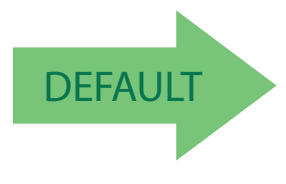

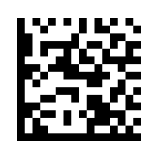

ISBT 128 Dynamic Concatenation Timeout = 200 msec

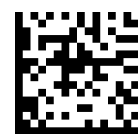

ISBT 128 Dynamic Concatenation Timeout = 500 msec

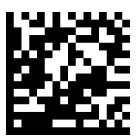

ISBT 128 Dynamic Concatenation Timeout = 750 msec

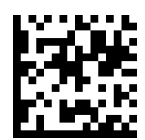

ISBT 128 Dynamic Concatenation Timeout = 1 second

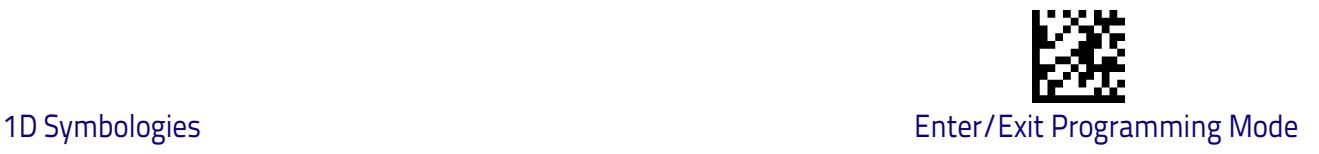

### **ISBT 128 Force Concatenation**

When enabled, this feature forces all ISBT 128 labels to be concatenated.

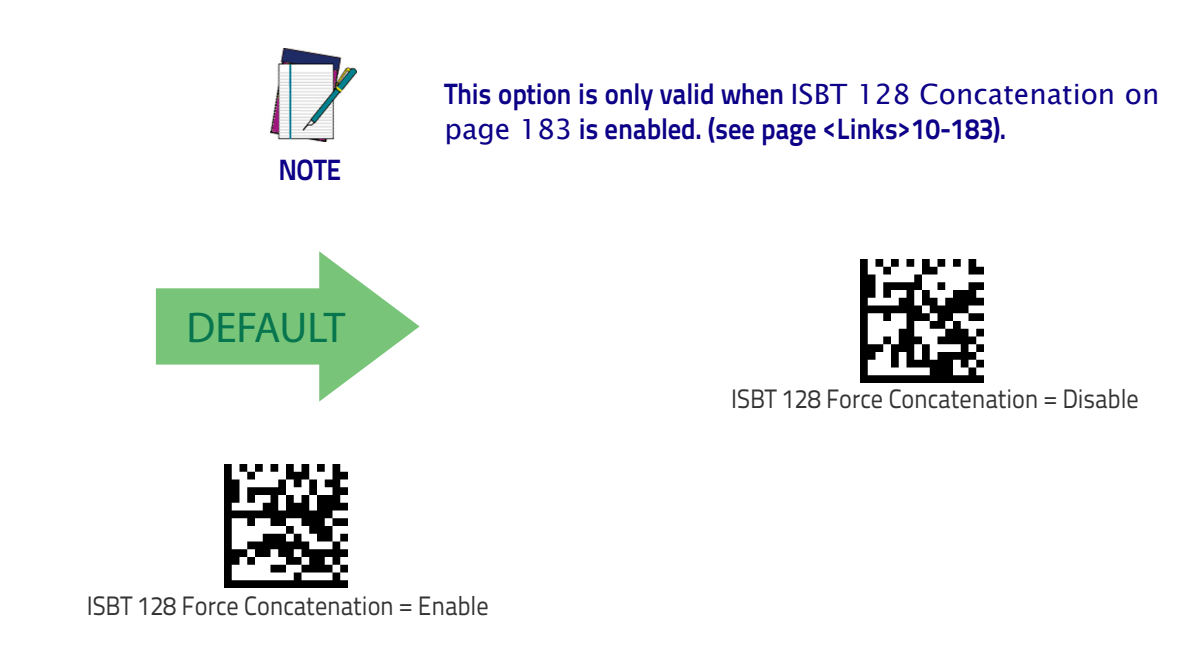

### **ISBT 128 Advanced Concatenation Options**

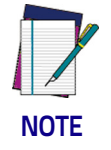

**Use the Datalogic Aladdin configuration application or Contact Customer Support to set up pairs of label types for concatenation.**

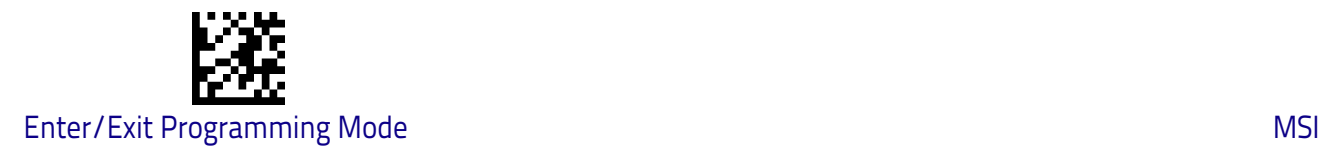

# **MSI**

The following options apply to the MSI symbology.

### **MSI Enable/Disable**

Enables/Disables ability of scanner to decode MSI labels.

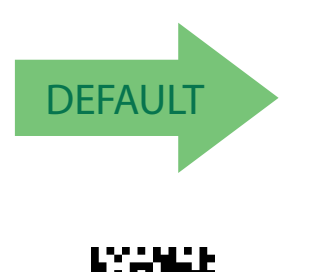

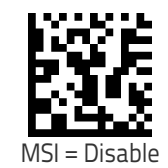

### **MSI Check Character Calculation**

MSI = Enable

Enables/Disables calculation and verification of an optional MSI check character.

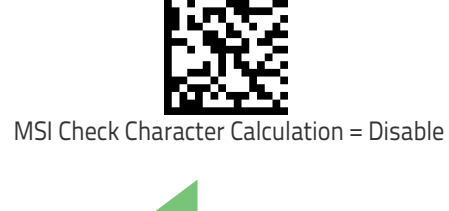

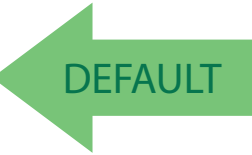

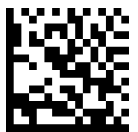

MSI Check Character Calculation = Enable Mod11/10

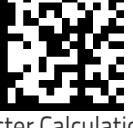

MSI Check Character Calculation = Enable Mod10

MSI Check Character Calculation = Enable Mod10/10

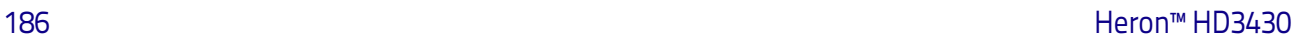

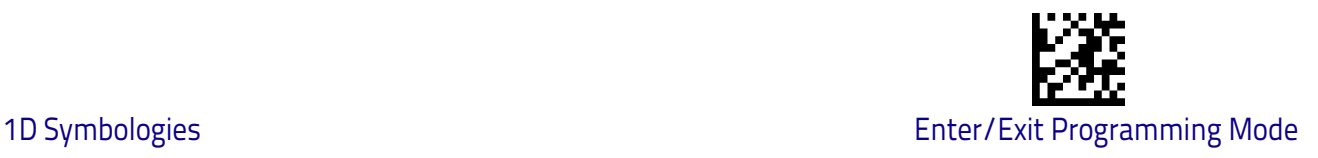

### **MSI Check Character Transmission**

Enables/disables transmission of an MSI check character.

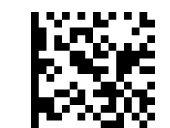

MSI Check Character Transmission = Disable

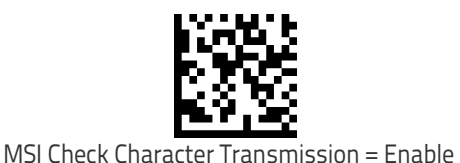

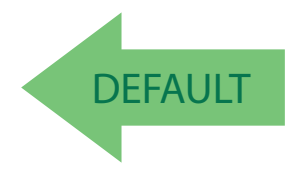

### <span id="page-196-0"></span>**MSI Length Control**

This feature specifies either variable length decoding or fixed length decoding for the MSI symbology.

<span id="page-196-1"></span>**Variable Length:** For variable length decoding, a minimum and maximum length may be set.

<span id="page-196-2"></span>Fixed Length: For fixed length decoding, two different lengths may be set.

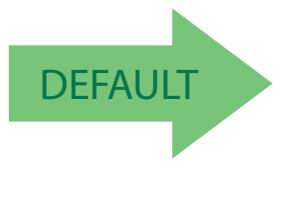

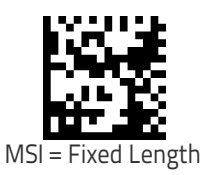

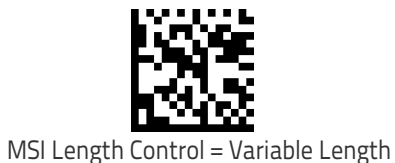

Product Reference Guide 187 (1875) 2008 187 (1876) 2008 187 (1876) 2008 187 (1876) 2008 187 (1876) 2008 187 (1

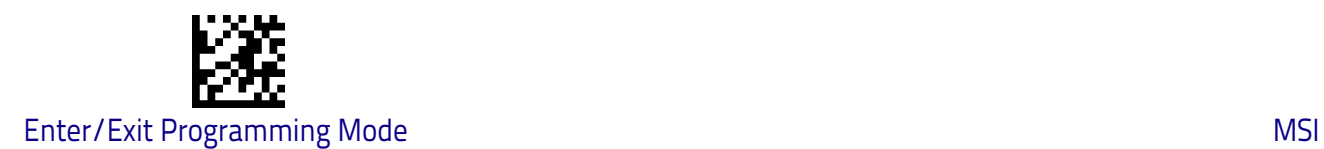

### **MSI Set Length 1**

This feature specifies one of the bar code lengths for [MSI Length Control on](#page-196-0)  [page 187](#page-196-0). Length 1 is the minimum label length if in [Variable Length on page](#page-196-1)  [187](#page-196-1) Mode, or the first fixed length if in [Fixed Length on page 187](#page-196-2) Mode. Length includes the bar code's data characters only.

The length can be set from 01 to 50 characters. See ["Set Length 1" on page](#page-269-0) 260 for more detailed programming instructions.

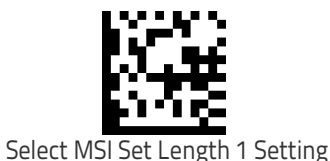

To configure this feature, scan the ENTER/EXIT bar code above, then the bar code at left followed by digits from the Alphanumeric characters in [Appendix D, Key](#page-298-0)[pad](#page-298-0) representing your desired character(s). End by scanning the ENTER/EXIT bar code again.

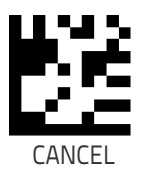

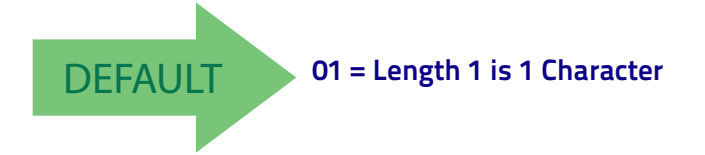

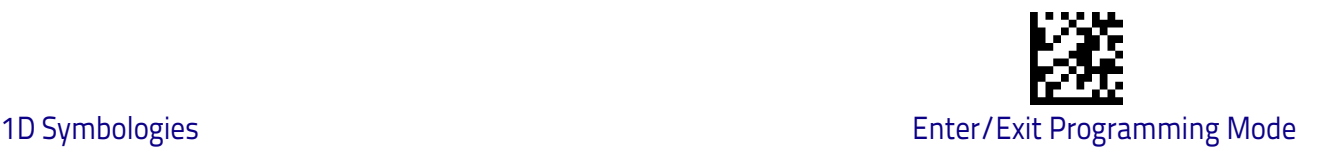

### **MSI Set Length 2**

This feature specifies one of the bar code lengths for [MSI Length Control on](#page-196-0)  [page 187](#page-196-0). Length 2 is the maximum label length if in [Variable Length on page](#page-196-1)  [187](#page-196-1) Mode, or the second fixed length if in [Fixed Length on page 187](#page-196-2) Mode. Length includes the bar code's check, data, and full-ASCII shift characters. The length does not include start/stop characters.

The length can be set from 1 to 50 characters. A setting of 0 specifies to ignore this length (only one fixed length). See ["Set Length 2" on page](#page-271-0) 262 for more detailed programming instructions.

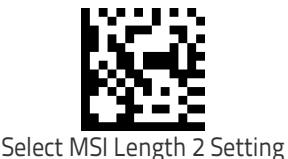

To configure this feature, scan the ENTER/EXIT bar code above, then the bar code at left followed by digits from the Alphanumeric characters in [Appendix D, Key](#page-298-0)[pad](#page-298-0) representing your desired character(s). End by scanning the ENTER/EXIT bar code again.

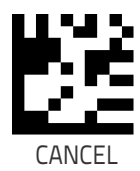

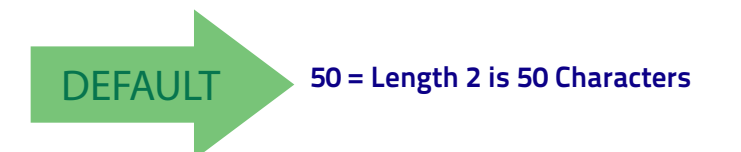

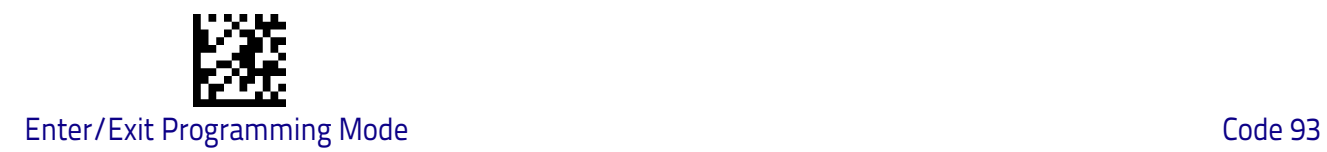

# **Code 93**

The following options apply to the Code 93 symbology.

### **Code 93 Enable/Disable**

Enables/Disables ability of scanner to decode Code 93 labels.

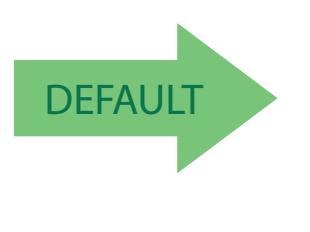

Code 93

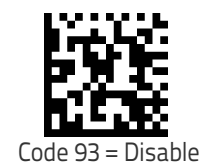

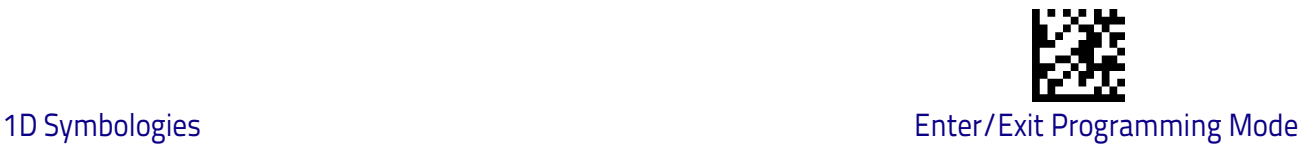

### **Code 93 Check Character Calculation**

Enables/disables calculation and verification of an optional Code 93 check character.

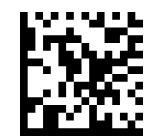

Code 93 Check Character Calculation = Disable

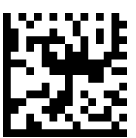

Code 93 Check Character Calculation = Enable Check C

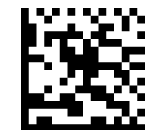

Code 93 Check Character Calculation = Enable Check K

**DEFAULT** 

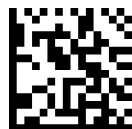

Code 93 Check Character Calculation = Enable Check C and K

### **Code 93 Check Character Transmission**

Enables/disables transmission of an optional Code 93 check character.

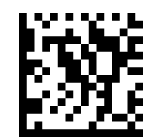

Code 93 Check Character Transmission = Disable

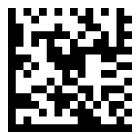

Code 93 Check Character Transmission = Enable

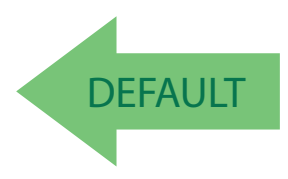

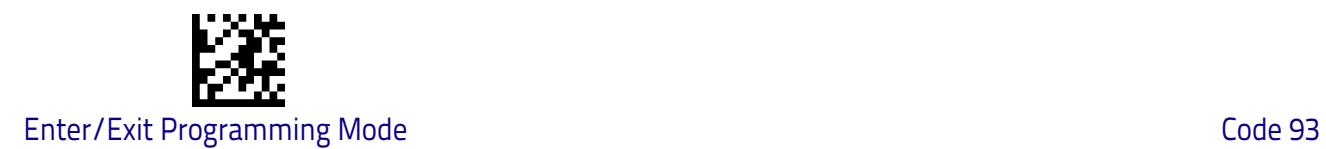

### <span id="page-201-0"></span>**Code 93 Length Control**

This feature specifies either variable length decoding or fixed length decoding for the Code 93 symbology.

<span id="page-201-1"></span>**Variable Length:** For variable length decoding, a minimum and maximum length may be set.

<span id="page-201-2"></span>Fixed Length: For fixed length decoding, two different lengths may be set.

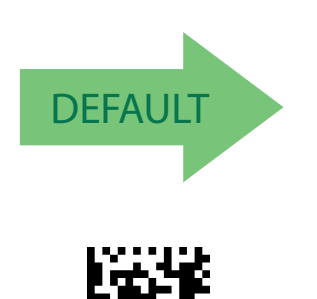

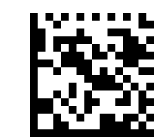

Code 93 Length Control = Variable Length

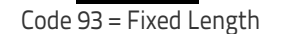

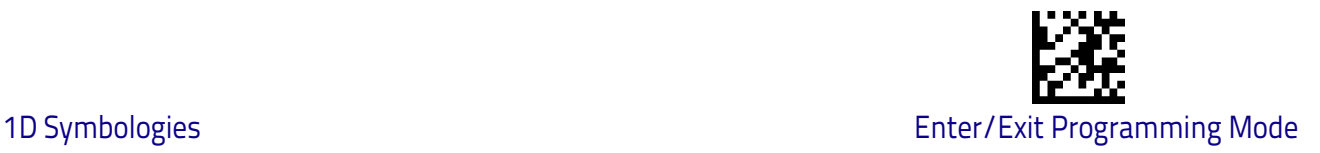

### **Code 93 Set Length 1**

This feature specifies one of the bar code lengths for [Code 93 Length Control](#page-201-0)  [on page 192](#page-201-0). Length 1 is the minimum label length if in [Variable Length on](#page-201-1)  [page 192](#page-201-1) Mode, or the first fixed length if in [Fixed Length on page 192](#page-201-2) Mode. Length includes the bar code's data characters only.

The length can be set from 01 to 50 characters. See ["Set Length 1" on page](#page-269-0) 260 for more detailed programming instructions.

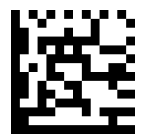

To configure this feature, scan the ENTER/EXIT bar code above, then the bar code at left followed by digits from the Alphanumeric characters in [Appendix D, Key](#page-298-0)[pad](#page-298-0) representing your desired character(s). End by scanning the ENTER/EXIT bar code again.

Select Code 93 Set Length 1 Setting

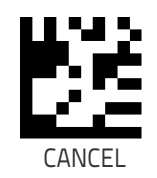

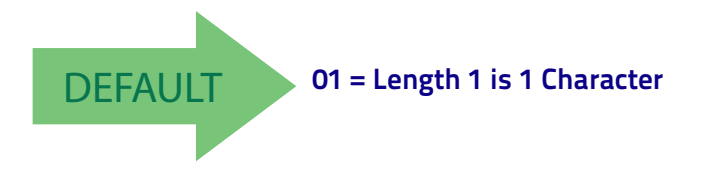

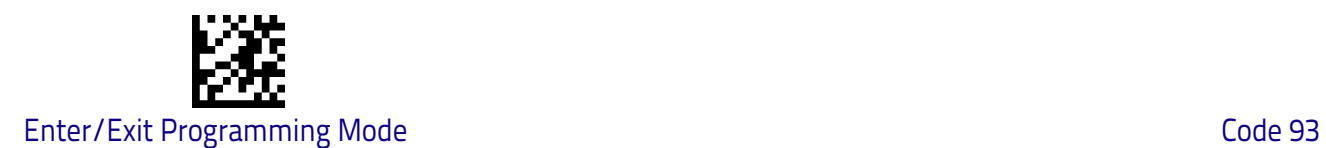

### **Code 93 Set Length 2**

This feature specifies one of the bar code lengths for [Code 93 Length Control](#page-201-0)  [on page 192](#page-201-0). Length 2 is the maximum label length if in [Variable Length on](#page-201-1)  [page 192](#page-201-1) Mode, or the second fixed length if in [Fixed Length on page 192](#page-201-2) Mode. Length includes the bar code's check, data, and full-ASCII shift characters. The length does not include start/stop characters.

The length can be set from 1 to 50 characters. A setting of 00 specifies to ignore this length (only one fixed length). See ["Set Length 2" on page](#page-271-0) 262 for more detailed programming instructions.

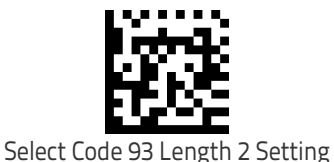

above, then the bar code at left followed by digits from the Alphanumeric characters in [Appendix D, Key](#page-298-0)[pad](#page-298-0) representing your desired character(s). End by scanning the ENTER/EXIT bar code again.

To configure this feature, scan the ENTER/EXIT bar code

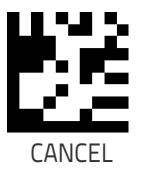

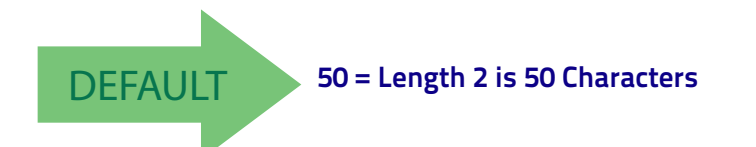

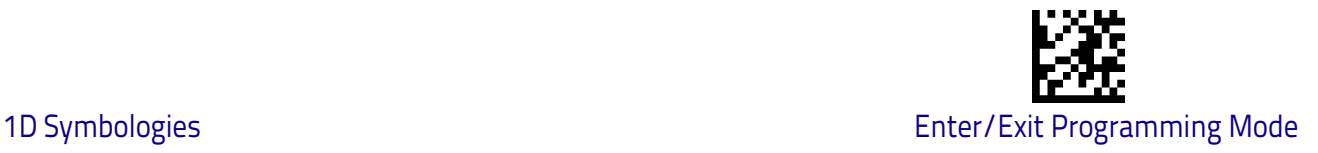

### **Code 93 Quiet Zones**

Enables/disables fixed length stitching for Code 93.

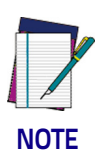

**This feature is available only on the TD1130 model.**

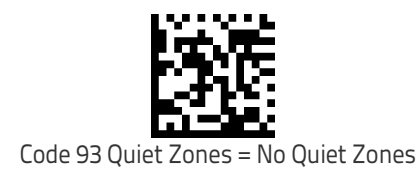

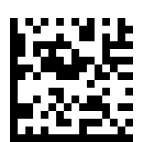

Code 93 Quiet Zones = Quiet Zone on one side

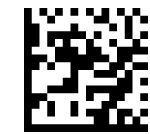

Code 93 Quiet Zones = Quiet Zones on two sides

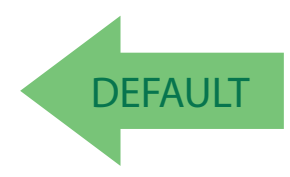

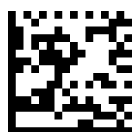

Code 93 Quiet Zones = Virtual Quiet Zones on two sides

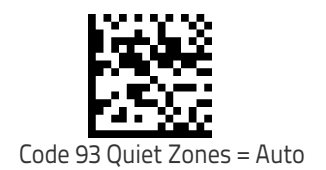

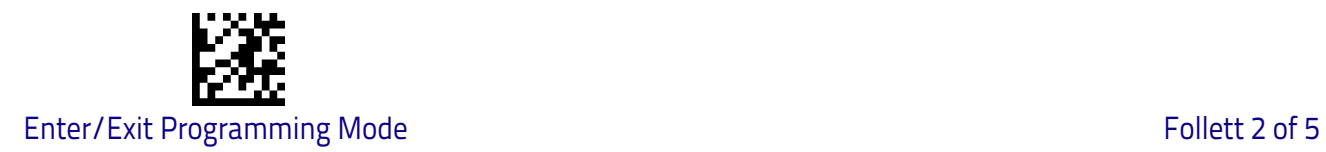

# **Follett 2 of 5**

The following options apply to the Follett 2 of 5 symbology.

### **Follett 2 of 5 Enable/Disable**

Enables/Disables ability of scanner to decode Follett 2 of 5 labels.

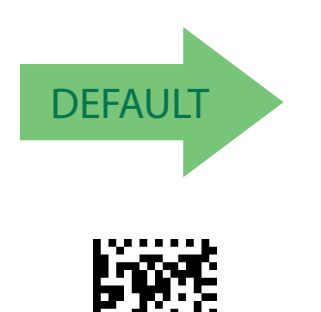

Follett 2 of 5 = Enable

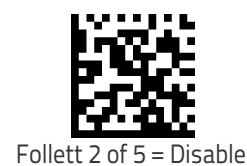

# **BC412**

The following options apply to the BC412 symbology.

### **BC412 Enable/Disable**

Enables/Disables ability of scanner to decode BC412 labels.

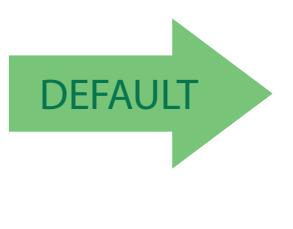

BC412 = Enable

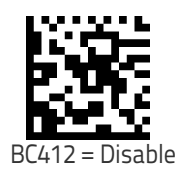

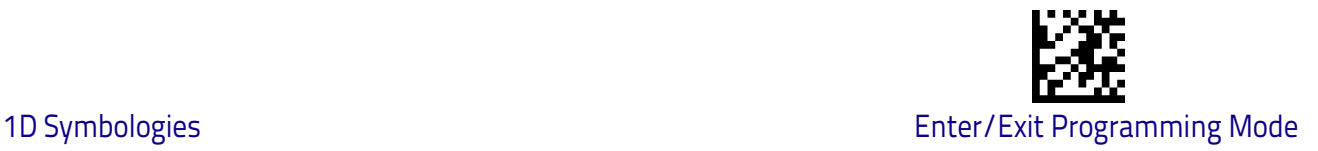

### **BC412 Check Character Calculation**

Enable this option to enable/disable calculation and verification of an optional BC412 check character. When disabled, any check character in the label is treated as a data character .

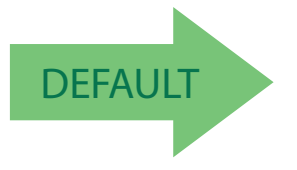

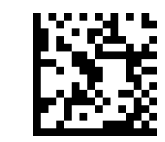

BC412 Check Character Calculation = Don't Calculate

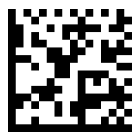

BC412 Check Character Calculation = Calculate Check Character

### <span id="page-206-0"></span>**BC412 Length Control**

This feature specifies either variable length decoding or fixed length decoding for the BC412 symbology.

<span id="page-206-1"></span>**Variable Length:** For variable length decoding, a minimum and maximum length may be set.

<span id="page-206-2"></span>Fixed Length: For fixed length decoding, two different lengths may be set.

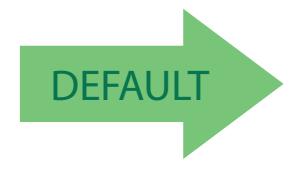

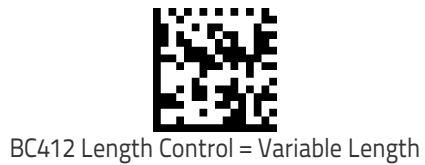

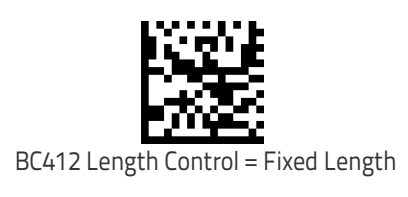

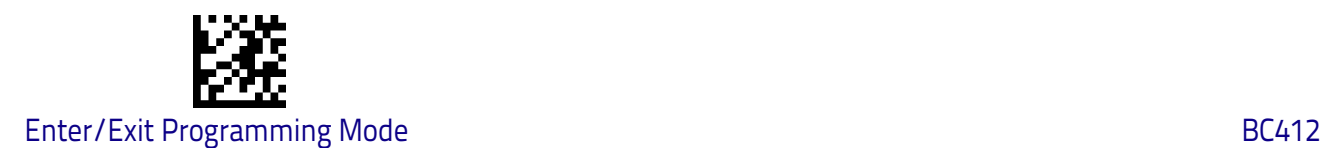

### **BC412 Set Length 1**

This feature specifies one of the bar code lengths for [BC412 Length Control on](#page-206-0)  [page 197](#page-206-0). Length 1 is the minimum label length if in [Variable Length on page](#page-206-1)  [197](#page-206-1) Mode, or the first fixed length if in [Fixed Length on page 197](#page-206-2) Mode. Length includes the bar code's data characters only.

The length can be set from 01 to 50 characters. See ["Set Length 1" on page](#page-269-0) 260 for more detailed programming instructions.

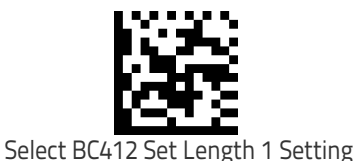

To configure this feature, scan the ENTER/EXIT bar code above, then the bar code at left followed by digits from the Alphanumeric characters in [Appendix D, Key](#page-298-0)[pad](#page-298-0) representing your desired character(s). End by scanning the ENTER/EXIT bar code again.

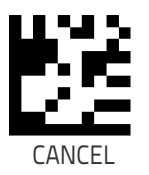

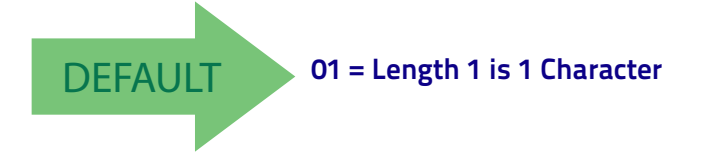

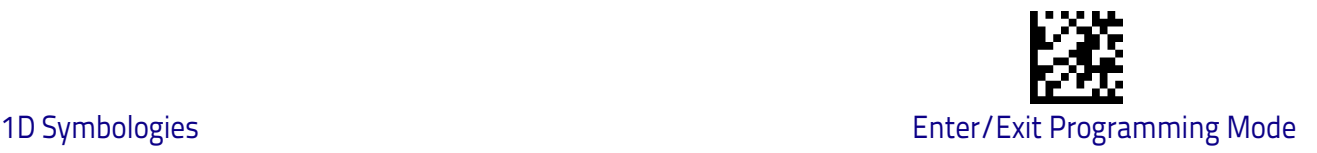

### **BC412 Set Length 2**

This feature specifies one of the bar code lengths for [BC412 Length Control on](#page-206-0)  [page 197](#page-206-0). Length 2 is the maximum label length if in [Variable Length on page](#page-206-1)  [197](#page-206-1) Mode, or the second fixed length if in [Fixed Length on page 197](#page-206-2) Mode. Length includes the bar code's check, data, and full-ASCII shift characters. The length does not include start/stop characters.

The length can be set from 1 to 50 characters. A setting of 00 specifies to ignore this length (only one fixed length). See ["Set Length 2" on page](#page-271-0) 262 for more detailed programming instructions.

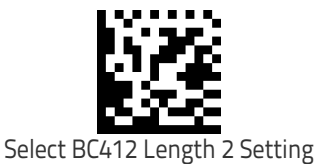

To configure this feature, scan the ENTER/EXIT bar code above, then the bar code at left followed by digits from the Alphanumeric characters in [Appendix D, Key](#page-298-0)[pad](#page-298-0) representing your desired character(s). End by scanning the ENTER/EXIT bar code again.

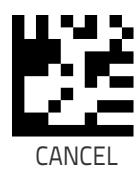

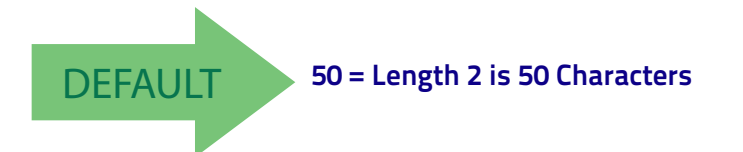

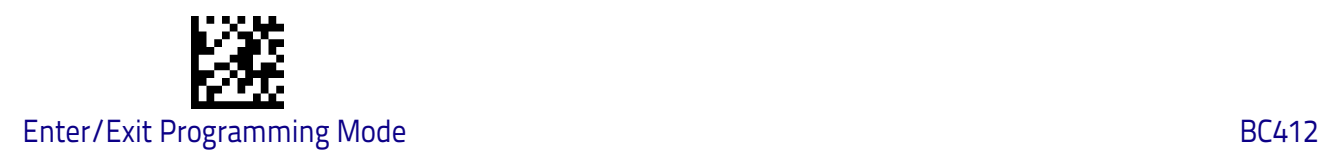

# **NOTES**

# **2D Symbologies**

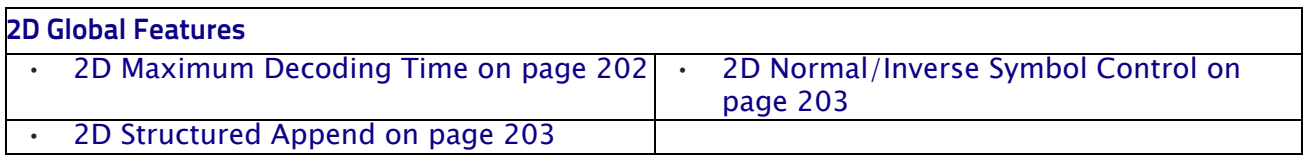

The reader supports the following 2D symbologies (bar code types). Symbology-dependent options for each symbology are included in this chapter. See ["1D Symbologies" starting on page](#page-122-0) 113 for configuration of 1D bar codes.

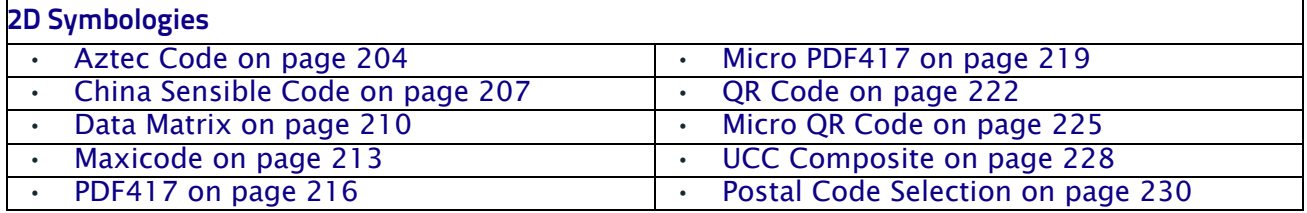

### **2D Global Features**

The following features are common to all, or in some cases, most of the available 2D symbologies. Default settings are indicated at each feature/option with a green arrow. Also reference Appendix [B, Standard Defaults](#page-282-0) for a listing of the most widely used set of standard factory settings. That section also provides space to record any custom settings needed or implemented for your system.

To set most features:

- 1. Scan the ENTER/EXIT PROGRAMMING bar code at the top of applicable programming pages.
- 2. Scan the correct bar code to set the desired programming feature or parameter. You may need to cover unused bar codes on the page, and possibly the facing page, to ensure that the reader reads only the bar code you intend to scan.
- 3. If additional input parameters are needed, go to [Appendix D, Keypad](#page-298-0), and scan the appropriate characters from the keypad.

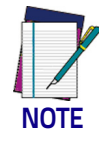

**Additional information about many features can be found in the "References" chapter.** 

**If you make a mistake before the last character, scan the CANCEL bar code to abort and not save the entry string. You can then start again at the beginning.**

Complete the programming sequence by scanning the ENTER/EXIT PROGRAM-MING bar code to exit Programming Mode.

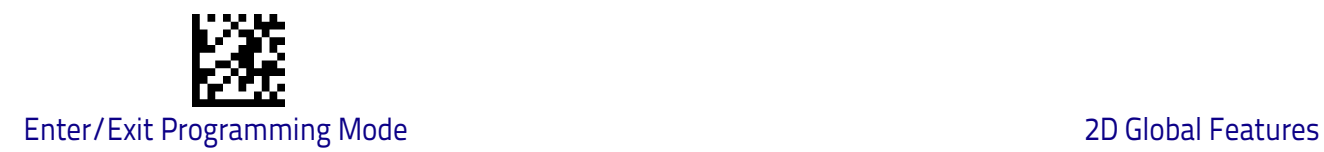

### <span id="page-211-0"></span>**2D Maximum Decoding Time**

This feature specifies the maximum amount of time the software will spend attempting to decode a 2D label. The selectable range is 10 milliseconds to 2.55 milliseconds.

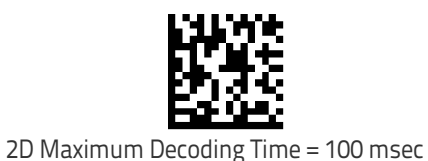

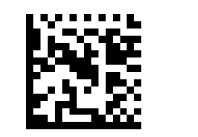

2D Maximum Decoding Time = 200 msec

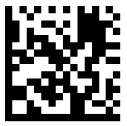

2D Maximum Decoding Time = 350 msec

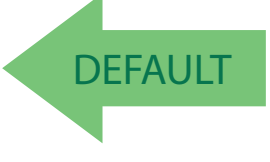

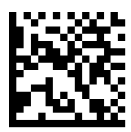

2D Maximum Decoding Time = 500 msec

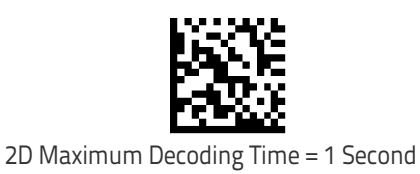

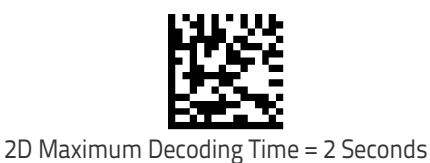

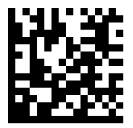

2D Maximum Decoding Time = 2.55 Seconds

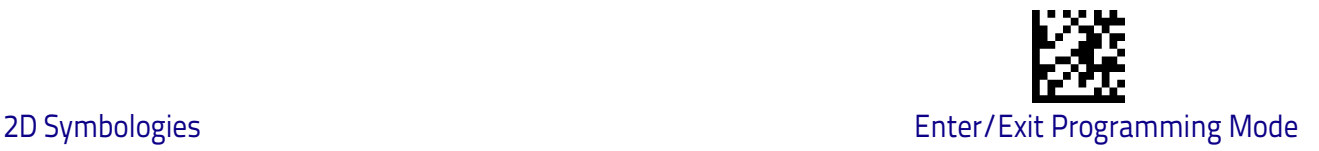

### <span id="page-212-0"></span>**2D Structured Append**

Enables/disables ability of reader to append multiple 2D Codes labels in a structured format. The structured append property is globally applied to the following symbologies, if these are enabled:

- Data Matrix Aztec
- QR Code PDF 417

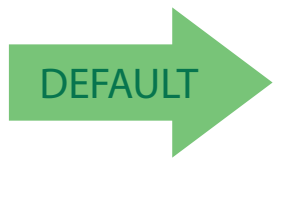

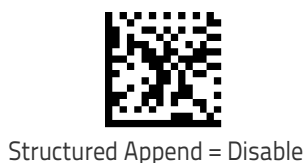

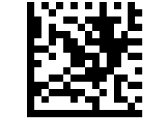

Structured Append = Enable

### <span id="page-212-1"></span>**2D Normal/Inverse Symbol Control**

Specifies the options available for decoding normal/negative printed 2D symbols. This configuration item applies globally to all the 2D symbologies that support that feature according to Standard AIM Specification: Data Matrix, QR, MicroQR, Aztec and Chinese Sensible Code.

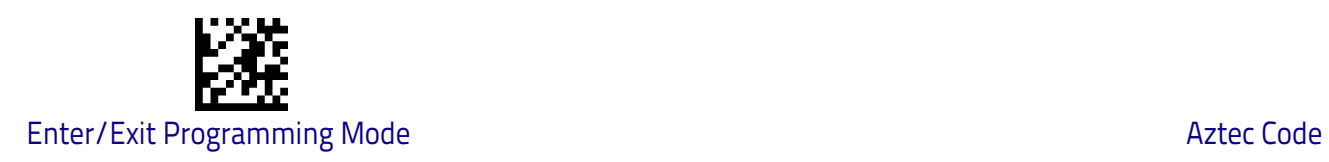

# **Symbology Selection**

# <span id="page-213-0"></span>**Aztec Code**

### **Aztec Code Enable / Disable**

Enables/disables the ability of the reader to decode Aztec Code labels.

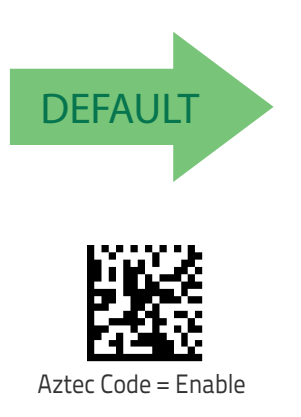

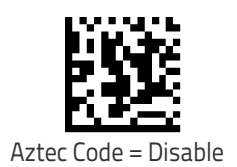

### <span id="page-213-1"></span>**Aztec Code Length Control**

This feature specifies either variable length decoding or fixed length decoding for this symbology.

**Variable Length:** For variable length decoding, a minimum and maximum length may be set.

Fixed Length: For fixed length decoding, two different lengths may be set.

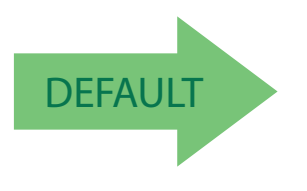

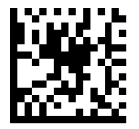

Aztec Code Length Control = Variable Length

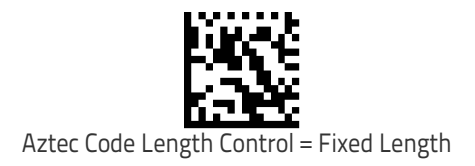

beginning.

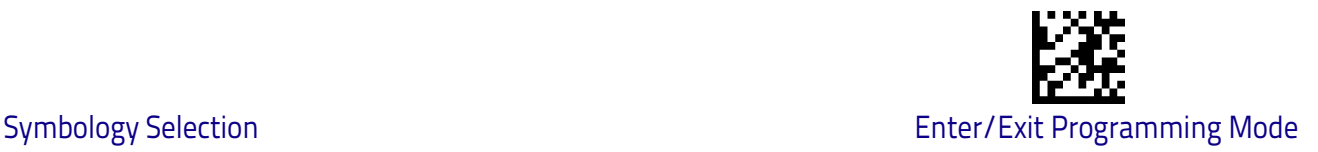

### **Aztec Code Set Length 1**

Specifies one of the bar code lengths for [Aztec Code Length Control on page](#page-213-1)  [204.](#page-213-1) Length 1 is the minimum label length if in Variable Length Mode, or the first fixed length if in Fixed Length Mode. Characters can be set from 0001 to 3,832 characters in increments of 0001 (pad with zeroes).

See [page](#page-269-0) 260 for detailed instructions on setting this feature.

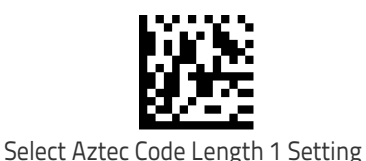

To configure this feature, scan the ENTER/EXIT PRO-GRAMMING MODE bar code above, then the bar code at left followed by the digits from the Alphanumeric char-acters in [Appendix D, Keypad](#page-298-0) representing your desired character(s). End by scanning the ENTER/EXIT bar code again.

Make a mistake? Scan the CANCEL bar code to abort and

not save the entry string. You can then start again at the

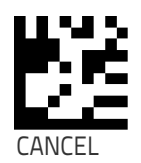

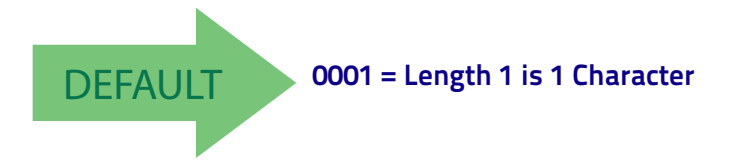

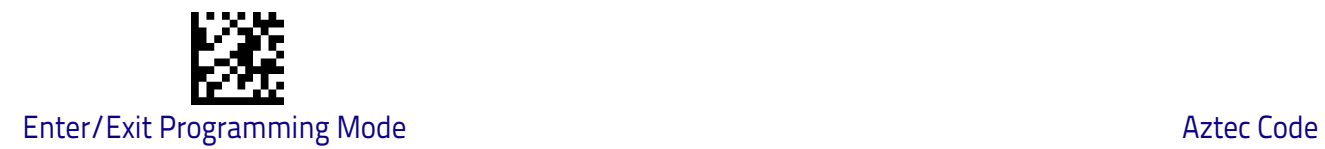

### **Aztec Code Set Length 2**

This feature specifies one of the bar code lengths for [Aztec Code Length Con](#page-213-1)[trol on page 204](#page-213-1). Length 2 is the maximum label length if in Variable Length Mode, or the second fixed length if in Fixed Length Mode. Characters can be set from 0001 to 3,832 characters in increments of 0001 (pad with zeroes). See [page](#page-271-0) 262 for detailed instructions on setting this feature.

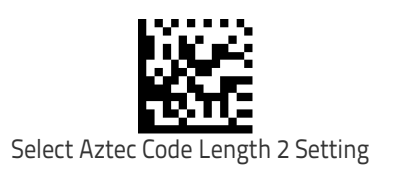

To configure this feature, scan the ENTER/EXIT PRO-GRAMMING MODE bar code above, then the bar code at left followed by the digits from the Alphanumeric characters in [Appendix D, Keypad](#page-298-0) representing your desired character(s). End by scanning the ENTER/EXIT bar code again.

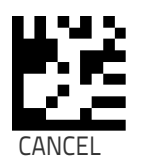

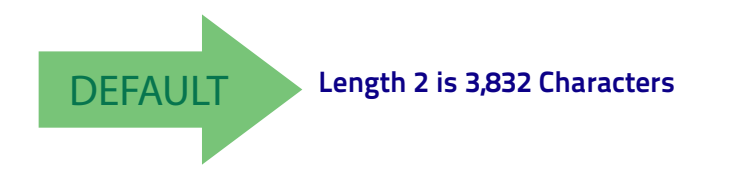
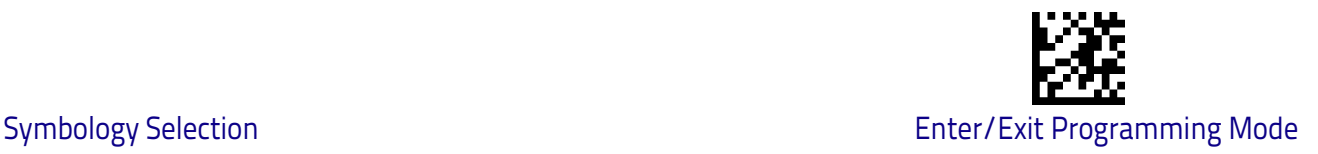

## **China Sensible Code**

## **China Sensible Code Enable / Disable**

Enables/disables the ability of the reader to decode China Sensible Code labels.

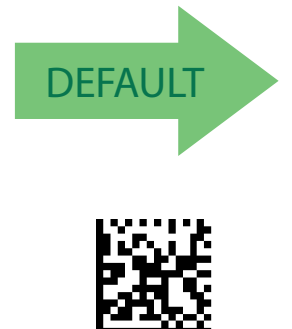

China Sensible Code = Enable

## <span id="page-216-0"></span>**China Sensible Code Length Control**

This feature specifies either variable length decoding or fixed length decoding for this symbology.

**Variable Length:** For variable length decoding, a minimum and maximum length may be set.

Fixed Length: For fixed length decoding, two different lengths may be set.

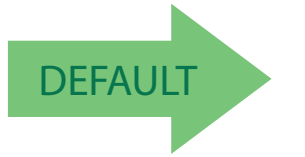

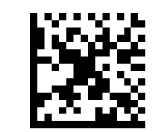

China Sensible Code = Disable

China Sensible Code Length Control = Variable Length

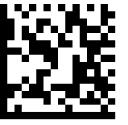

China Sensible Code Length Control = Fixed Length

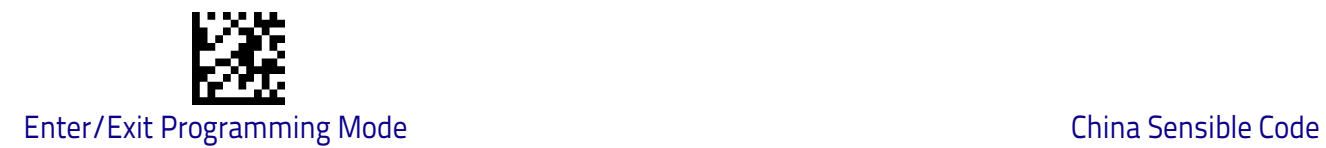

## **China Sensible Code Set Length 1**

Specifies one of the bar code lengths for [China Sensible Code Length Control](#page-216-0)  [on page 207](#page-216-0). Length 1 is the minimum label length if in Variable Length Mode, or the first fixed length if in Fixed Length Mode. Characters can be set from 0001 to 7,827 characters in increments of 0001 (pad with zeroes).

See [page](#page-269-0) 260 for detailed instructions on setting this feature.

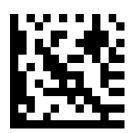

To configure this feature, scan the ENTER/EXIT PRO-GRAMMING MODE bar code above, then the bar code at left followed by the digits from the Alphanumeric characters in [Appendix D, Keypad](#page-298-0) representing your desired character(s). End by scanning the ENTER/EXIT bar code again.

Select China Sensible Code Length 1 Setting

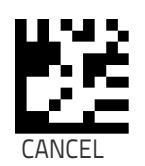

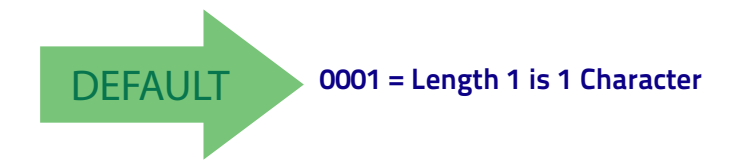

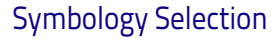

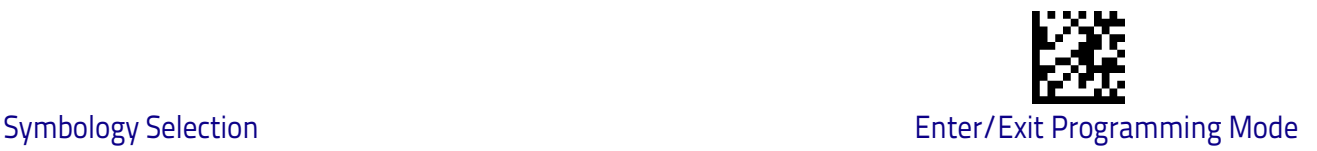

## **China Sensible Code Set Length 2**

This feature specifies one of the bar code lengths for [China Sensible Code](#page-216-0)  [Length Control on page 207.](#page-216-0) Length 2 is the maximum label length if in Variable Length Mode, or the second fixed length if in Fixed Length Mode. Characters can be set from 0001 to 7,827 characters in increments of 0001 (pad with zeroes).

See [page](#page-271-0) 262 for detailed instructions on setting this feature.

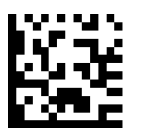

Select China Sensible Code Length 2 Setting

To configure this feature, scan the ENTER/EXIT PRO-GRAMMING MODE bar code above, then the bar code at left followed by the digits from the Alphanumeric characters in [Appendix D, Keypad](#page-298-0) representing your desired character(s). End by scanning the ENTER/EXIT bar code again.

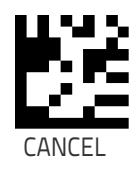

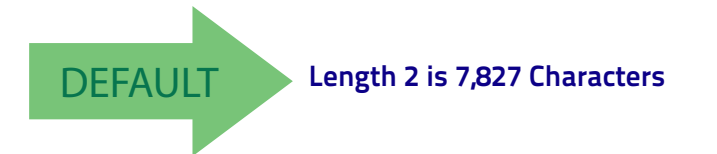

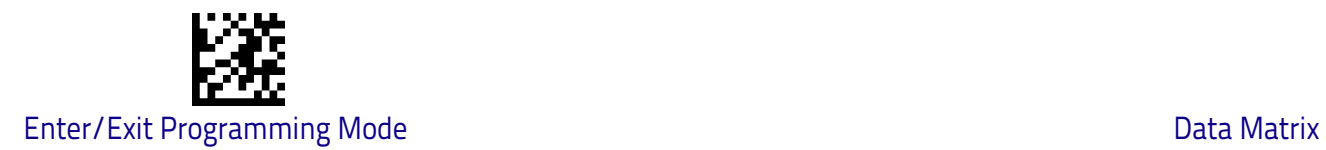

## **Data Matrix**

## **Data Matrix Enable / Disable**

Enables/disables ability of reader to decode Data Matrix labels.

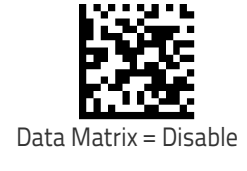

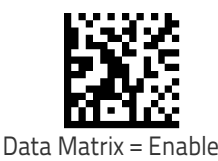

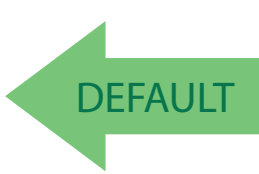

## **Data Matrix Square/Rectangular Style**

Specifies the options available when reading Data Matrix with different form factors. Choices are:

- Square Style
- Rectangular Style
- Both Square and Rectangular Style

The configuration item can also be configured as a bit mask to filter one or more Data Matrix labels with different symbol size AND shape styles.

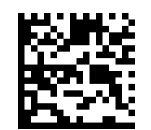

Data Matrix Dimensions Mask = Square Style

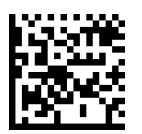

Data Matrix Dimensions Mask = Rectangular Style

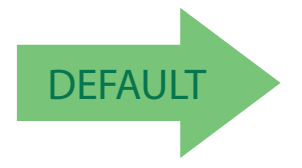

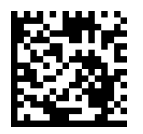

Data Matrix Dimensions Mask = Both Square and Rectangular Style

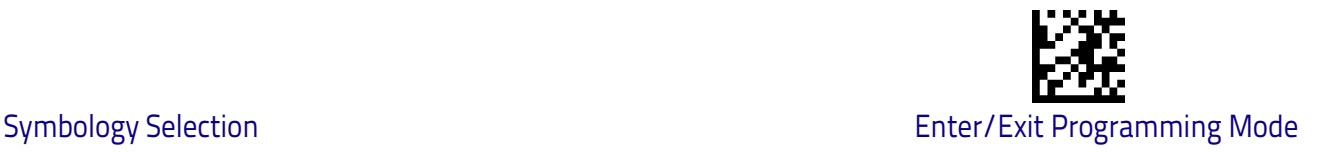

### <span id="page-220-0"></span>**Data Matrix Length Control**

This feature specifies either variable length decoding or fixed length decoding for this symbology.

**Variable Length:** For variable length decoding, a minimum and maximum length may be set.

**Fixed Length:** For fixed length decoding, two different lengths may be set.

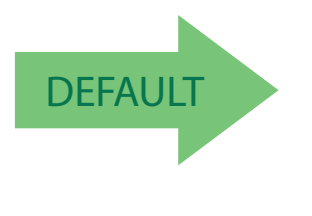

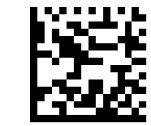

Data Matrix Length Control = Variable Length

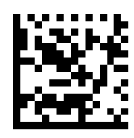

Data Matrix Length Control = Fixed Length

### **Data Matrix Set Length 1**

Specifies one of the bar code lengths for [Data Matrix Length Control on page](#page-220-0)  [211.](#page-220-0) Length 1 is the minimum label length if in Variable Length Mode, or the first fixed length if in Fixed Length Mode. Characters can be set from 0001 to 3,116 characters in increments of 0001 (pad with zeroes).

See [page](#page-269-0) 260 for detailed instructions on setting this feature.

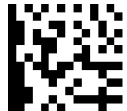

Select Data Matrix Length 1 Setting

GRAMMING MODE bar code above, then the bar code at left followed by the digits from the Alphanumeric char-acters in [Appendix D, Keypad](#page-298-0) representing your desired character(s). End by scanning the ENTER/EXIT bar code again.

CANCEL

To configure this feature, scan the ENTER/EXIT PRO-

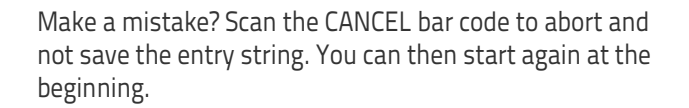

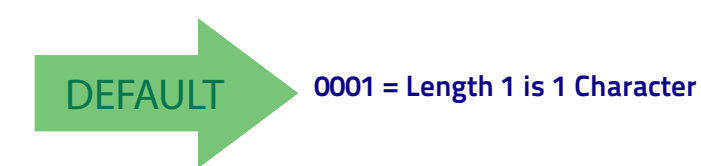

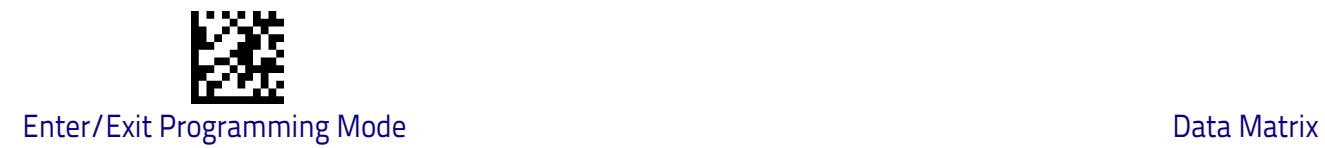

## **Data Matrix Set Length 2**

This feature specifies one of the bar code lengths for [Data Matrix Length Con](#page-220-0)[trol on page 211](#page-220-0). Length 2 is the maximum label length if in Variable Length Mode, or the second fixed length if in Fixed Length Mode. Characters can be set from 0001 to 3,116 characters in increments of 0001 (pad with zeroes). See [page](#page-271-0) 262 for detailed instructions on setting this feature.

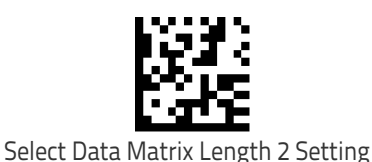

To configure this feature, scan the ENTER/EXIT PRO-GRAMMING MODE bar code above, then the bar code at left followed by the digits from the Alphanumeric char-acters in [Appendix D, Keypad](#page-298-0) representing your desired character(s). End by scanning the ENTER/EXIT bar code again.

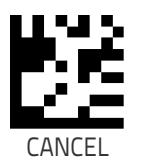

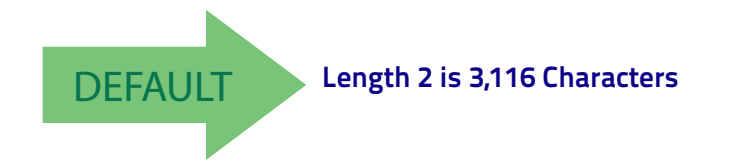

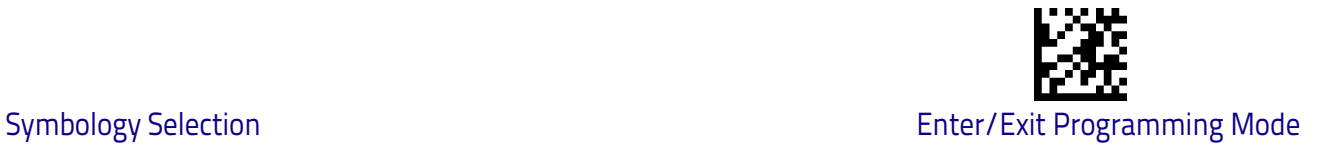

## **Maxicode**

## **Maxicode Enable / Disable**

Enables/disables ability of reader to decode Maxicode labels.

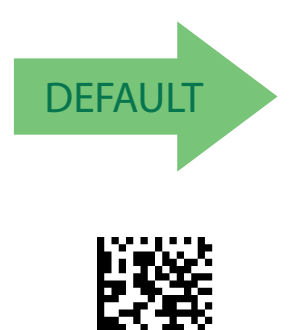

Maxicode = Enable

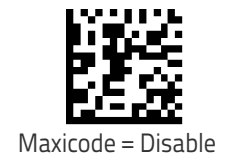

## **Maxicode Primary Message Transmission**

Enables/disables the transmission of only the Primary Message when the Secondary Message is not readable.

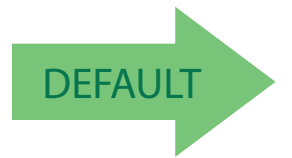

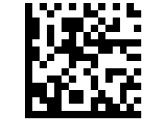

Maxicode Primary Message Transmission = Disable

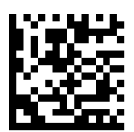

Maxicode Primary Message Transmission = Enable

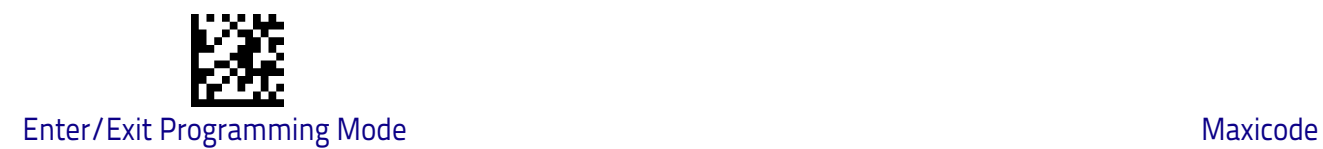

### <span id="page-223-0"></span>**Maxicode Length Control**

This feature specifies either variable length decoding or fixed length decoding for this symbology.

**Variable Length:** For variable length decoding, a minimum and maximum length may be set.

**Fixed Length:** For fixed length decoding, two different lengths may be set.

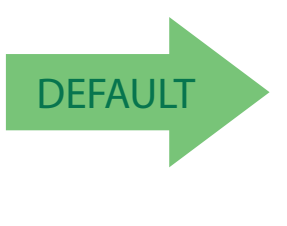

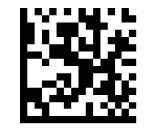

Maxicode Length Control = Variable Length

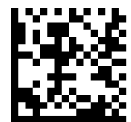

Maxicode Length Control = Fixed Length

## **Maxicode Set Length 1**

Specifies one of the bar code lengths for [Maxicode Length Control on page 214.](#page-223-0) Length 1 is the minimum label length if in Variable Length Mode, or the first fixed length if in Fixed Length Mode. Characters can be set from 0001 to 0145 characters in increments of 0001 (pad with zeroes).

See [page](#page-269-0) 260 for detailed instructions on setting this feature.

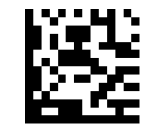

Select Maxicode Length 1 Setting

To configure this feature, scan the ENTER/EXIT PRO-GRAMMING MODE bar code above, then the bar code at left followed by the digits from the Alphanumeric char-acters in [Appendix D, Keypad](#page-298-0) representing your desired character(s). End by scanning the ENTER/EXIT bar code again.

CANCEL

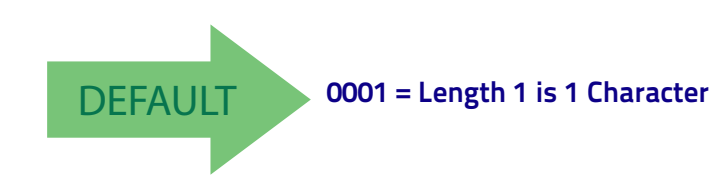

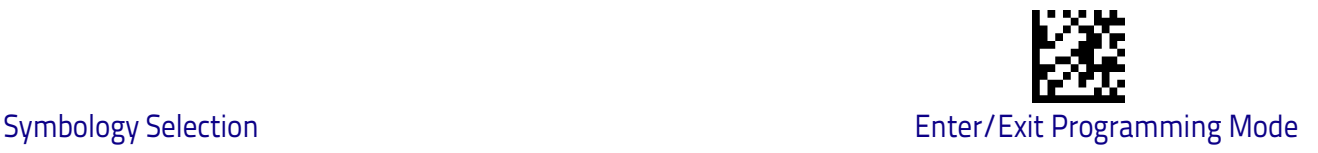

## **Maxicode Set Length 2**

This feature specifies one of the bar code lengths for [Maxicode Length Control](#page-223-0)  [on page 214.](#page-223-0) Length 2 is the maximum label length if in Variable Length Mode, or the second fixed length if in Fixed Length Mode. Characters can be set from 0001 to 0145 characters in increments of 0001 (pad with zeroes). See [page](#page-271-0) 262 for detailed instructions on setting this feature.

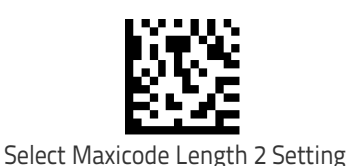

To configure this feature, scan the ENTER/EXIT PRO-GRAMMING MODE bar code above, then the bar code at left followed by the digits from the Alphanumeric char-acters in [Appendix D, Keypad](#page-298-0) representing your desired character(s). End by scanning the ENTER/EXIT bar code again.

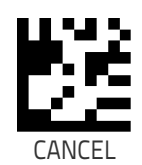

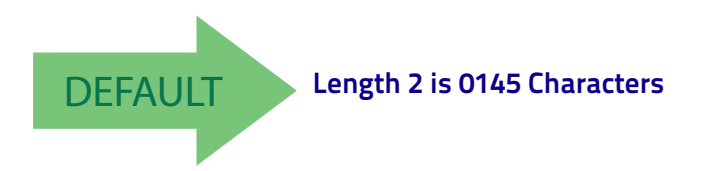

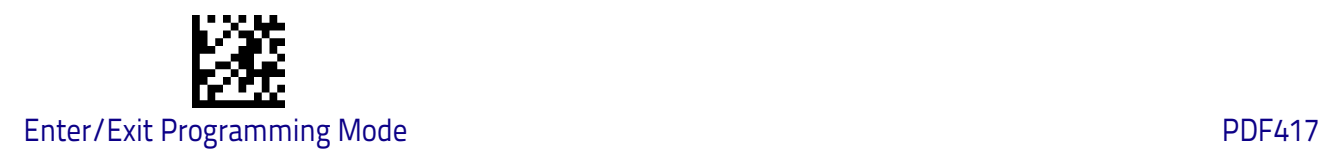

## **PDF417**

## **PDF417 Enable / Disable**

Enables/disables the ability of the reader to decode PDF417 labels.

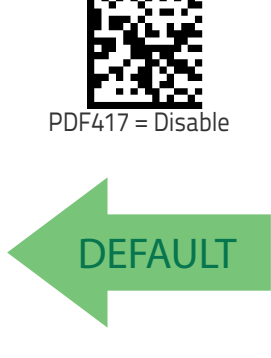

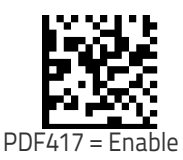

### <span id="page-225-0"></span>**PDF417 Length Control**

This feature specifies either variable length decoding or fixed length decoding for this symbology.

**Variable Length:** For variable length decoding, a minimum and maximum length may be set.

Fixed Length: For fixed length decoding, two different lengths may be set.

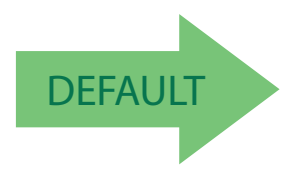

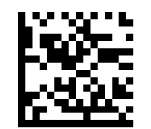

PDF417 Length Control = Variable Length

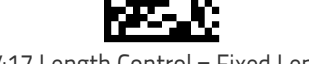

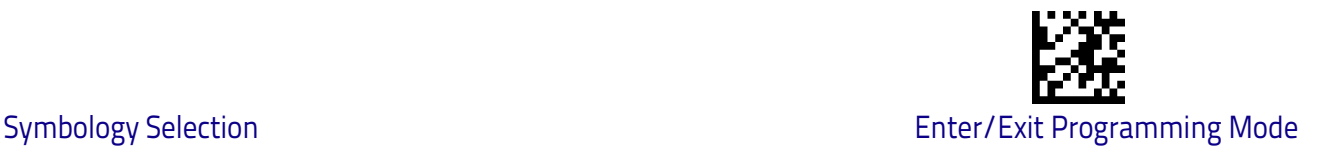

## **PDF417 Set Length 1**

Specifies one of the bar code lengths for [PDF417 Length Control on page 216](#page-225-0). Length 1 is the minimum label length if in Variable Length Mode, or the first fixed length if in Fixed Length Mode. Length includes the bar code's data characters only. Characters can be set from 0001 to 2,710 characters (pad with zeroes) in increments of 01. Any value greater than 2,710 will be considered to be 2,710.

See [page](#page-269-0) 260 for detailed instructions on setting this feature.

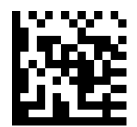

Select PDF417 Length 1 Setting

To configure this feature, scan the ENTER/EXIT PRO-GRAMMING MODE bar code above, then the bar code at left followed by the digits from the Alphanumeric char-acters in [Appendix D, Keypad](#page-298-0) representing your desired character(s). End by scanning the ENTER/EXIT bar code again.

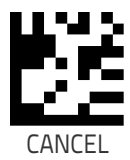

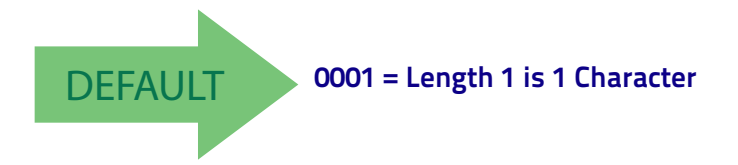

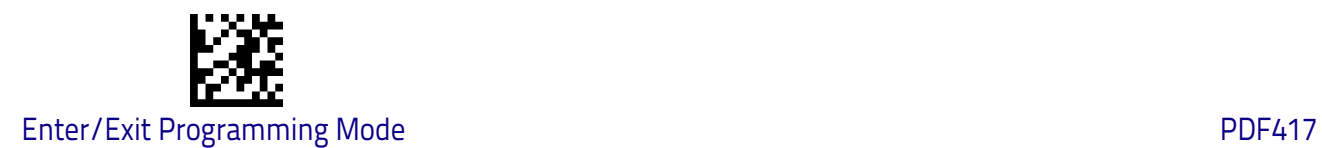

## **PDF417 Set Length 2**

This feature specifies one of the bar code lengths for [PDF417 Length Control on](#page-225-0)  [page 216.](#page-225-0) Length 2 is the maximum label length if in Variable Length Mode, or the second fixed length if in Fixed Length Mode. Length includes the bar code's check, data, and full-ASCII shift characters. The length does not include start/ stop characters. Characters can be set from 01 to 2,710 characters (pad with zeroes) in increments of 01. Any value greater than 2,710 will be considered to be 2,710.

bar code again.

See [page](#page-271-0) 262 for detailed instructions on setting this feature.

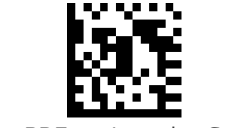

Select PDF417 Length 2 Setting

Make a mistake? Scan the CANCEL bar code to abort and not save the entry string. You can then start again at the beginning.

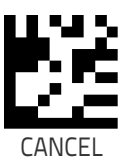

To configure this feature, scan the ENTER/EXIT PRO-GRAMMING MODE bar code above, then the bar code at left followed by the digits from the Alphanumeric char-acters in [Appendix D, Keypad](#page-298-0) representing your desired character(s). End by scanning the ENTER/EXIT

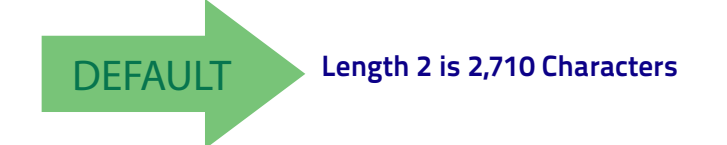

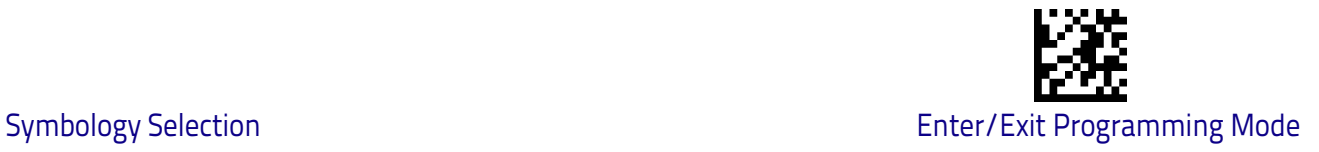

## **Micro PDF417**

## **Micro PDF417 Enable / Disable**

Enables/disables the ability of the reader to decode Micro PDF417 labels .

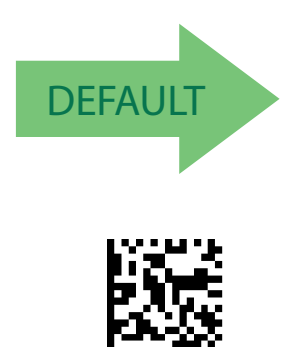

Micro PDF417 = Enable

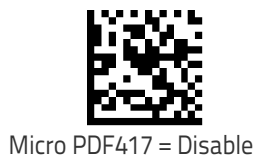

## **Micro PDF417 Code 128 GS1-128 Emulation**

Specifies which AIM ID to use for MicroPDF labels when doing Code 128 or GS1- 128 emulation.

Emulation choices are:

- Micro PDF AIM ID and label type
- Code 128 / EAN128 AIM Id and label type

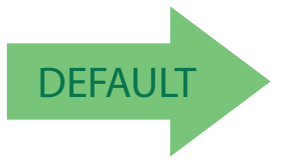

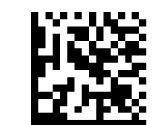

Micro PDF417 Code 128 GS1-128 Emulation = Micro PDF AIM ID and label type

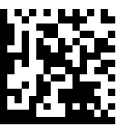

Micro PDF417 Code 128 GS1-128 Emulation = Code 128 / EAN128 AIM ID and label type

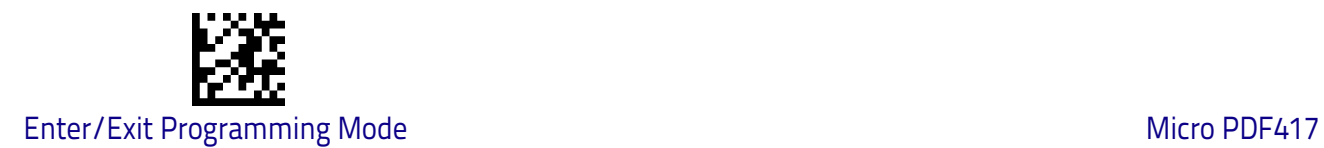

### <span id="page-229-0"></span>**Micro PDF417 Length Control**

This feature specifies either variable length decoding or fixed length decoding for this symbology.

**Variable Length:** For variable length decoding, a minimum and maximum length may be set.

**Fixed Length:** For fixed length decoding, two different lengths may be set.

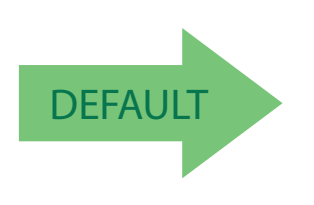

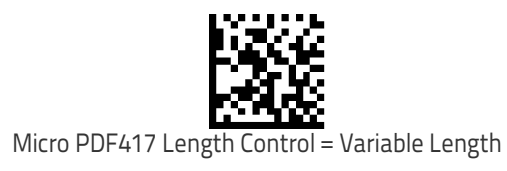

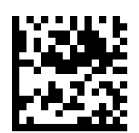

Micro PDF417 Length Control = Fixed Length

### **Micro PDF417 Set Length 1**

Specifies one of the bar code lengths for [Micro PDF417 Length Control on page](#page-229-0)  [220.](#page-229-0) Length 1 is the minimum label length if in Variable Length Mode, or the first fixed length if in Fixed Length Mode. Length includes the bar code's data characters only. Characters can be set from 0001 to 0366 characters (pad with zeroes) in increments of 01. Any value greater than 0366 will be considered to be 0366.

See [page](#page-269-0) 260 for detailed instructions on setting this feature.

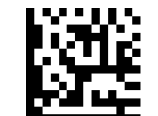

Select Micro PDF417 Length 1 Setting

To configure this feature, scan the ENTER/EXIT PRO-GRAMMING MODE bar code above, then the bar code at left followed by the digits from the Alphanumeric characters in [Appendix D, Keypad](#page-298-0) representing your desired character(s). End by scanning the ENTER/EXIT bar code again.

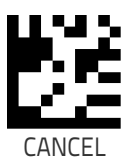

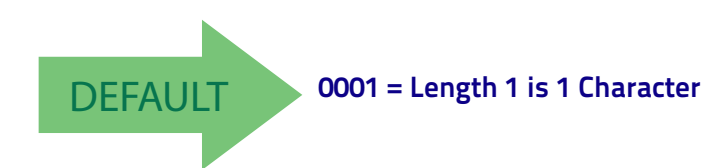

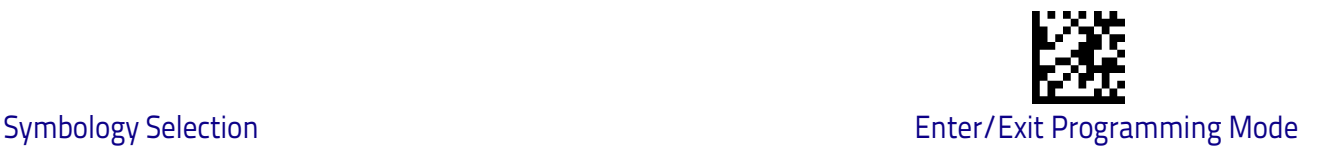

## **Micro PDF417 Set Length 2**

This feature specifies one of the bar code lengths for [Micro PDF417 Length](#page-229-0)  [Control on page 220.](#page-229-0) Length 2 is the maximum label length if in Variable Length Mode, or the second fixed length if in Fixed Length includes the bar code's data characters only. Characters can be set from 0001 to 0366 characters (pad with zeroes) in increments of 01. Any value greater than 0366 will be considered to be 0366.

See [page](#page-271-0) 262 for detailed instructions on setting this feature.

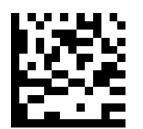

To configure this feature, scan the ENTER/EXIT PRO-GRAMMING MODE bar code above, then the bar code at left followed by the digits from the Alphanumeric char-acters in [Appendix D, Keypad](#page-298-0) representing your desired character(s). End by scanning the ENTER/EXIT bar code again.

Select Micro PDF417 Length 2 Setting

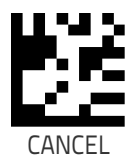

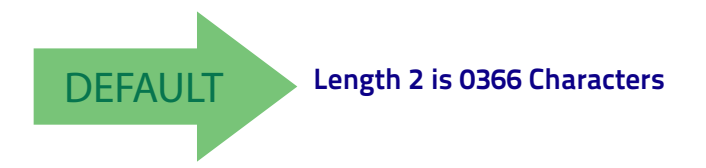

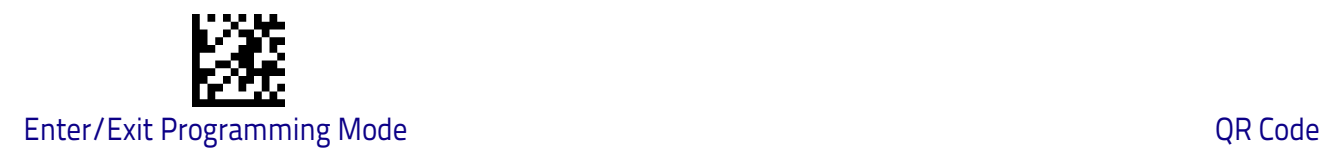

## **QR Code**

## **QR Code Enable / Disable**

Enables/disables the ability of the reader to decode QR Code labels .

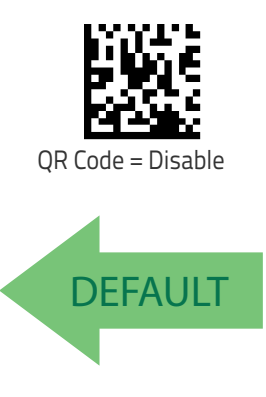

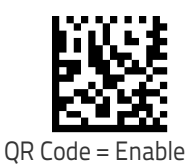

## <span id="page-231-0"></span>**QR Code Length Control**

This feature specifies either variable length decoding or fixed length decoding for this symbology.

**Variable Length:** For variable length decoding, a minimum and maximum length may be set.

Fixed Length: For fixed length decoding, two different lengths may be set.

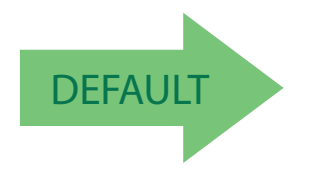

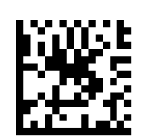

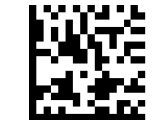

QR Code Length Control = Variable Length

QR Code Length Control = Fixed Length

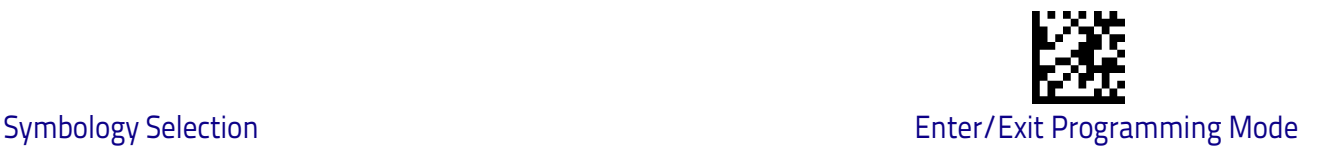

## **QR Code Set Length 1**

Specifies one of the bar code lengths for [QR Code Length Control on page 222.](#page-231-0) Length 1 is the minimum label length if in Variable Length Mode, or the first fixed length if in Fixed Length Mode. Characters can be set from 0001 to 7,089 characters in increments of 0001 (pad with zeroes).

See [page](#page-269-0) 260 for detailed instructions on setting this feature.

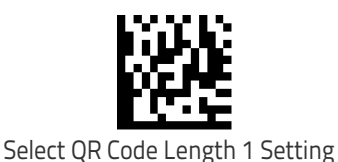

To configure this feature, scan the ENTER/EXIT PRO-GRAMMING MODE bar code above, then the bar code at left followed by the digits from the Alphanumeric char-acters in [Appendix D, Keypad](#page-298-0) representing your desired character(s). End by scanning the ENTER/EXIT bar code again.

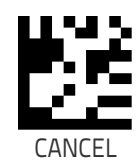

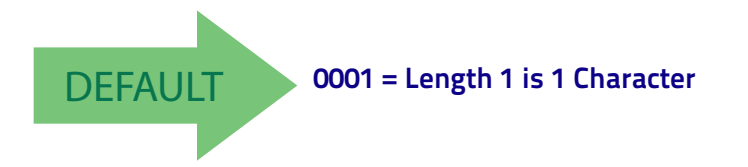

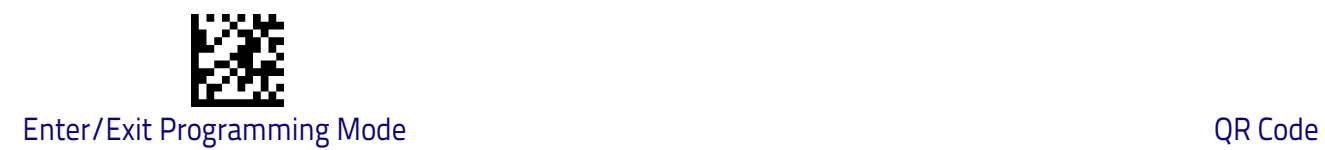

## **QR Code Set Length 2**

This feature specifies one of the bar code lengths for [QR Code Length Control](#page-231-0)  [on page 222.](#page-231-0) Length 2 is the maximum label length if in Variable Length Mode, or the second fixed length if in Fixed Length Mode. Characters can be set from 0001 to 7,089 characters in increments of 0001 (pad with zeroes).

See [page](#page-271-0) 262 for detailed instructions on setting this feature.

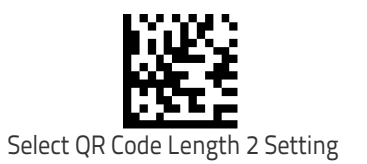

To configure this feature, scan the ENTER/EXIT PRO-GRAMMING MODE bar code above, then the bar code at left followed by the digits from the Alphanumeric characters in [Appendix D, Keypad](#page-298-0) representing your desired character(s). End by scanning the ENTER/EXIT bar code again.

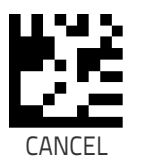

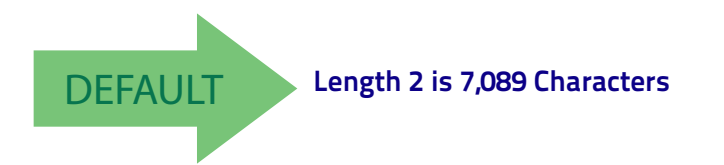

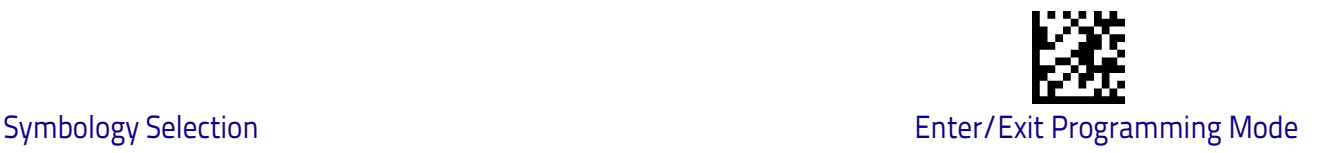

## **Micro QR Code**

## **Micro QR Code Enable/Disable**

Enables/disables the ability of the reader to decode Micro QR Code labels .

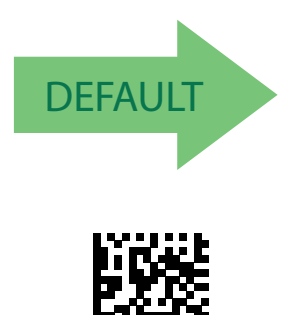

Micro QR Code = Enable

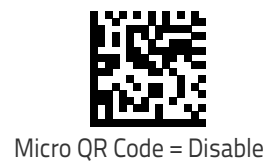

### <span id="page-234-0"></span>**Micro QR Code Length Control**

This feature specifies either variable length decoding or fixed length decoding for this symbology.

**Variable Length:** For variable length decoding, a minimum and maximum length may be set.

Fixed Length: For fixed length decoding, two different lengths may be set.

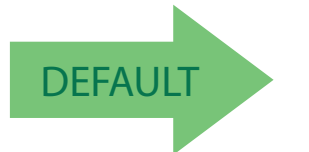

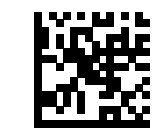

Micro QR Code Length Control = Variable Length

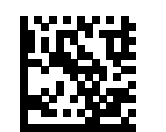

Micro QR Code Length Control = Fixed Length

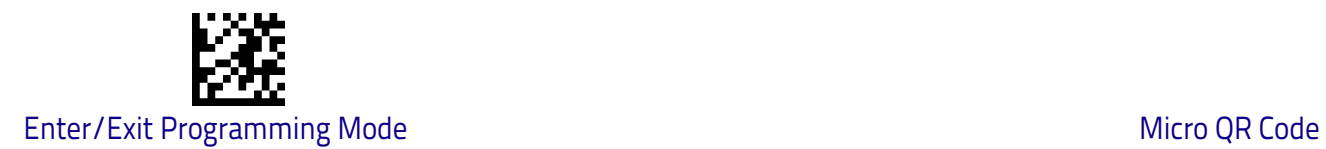

## **Micro QR Code Set Length 1**

Specifies one of the bar code lengths for [Micro QR Code Length Control on page](#page-234-0)  [225.](#page-234-0) Length 1 is the minimum label length if in Variable Length Mode, or the first fixed length if in Fixed Length Mode. Characters can be set from 0001 to 0035 characters in increments of 0001 (pad with zeroes).

See [page](#page-269-0) 260 for detailed instructions on setting this feature.

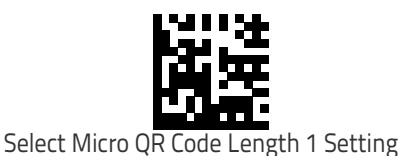

To configure this feature, scan the ENTER/EXIT PRO-GRAMMING MODE bar code above, then the bar code at left followed by the digits from the Alphanumeric char-acters in [Appendix D, Keypad](#page-298-0) representing your desired character(s). End by scanning the ENTER/EXIT bar code again.

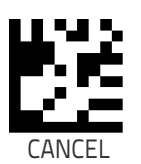

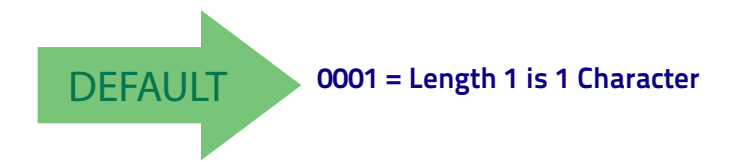

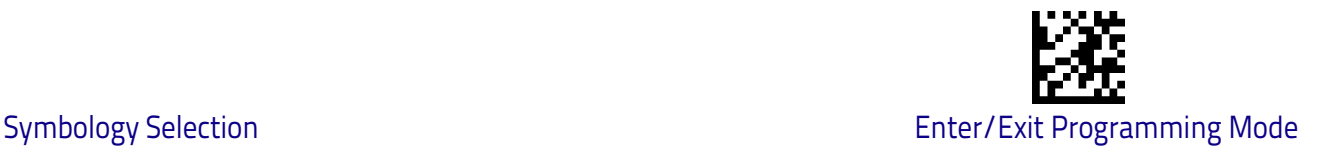

## **Micro QR Code Set Length 2**

This feature specifies one of the bar code lengths for [Micro QR Code Length](#page-234-0)  [Control on page 225.](#page-234-0) Length 2 is the maximum label length if in Variable Length Mode, or the second fixed length if in Fixed Length Mode. Characters can be set from 0001 to 0035 characters in increments of 0001 (pad with zeroes).

See [page](#page-271-0) 262 for detailed instructions on setting this feature.

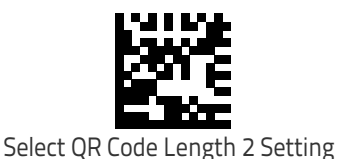

To configure this feature, scan the ENTER/EXIT PRO-GRAMMING MODE bar code above, then the bar code at left followed by the digits from the Alphanumeric char-acters in [Appendix D, Keypad](#page-298-0) representing your desired character(s). End by scanning the ENTER/EXIT bar code again.

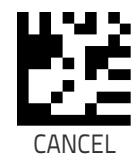

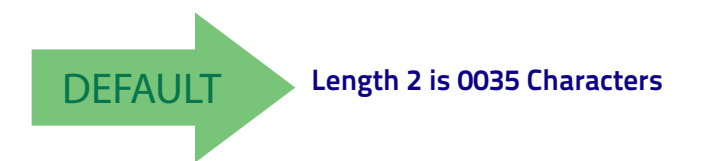

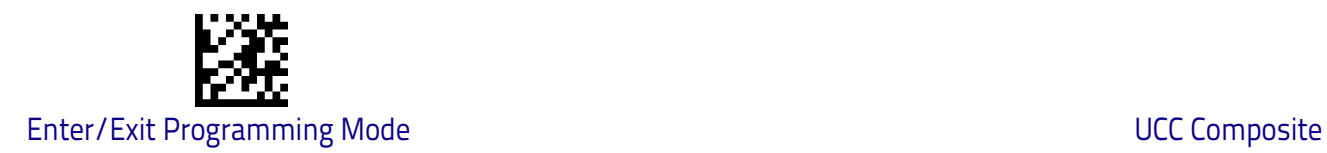

## **UCC Composite**

## **UCC Composite Enable / Disable**

Enables/disables the ability of the reader to decode the stacked part of a UCC Composite label.

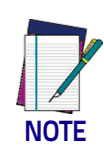

**This feature is not effective when Global AIM IDs are enabled (see "**Global AIM ID" on page 55**).**

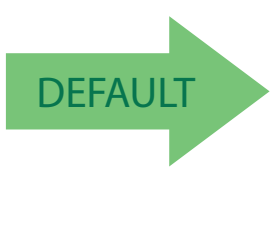

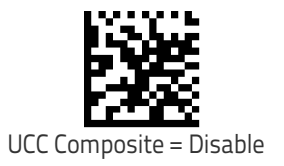

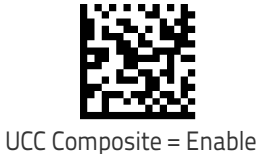

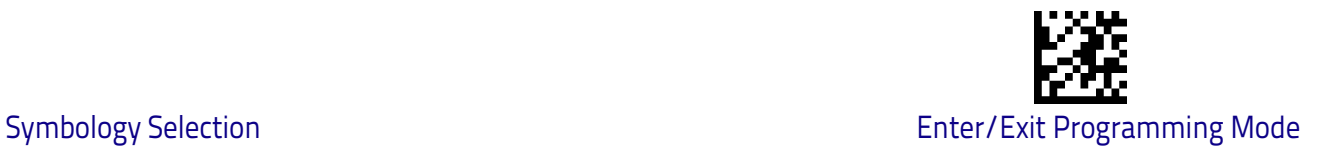

## **UCC Optional Composite Timer**

Specifies the amount of time the system will wait for the stacked part of a UCC Composite label before transmitting the linear label without an add-on.

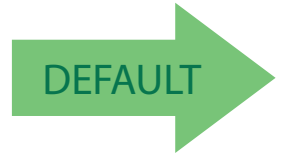

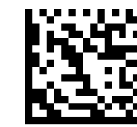

UCC Optional Composite Timer = Timer Disabled

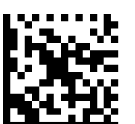

UCC Optional Composite Timer = 100msec

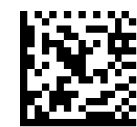

UCC Optional Composite Timer = 200msec

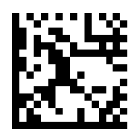

UCC Optional Composite Timer = 300msec

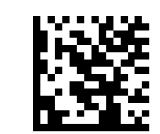

UCC Optional Composite Timer = 400msec

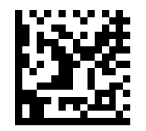

UCC Optional Composite Timer = 500msec

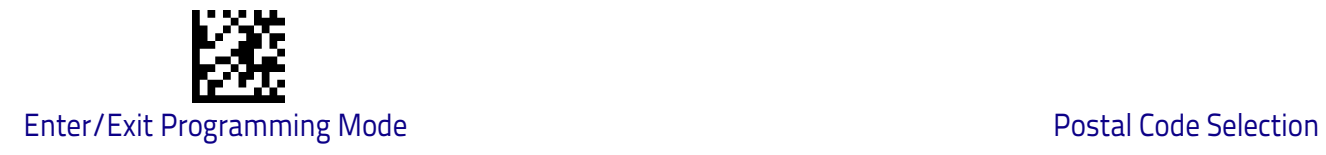

## <span id="page-239-0"></span>**Postal Code Selection**

Enables/disables the ability of the scanner to decode labels of a specific postal symbology.

- Disable All Postal Codes Australia Post<br>• Postnet Japan Post
- 
- 
- Planet IMB • Royal Mail<br>• Kix
- 
- 
- Japan Post<br>• IMB
- 
- 
- $\cdot$  Portugal Post

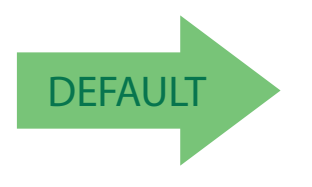

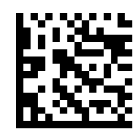

Postal Code Selection = Disable All Postal Codes

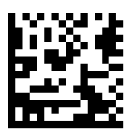

Postal Code Selection = Enable Postnet

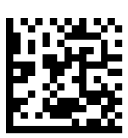

Postal Code Selection = Enable Planet

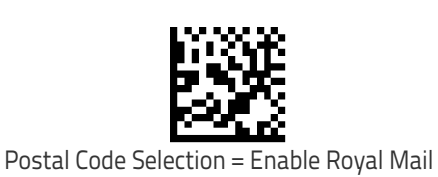

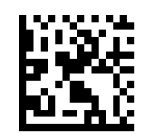

Postal Code Selection = Enable Kix

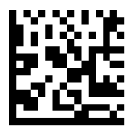

Postal Code Selection = Enable Australia Post

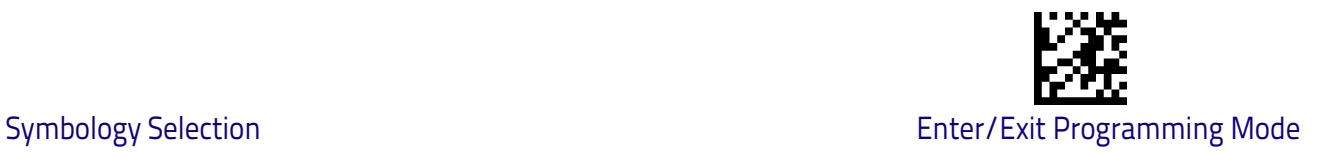

### **[Postal Code Selection \(continued\)](#page-239-0)**

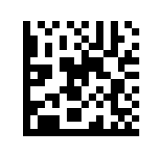

Postal Code Selection = Enable Japan Post

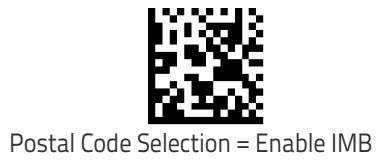

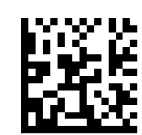

Postal Code Selection = Enable Sweden Post

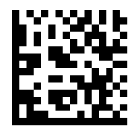

Postal Code Selection = Enable Portugal Post

## **Postnet BB Control**

Controls the ability of the scanner to decode B and B' fields of Postnet labels.

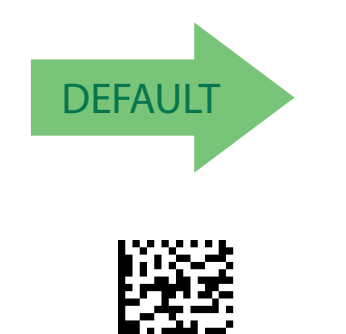

Postnet BB Control = Enable

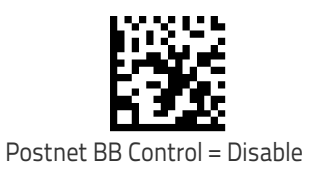

# **NOTES**

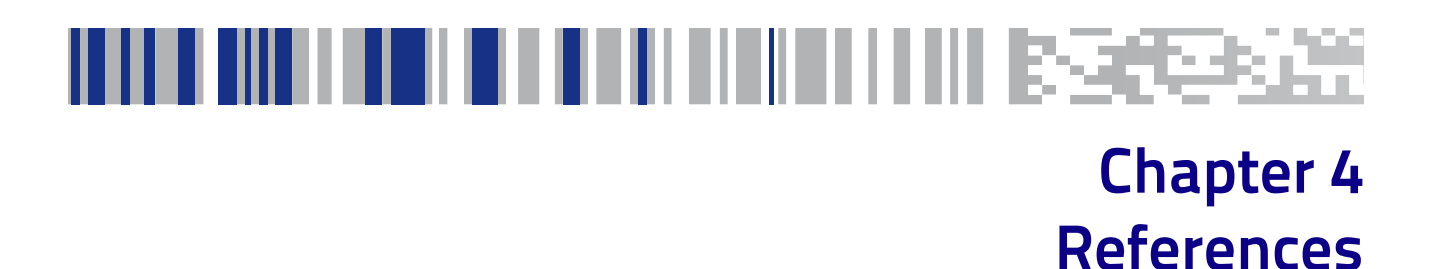

This section contains explanations and examples of selected bar code features. See ["Configuration Using Bar Codes" starting on page](#page-26-0) 19 for the actual bar code labels used to configure the scanner.

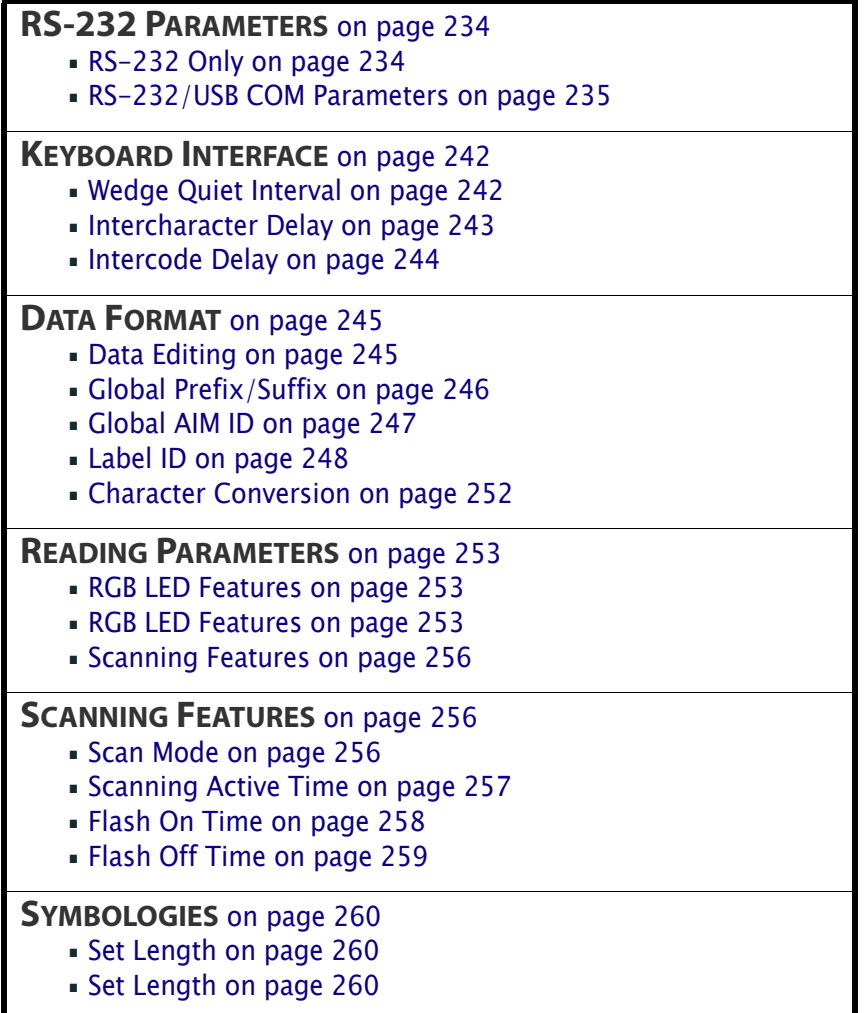

## <span id="page-243-0"></span>**RS-232 Parameters**

## <span id="page-243-1"></span>**RS-232 Only**

### **Baud Rate**

Baud rate is the number of bits of data transmitted per second. Set the scanner's baud rate to match the baud rate setting of the host device. With an improper baud rate setting, data may not reach the host correctly.

### **Data Bits**

This parameter allows the reader to interface with devices requiring a 7-bit or 8-bit ASCII protocol for sending and receiving data.

### **Stop Bits**

The stop bit(s) at the end of each transmitted character marks the end of transmission of one character and prepares the receiving device for the next character in the serial data stream. The number of stop bits selected (one or two) depends on the number the receiving terminal is programmed to accommodate. Set the number of stop bits to match host device requirements.

### **Parity**

This feature specifies parity required for sending and receiving data. A parity check bit is the most significant bit of each ASCII coded character. Select the parity type according to host device requirements.

- Select None when no parity bit is required.
- Select Odd parity and the parity bit value is set to 0 or 1, based on data, to ensure that an odd number of 1 bits are contained in the coded character.
- Select Even parity and the parity bit value is set to 0 or 1, based on data, to ensure that an even number of 1 bits are contained in the coded character.

### **Handshaking Control**

The data interface consists of an RS-232 port designed to operate either with or without the hardware handshaking lines, Request to Send (RTS), and Clear to Send (CTS). Handshaking Control includes the following options:

- $RTS RTS$  is asserted during transmissions. CTS is ignored.
- RTS/CTS RTS is asserted during transmissions. CTS gates transmissions.
- $RTS/XON/XOFF RTS$  is asserted during transmissions. CTS is ignored. XON and XOFF gate transmissions.
- RTS  $On/CTS$  RTS is always asserted. CTS gates transmissions.
- RTS/CTS Scan Control RTS is asserted during transmissions. CTS gates transmissions and controls enable and disable state of scanner.

### <span id="page-244-0"></span>**RS-232/USB COM Parameters**

### **Intercharacter Delay**

This parameter specifies the intercharacter delay between the end of one character and the beginning of the next. The delay can be set within a range of zero (0) to 990 milliseconds in 10ms increments. A setting of zero specifies no delay.

To set the delay:

- 1. Determine the desired setting in milliseconds.
- 2. Divide the desired setting by 10 (setting is in 10ms increments). Pad the result with leading zeroes to yield two digits. For example:  $0 = 00$ ,  $5 = 05$ ,  $20 = 20$ , etc.
- 3. Scan the ENTER/EXIT PROGRAMMING MODE bar code to enter Programming Mode.
- 4. Go to [page](#page-37-0) 30 and scan the bar code: SELECT INTERCHARACTER DELAY SETTING.
- 5. Scan the appropriate two digits from the keypad in [Appendix D, Keypad,](#page-298-0) that represent the duration which was determined in the steps above. You will hear a two-beep indication after the last character.

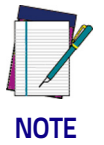

**If you make a mistake before the last character, scan the CANCEL bar code to abort and not save the entry string. You can then start again at the beginning.**

6. Scan the ENTER/EXIT PROGRAMMING MODE bar code to exit.

This completes the procedure. See the following table for examples of how to set this feature.

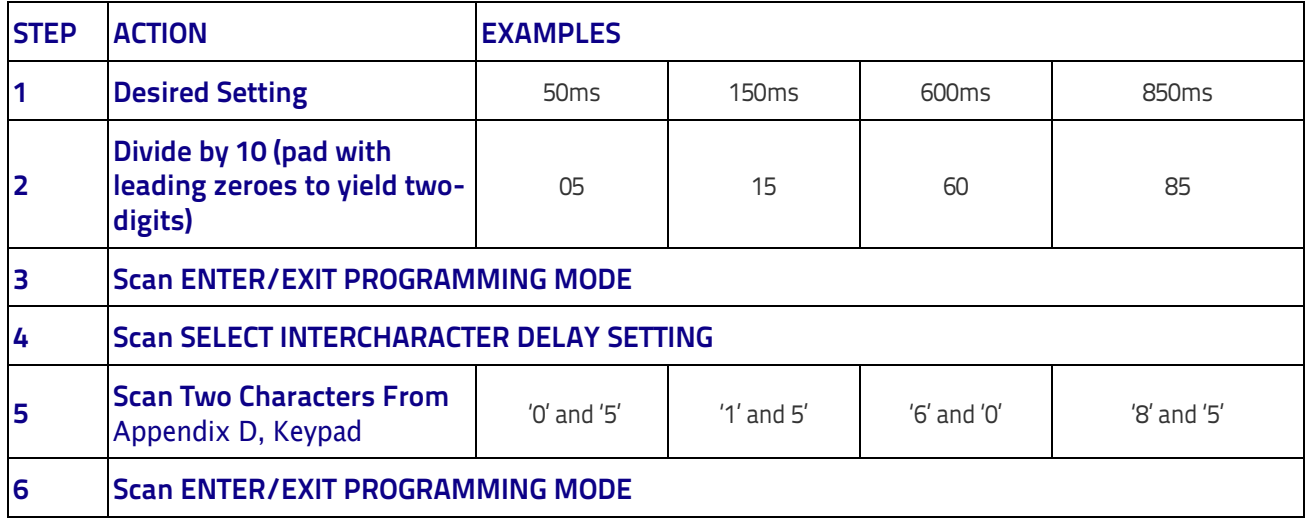

#### **Table 2. Intercharacter Delay Setting Examples**

### **ACK NAK Options**

This enables/disables the ability of the scanner to support the RS-232 ACK/ NAK protocol. When configured, the scanner and/or host sends an "ACK" when it receives data properly, and sends "NAK" when the data is in error.

Options are:

- Disable
- Enable for label transmission  $-$  The scanner expects an ACK/NAK response from the host when a label is sent
- Enable for host-command acknowledge The scanner will respond with ACK/NAK when the host sends a command
- Enable for label transmission and host-command acknowledge

### **ACK Character**

This setting specifies an ASCII character or hex value to be used as the ACK character. ASCII characters or any hex value from 0 to 0xFF can be selected.

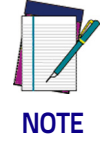

**Setting to previously defined characters such as XON, XOFF, or host commands conflicts with normal operation of these characters. 8-bit data is not recognized when the option** [Data Bits on page 24](#page-31-0) **has been set as 7 Data Bits.**

- 1. Determine the desired character or value.
- 2. Use the [ASCII Chart on page 299](#page-308-0) on the inside back cover of this manual to find the hex equivalent for the desired character/value.
- 3. Go to [page](#page-40-0) 33 and scan ENTER/EXIT PROGRAMMING MODE to enter Programming Mode.
- 4. Scan the bar code: SELECT ACK CHARACTER SETTING.
- 5. Scan the appropriate two alphanumeric characters from the keypad in [Appendix D, Keypad,](#page-298-0) that represent the desired character/value determined above. The second character will cause a two-beep indication.
- 6. Scan the ENTER/EXIT PROGRAMMING MODE bar code to exit.

See the table below for examples of how to set this feature.

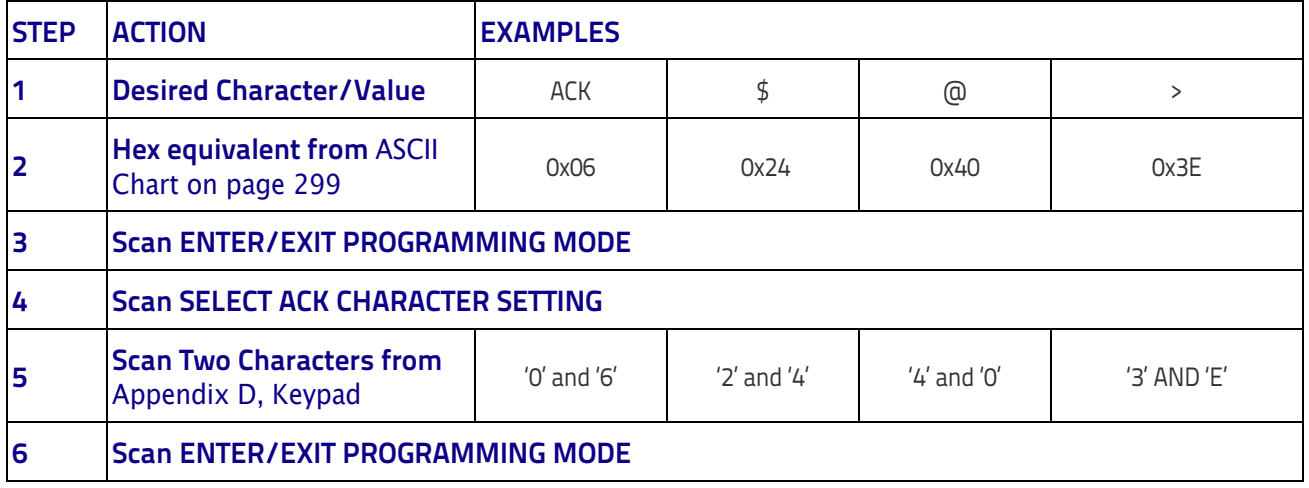

#### **Table 3. ACK Character Setting Examples**

#### **NAK Character**

This setting specifies an ASCII character or hex value to be used as the NAK character. ASCII characters or any hex value from 0 to 0xFF can be selected.

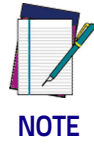

**Setting to previously defined characters such as XON, XOFF, or host commands conflicts with normal operation of these characters. 8-bit data is not recognized when the option** [Data Bits](#page-31-0) [on page 24](#page-31-0) **has been set as 7 Data Bits.**

To set this feature:

- 1. Determine the desired character or value.
- 2. Use the [ASCII Chart on page 299](#page-308-0) on the inside back cover of this manual to find the hex equivalent for the desired character/value.
- 3. Scan the ENTER/EXIT PROGRAMMING MODE bar code to enter Programming Mode.
- 4. Scan the bar code: SELECT NAK CHARACTER SETTING.
- 5. Scan the appropriate two alpha-numeric characters from the keypad in [Appendix D, Keypad,](#page-298-0) that represent the desired character/value determined above. The second character will cause a two-beep indication.
- 6. Scan the ENTER/EXIT PROGRAMMING MODE bar code to exit Programming Mode.

This completes the procedure. See the table below for examples of how to set this feature.

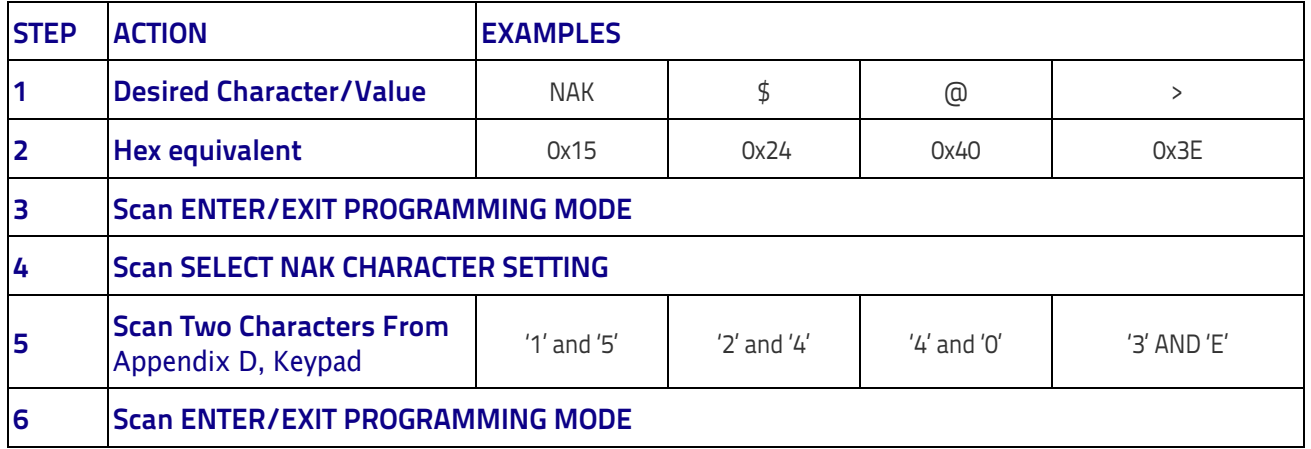

#### **Table 4. NAK Character Setting Examples**

### **ACK NAK Timeout Value**

This option specifies the amount of time the scanner waits for an ACK character from the host following label transmission. The selectable timeout range is 200 milliseconds to 15,000ms (15 seconds) in 200ms increments. A selection of 0 disables the timeout.

To set this value:

- 1. Determine the desired setting in milliseconds.
- 2. Divide the desired setting by 200 (setting is in 200ms increments). Pad the result with leading zeroes to yield two digits. For example:  $0 = 00$ ,  $5 = 05$ ,  $20 = 20$ , etc.
- 3. Go to [page](#page-41-0) 34 and scan the ENTER/EXIT PROGRAMMING MODE bar code to enter Programming Mode.
- 4. Scan the bar code: SELECT ACK NAK TIMEOUT VALUE SETTING.
- 5. Scan the appropriate two digits from the keypad in [Appendix D, Keypad,](#page-298-0) that represent the duration which was determined in the steps above. You will hear a two-beep indication after the last character.

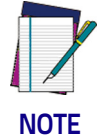

**If you make a mistake before the last character, scan the CANCEL bar code to abort and not save the entry string. You can then start again at the beginning.**

6. Scan the ENTER/EXIT PROGRAMMING MODE bar code to exit Programming Mode.

This completes the procedure. See the table below for examples of how to set this feature.

#### **Table 5. ACK NAK Timeout Value Setting Examples**

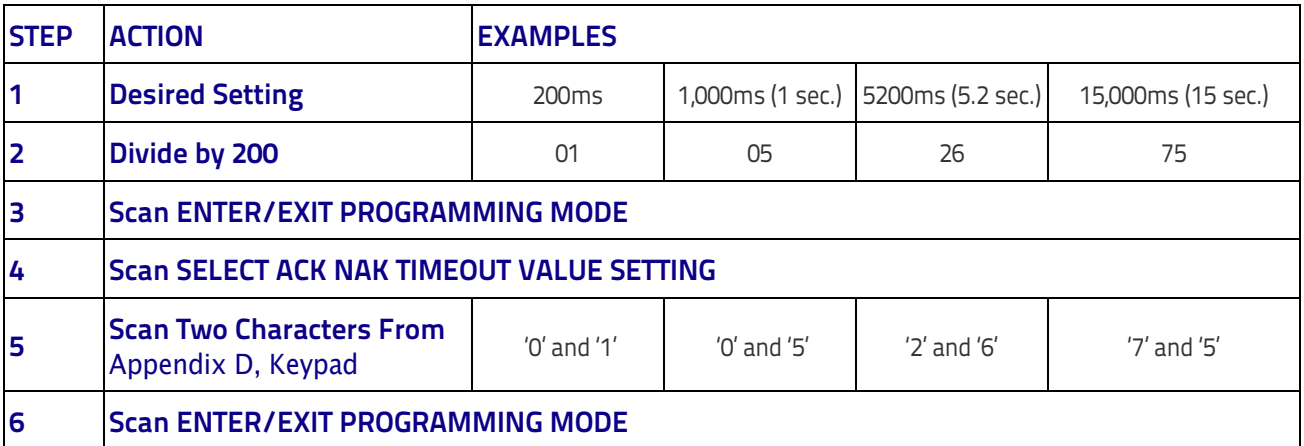

#### **ACK NAK Retry Count**

This feature specifies the number of times the scanner retries a label transmission due to a retry condition. The selectable range is from 1 to 254 retries. A selection of 0 disables the count, and a selection of 255 specifies unlimited retries.

#### To set this feature:

- 1. Determine the desired setting.
- 2. Pad the number with leading zeroes to yield three digits. For example:  $0 =$ 000,  $5 = 005$ ,  $20 = 020$ , etc.
- 3. Go to [page](#page-42-0) 35 and scan the ENTER/EXIT PROGRAMMING MODE bar code to enter Programming Mode.
- 4. Scan the bar code: SELECT ACK NAK RETRY COUNT SETTING.
- 5. Scan the appropriate three digits from the keypad in [Appendix D, Keypad](#page-298-0), that represent the number which was determined in the steps above. You will hear a two-beep indication after the last character.

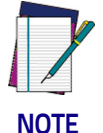

**If you make a mistake before the last character, scan the CANCEL bar code to abort and not save the entry string. You can then start again at the beginning.**

6. Scan the ENTER/EXIT PROGRAMMING MODE bar code to exit Programming Mode.

This completes the procedure. See the table below for examples of how to set this feature.

#### **Table 6. ACK NAK Retry Count Setting Examples**

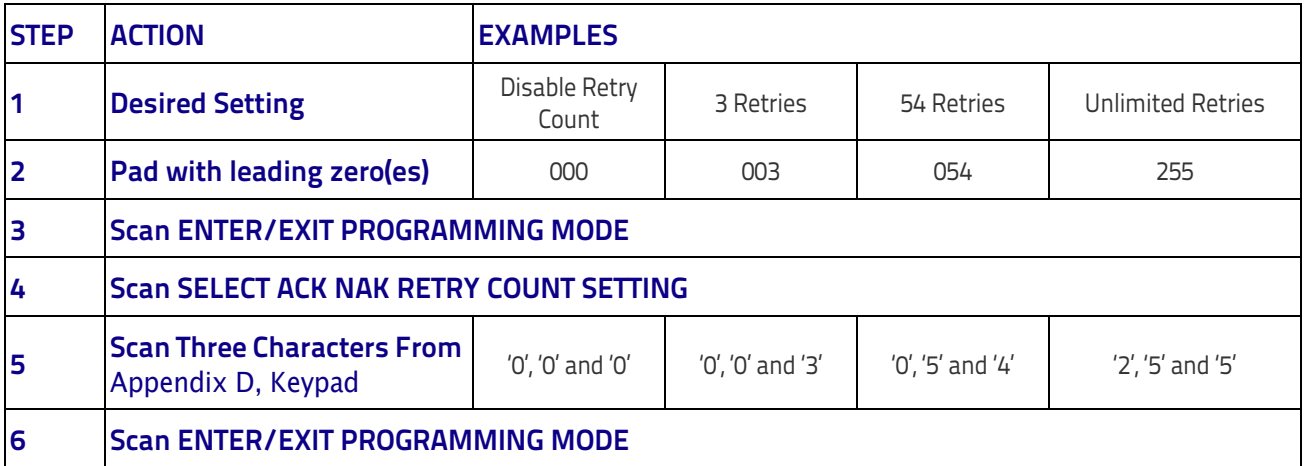

### **Disable Character**

Specifies the value of the RS-232 host command used to disable the scanner. ASCII characters or any hex value from 0 to 0xFF can be selected.

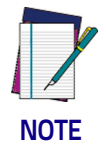

**Setting to previously defined characters such as XON, XOFF, or host commands conflicts with normal operation of these characters. 8-bit data is not recognized when the option** [Data Bits on page 24](#page-31-0) **has been set as 7 Data Bits.**

To set the value:

- 1. Determine the desired character or value. A setting of 0xFF indicates the Disable Character is not used (not available).
- 2. Use the [ASCII Chart on page 299](#page-308-0) on the inside back cover of this manual to find the hex equivalent for the desired character/value.
- 3. Go to [page](#page-44-0) 37 and scan the ENTER/EXIT PROGRAMMING MODE bar code to enter Programming Mode.
- 4. Scan the bar code: SELECT DISABLE CHARACTER SETTING on [page](#page-44-0) 37.
- 5. Scan the appropriate two alphanumeric characters from the keypad in [Appendix D, Keypad,](#page-298-0) that represent the desired character/value determined above. The second character will cause a two-beep indication.
- 6. Scan the ENTER/EXIT PROGRAMMING MODE bar code to exit Programming Mode.

This completes the procedure. See the table below for examples of how to set this feature.

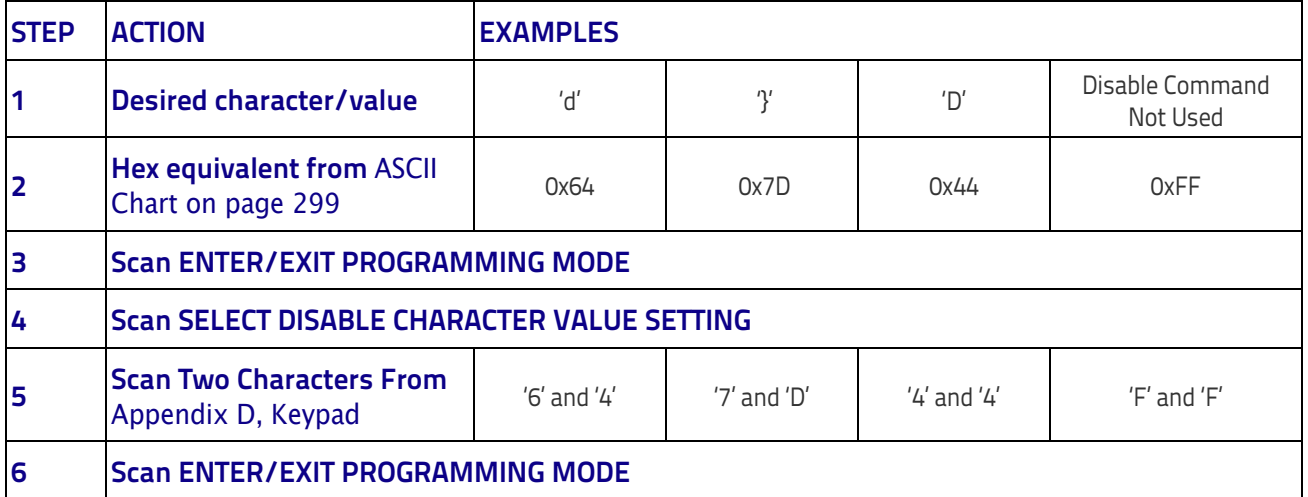

#### **Table 7. Disable Character Setting Examples**

#### **Enable Character**

Specifies the value of the RS-232 host command used to enable the scanner. ASCII characters or any hex value from 0 to 0xFF can be selected.

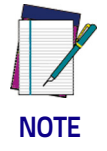

**Setting to previously defined characters such as XON, XOFF, or host commands conflicts with normal operation of these characters. 8-bit data is not recognized when the option** [Data Bits on page 24](#page-31-0) **has been set as 7 Data Bits.**

To set this feature:

Determine the desired character or value. A setting of 0xFF indicates the Enable Character is not used (not available).

- 1. Determine the desired character or value.
- 2. Use the [ASCII Chart on page 299](#page-308-0) on the inside back cover of this manual to find the hex equivalent for the desired character/value.
- 3. Go to [page](#page-45-0) 38 and scan the ENTER/EXIT PROGRAMMING MODE bar code to enter Programming Mode.
- 4. Scan the bar code: SELECT ENABLE CHARACTER SETTING on [page](#page-45-0) 38.
- 5. Scan the appropriate two alphanumeric characters from the keypad in [Appendix D, Keypad,](#page-298-0) that represent the desired character/value determined above. The second character will cause a two-beep indication.
- 6. Scan the ENTER/EXIT PROGRAMMING MODE bar code to exit Programming Mode.

This completes the procedure. See the table below for examples of how to set this feature.

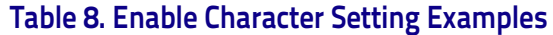

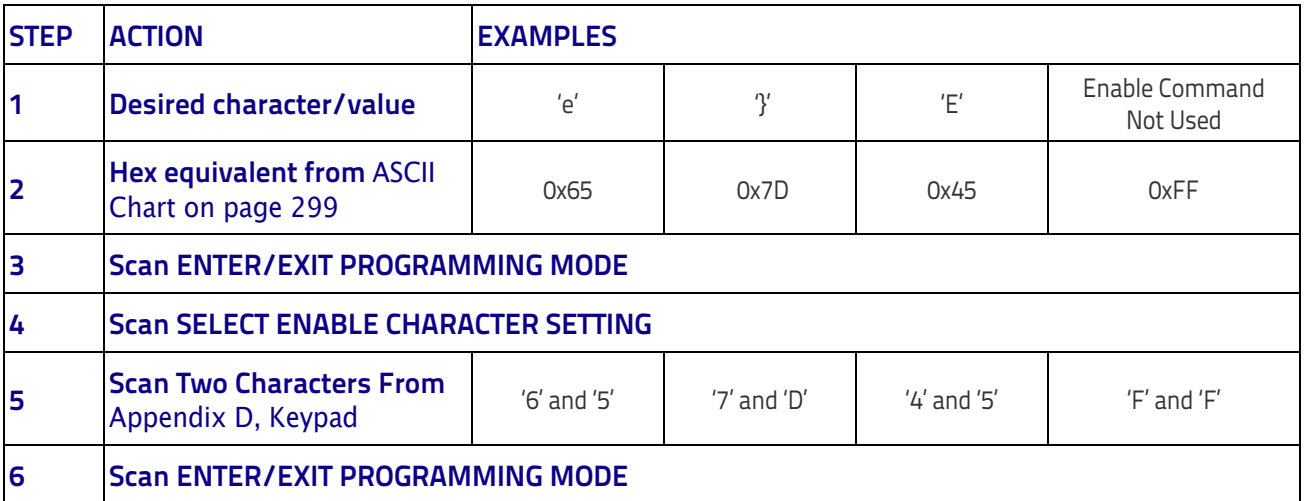

## <span id="page-251-0"></span>**Keyboard Interface**

### <span id="page-251-1"></span>**Wedge Quiet Interval**

Specifies the amount of time the scanner looks for keyboard activity before it breaks the keyboard connection in order to transmit data to host. The range is from 0 to 990ms in 10ms increments.

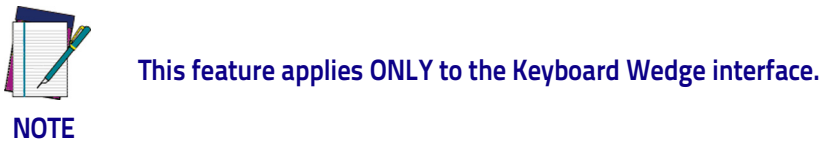

- 1. Determine the desired setting in milliseconds.
- 2. Divide the desired setting by 10 (setting is in 10ms increments). Pad the result with leading zeroes to yield two digits. For example:  $0 = 00$ ,  $5 = 05$ ,  $20 = 20$ , etc.
- 3. Go to [page](#page-73-0) 66 and scan the ENTER/EXIT PROGRAMMING MODE bar code to enter Prog. Mode.
- 4. Scan the bar code: SELECT WEDGE QUIET INTERVAL SETTING on [page](#page-73-0) 66.
- 5. Scan the appropriate two digits from the keypad in [Appendix D, Keypad,](#page-298-0) that represent the duration which was determined in the steps above. You will hear a two-beep indication after the last character.

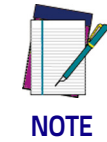

**If you make a mistake before the last character, scan the CANCEL bar code to abort and not save the entry string. You can then start again at the beginning.**

6. Scan the ENTER/EXIT PROGRAMMING MODE bar code to exit.

This completes the procedure to set the Wedge Quiet Interval. See the table below for examples of how to set this feature.

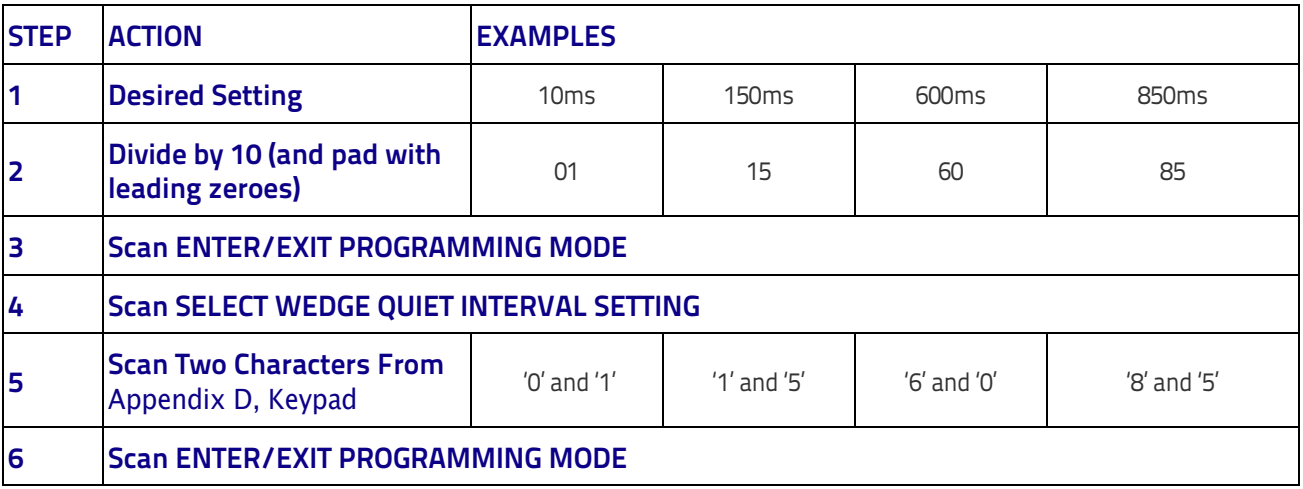

#### **Table 9. Wedge Quiet Interval Setting Examples**
#### **Intercharacter Delay**

This parameter specifies the intercharacter delay between the end of one character and the beginning of the next. The delay can be set within a range of zero (0) to 990 milliseconds in 10ms increments. A setting of zero specifies no delay.

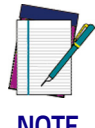

**This feature applies ONLY to the Keyboard Wedge interface.**

**NOTE**

To set the delay:

- 1. Determine the desired setting in milliseconds.
- 2. Divide the desired setting by 10 (setting is in 10ms increments). Pad the result with leading zeroes to yield two digits. For example:  $0 = 00$ ,  $5 = 05$ ,  $20 = 20$ , etc.
- 3. Go to [page](#page-74-0) 67 and scan the ENTER/EXIT PROGRAMMING MODE bar code to enter Programming Mode.
- 4. Scan the bar code: SELECT INTERCHARACTER DELAY SETTING on [page](#page-74-0) 67.
- 5. Scan the appropriate two digits from the keypad in [Appendix D, Keypad,](#page-298-0) that represent the duration which was determined in the steps above. You will hear a two-beep indication after the last character.

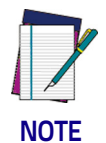

**If you make a mistake before the last character, scan the CANCEL bar code to abort and not save the entry string. You can then start again at the beginning.**

6. Scan the ENTER/EXIT PROGRAMMING MODE bar code to exit Programming Mode.

This completes the procedure. See the table below for examples of how to set this feature.

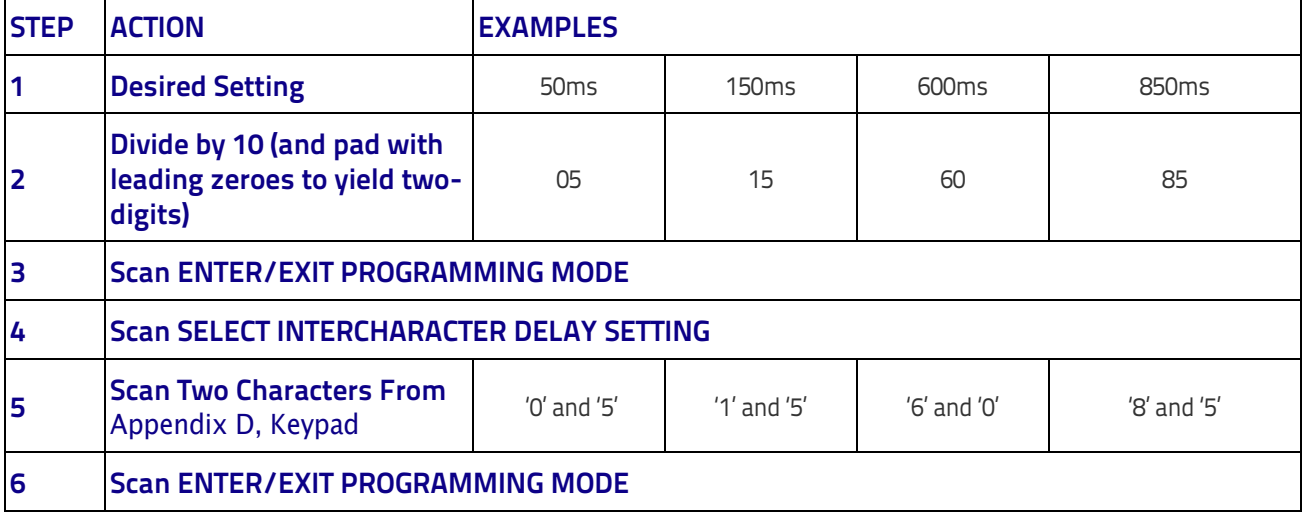

#### **Table 10. Intercharacter Delay Setting Examples**

### **Intercode Delay**

Specifies the delay between labels transmitted to the host for this interface. The selectable range for this feature is from 0 to 99 seconds.

Follow these instructions to set this feature:

- 1. Determine the desired setting.
- 2. Pad the number with leading zeroes to yield two digits. For example:  $0 =$ 00,  $5 = 05$ ,  $20 = 20$ , etc
- 3. Go to [page](#page-75-0) 68 and scan the ENTER/EXIT PROGRAMMING MODE bar code to enter Programming Mode.
- 4. Scan the bar code: SELECT INTERCODE DELAY SETTING on [page](#page-75-0) 68.
- 5. Scan the appropriate two digits from the keypad in [Appendix D, Keypad,](#page-298-0) that represent the duration which was determined in the steps above. You will hear a two-beep indication after the last character.

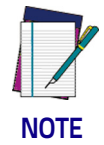

**If you make a mistake before the last character, scan the CANCEL bar code to abort and not save the entry string. You can then start again at the beginning.**

6. Scan the ENTER/EXIT PROGRAMMING MODE bar code to exit Programming Mode.

This completes the procedure. See the table below for examples of how to set this feature.

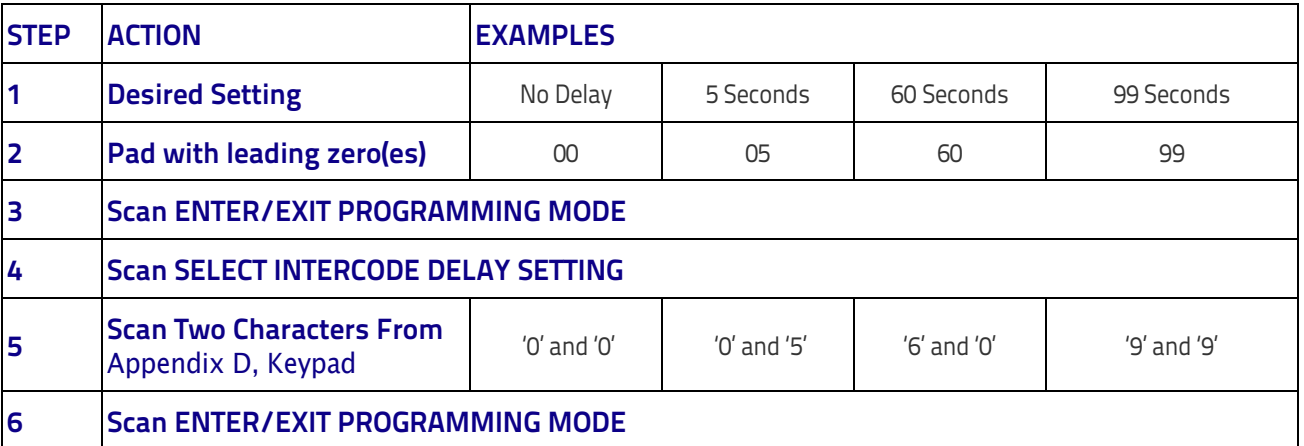

#### **Table 11. Wedge Intercode Delay Examples**

# **Data Format**

# **Data Editing**

When a bar code is scanned, additional information can be sent to the host computer along with the bar code data. This combination of bar code data and supplementary user-defined data is called a "message string." The Data Editing features can be used to build specific user-defined data into a message string. There are several types of selectable data characters that can be sent before and after scanned data. You can specify if they should be sent with all symbologies, or only with specific symbologies. The following shows the available elements you can add to a message string:

#### **Figure 4. Breakdown of a Message String**

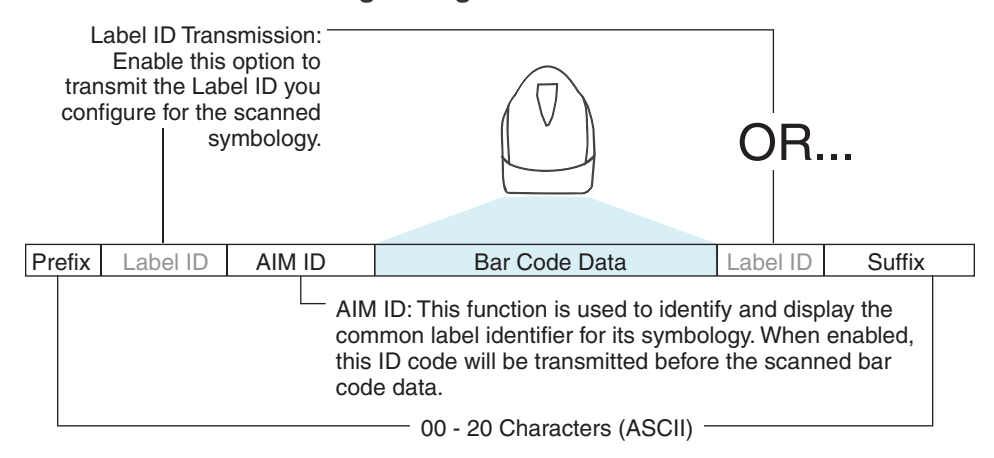

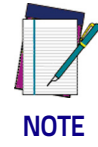

**Additional advanced editing is available. See the Advanced formatting features in the Datalogic Aladdin configuration software, or contact Technical Support (see** [page](#page-10-0) 3**) for more information.**

#### **Please Keep In Mind...**

- Modifying a message string is not a mandatory requirement. Data editing is a sophisticated feature allowing highly customizable output for advanced users. Factory default settings for data editing is typically set to NONE.
- A prefix or suffix may be applied only to a specified symbology (reference 1D Symbologies, [starting on page 113](#page-122-0)) or across all symbologies (set via the Global features in [Configuration Using Bar Codes,](#page-26-0) starting on page 19).
- You can add any character from the [ASCII Chart on page 299](#page-308-0) (from 00-FF) on the inside back cover of this manual as a prefix, suffix or Label ID.
- Enter prefixes and suffixes in the order in which you want them to appear on the output.

# **Global Prefix/Suffix**

Up to 20 ASCII characters may be added as a prefix (in a position before the bar code data) and/or as a suffix (in a position following the bar code data) as indicated.

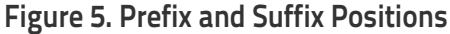

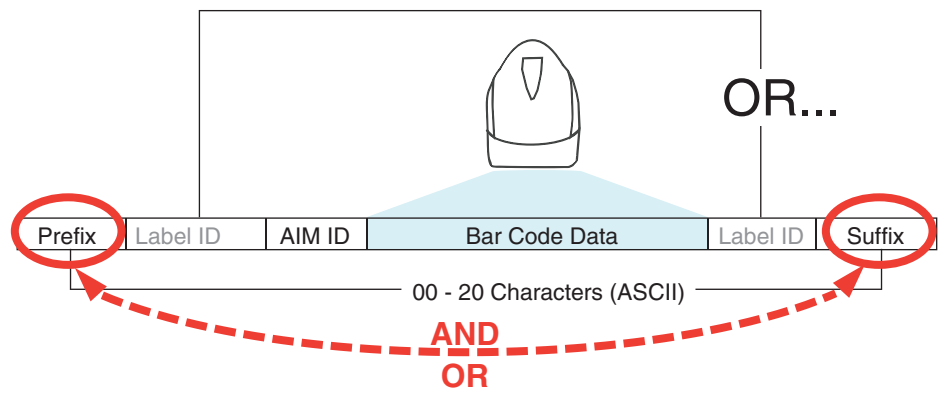

#### **Example: Setting a Prefix**

In this example, we'll set a prefix for all symbologies.

- 1. Determine which ASCII character(s) are to be added to scanned bar code data. In this example, we'll add a dollar sign ('\$') as a prefix.
- 2. Go to [page](#page-81-0) 74 and scan the ENTER/EXIT PROGRAMMING MODE bar code, then scan the SET GLOBAL PREFIX bar code.
- 3. Reference the [ASCII Chart on page 299](#page-308-0) on the inside back cover of this manual to find the hex value assigned to the desired character. The corresponding hex number for the '\$' character is 24. To enter this selection code, scan the '2' and '4' bar codes from [Appendix D, Keypad.](#page-298-0)

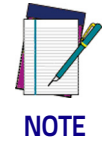

**If you make a mistake before the last character, scan the CANCEL bar code to abort and not save the entry string. You can then start again at the beginning.**

- 4. If less than the expected string of 20 characters are selected, scan the ENTER/EXIT bar code to terminate the string.
- 5. Scan the ENTER/EXIT bar code once again to exit Programming Mode.
- 6. The resulting message string would appear as follows: Scanned bar code data: **12345** Resulting message string output: **\$12345**

# **Global AIM ID**

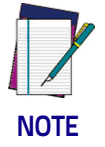

**This feature enables/disables addition of AIM IDs for all symbology types.**

AIM label identifiers (as opposed to custom characters you select yourself as with label identifiers) can be included with scanned bar code data. AIM label identifiers consist of three characters as follows:

- A close brace character (ASCII ']'), followed by...
- A code character (see the table below), followed by...
- A modifier character (the modifier character is symbol dependent).

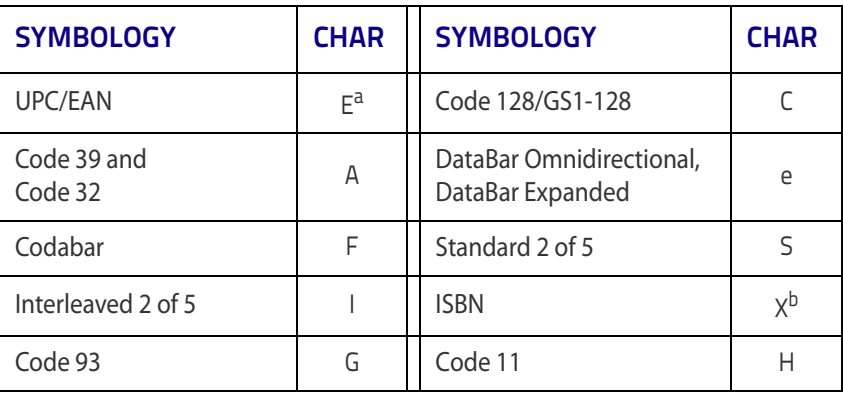

a. UPC-A and UPC-E labels are converted to EAN 13 when adding AIM IDs.

b. ISBN (X with a 0 modifier character)

#### **Figure 6. AIM ID**

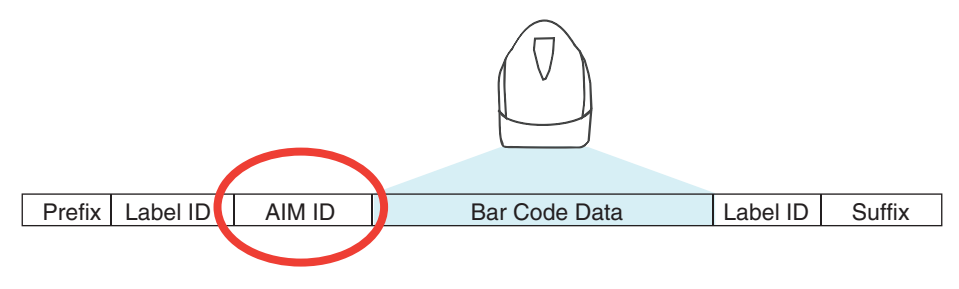

# **Label ID**

A Label ID is a customizable code of up to three ASCII characters (each can be one of hex 0x01-0xFF), used to identify a bar code (symbology) type. It can be appended previous to or following the transmitted bar code data depending upon how this option is enabled. This feature provides options for configuring custom Label IDs as a pre-loaded set or individually per symbology (see ["Label](#page-84-0)  [ID: Set Individually Per Symbology" on page](#page-84-0) 77). If you wish to program the scanner to always include an industry standard label identifier for ALL symbology types, see ["Global AIM ID" on page](#page-82-0) 75.

#### **Label ID: Pre-loaded Sets**

The following table lists the pre-loaded label ID sets for the USA and Europe.

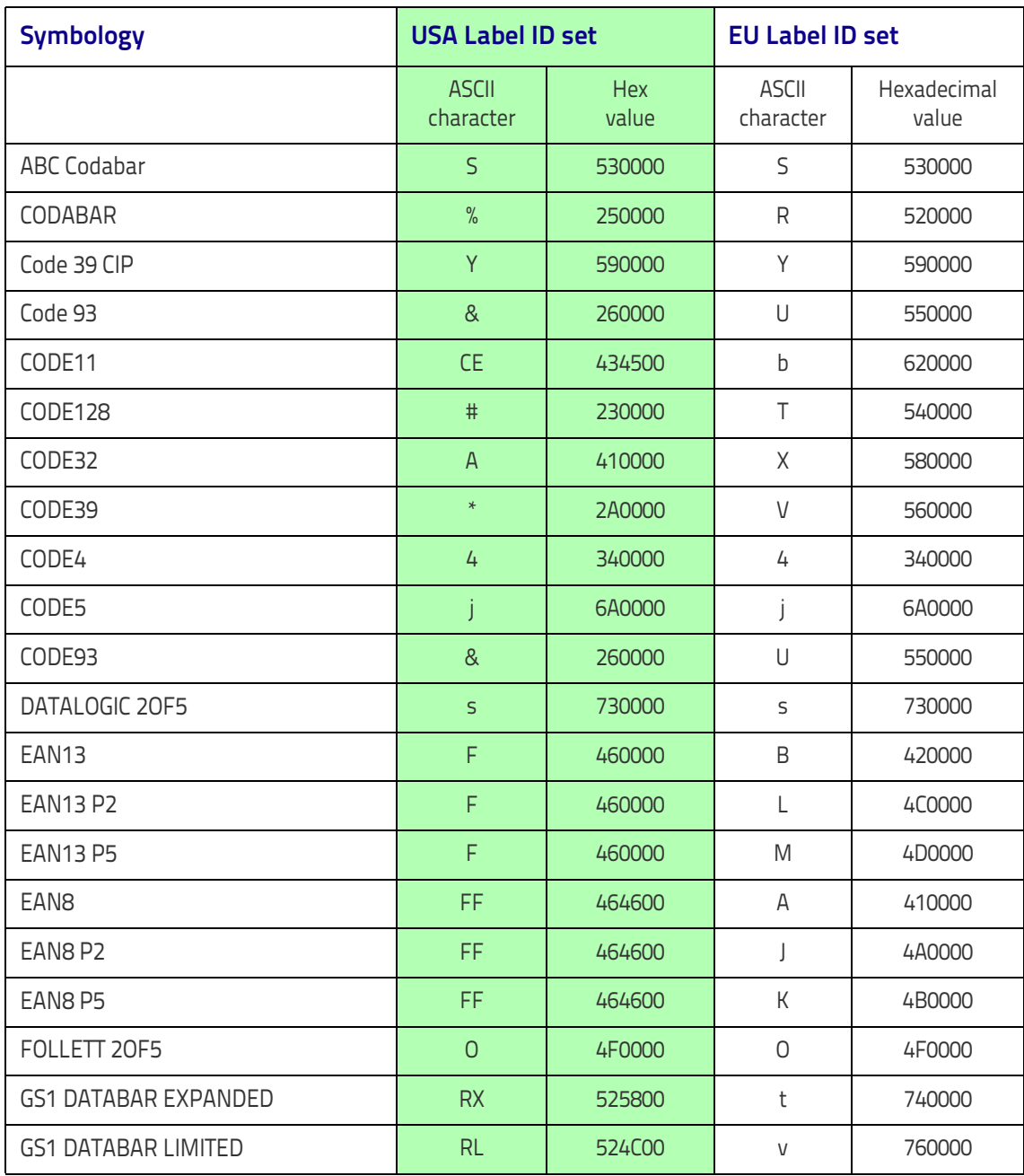

#### **Table 12. Label ID Pre-loaded Sets**

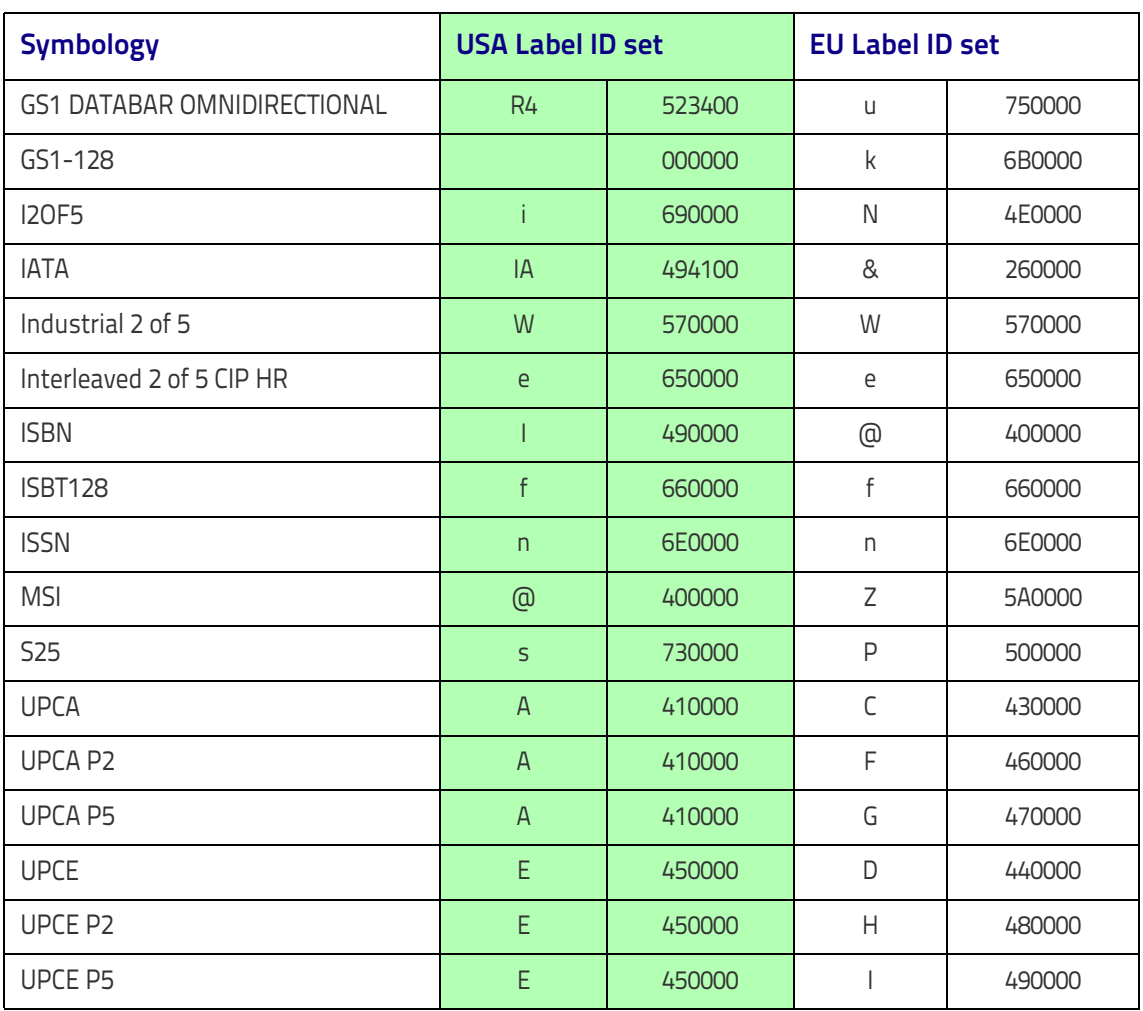

#### <span id="page-259-1"></span>**Label ID: Set Individually Per Symbology**

To configure a Label ID individually for a single symbology:

- 1. Scan the ENTER/EXIT bar code.
- 2. Select Label ID position as either BEFORE (Enable as Prefix) or AFTER (Enable as suffix) by scanning the appropriate bar code in the section ["Label ID Control" on page](#page-84-1) 77. Reference [Figure 7](#page-259-0) for Label ID positioning options if multiple identification features are enabled.
- 3. Scan a bar code to select the symbology for which you wish to configure a custom Label ID from the section [Label ID Symbology Selection,](#page-85-0) starting on [page 78](#page-85-0).
- 4. Determine the desired character(s) (you may choose up to three) which will represent the Label ID for the selected symbology.
- 5. Turn to the [ASCII Chart on page 299](#page-308-0) on the inside back cover of this manual and find the equivalent hex digits associated with your choice of Label ID. For example, if you wish to select an equal sign  $(=)$  as a Label ID, the chart indicates its associated hex characters as 3D. Turn to Keypad, [starting on](#page-298-0)  [page 289](#page-298-0) and scan the bar codes representing the hex characters determined. For the example given, the characters '3' and 'D' would be scanned. More examples of Label ID settings are provided in [Table](#page-260-0) 13.

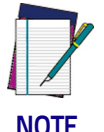

**If you make a mistake before the last character, scan the CANCEL bar code to abort and not save the entry string. You can then start again at the beginning.**

- 6. Scan the ENTER/EXIT bar code to exit Label ID entry.
- 7. Scan the ENTER/EXIT bar code once again to exit Programming Mode.

This completes the steps to configure a Label ID for a given symbology.

#### <span id="page-259-0"></span>**Figure 7. Label ID Position Options**

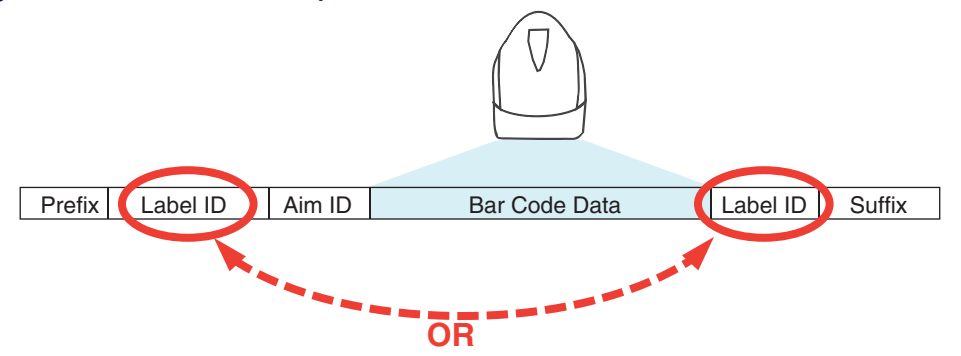

**[Label ID: Set Individually Per Symbology — continued](#page-259-1)**

<span id="page-260-0"></span>**Table 13 . Label ID Examples**

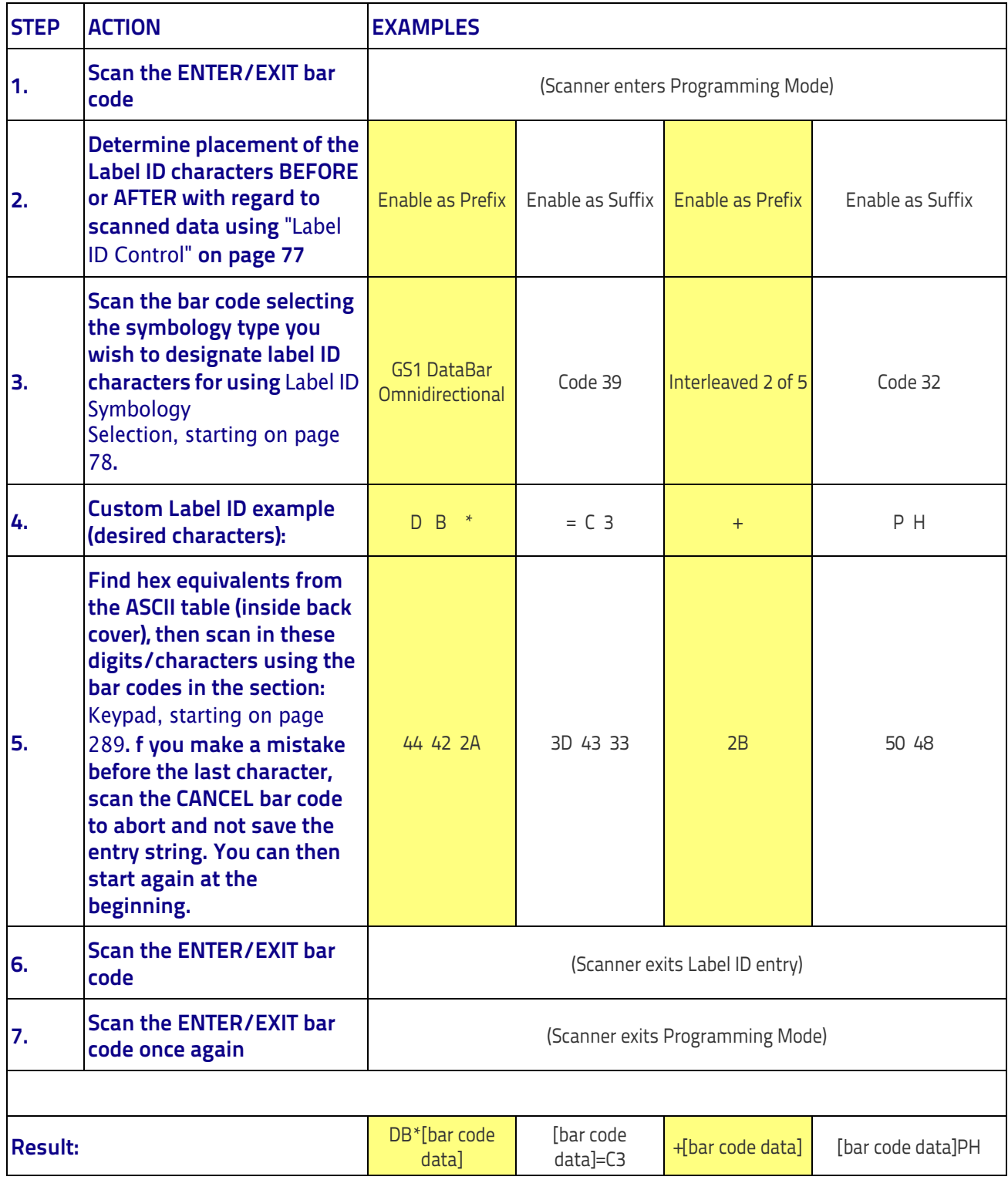

#### **Character Conversion**

Character conversion is an eight byte configuration item. The eight bytes are 4 character pairs represented in hexadecimal ASCII values. The first character in the pair is the character that will be converted. The second character in the pair is the character to convert to. If the character to convert in a pair is FF, then no conversion is done.

For example, if you have the character conversion configuration item set to the following: 41423132FFFFFFFF

The first pair is 4142 or AB (41 hex is an ASCII capital A, 42 hex is an ASCII capital B) and the second pair is 3132 or 12 (31 hex is an ASCII 1, 32 is an ASCII 2). The other two pairs are FFFF and FFFF.

With the label, AB12BA21, it would look as follows after the character conversion: BB22BB22.

The A characters were converted to B characters and the 1 characters were converted to 2 characters. Nothing is done with the last two character pairs, since they are all FF.

To set Character Conversion:

- 1. Scan the ENTER/EXIT bar code.
- 2. Scan the bar code for ["Character Conversion" on page](#page-91-0) 84
- 3. Determine the desired string. Sixteen positions must be determined as in the above example. Next, turn to the [ASCII Chart on page 299](#page-308-0) on the inside back cover of this manual and find the equivalent hex digits needed to fulfill the string.
- 4. Turn to [Appendix D, Keypad](#page-298-0) and scan the bar codes representing the hex characters determined in the previous step.
- 5. Scan the ENTER/EXIT bar code to exit Programming Mode.

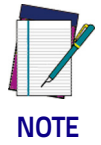

**If less than the expected string of 16 characters are selected, scan the ENTER/EXIT bar code twice to accept the selections and exit Programming Mode.**

# **Reading Parameters**

### **RGB LED Features**

#### **RGB Good Read Raising/Falling Time**

This parameter specifies the time it will take for the RGB good read to change the status from an Off state to Brightness state, or back.

The delay can be set within a range of zero (0) to 160000 milliseconds (16 seconds) in 100ms increments. A setting of zero specifies no delay.

To set the time:

- 1. Determine the desired setting in milliseconds.
- 2. Divide the desired setting by 100 (setting is in 100ms increments). Pad the result with leading zeroes to yield two digits. For example:  $0 = 00$ ,  $5 = 05$ ,  $20 = 20$ , etc.
- 3. Scan the ENTER/EXIT PROGRAMMING MODE bar code to enter Programming Mode.
- 4. Scan the bar code: SELECT RGB GOOD READ RAISING TIME on [page](#page-111-0) 104 or RBG GOOD READ FALLING TIME on [page](#page-113-0) 106.
- 5. Scan the appropriate two digits from the keypad in [Appendix D, Keypad,](#page-298-0) that represent the duration which was determined in the steps above.

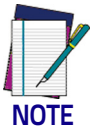

**If you make a mistake before the last character, scan the CANCEL bar code to abort and not save the entry string. You can then start again at the beginning.**

6. Scan the ENTER/EXIT PROGRAMMING MODE bar code to exit.

This completes the procedure. See the following table for examples of how to set this feature.

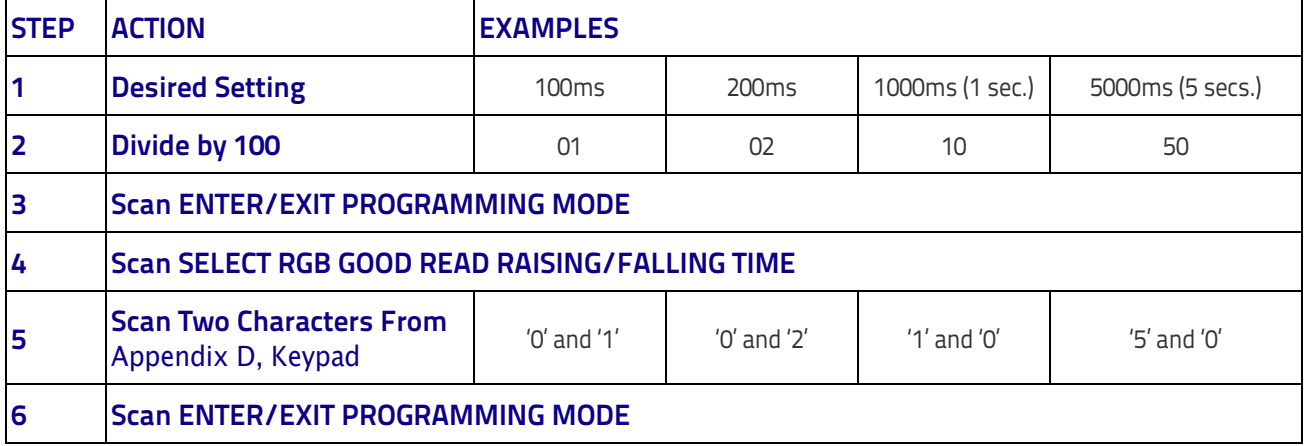

#### **Table 14. RGB Good Read Raising/Falling Time Examples**

#### **RGB Good Read Holding Time**

This parameter specifies the time it will take for the RGB good read to change the status from an Off state to Brightness state.

The delay can be set within a range of zero (0) to 255 milliseconds (25.5 seconds) in 100ms increments. A setting of zero specifies no delay.

To set the time:

- 1. Determine the desired setting in milliseconds.
- 2. Divide the desired setting by 100 (setting is in 100ms increments). Pad the result with leading zeroes to yield two digits. For example:  $0 = 00$ ,  $5 = 05$ ,  $20 = 20$ , etc.
- 3. Scan the ENTER/EXIT PROGRAMMING MODE bar code to enter Programming Mode.
- 4. Go to [page](#page-114-0) 107 and scan the bar code: SELECT RGB GOOD READ HOLDING TIME.
- 5. Scan the appropriate two digits from the keypad in [Appendix D, Keypad,](#page-298-0) that represent the duration which was determined in the steps above.

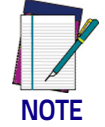

**If you make a mistake before the last character, scan the CANCEL bar code to abort and not save the entry string. You can then start again at the beginning.**

6. Scan the ENTER/EXIT PROGRAMMING MODE bar code to exit.

This completes the procedure. See the following table for examples of how to set this feature.

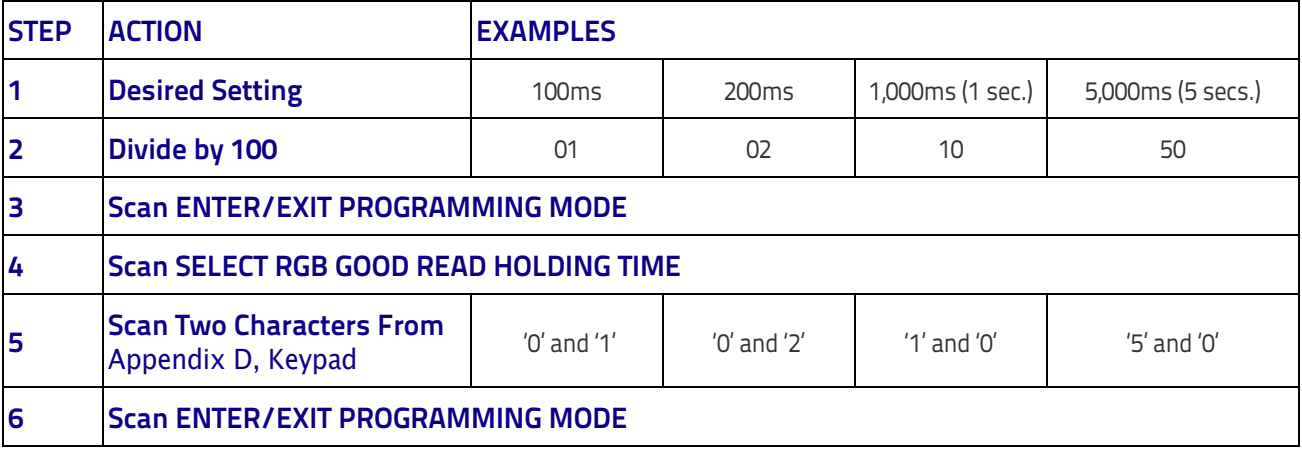

#### **Table 15. RGB Good Read Holding Time Examples**

#### **RGB Auto Delay Time**

Specifies the delay time for running the RGB auto mode after the scanner has gone into an idle state (no label reading, label programming or communication with Host).

The delay can be set within a range of zero (0) to 255 milliseconds (5 seconds) in 500ms increments. The value 0x00 means Auto Mode is disabled.

To set the time:

- 1. Determine the desired setting in milliseconds.
- 2. Divide the desired setting by 500 (setting is in 500ms increments). Pad the result with leading zeroes to yield two digits. For example:  $0 = 00$ ,  $5 = 05$ ,  $20 = 20$ , etc.
- 3. Scan the ENTER/EXIT PROGRAMMING MODE bar code to enter Programming Mode.
- 4. Go to [page](#page-115-0) 108 and scan the bar code: SELECT RGB AUTO DELAY TIME.
- 5. Scan the appropriate two digits from the keypad in [Appendix D, Keypad,](#page-298-0) that represent the duration which was determined in the steps above.

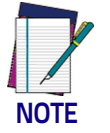

**If you make a mistake before the last character, scan the CANCEL bar code to abort and not save the entry string. You can then start again at the beginning.**

6. Scan the ENTER/EXIT PROGRAMMING MODE bar code to exit.

This completes the procedure. See the following table for examples of how to set this feature.

#### **Table 16. RGB Auto Delay Examples**

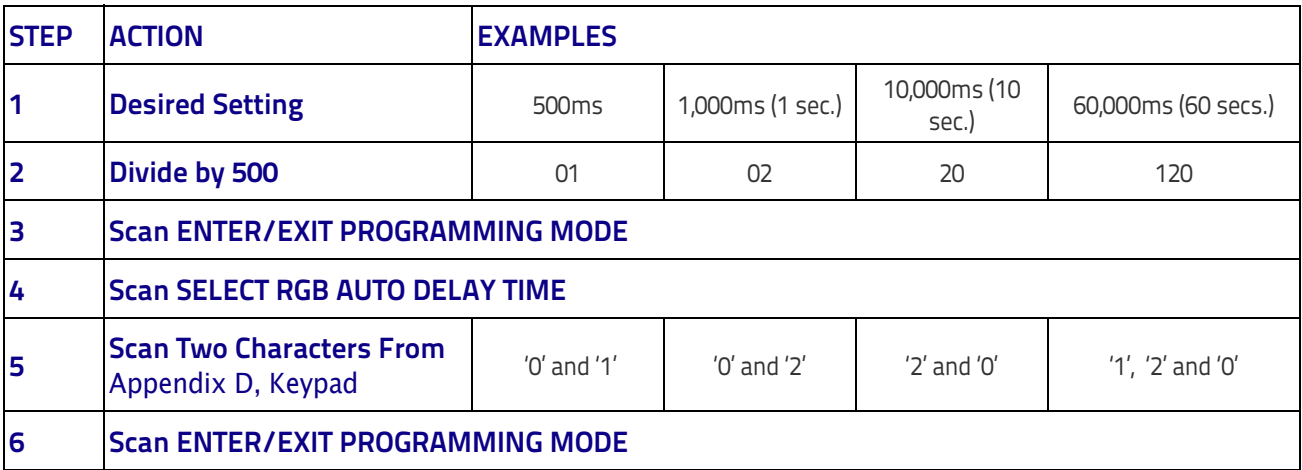

# **Scanning Features**

# **Scan Mode**

Selects the scan operating mode for the reader. Selections are:

**Trigger Single:** When the trigger is pulled, scanning is activated until one of the following occurs:

- [Scanning Active Time](#page-117-0) has elapsed
- a label has been read
- the trigger is released

This mode is associated with typical handheld reader operation: when the trigger is pulled, scanning starts and the product scans until the trigger is released, or a label is read, or the maximum [Scanning Active Time](#page-117-0) has elapsed.

**Trigger Hold Multiple :** When the trigger is pulled, scanning starts and the product scans until the trigger is released or [Scanning Active Time](#page-117-0) has elapsed. Reading a label does not disable scanning. [Double Read Timeout](#page-93-0) prevents undesired multiple reads of the same label while in this mode.

**Trigger Pulse Multiple:** When the trigger is pulled, continuous scanning is activated until [Scanning Active Time](#page-117-0) has elapsed or the trigger has been released and pulled again. [Double Read Timeout](#page-93-0) prevents undesired multiple reads of the same label while in this mode.

Flashing: The reader flashes<sup>1</sup> on and off regardless of the trigger status. Flash rate is controlled by [Flash On Time](#page-118-0) and [Flash Off Time](#page-118-1). When Flash is ON the reader reads continuously. When Flash is OFF scanning is deactivated.

**Always On:** No trigger pull is required to read a bar code. Scanning is continually on. [Double Read Timeout](#page-93-0) prevents undesired multiple reads of the same label while in this mode.

**Stand Mode:** No trigger pull is required to read a bar code. Scanning turns on automatically when an item is placed in reader's field of view. While in a stand watch state, the reader illumination LED goes from dim to maximum bright.

<sup>1</sup> Controlled by [Flash On Time.](#page-118-0)

#### **Scanning Active Time**

This setting specifies the amount of time that the reader stays in scan ON state once the state is entered. The range for this setting is from 1 to 255 seconds in 1-second increments.

Follow these instructions to set this feature:

- 1. Determine the desired setting.
- 2. Pad the result with leading zeroes to yield three digits. For example:  $0 =$ 000,  $5 = 005$ ,  $20 = 020$ , etc.
- 3. Scan the ENTER/EXIT PROGRAMMING MODE bar code to enter Programming Mode.
- 4. Scan the bar code: SELECT SCANNING ACTIVE TIME SETTING on [page](#page-117-0) 110.
- 5. Scan the appropriate three digits from the keypad in [Appendix D, Keypad](#page-298-0) that represent the duration which was determined in the steps above. You will hear a two-beep indication after the last character.

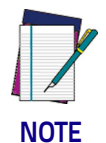

**If you make a mistake before the last character, scan the CANCEL bar code to abort and not save the entry string. You can then start again at the beginning.**

6. Scan the ENTER/EXIT PROGRAMMING MODE bar code to exit Programming Mode.

This completes the procedure. See the table below for examples of how to set this feature.

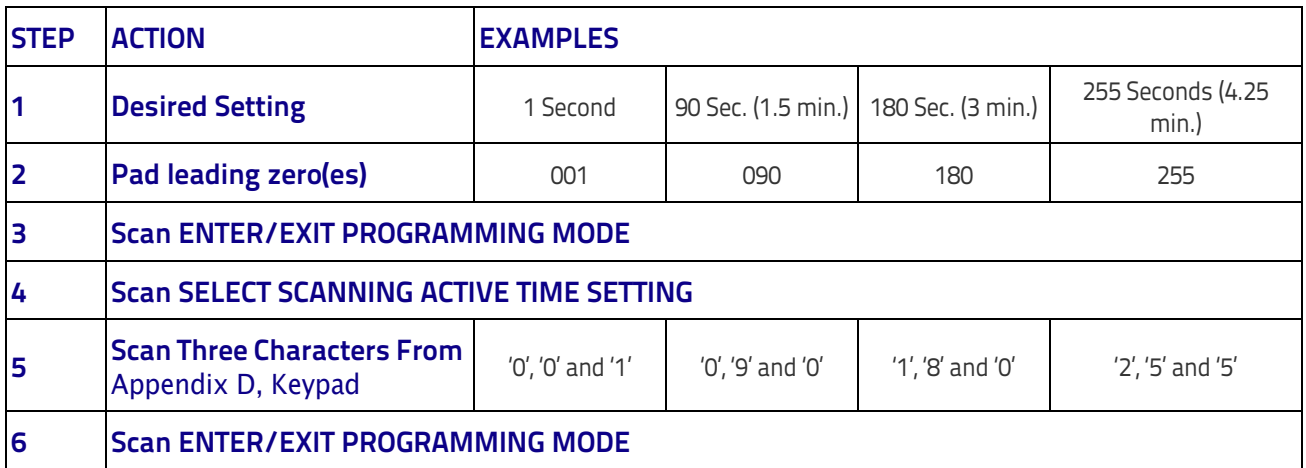

#### **Table 17. Scanning Active Time Setting Examples**

# **Flash On Time**

This feature specifies the ON time for the indicator LED while in Flash Mode. The selectable range is 100 to 9,900 milliseconds (0.1 to 9.9 seconds), in 100 millisecond increments.

Follow these instructions to set this feature.

- 1. Determine the desired setting in milliseconds.
- 2. Divide the desired setting by 100 (setting is in 100ms increments). Pad the result with leading zeroes to yield two digits. For example:  $0 = 00$ ,  $5 = 05$ ,  $20 = 20$ , etc.
- 3. Scan the ENTER/EXIT PROGRAMMING MODE bar code to enter Programming Mode.
- 4. Scan the bar code: SELECT FLASH ON TIME SETTING on [page](#page-118-0) 111
- 5. Scan the appropriate two digits from the keypad in [Appendix D, Keypad](#page-298-0) representing the duration which was determined in the steps above. You will hear a two-beep indication after the last character.

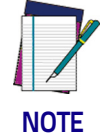

**If you make a mistake before the last character, scan the CANCEL bar code to abort and not save the entry string. You can then start again at the beginning.**

6. Scan the ENTER/EXIT PROGRAMMING MODE bar code to exit Programming Mode.

This completes the procedure. See the table below for examples of how to set this feature.

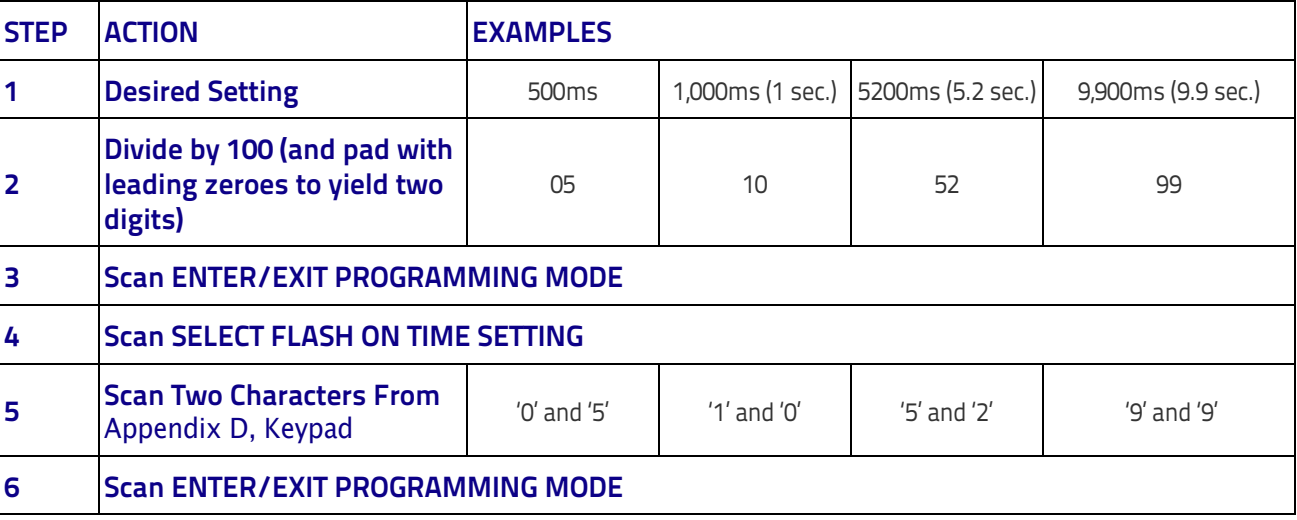

#### **Table 18. Flash On Time Setting Examples**

#### **Flash Off Time**

This feature specifies the OFF time for the indicator LED while in Flash Mode. The selectable range is 100 to 9,900 milliseconds (0.1 to 9.9 seconds), in 100 millisecond increments.

Follow these instructions to set this feature.

- 1. Determine the desired setting in milliseconds.
- 2. Divide the desired setting by 100 (setting is in 100ms increments). Pad the result with leading zeroes to yield two digits. For example:  $0 = 00$ ,  $5 = 05$ ,  $20 = 20$ , etc.
- 3. Scan the ENTER/EXIT PROGRAMMING MODE bar code to enter Programming Mode.
- 4. Scan the bar code: SELECT FLASH OFF TIME SETTING on [page](#page-118-1) 111.
- 5. Scan the appropriate two digits from the keypad in [Appendix D, Keypad,](#page-298-0) that represent the duration which was determined in the steps above. You will hear a two-beep indication after the last character.

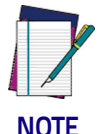

**If you make a mistake before the last character, scan the CANCEL bar code to abort and not save the entry string. You can then start again at the beginning.**

6. Scan the ENTER/EXIT PROGRAMMING MODE bar code to exit Programming Mode.

This completes the procedure. See the table below for examples of how to set this feature.

#### **Table 19. Flash Off Time Setting Examples**

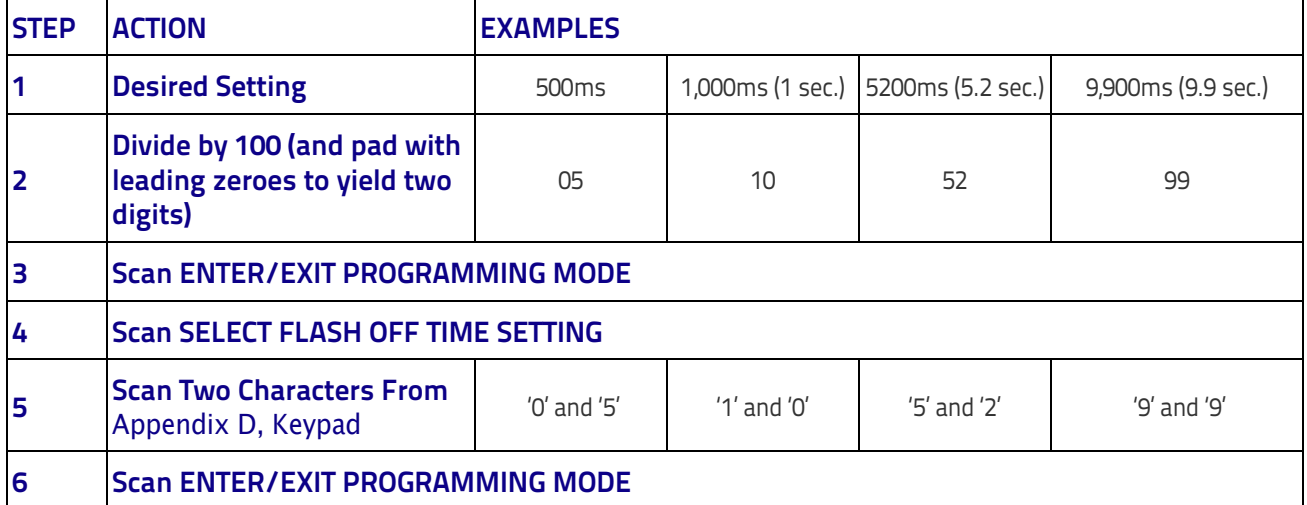

# **Symbologies**

# **Set Length**

Length Control allows you to select either variable length decoding or fixed length decoding for the specified symbology.

**Variable Length:** For variable length decoding, a minimum and maximum length may be set.

**Fixed Length:** For fixed length decoding, two different lengths may be set.

#### **Set Length 1**

This feature specifies one of the bar code lengths for a given symbology. Length 1 is the minimum label length if in Variable Length Mode, or the first fixed length if in Fixed Length Mode.

Reference the [1D Symbologies on page 113](#page-122-0) section to view the selectable range (number of characters) for the symbology being set.

Follow these instructions to set this feature:

- 1. Determine the desired character length. Pad the number with leading zeroes to yield two digits. For example:  $0 = 00$ ,  $5 = 05$ ,  $20 = 20$ , etc.
- 2. Scan the ENTER/EXIT PROGRAMMING MODE bar code to enter Programming Mode.
- 3. Scan the "Select Length 1 Setting" for the symbology being set.
- 4. Scan the appropriate two digits from the keypad in [Appendix D, Keypad,](#page-298-0) that represent the length setting which was determined in the steps above. You will hear a two-beep indication after the last character.

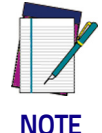

**If you make a mistake before the last character, scan the CANCEL bar code to abort and not save the entry string. You can then start again at the beginning.**

5. Scan the ENTER/EXIT PROGRAMMING MODE bar code to exit Programming Mode.

This completes the procedure. See the table below for examples of how to set this feature.

#### **Table 20. Length 1 Setting Examples**

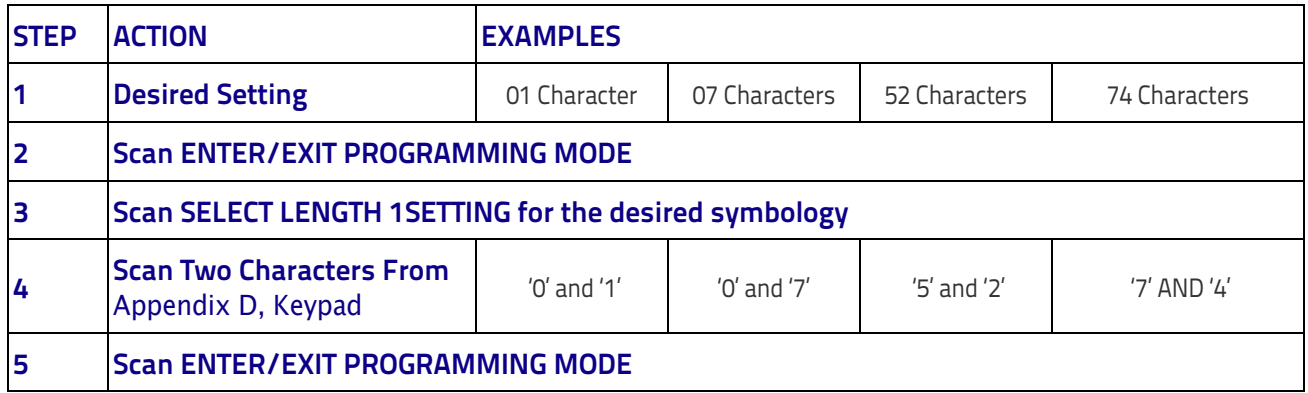

#### **Set Length 2**

This feature specifies one of the bar code lengths for a given symbology. Length 2 is the maximum label length if in Variable Length Mode, or the second fixed length if in Fixed Length Mode.

Reference the [1D Symbologies on page 113](#page-122-0) section to view the selectable range (number of characters) for the symbology being set. A setting of 00 specifies to ignore this length (only one fixed length).

Follow these instructions to set this feature:

- 1. Determine the desired character length. Pad the number with leading zeroes to yield two digits. For example:  $0 = 00$ ,  $5 = 05$ ,  $20 = 20$ , etc.
- 2. Scan the ENTER/EXIT PROGRAMMING MODE bar code to enter Programming Mode.
- 3. Scan the "Select Length 2 Setting" for the symbology being set.
- 4. Scan the appropriate two digits from the keypad in [Appendix D, Keypad,](#page-298-0) that represent the length setting which was determined in the steps above. You will hear a two-beep indication after the last character.

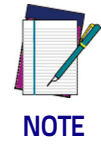

**If you make a mistake before the last character, scan the CANCEL bar code to abort and not save the entry string. You can then start again at the beginning.**

5. Scan the ENTER/EXIT PROGRAMMING MODE bar code to exit Programming Mode.

This completes the procedure. See the table below for examples of how to set this feature.

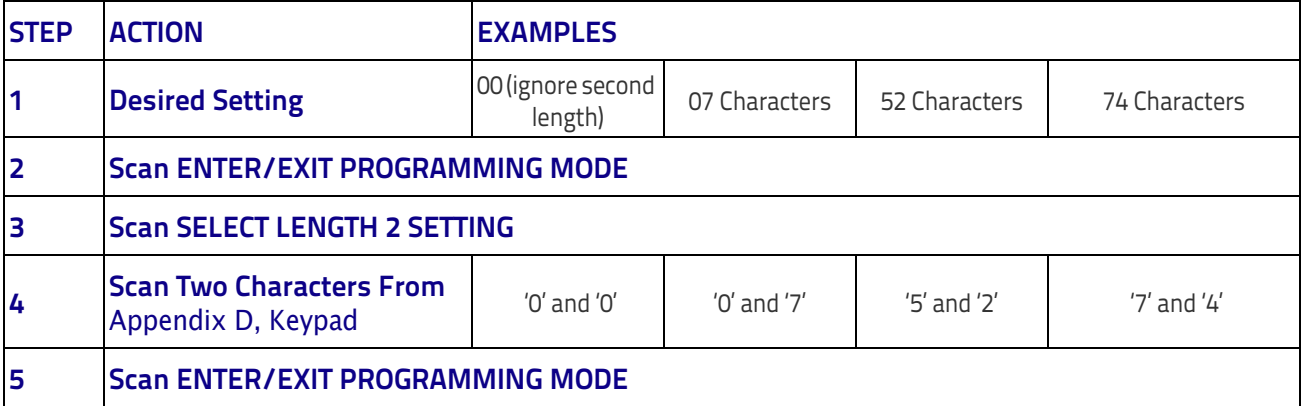

#### **Table 21. Length 2 Setting Examples**

# 

# **Appendix A Technical Specifications**

The table below contains Physical and Performance Characteristics, User Environment and Regulatory information. [Table](#page-278-0) 24 provides Standard Cable Pinouts.

#### **Table 22. Technical Specifications**

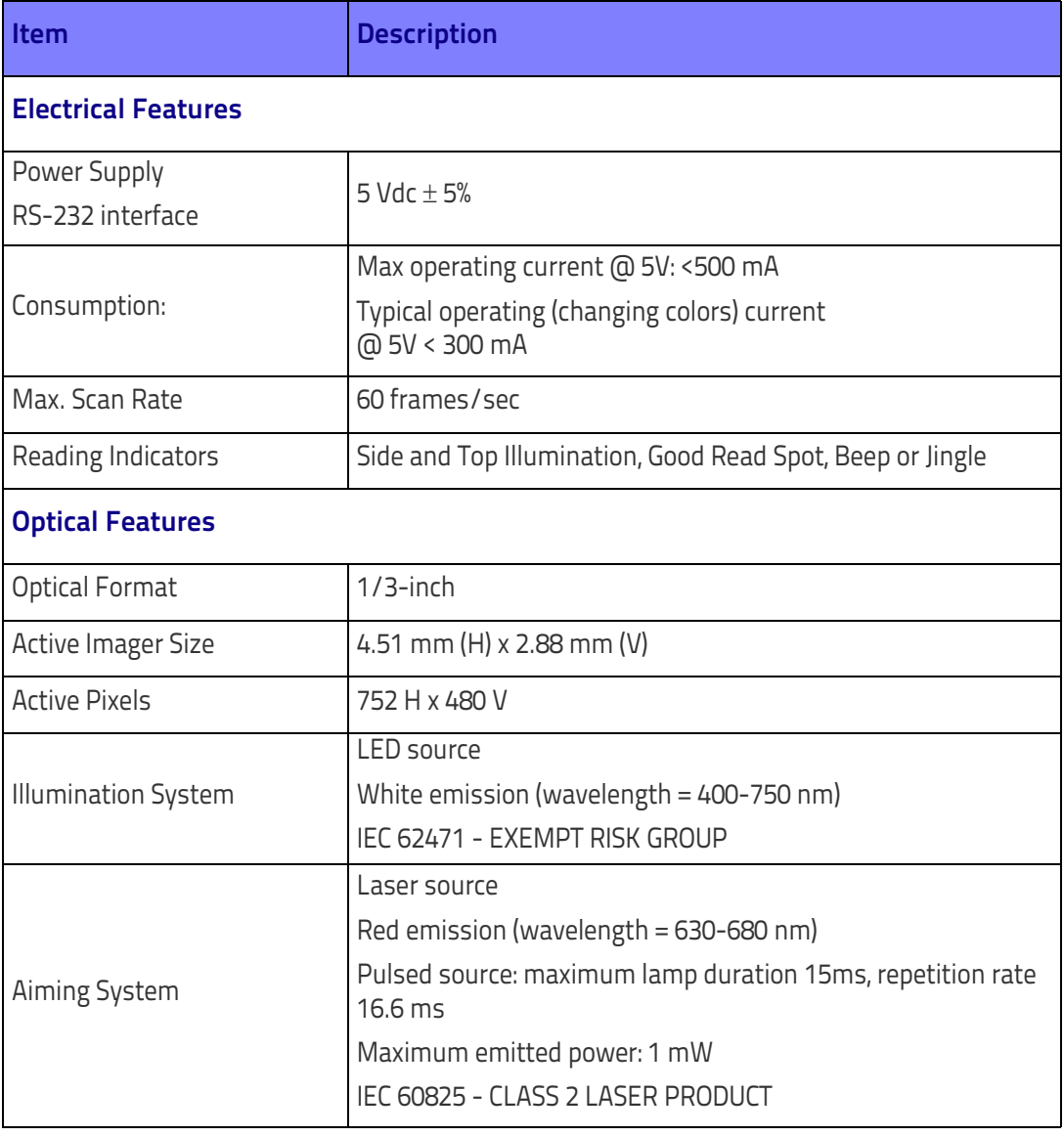

#### Technical Specifications

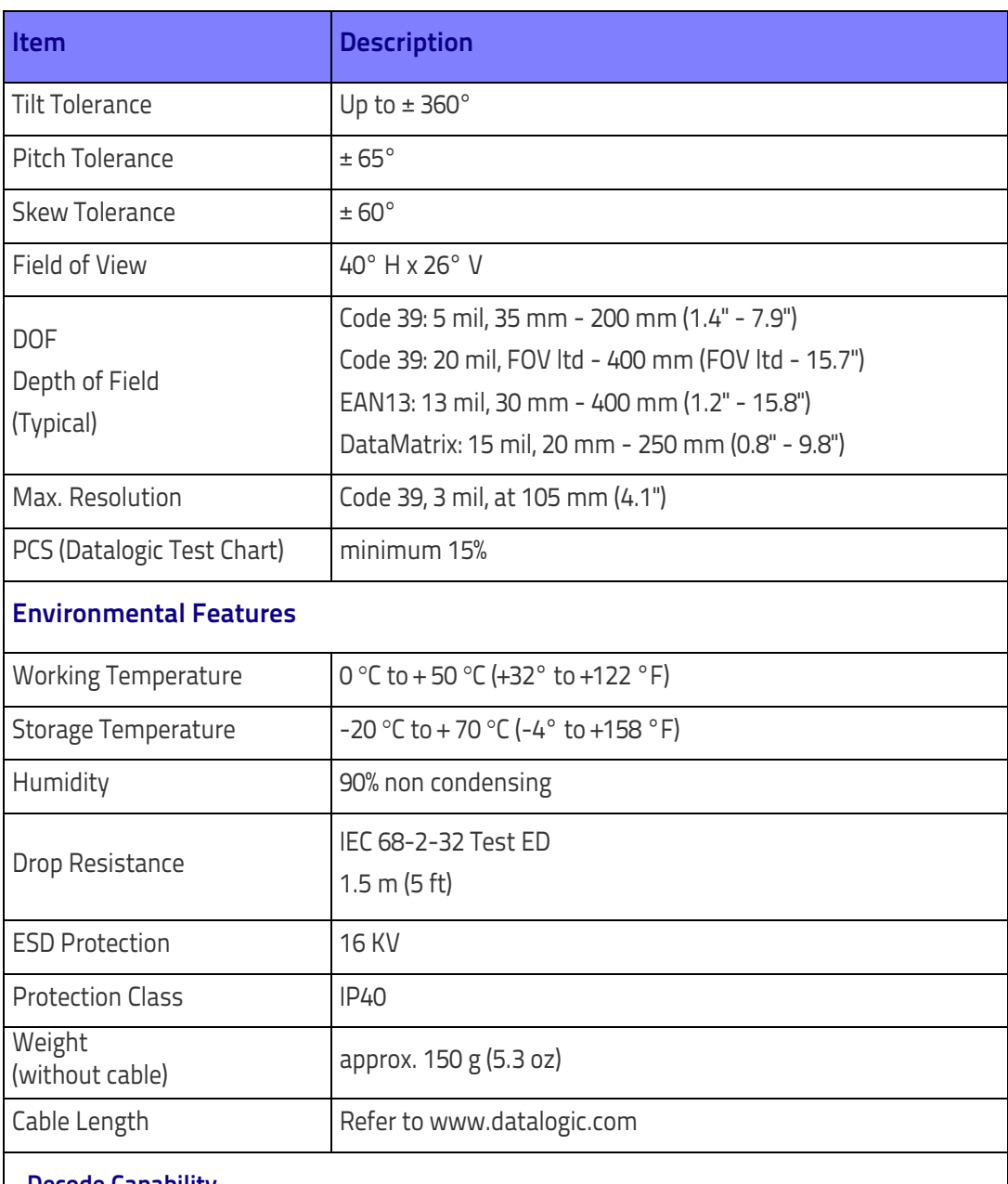

#### **Decode Capability**

#### **1D Bar Codes**

UPC/EAN/JAN (A, E, 13, 8); UPC/EAN/JAN (including P2 /P5); UPC/EAN/JAN (including; ISBN / Bookland & ISSN); UPC/EAN Coupons; Code 39 (including full ASCII); Code 39 Trioptic; Code39 CIP (French Pharmaceutical); LOGMARS (Code 39 w/ standard check digit enabled); Danish PPT; Code 32 (Italian Pharmacode 39); Code 128; Code 128 ISBT; Interleaved 2 of 5; Standard 2 of 5; Interleaved 2 of 5 CIP (HR); Industrial 2 of 5; Discrete 2 of 5; Matrix 2 of 5; IATA 2of5 Air cargo code; Code 11; Codabar; Codabar (NW7); ABC Codabar; EAN 128; Code 93; MSI; PZN; Plessey; Anker Plessey; GS1 DataBar Omnidirectional; GS1 DataBar Limited; GS1 DataBar Expanded; GS1 DataBar Truncated; DATABAR Expanded Coupon.

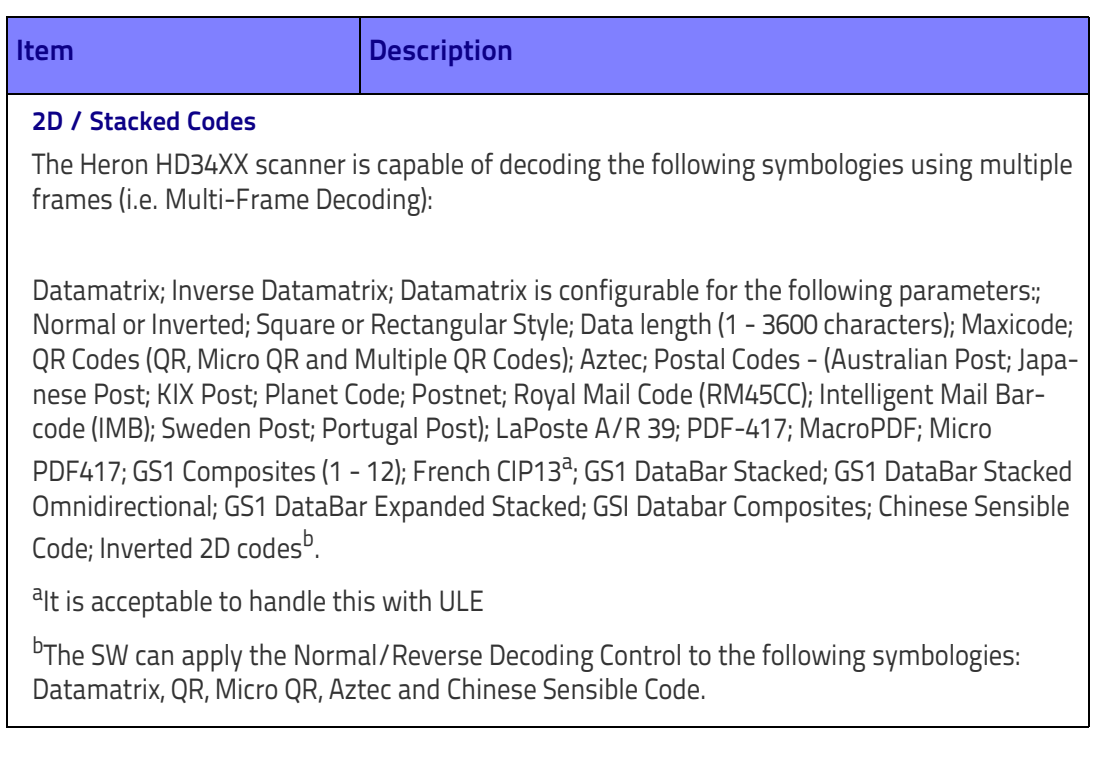

# **LED and Beeper Indications**

The imager's beeper sounds and its illumination flashes or changes color to indicate various functions or errors on the reader. A "Green Spot" also lights to indicate a good read. The tables below list these indications.

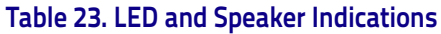

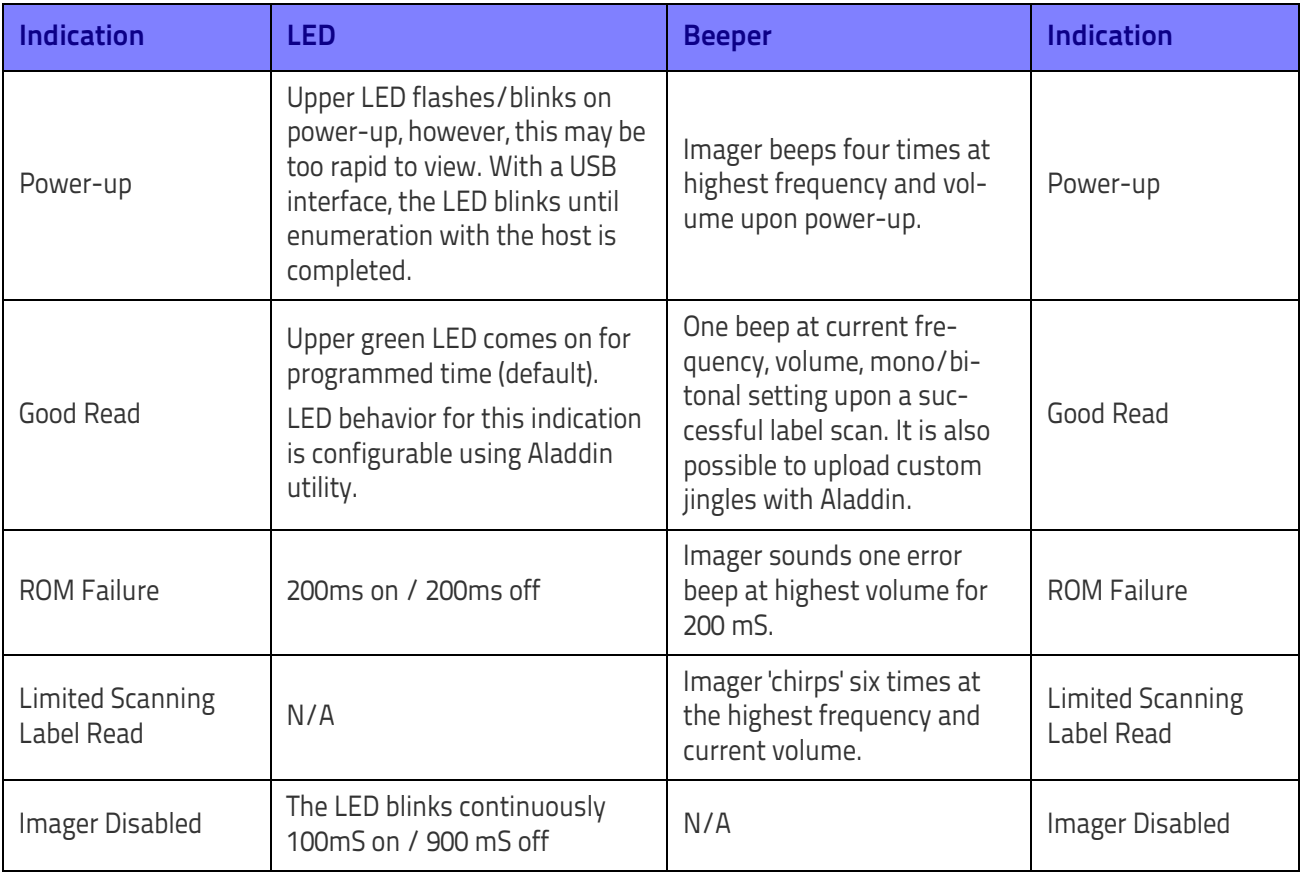

# **Programming Mode**

The following indications ONLY occur when the scanner is in Programming Mode.

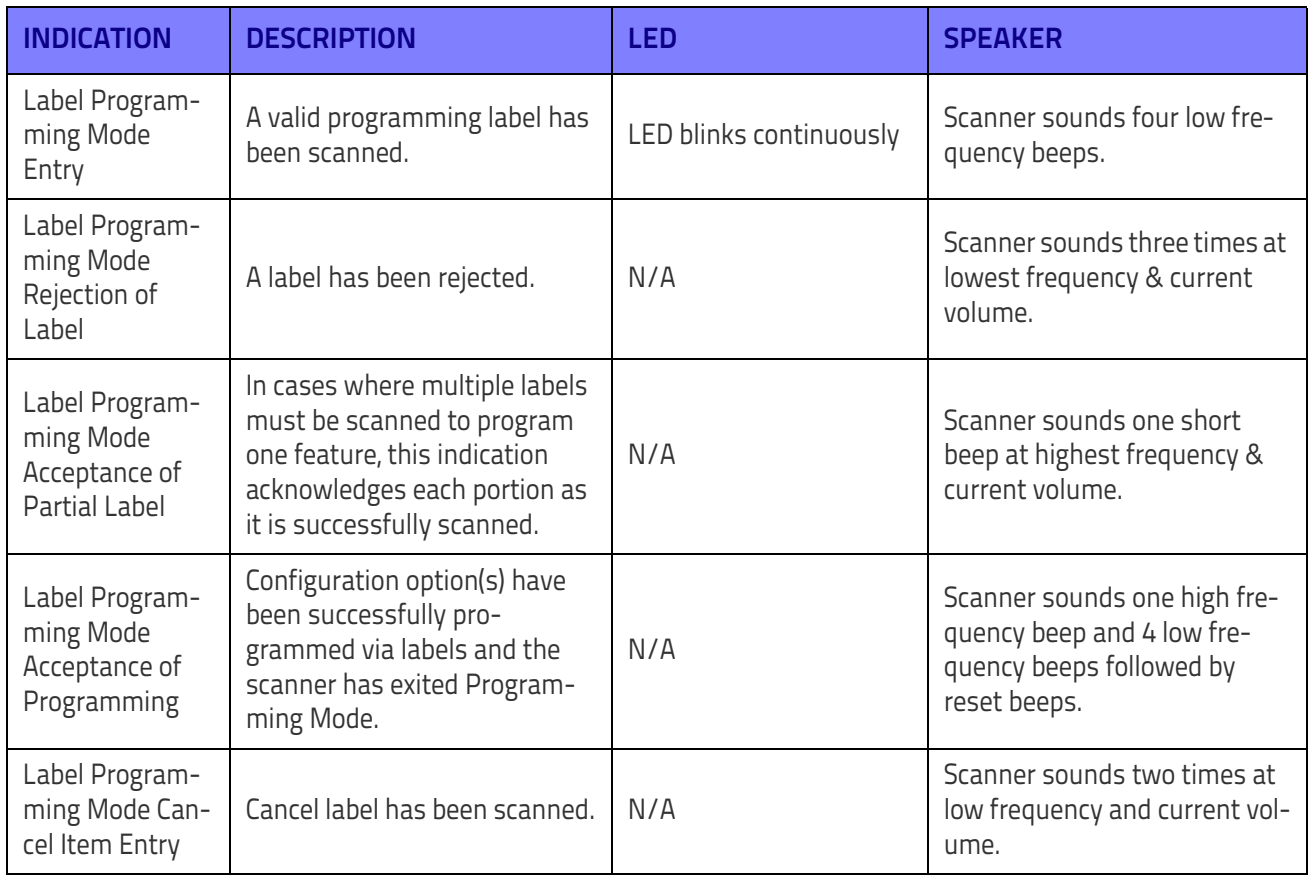

# **Troubleshooting**

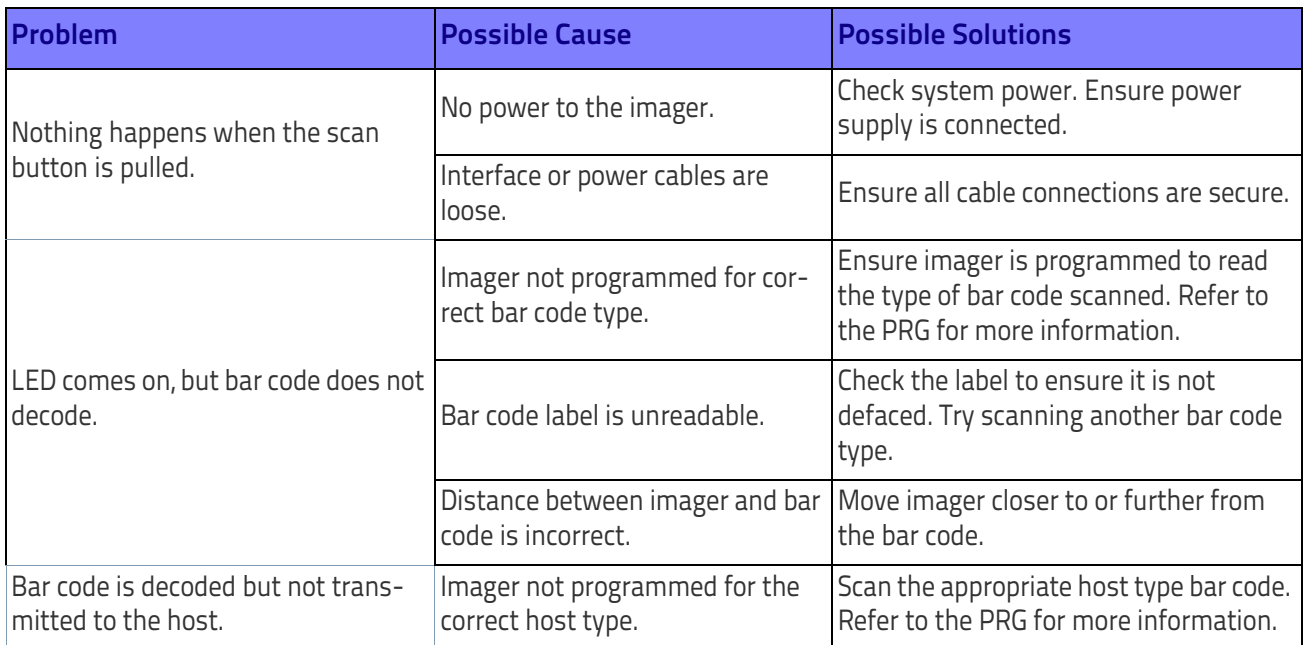

# **Standard Cable Pinouts**

[Figure 8](#page-278-1) and [Table](#page-278-0) 24 provide standard pinout information for the scanner's cable.

#### <span id="page-278-1"></span>**Figure 8. Standard Cable Pinouts**

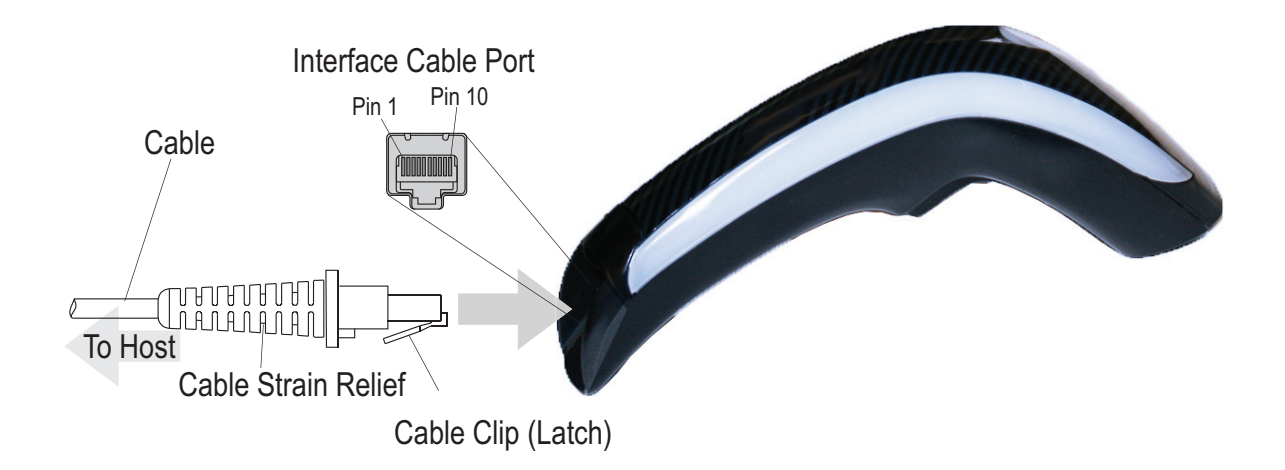

The signal descriptions in [Table](#page-278-0) 24 apply to the connector on the scanner and are for reference only.

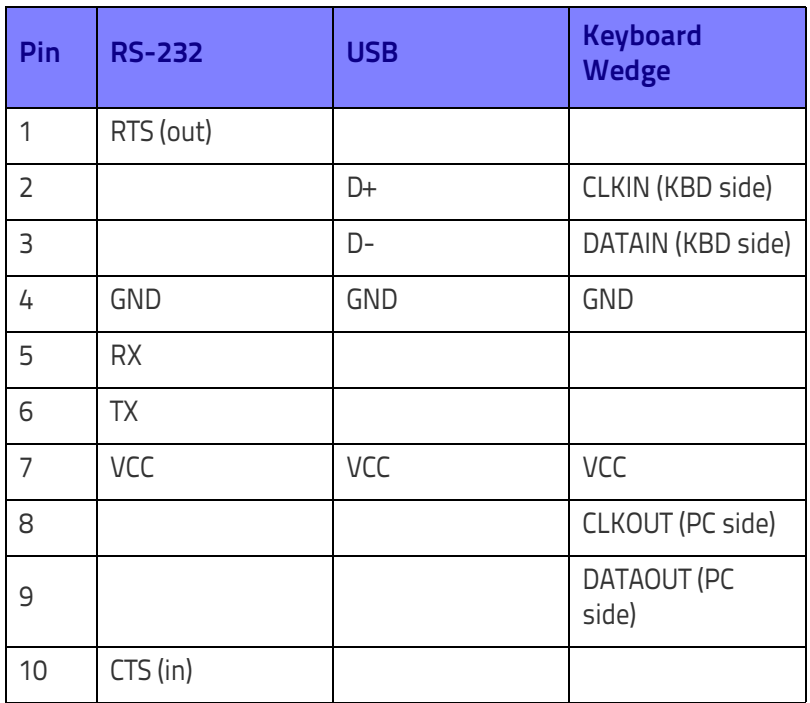

#### <span id="page-278-0"></span>**Table 24. Standard Cable Pinouts — Scanner Side**

# **Stand Dimensions**

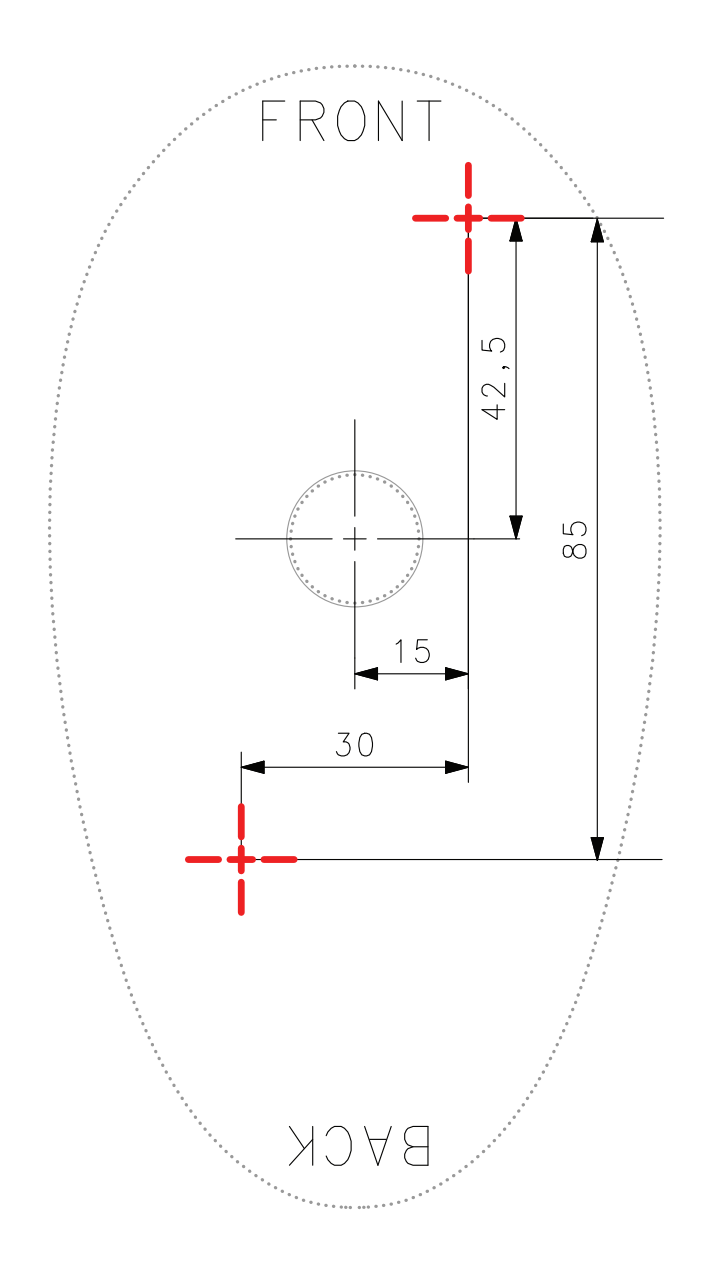

# **Stand Base Plate Template**

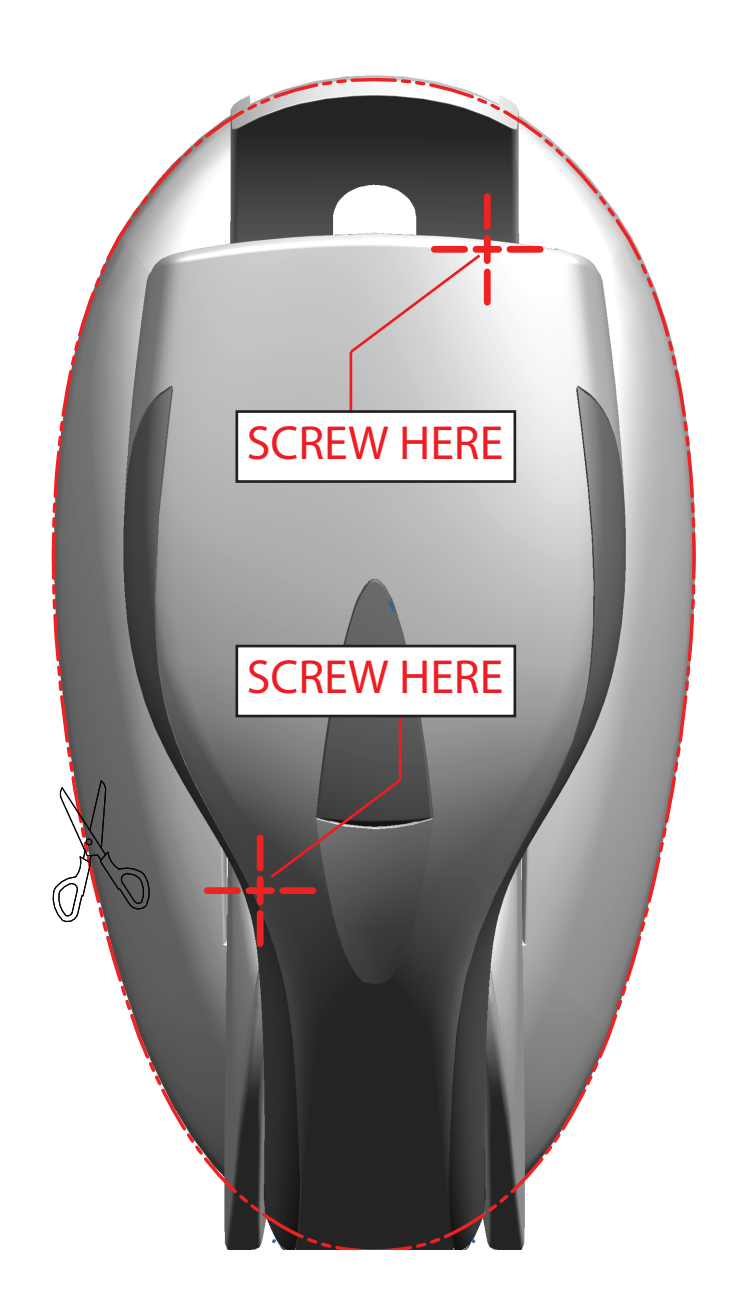

# **NOTES**

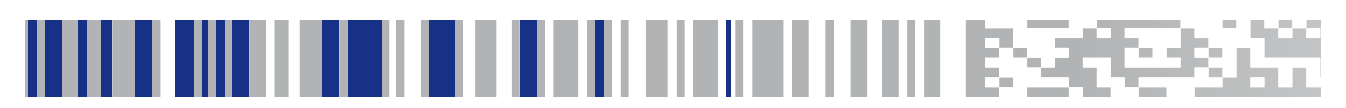

# **Appendix B Standard Defaults**

The most common configuration settings are listed in the "Default" column of the table below. Page references are also provided for feature descriptions and programming bar codes for each parameter. A column has also been provided for recording of your preferred default settings for these same configurable features.

#### **Table 25. Standard Defaults**

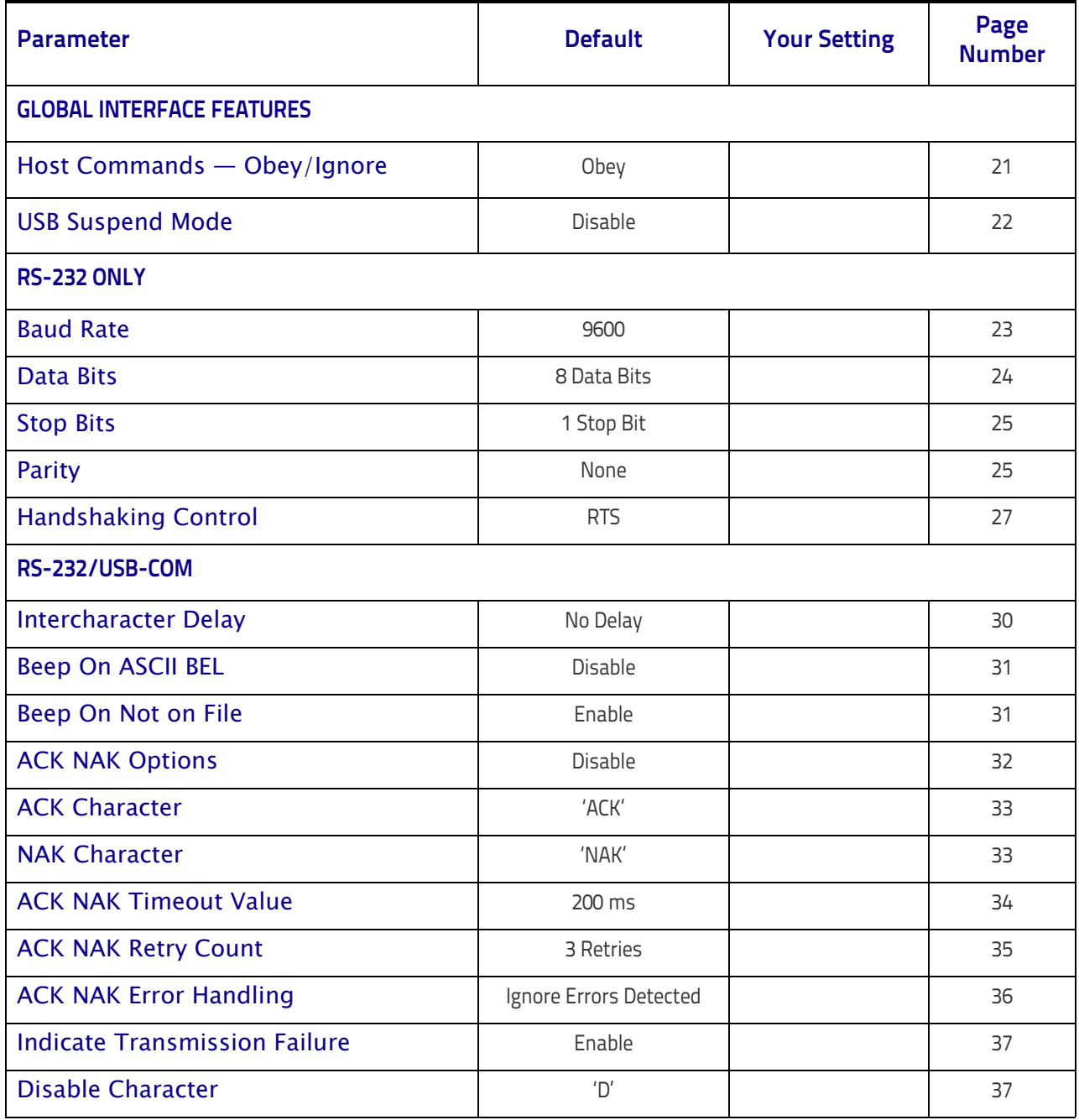

#### Standard Defaults

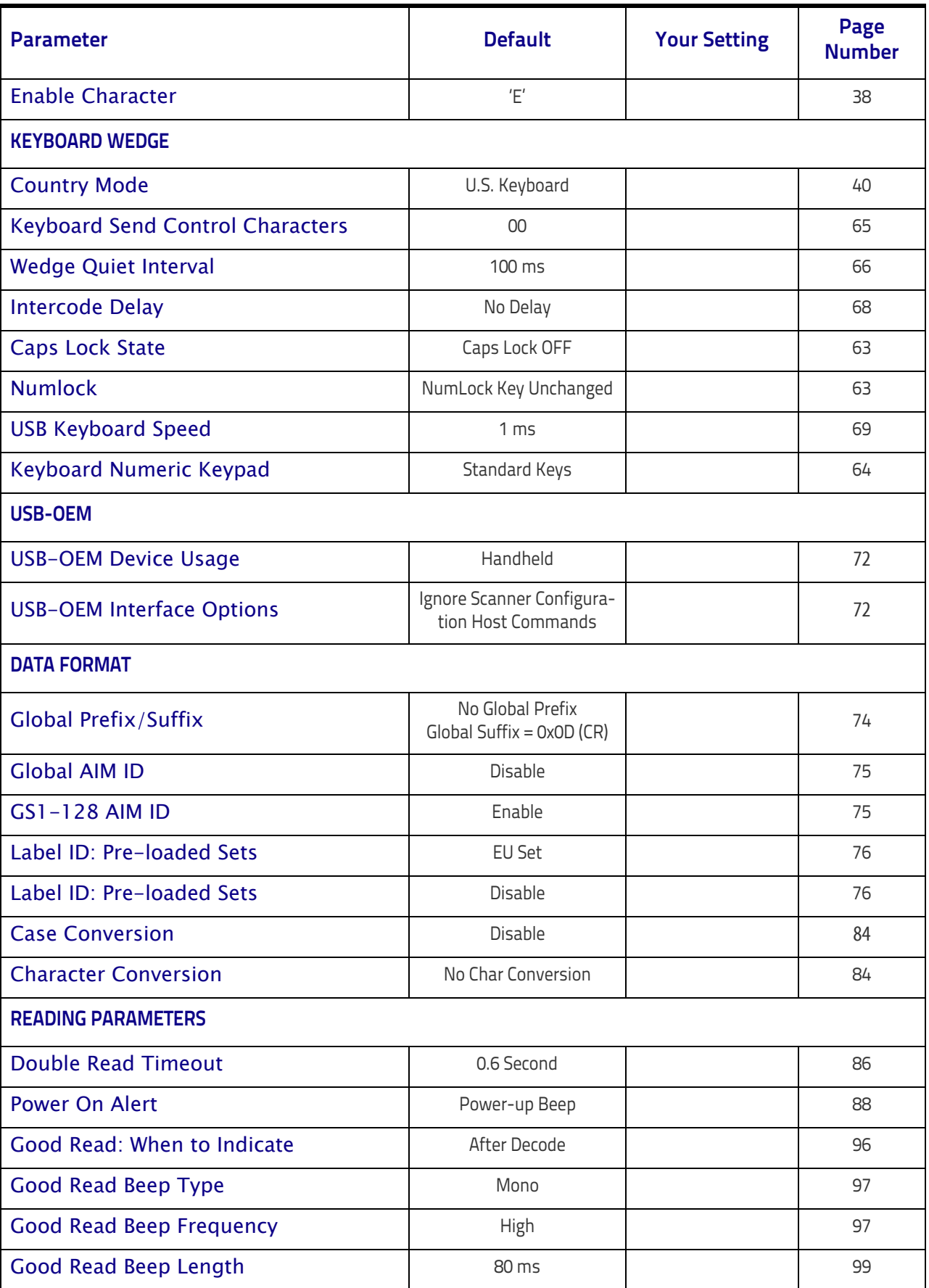

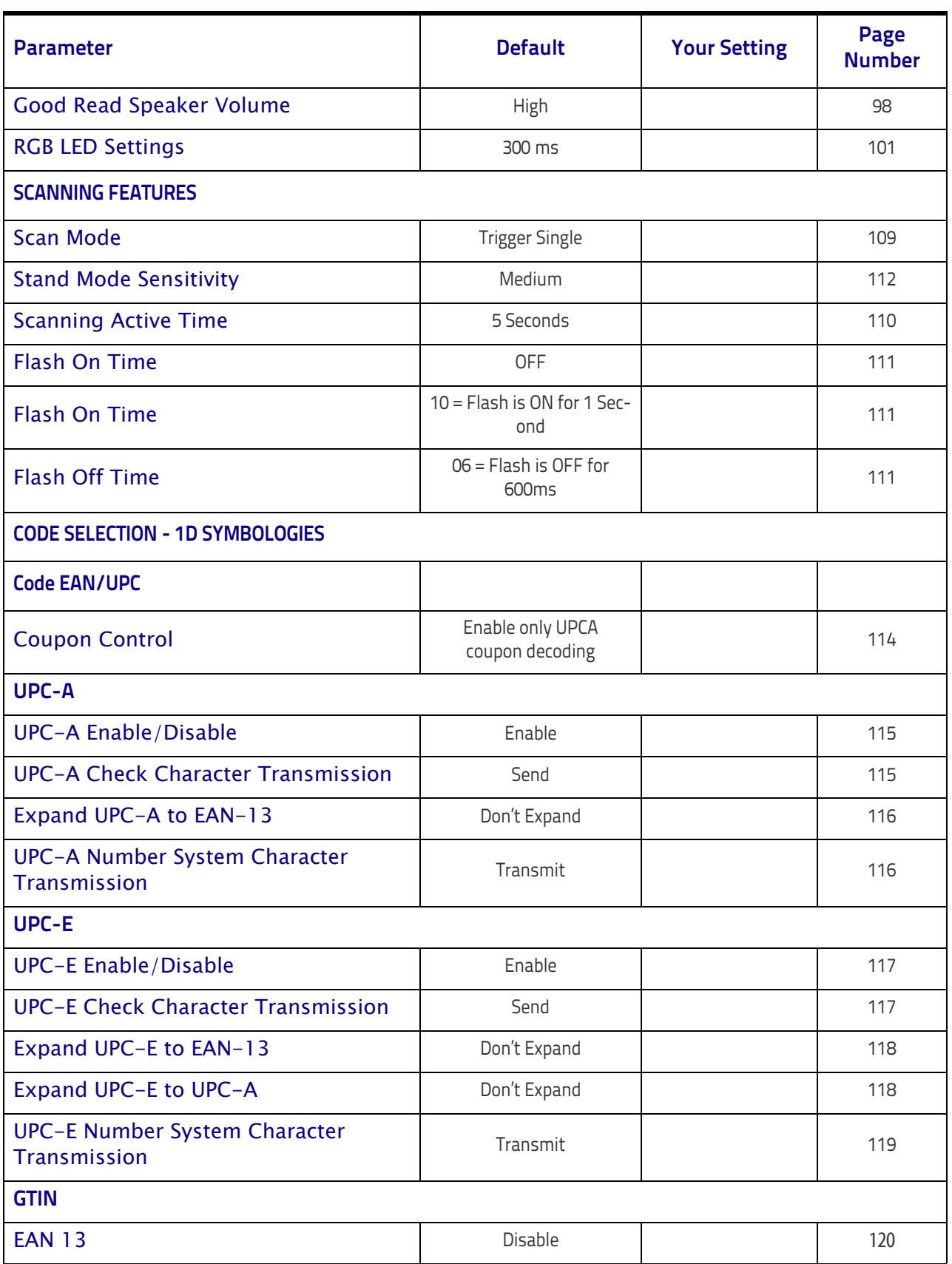

#### Standard Defaults

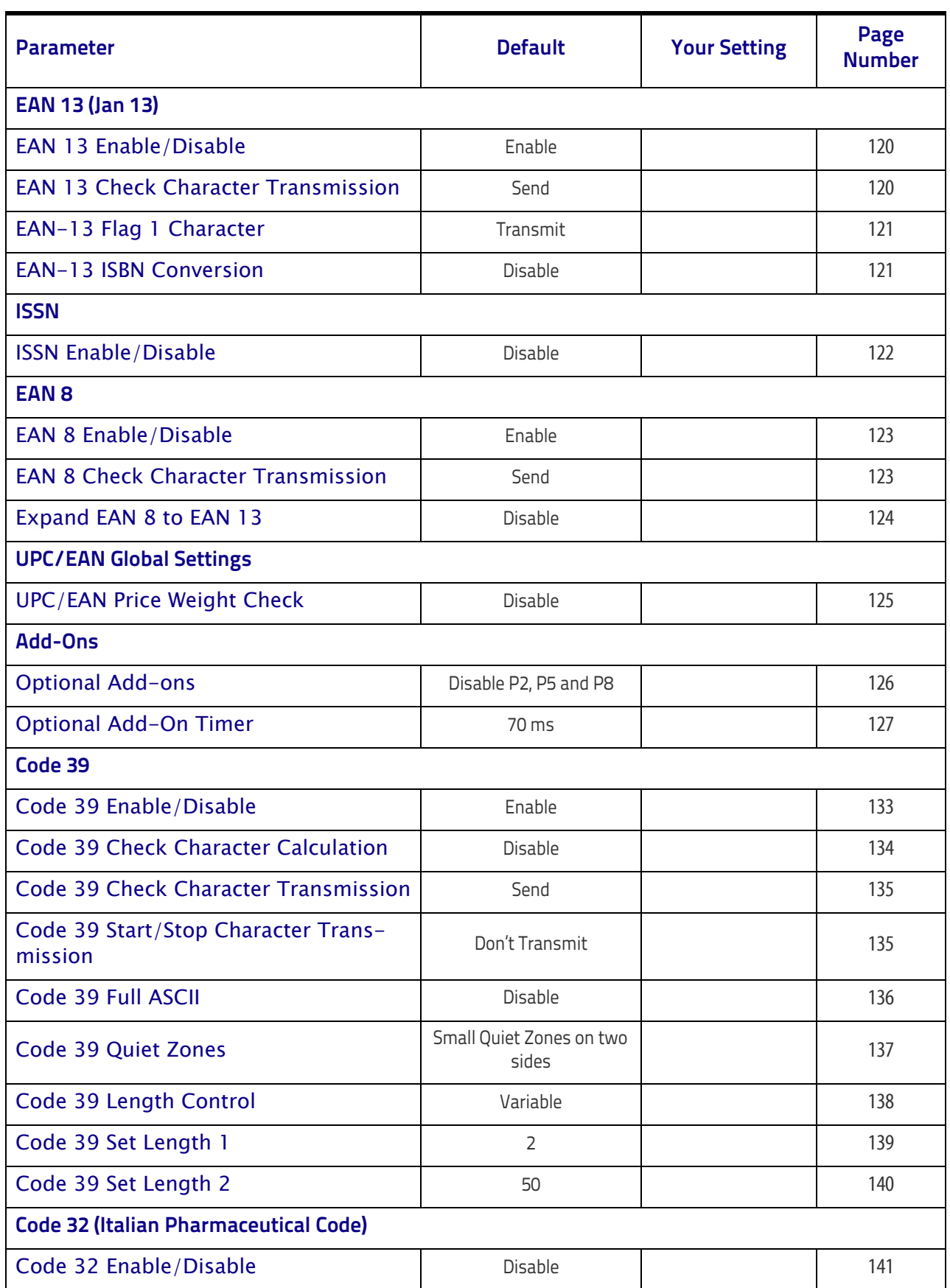

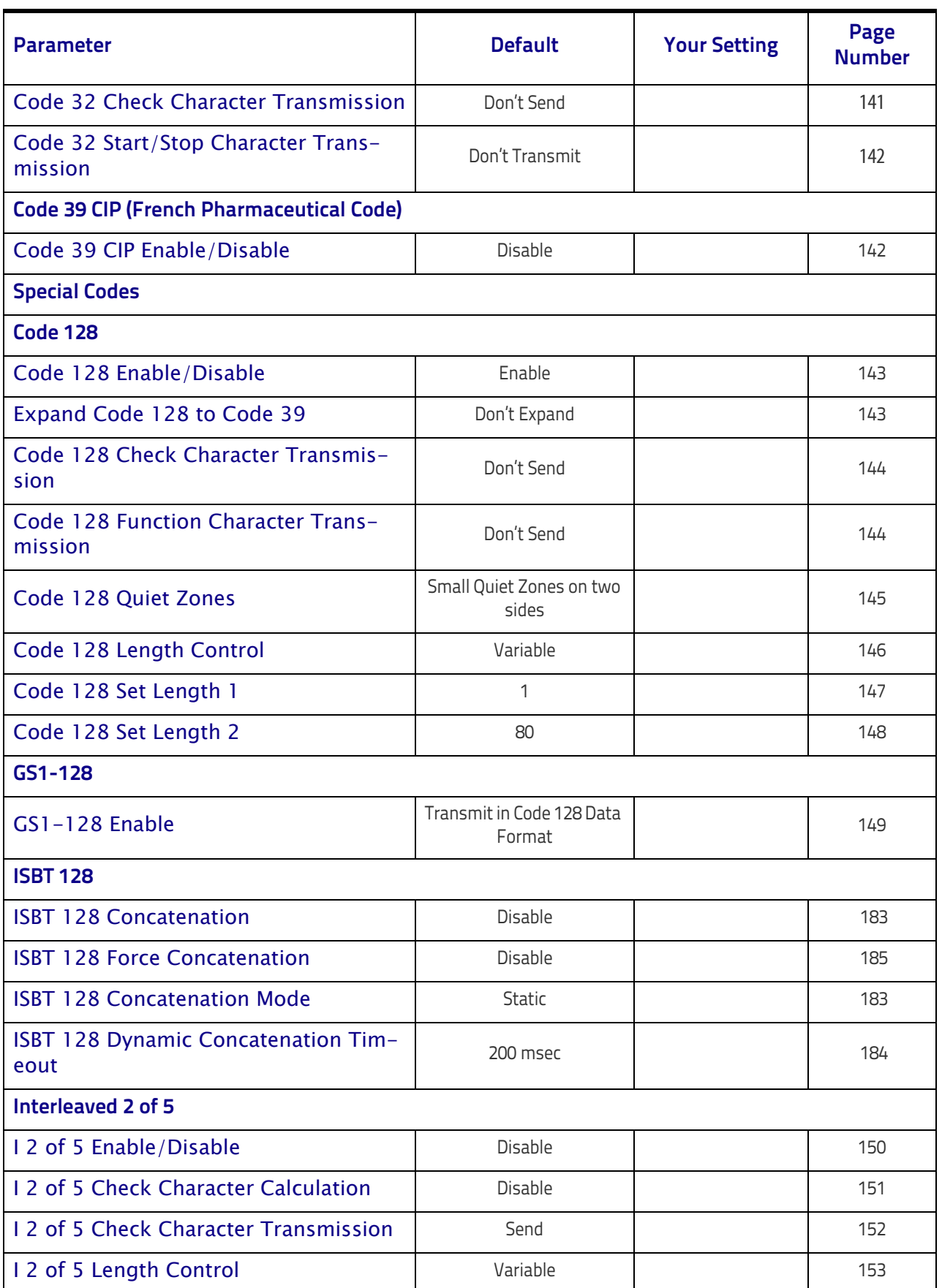

#### Standard Defaults

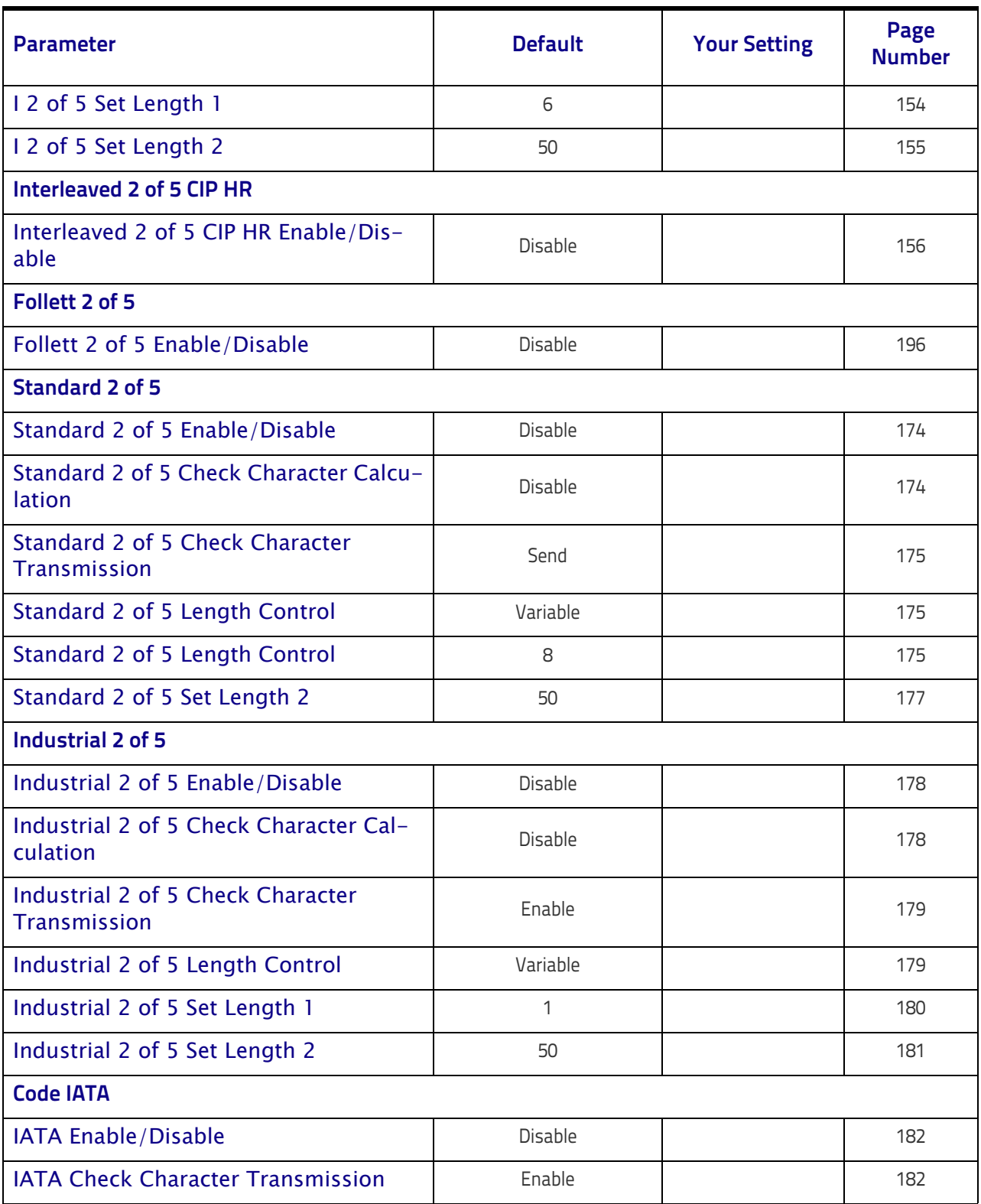
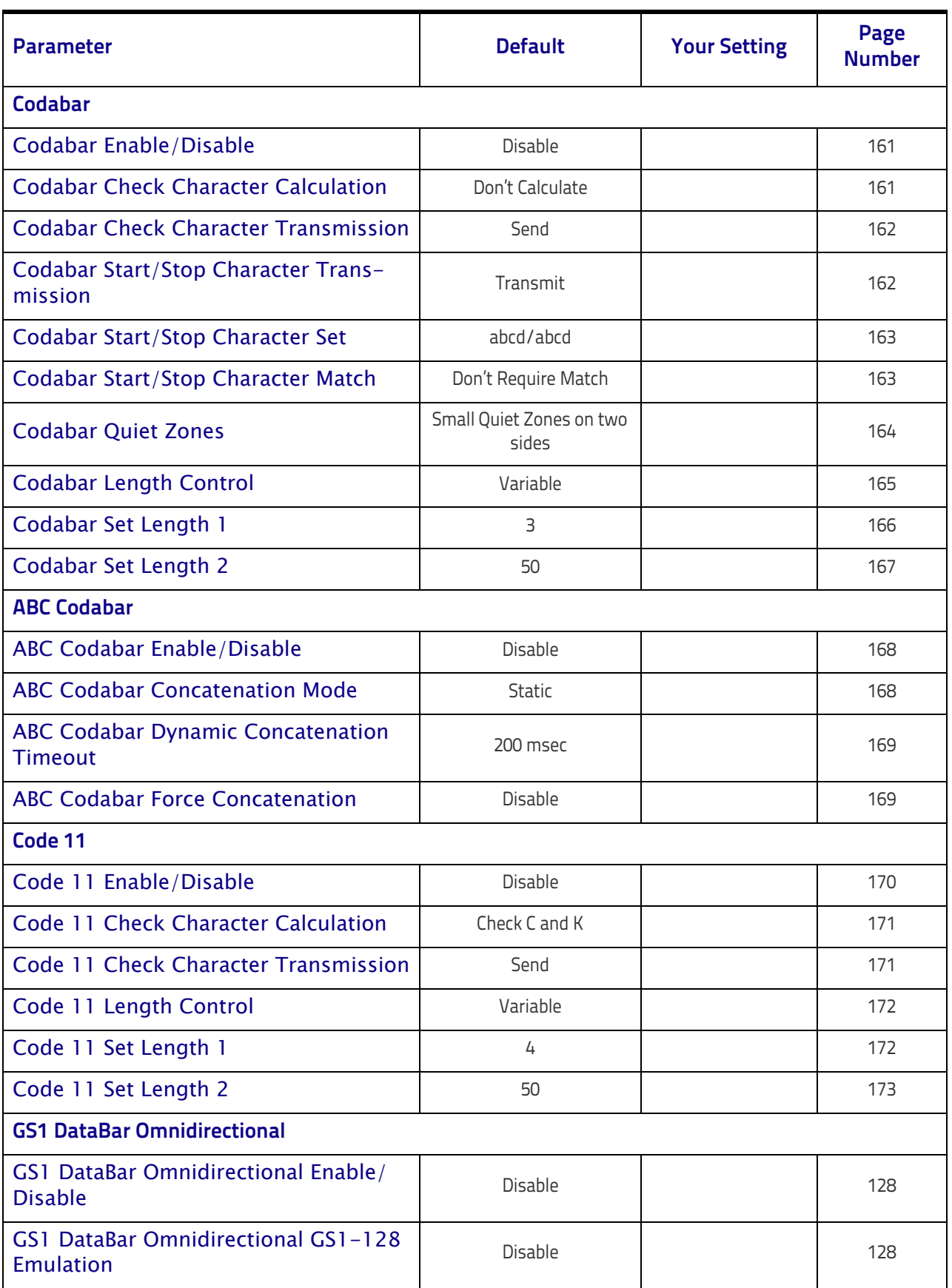

### Standard Defaults

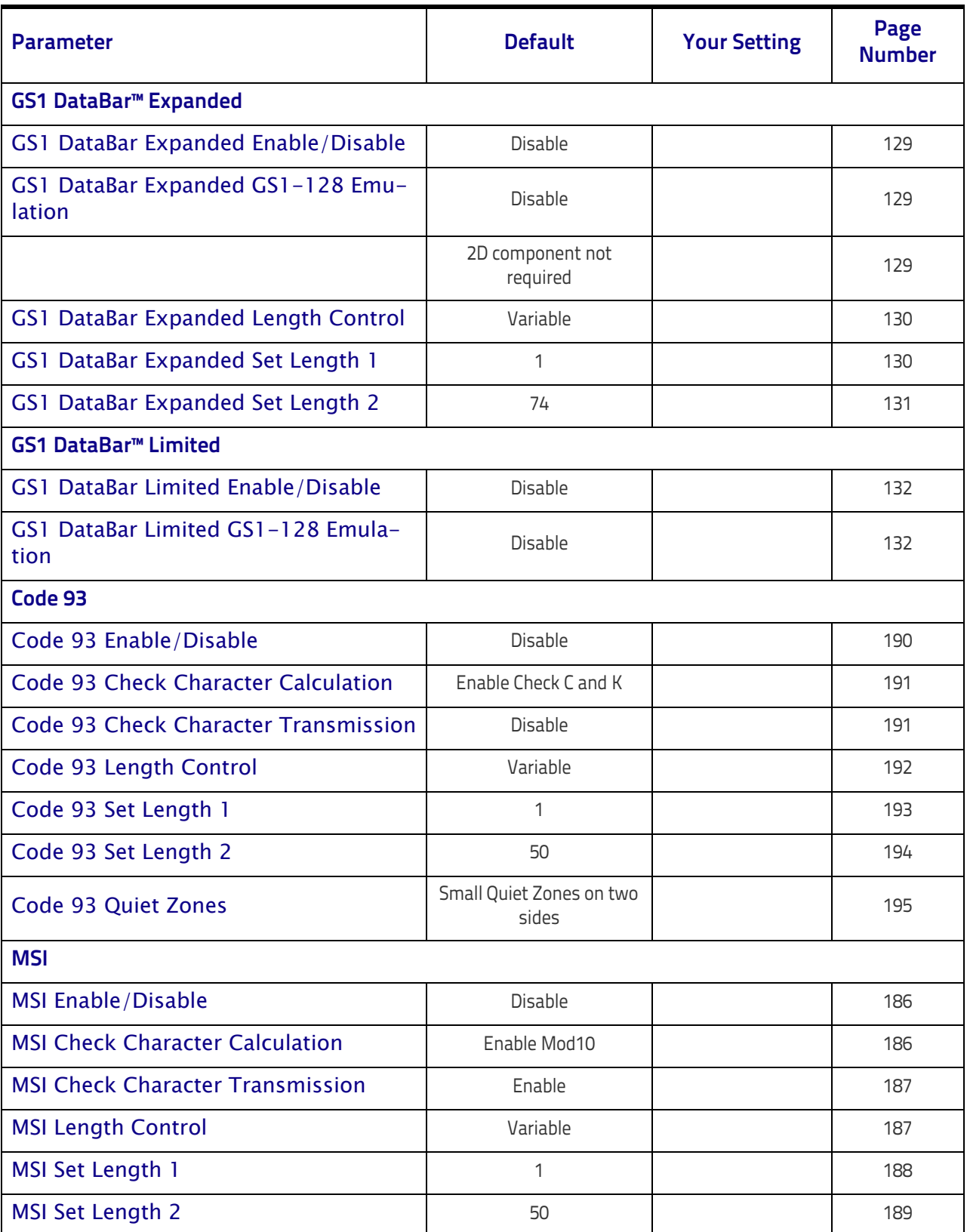

# **Default Exceptions**

#### **Table 26. Default Exceptions by Interface Type**

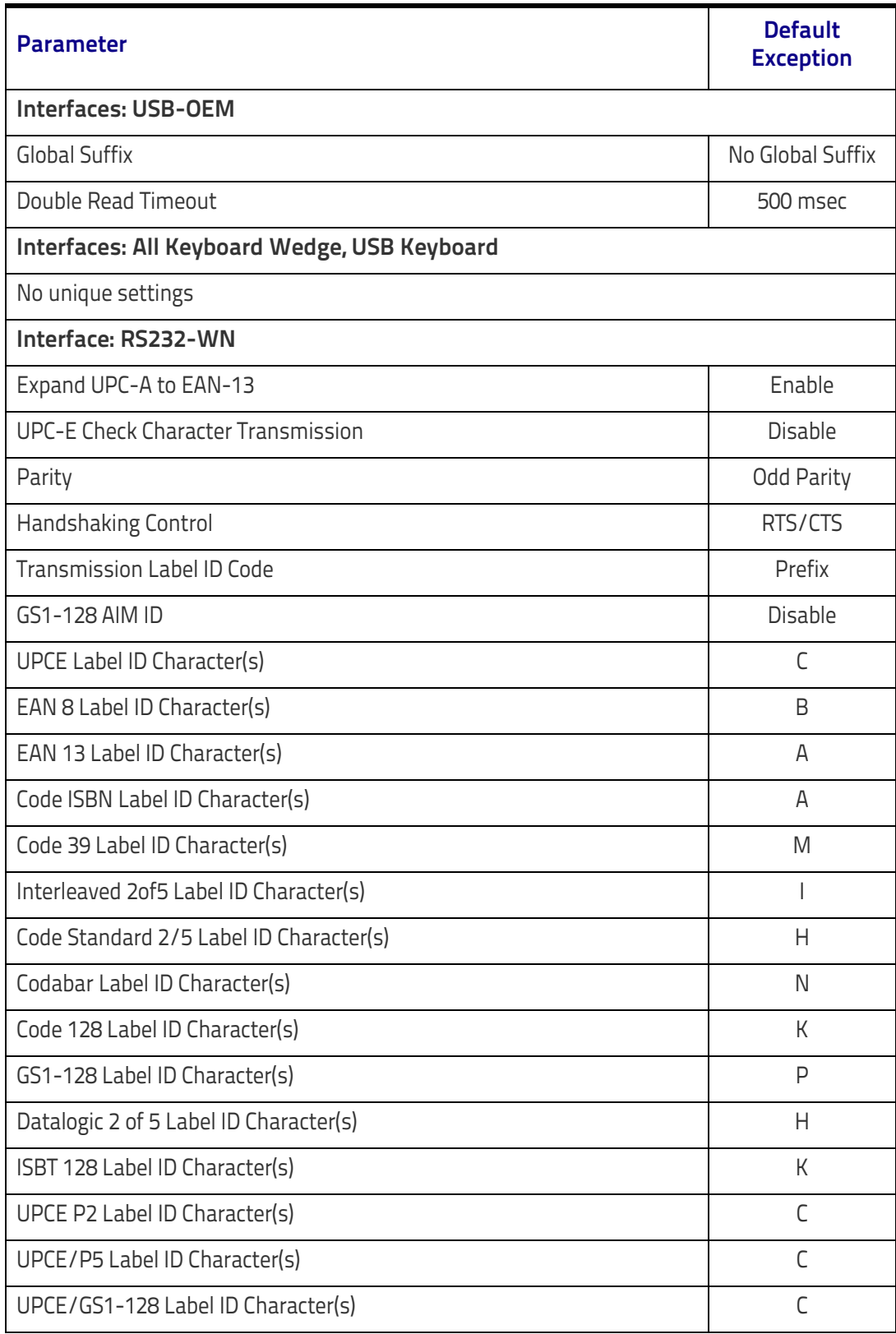

### Standard Defaults

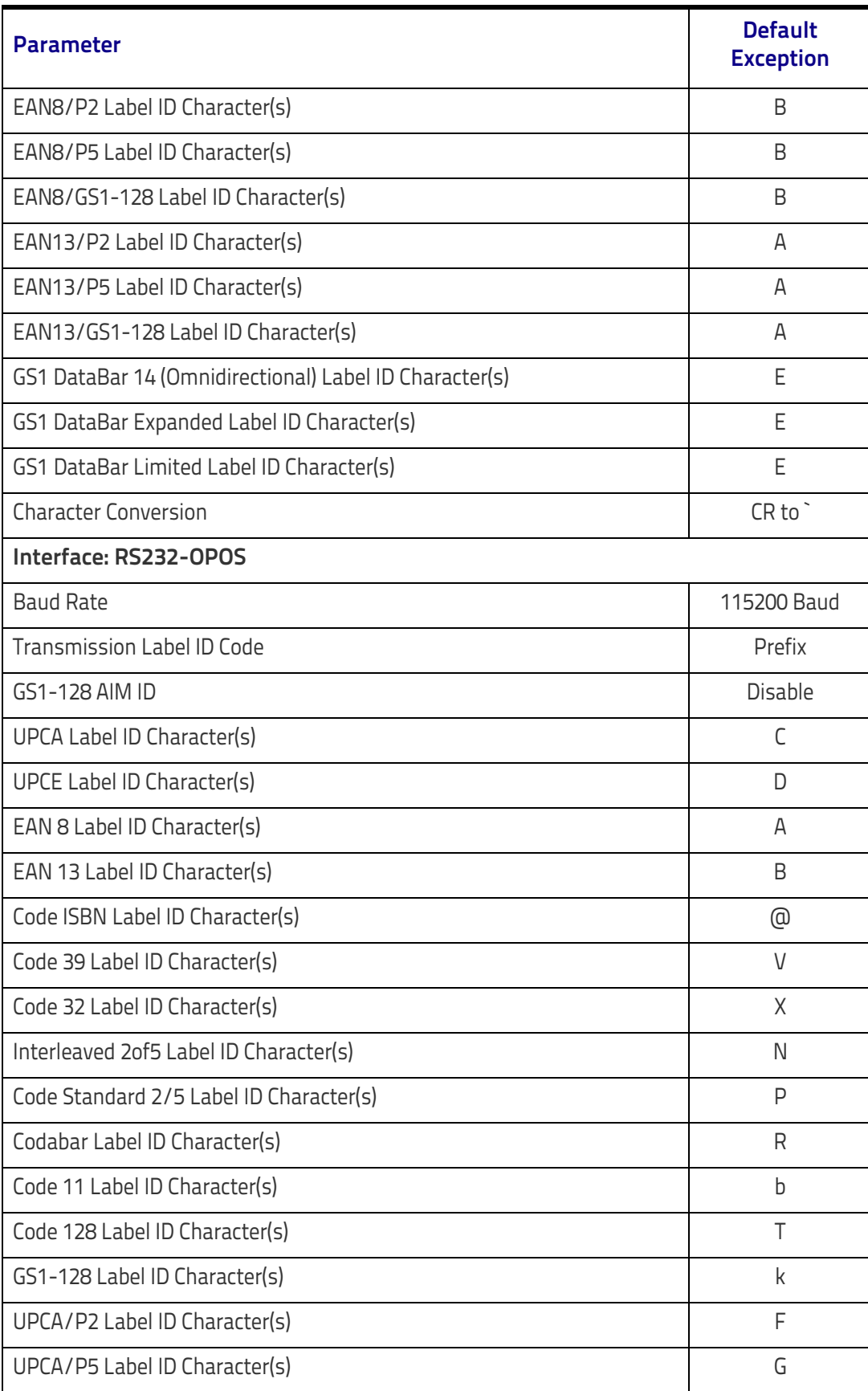

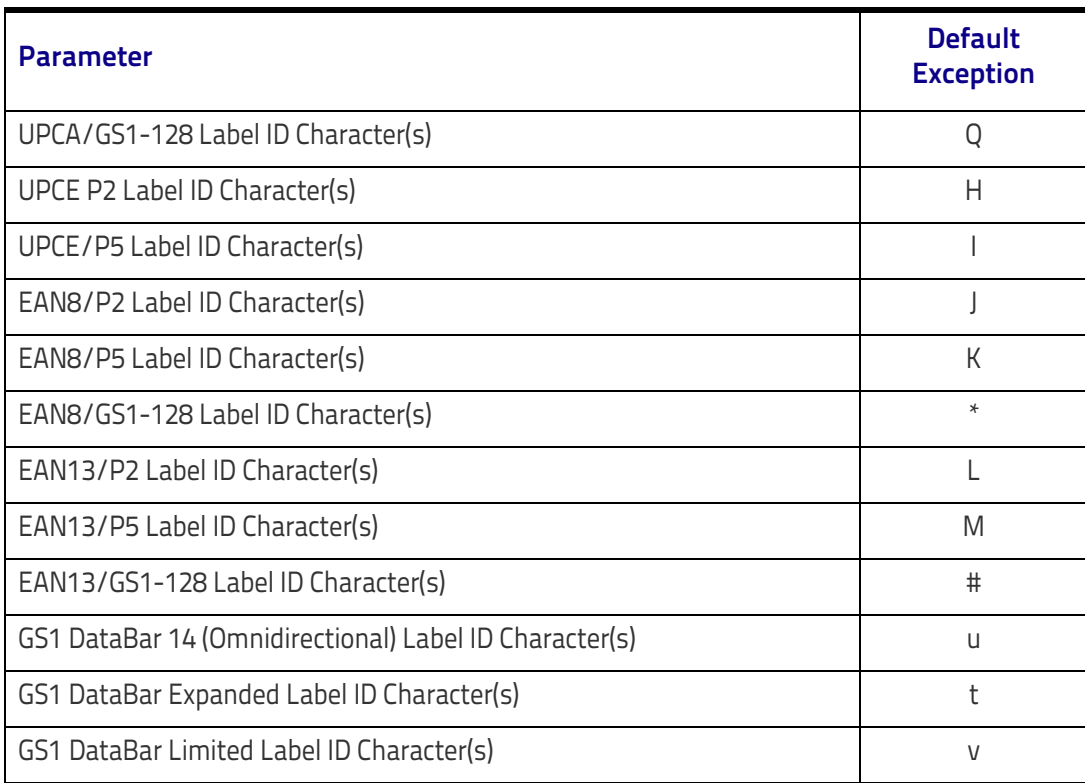

# **NOTES**

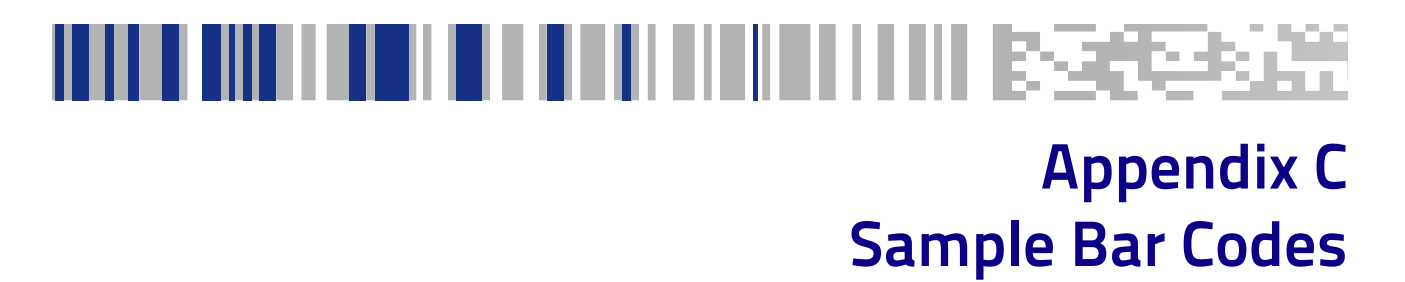

<span id="page-294-1"></span><span id="page-294-0"></span>The sample bar codes in this appendix are typical representations for their symbology types.

### **1D Bar Codes**

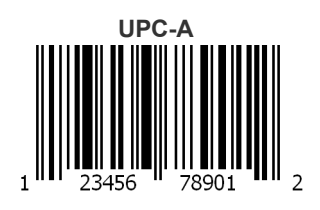

<span id="page-294-2"></span>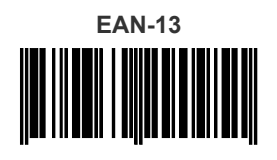

978033029095

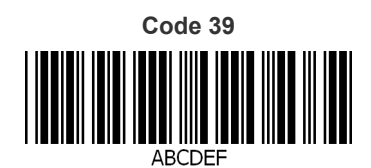

**Code 128** 

Code 128

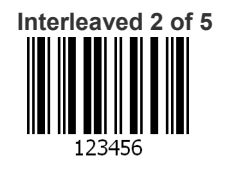

# <span id="page-295-0"></span>**[Sample Bar Codes \(continued\)](#page-294-0)**

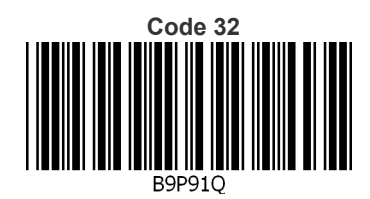

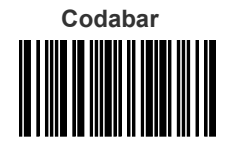

13579

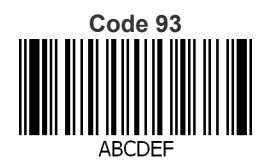

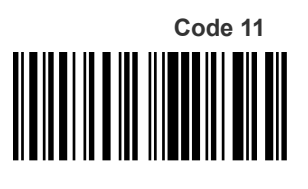

123456789

### **GS1 DataBar™ (RSS)**

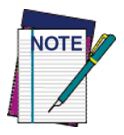

**GS1 DataBar™ variants must be enabled to read the bar codes below (see "**[GS1 DataBar](#page-137-2)™ [Omnidirectional" on page 128](#page-137-2)**).**

**GS1 DataBar™ Expanded Stacked**

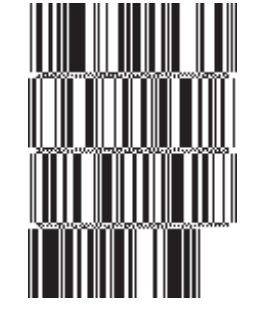

10293847560192837465019283746029478450366523

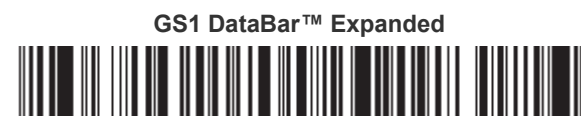

1234890hjio9900mnb

**GS1 DataBar™ Limited**

08672345650916

### **GS1 DataBar™-14**

**GS1 DataBar™ Omnidirectional Truncated**

### 

55432198673467

**GS1 DataBar™ Omnidirectional Stacked** in thin-math

90876523412674

**GS1 DataBar™ Omnidirectional Stacked**

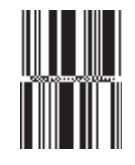

78123465709811

### **2D Bar Codes**

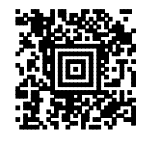

**China Sensible Code MaxiCode** MaxiCode

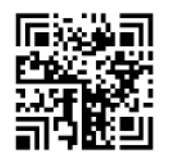

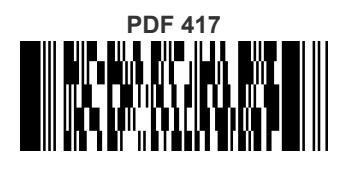

ABCabc

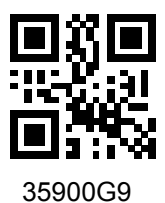

Aztec Datamatrix

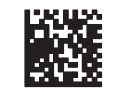

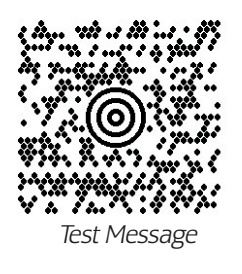

**Micro PDF 417**

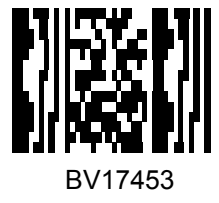

**QR Code** Micro QR Code

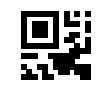

123456

**UCC Composite**

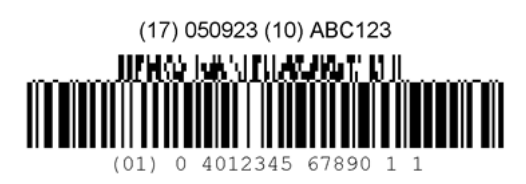

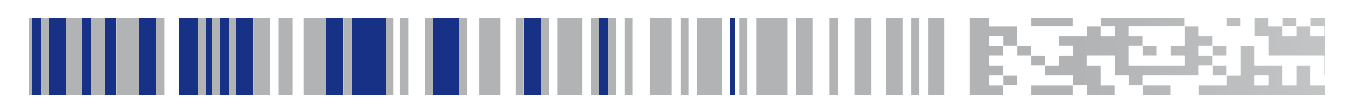

# <span id="page-298-1"></span>**Appendix D Keypad**

Use the bar codes in this appendix to enter numbers as you would select digits/characters from a keypad.

<span id="page-298-0"></span>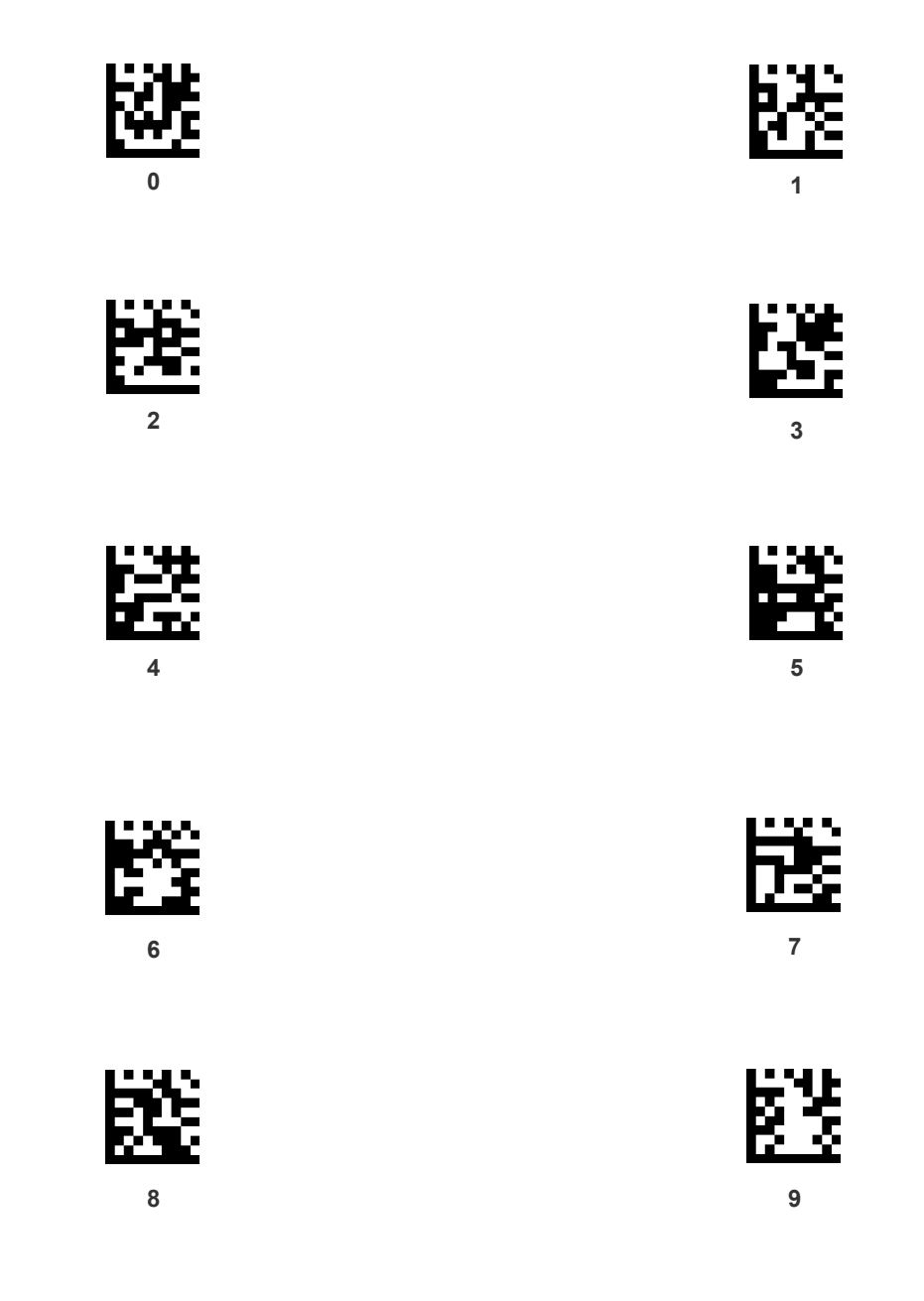

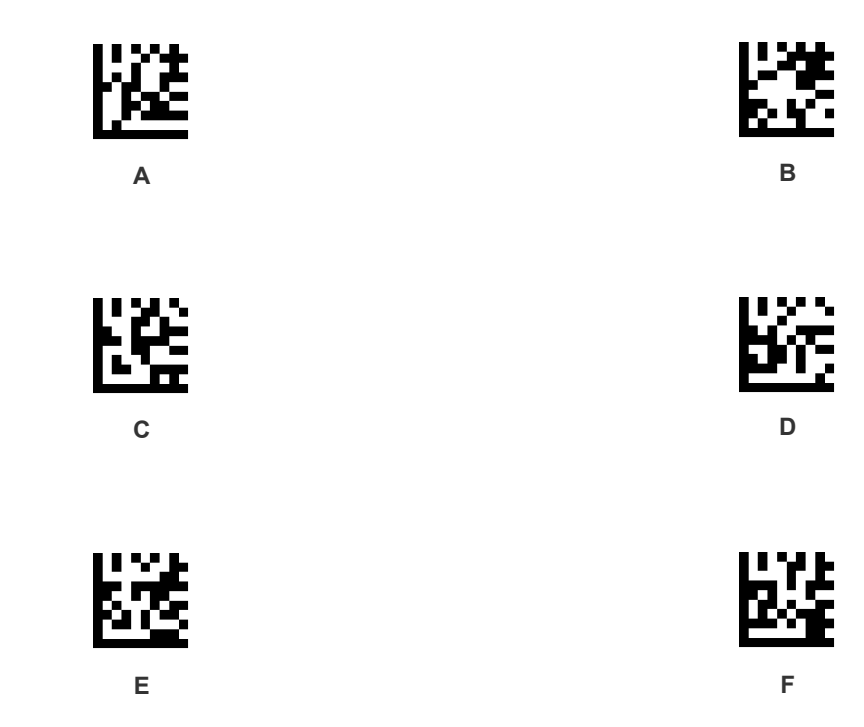

# <u>ini ili ilimi ili ili ilimi ilimi ilimi isseess</u> **Appendix E Scancode Tables**

### **Control Character Emulation**

<span id="page-300-0"></span>Control character emulation selects from different scancode tables as listed in this appendix. Each of the control character sets below are detailed by interface type in the tables. These apply to Wedge and USB Keyboard platforms.

**Control Character 00 :** Characters from 00 to 0x1F are sent as control character Ctrl+Keys, special keys are located from 0x80 to 0xA1.

**Control Character 01 :** Characters from 00 to 0x1F are sent as control character Ctrl+Capital Key, special keys are located from 0x80 to 0xA1.

**Control Character 02 :** Special keys are located from 00 to 0x1F and characters from 0x80 to 0xFE are intended as an extended ASCII table (Microsoft Windows Codepage 1252 — see [page 296\)](#page-305-0).

### **Single Press and Release Keys**

In the following tables, Ar↓ means Alt right pressed and Ar↑ means Alt right released and so on. Definitions for other keys are Al (Alt left ), Cr (Control Right ) Cl (Control Left ) Sh (shift). This method can be used for combining Alt, Control or Shift with other keys.

Example: Consider a Control character set to 00. If AltRight+A is required before sending a label to the host, it could be done by setting three Prefix keys in this way: 0x99 0x41 0x9A.

## <span id="page-301-0"></span>**Interface Type PC AT PS/2 or USB-Keyboard**

#### **Table 27. Scancode Set When Control Character is 00 or 01**

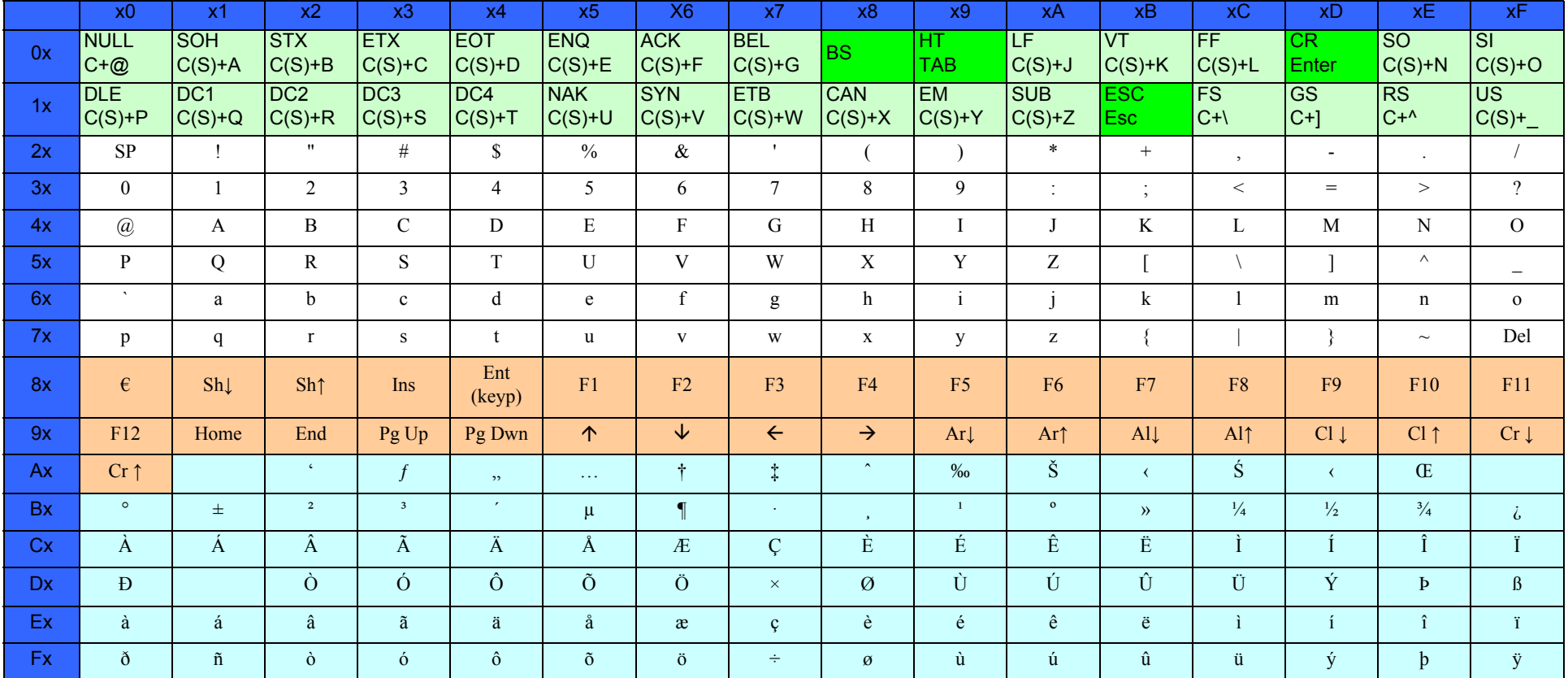

Extended characters (sky blue) are sent through dedicated keys (when available in the selected country mode) or by using an Alt Mode sequence.

## **[Interface Type PC AT PS/2 or USB-Keyboard \(continued\)](#page-301-0)**

#### **Table 28. Scancode Set When Control Character is 02**

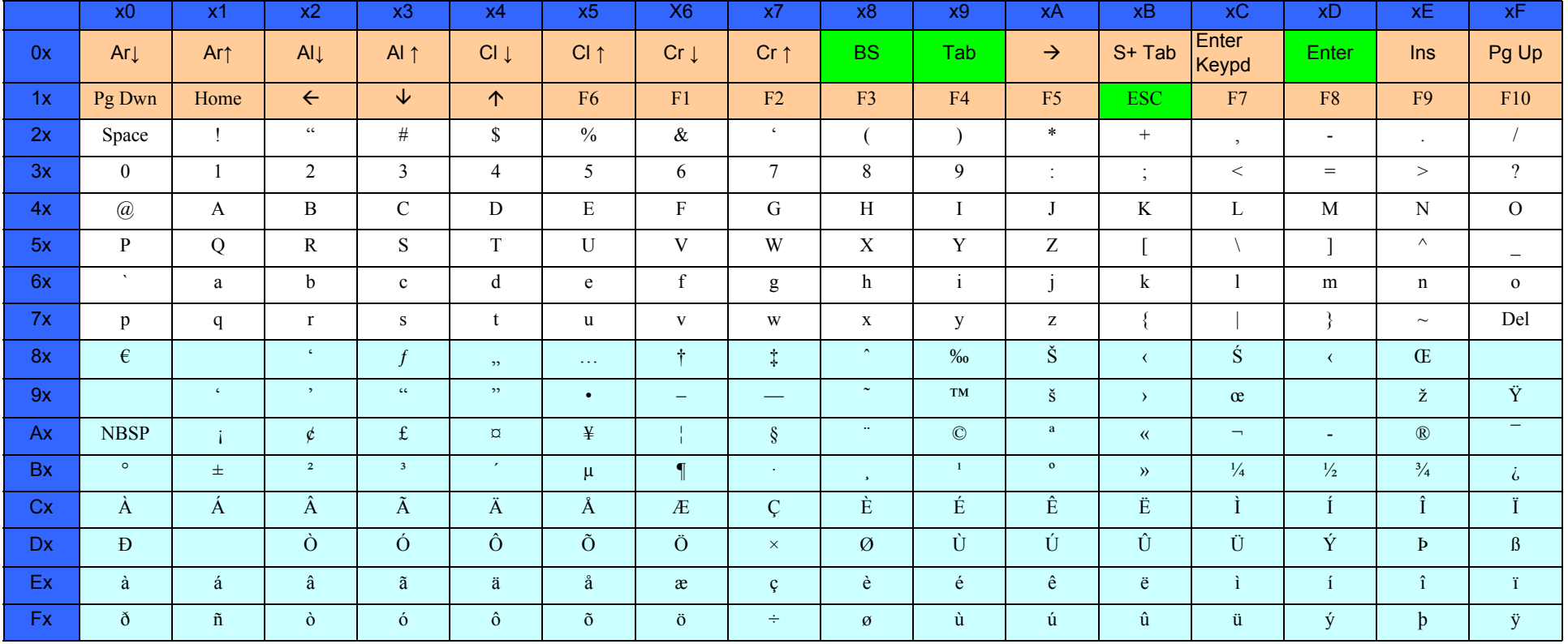

## <span id="page-303-0"></span>**Interface Type PC AT PS/2 Alt Mode or USB-Keyboard Alt Mode**

#### **Table 29. Scancode Set When Control Character is 00 or 01**

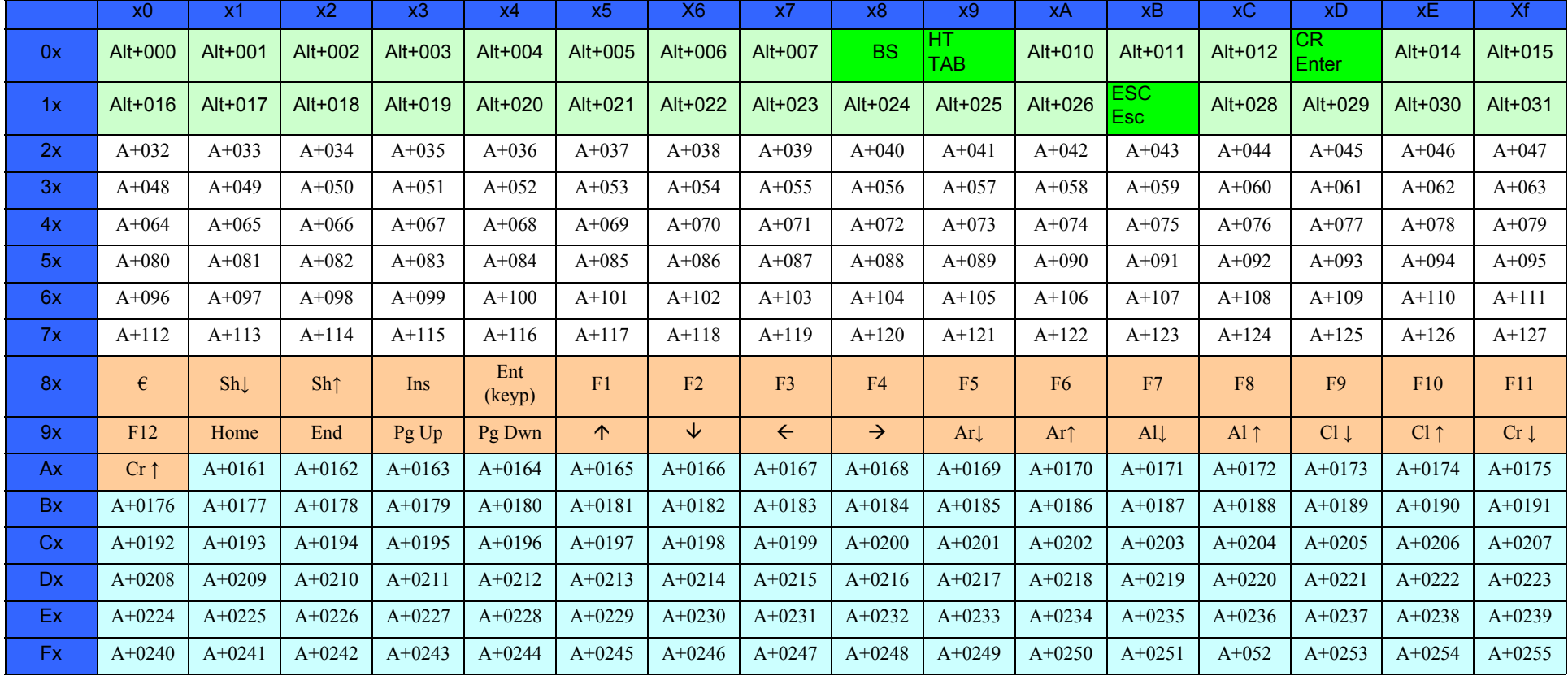

### **[Interface Type PC AT PS/2 Alt Mode or USB-Keyboard Alt Mode \(continued\)](#page-303-0)**

#### **Table 30. Scancode Set When Control Character is 02**

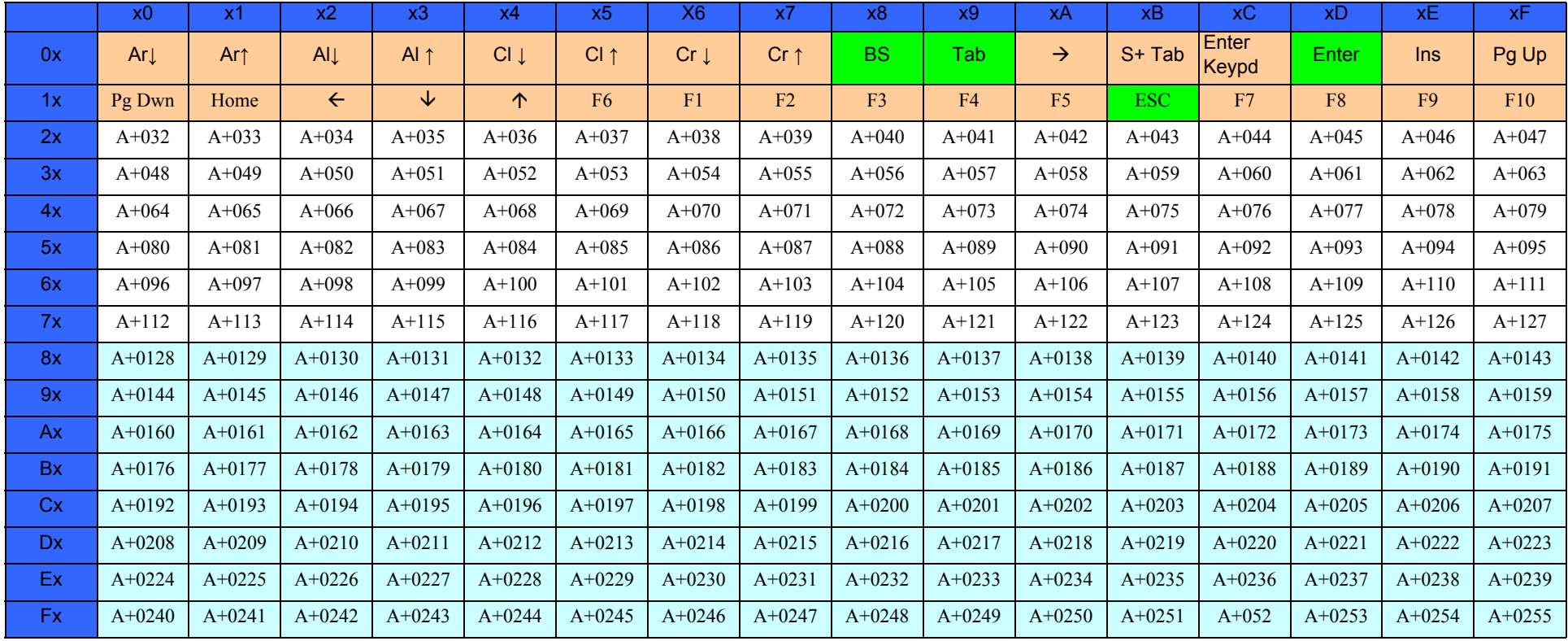

# <span id="page-305-0"></span>**Microsoft Windows Codepage 1252**

Windows-1252 is a character encoding of the Latin alphabet, used by default in the legacy components of Microsoft Windows in English and some other Western languages.

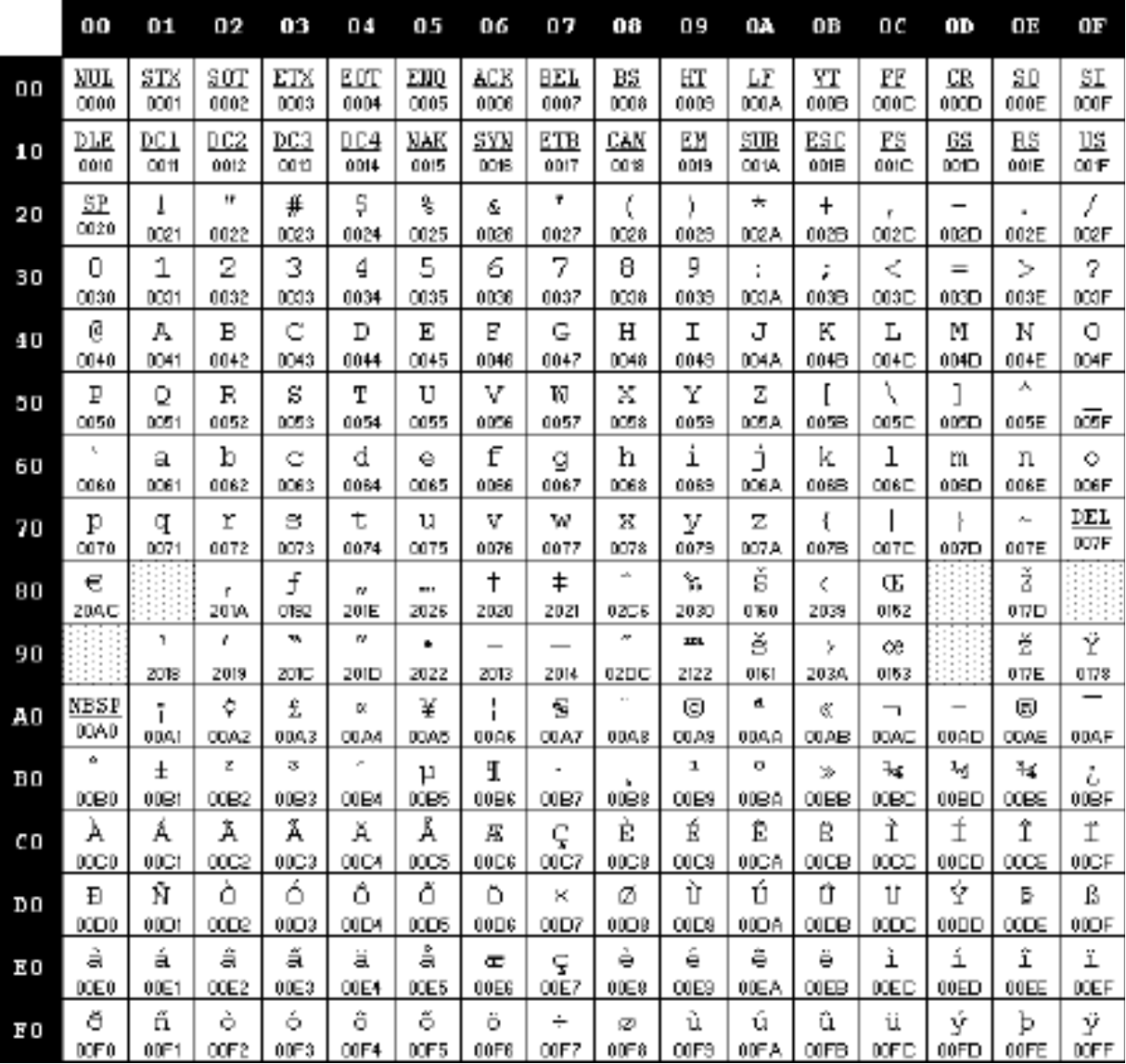

# <u>ini ilimini ilimini ilimini ilimini isseessa</u>

# **Index**

# **Symbols**

. [219](#page-228-0), [222](#page-231-0), [229](#page-238-0)

# **B**

bar codes RS-232 baud rate [69](#page-76-0) RS-232 parameters parity [196](#page-205-0) barcodes cancel [289](#page-298-0) numeric barcodes [289](#page-298-0) RS-232 parameters parity [230](#page-239-0) Beeper Pitch, Good Read [97](#page-104-0) Volume, Good Read [98](#page-105-0) Beeper, Good Read [88](#page-95-0)

# **C**

Cable Pinouts [269](#page-278-0) Clear to Send [27](#page-34-0), [234](#page-243-0) Conversion, case [84](#page-91-0) Conversion, character [84](#page-91-1), [252](#page-261-0) Coupon Control [204](#page-213-0), [207](#page-216-0), [210](#page-219-0), [213](#page-222-0), [216](#page-225-0), [219](#page-228-1), [222](#page-231-1), [228](#page-237-0), [229](#page-238-1) CTS [27](#page-34-1), [234](#page-243-1)

### **D**

Defaults [273](#page-282-0)

# **E**

Expand [143](#page-152-0)

# **G**

Good Read, Beeper [88](#page-95-0) Pitch [97](#page-104-0) Volume [98](#page-105-0) Good Read, Beeper – [88](#page-95-0) Good Read, Beeper Pitch – [97](#page-104-0) Good Read, Beeper Volume – [98](#page-105-0)

### **H**

Handheld Scanner [72](#page-79-0)

### **I**

Indications [266](#page-275-0)

### **K**

keyboard support [40](#page-47-0) KEYBOARD WEDGE (KBW) interface selection [15](#page-22-0) Keyboard Wedge Connection [6](#page-13-0)

### **N**

numbers lock key [63](#page-70-0), [64](#page-71-0)

### **P**

Pitch – Good Read, Beeper [97](#page-104-0)

Prefix/Suffix [74](#page-81-0), [246](#page-255-0) Product Specifications [263](#page-272-0) Programming Barcodes [16](#page-23-0)

### **R**

Read, Beeper – Good [88](#page-95-0) Read, Beeper Pitch – Good [97](#page-104-0) Read, Beeper Volume – Good [98](#page-105-0) Request to Send [27](#page-34-2), [234](#page-243-2) RS-232 interface selection [14](#page-21-0) RTS [27](#page-34-3), [234](#page-243-3)

### **S**

sample barcodes code 128 [285](#page-294-1) code 39 [285](#page-294-1) interleaved 2 of 5 [286](#page-295-0) Scancode Tables [291](#page-300-0) select digits/characters [289](#page-298-1) Serial Output [269](#page-278-1) Standard Cable Pinouts [269](#page-278-2) Suffix [74](#page-81-1), [246](#page-255-1) Symbologies [233](#page-242-0) symbology types [285](#page-294-2)

## **T**

Table Top Scanner [72](#page-79-1)

### **U**

UPC [115](#page-124-0) USB Connection [6](#page-13-1) USB interface selection [14](#page-21-1)

### **V**

Volume – Good Read, Beeper [98](#page-105-0)

### **X**

XON/XOFF [27](#page-34-4), [234](#page-243-4)

# **ASCII Chart**

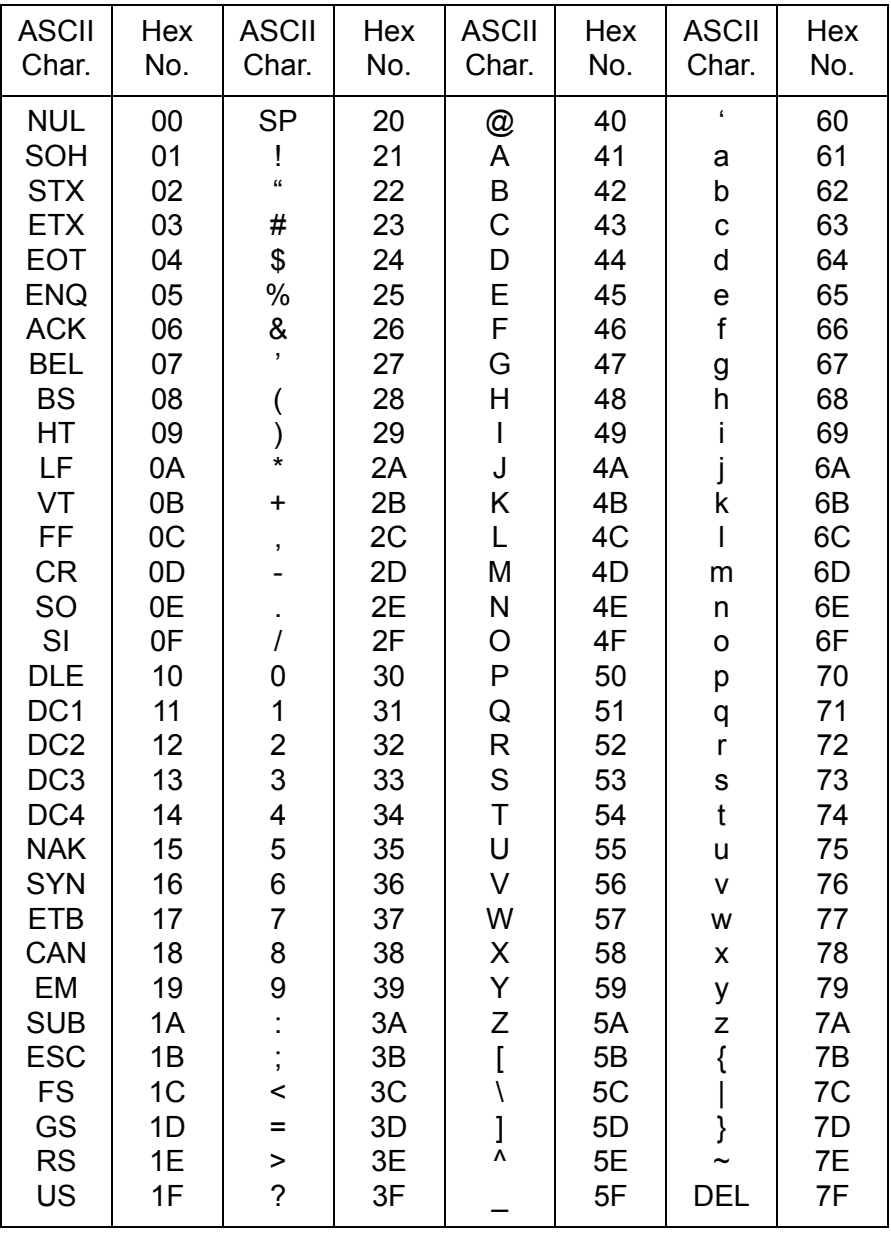

# **ODATALOGIC**

### **www.datalogic.com**

©2015-2016 Datalogic S.p.A. and/or its affiliates All rights reserved. Datalogic and the Datalogic logo are registered trademarks of Datalogic S.p.A. in many countries, including the U.S.A. and the E.U.

> **Datalogic USA, Inc.** 959 Terry Street **|** Eugene, OR 97402 **|** U.S.A. Telephone: (541) 683-5700 **|** Fax: (541) 345-7140

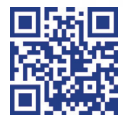

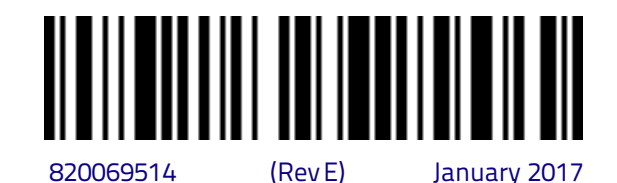